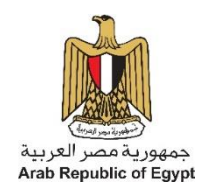

## **تخصص األثاث المعدني وتشكيل األلواح المعدنية** دليل الطالـــــب

## **وحدة جدارات الرسم الهندسً و الفنً لألثاث المعدنً**

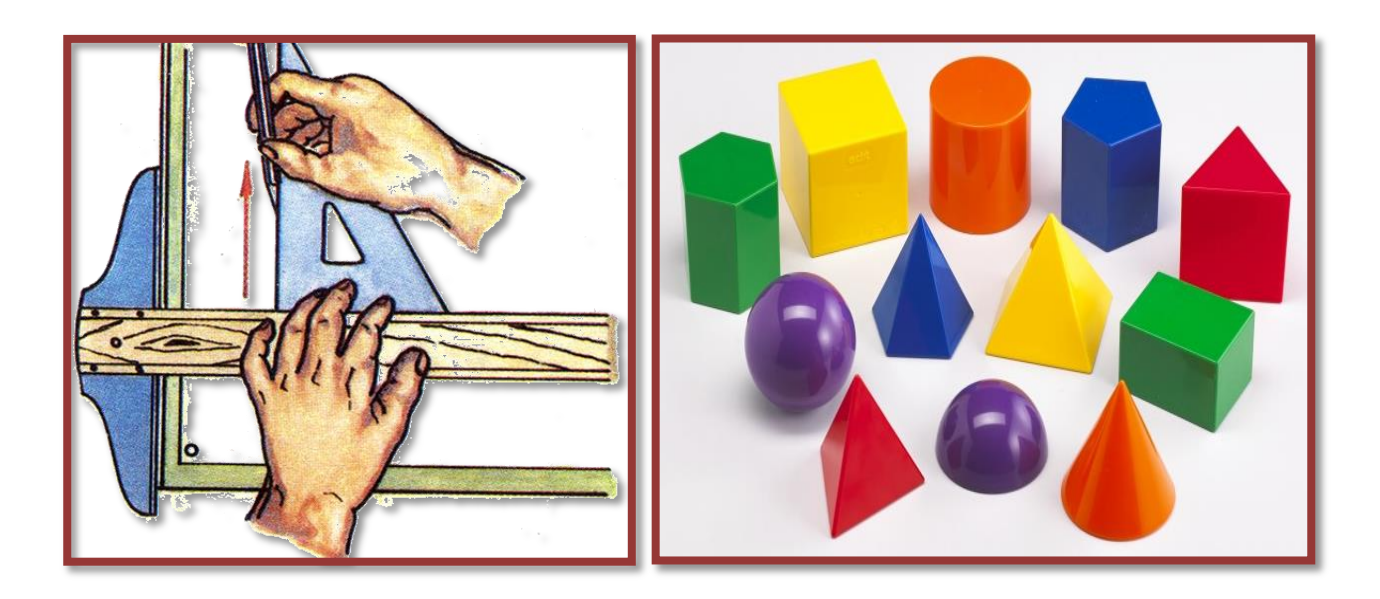

**المستوى (٣) الكود إعداد**

أ/عبدالحميد فهمي عبدالحميد أ*لمسين هي احمد أ/سمين ه*د أحمد

**مراجعة أ/احمد مصبح حسن**

**مواصفات الوحدة: معمومات عامة الوحدة: الرسـ اليندسي و الفني لألثاث المعدني الكود: ) ( المستوى: ) 3 ( عدد ساعات الوحدة : 081 ساعة ممخص** تهدف هذه الوحدة إلى إكساب الطلاب الجدارات المرتبطة بالرسم الهندس*ي* وتنمية القدرة التخيلية للطلاب والمهارات **ً أو بالحاسب. التقنية والتدريب عمى تفسير الرسومات وتطبيقيا يدويا مخرجات التعمـ -0 يرسـ العمميات اليندسية البسيطة. -2 يرسـ المنظور اليندسي. -3 يرسـ المساقط واإلفرادات مف واقع المنظور اليندسي المعطى. -4 يرسـ الرسومات الفنية ألعماؿ األثاث المعدني وتشكيل األلواح المعدنية باستخداـ برامج الحاسب.**

**مخرج تعمـ )0( : يرسـ العمميات اليندسية البسيطة**

#### **إرشادات ىامة**

**لسالمتؾ أثناء الرسـ احرص عمى:**

- **.0 نظافة المرسـ بعدـ رمى المخمفات عمى األرض.**
- **.2 الجموس بطريقة صحيحة أثناء الرسـ لعدـ إيذاء عمودؾ الفقري.**
- **واصابتو . .3 عدـ إلقاء أدوات الرسـ وخصوصا الحادة منيا إلى زميمؾ فتتسبب فى إيذاءه**
	- **.4 مراعاة الفتات التعميمات واإلرشادات والتحذيرات الخاصة بالمرسـ .**
		- **.5 التعامل مع الموحات الخشبية برفق لعدـ كسرىا وتمفيا.**
	- **.6 ترتيب أدوات الرسـ وحفظيا فى العمب الخاصة بيا تحاشيا لإلصابات .**
	- **.7 عدـ وضع أقالـ الرصاص بالجيب بدوف غطاء حتى ال تؤذى نفسؾ.**
	- **.8 تجنب المزاح بالمسطرة حرؼ T مع زمالئؾ لعدـ كسرىا أو إيذاء الغير.**
- **.9 استخدـ نظارتؾ الطبية لممحافظة عمى سالمة العينيف مف اإلجياد أثناء الرسـ اليدوي أو الرسـ بالحاسب.**
	- **.01تجنب الجموس طويال أثناء العمل عمى الحاسب حتى ال تؤذى عينيؾ أو اإلصابة بالصداع.**

**مفيوـ الرسـ اليندسي :**

**يعد الرسـ اليندسي بمثابة المغة التي تمك[ف](https://ar.wikipedia.org/wiki/%D9%87%D9%86%D8%AF%D8%B3%D8%A9) [الميندس](https://ar.wikipedia.org/wiki/%D9%87%D9%86%D8%AF%D8%B3%D8%A9) مف التعبير عف أي تصميـ بطريقة تمكف اآلخريف مف فيمو وتطويره وتصنيعو,**  ويكون هذا الرسم وفقا لمعايير متفق عليها بالنسبة للشكل والتسمية والمظهر والحجم وما إلى ذلك ، ويهدف الرسم الهندسي إلى **استيعاب كافة الخواص اليندسية لكياف أو منتج ما بشكل واضح بما ال يدع مجاال لمبس.**

والغايـة الأساسيـة من الرسم الـهندسي هي توصيل المعلومات الأساسيـة التي تمكن المصنـع من إنتاج هذا المكون ، والرسم الـهندسي **كمغة لو قواعد وأسس , ومدى التحصيل فيو يتوقف عمى المراف الكامل والدقة التامة , وتستخدـ لغة الرسـ بيف تقني الصناعة )عماؿ**  ومشرفين ومهندسين مخترعين) كوسيلة لتوضيح أفكارهم وهو الوسيلة الوحيدة للتفاهم بينهم على ما يرغبون في إنتاجه وصناعته. **أدوات الرسـ اليندسي وأىميتيا:**

لأدوات الرسم الهندسي أهمية كبيرة في الحصول على رسومات دقيقة لذلك فإن التعرف عليها وعلى طرق استخدامها مهم جدا لمن يقوم بعملية الرسم الهندسي، وهذه الأدوات كثيرة ومتنوعة وتختلف عن بعضها في الأهمية.. والتعرف على أدوات الرسم وإمكانيات استخدام كل آداه هو أول ما يجب الإلمام به حتى يمكن استغلال هذه الإمكانيات استغلالاً أمثل . واستعمال أدوات الرسم بطريقة سليمة  ، وإتباع إرشادات طرق الرسم الصحيحة أمر ضروري يجب الالتزام به دائماً ، فهذا يسهل عملية الرسم ويوفر كثيرا من الوقت والجهد.

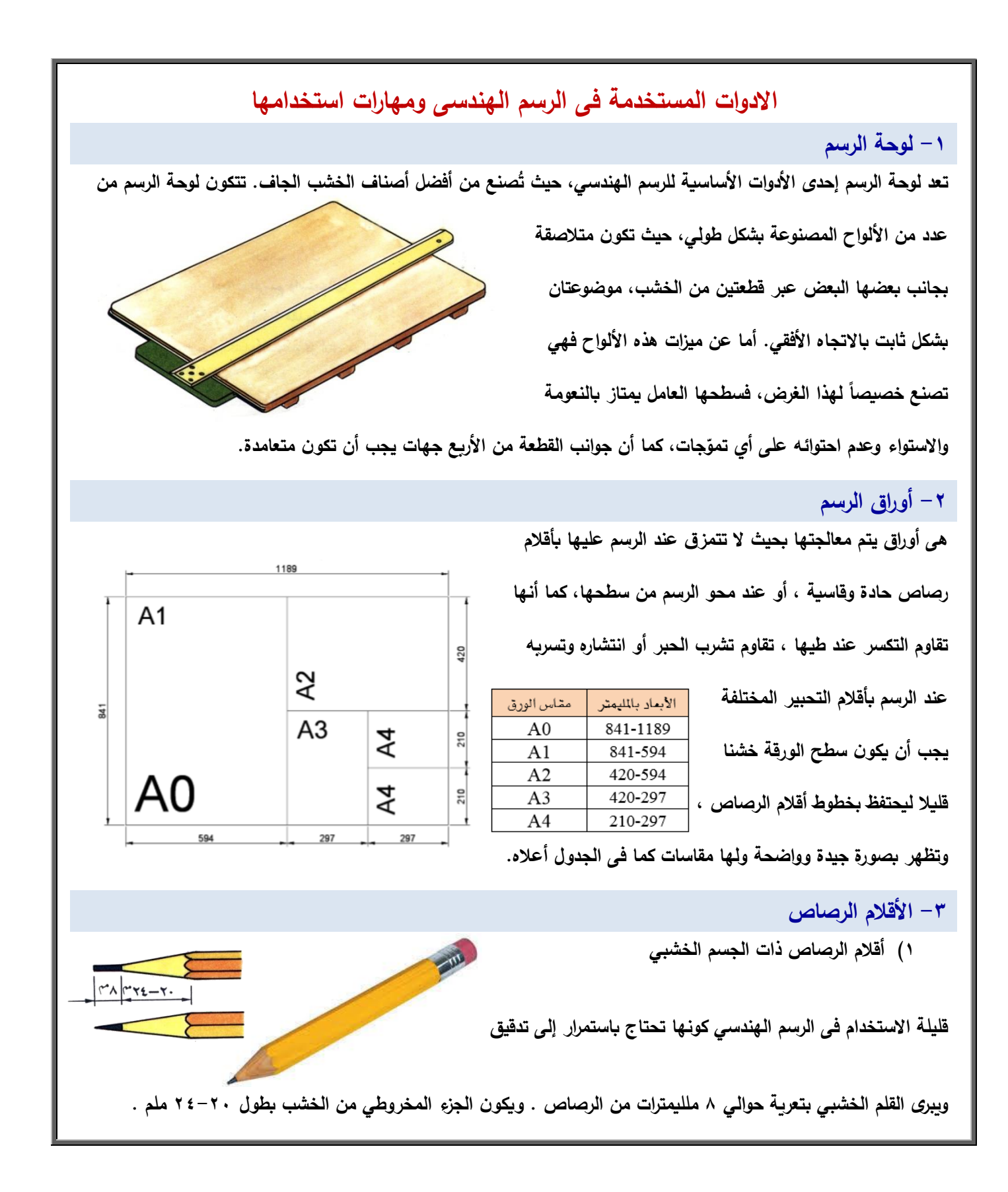

# **2( ألالم الرصاص ذات الجسم المعدنً بمابض األلالم ذات المابض تتكون من ٌد من المعدن أو البالستٌن A BOIL** فى طرفها الأمامى جزء مخروطى الشكل ينتهى بقابض معدنى حسم العلم رز ليجكم<br>بقود الرماضة **له فن مشموق مشدود إلى داخل الملم دائماً بواسطة ٌاي )سوستة( بحيث يقبض على رصاصة الرسم بصفة دائمة . انواع اقالـ الرصاص مف حيث النعومة تتدرج ألالم الرصاص من حٌث النعومة إلى-: 1( للم رصاص صلد ) Hard ) , وٌرمز لها بالرمز ) H ) وتستخدم للرسم المبدئى لسهولة مسحة دون أن ٌترن اثر وله ست مستوٌات من H إلى H وزٌادة الرلم تعنى زٌادة الصالدة. 2( للم رصاص ) Bold ) , وٌرمز لها بالرمز ) B ) وٌستخدم فى تحبٌر وإظهار الشكل النهائً وال ٌستخدم إال فى المرحلة النهائٌة لصعوبة مسحة وٌتدرج نسبة لٌونته ونعومته إلى ثمانى مستوٌات من B إلى B . 3( للم رصاص متوسط النعومة ٌرمز له بالرمز ) HB ) ٌجمع بٌن الصلب والناعم وغالبا ما ٌستخدمه المبتدئٌن. ميارة تدقيق األقالـ الخشبية** يحسن استعمال شريط من ورق الصنفرة الناعمة ملصق على قطعة رقيقة من الخشب لترفيع الرصاص وجعله مخروطياً مدبباً ، بتمريره عليها مع تدويره أثناء ذلك ، ويمسح طرف القلم بقطعة من القماش أو منديل ورق لإزالة برادة الرصاص ضماناً لنظافة **أدوات وورلة الرسم**

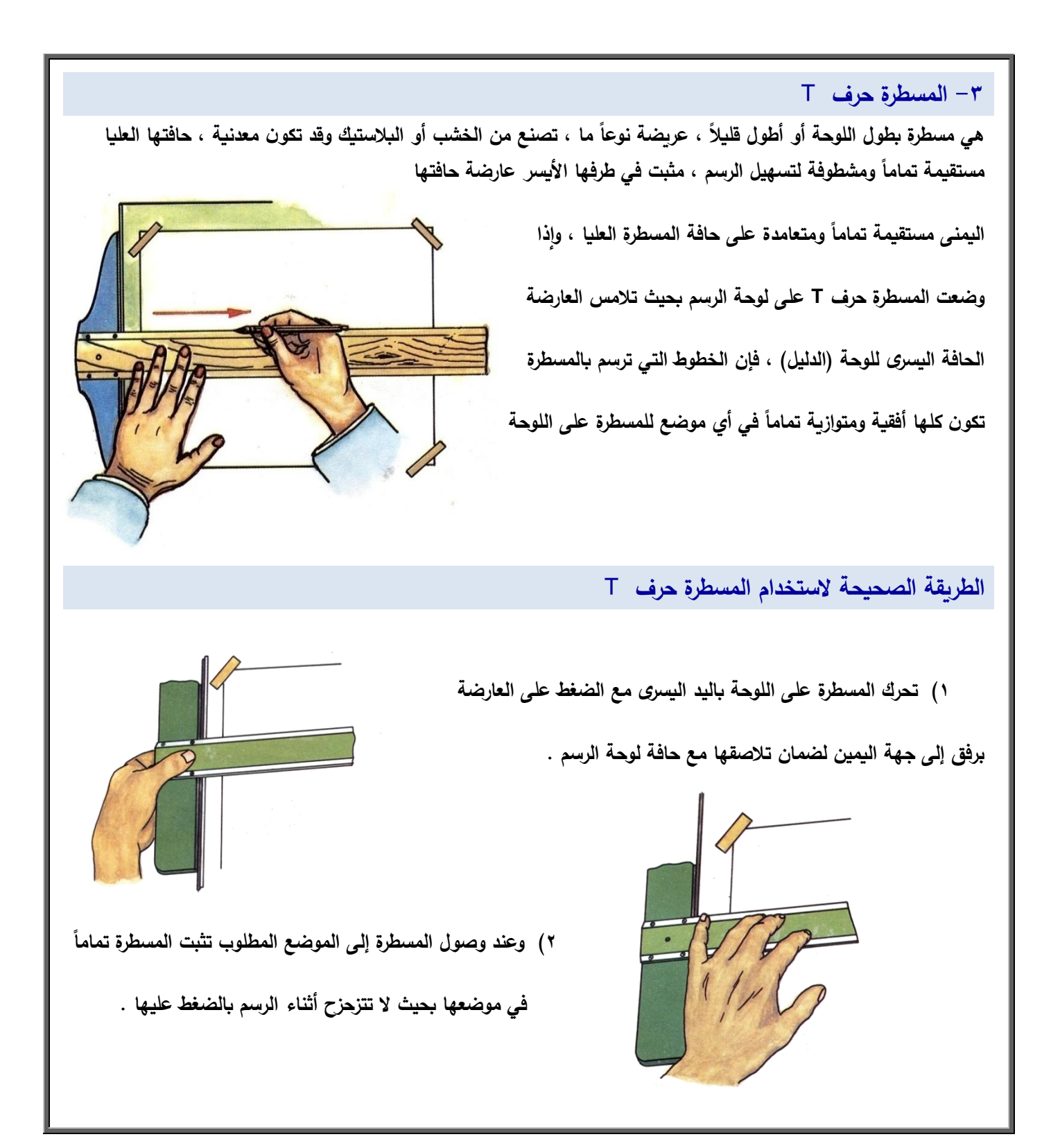

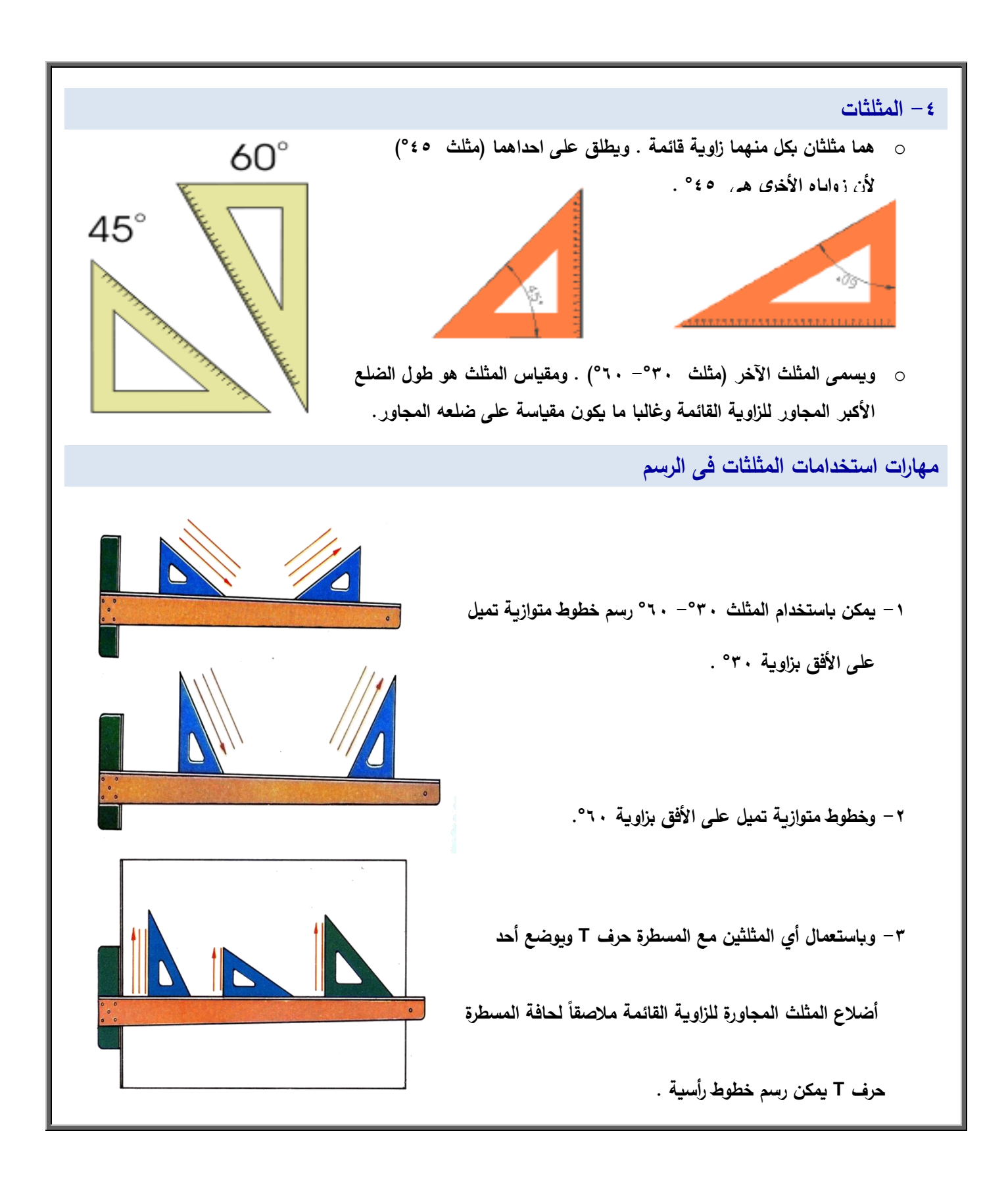

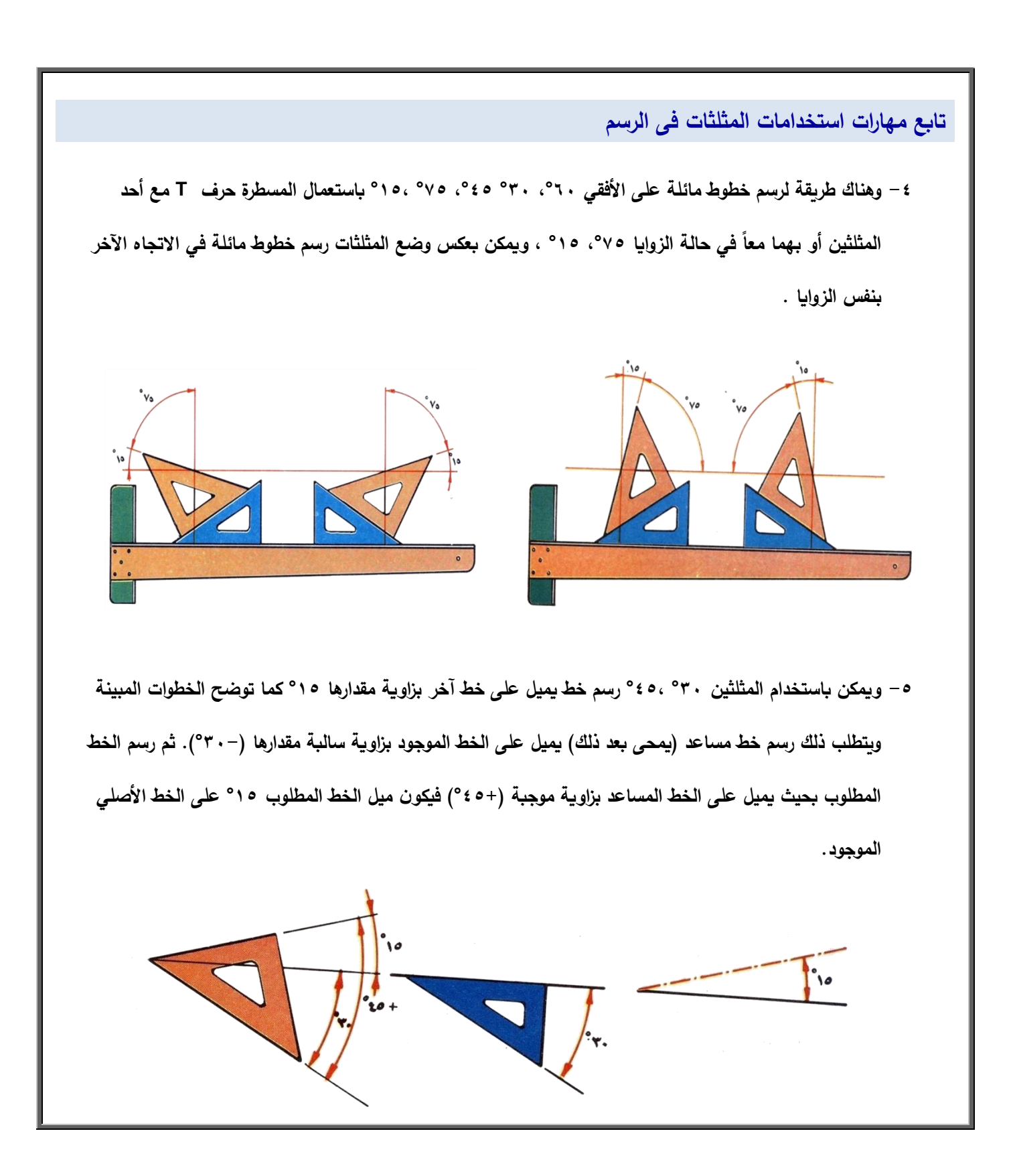

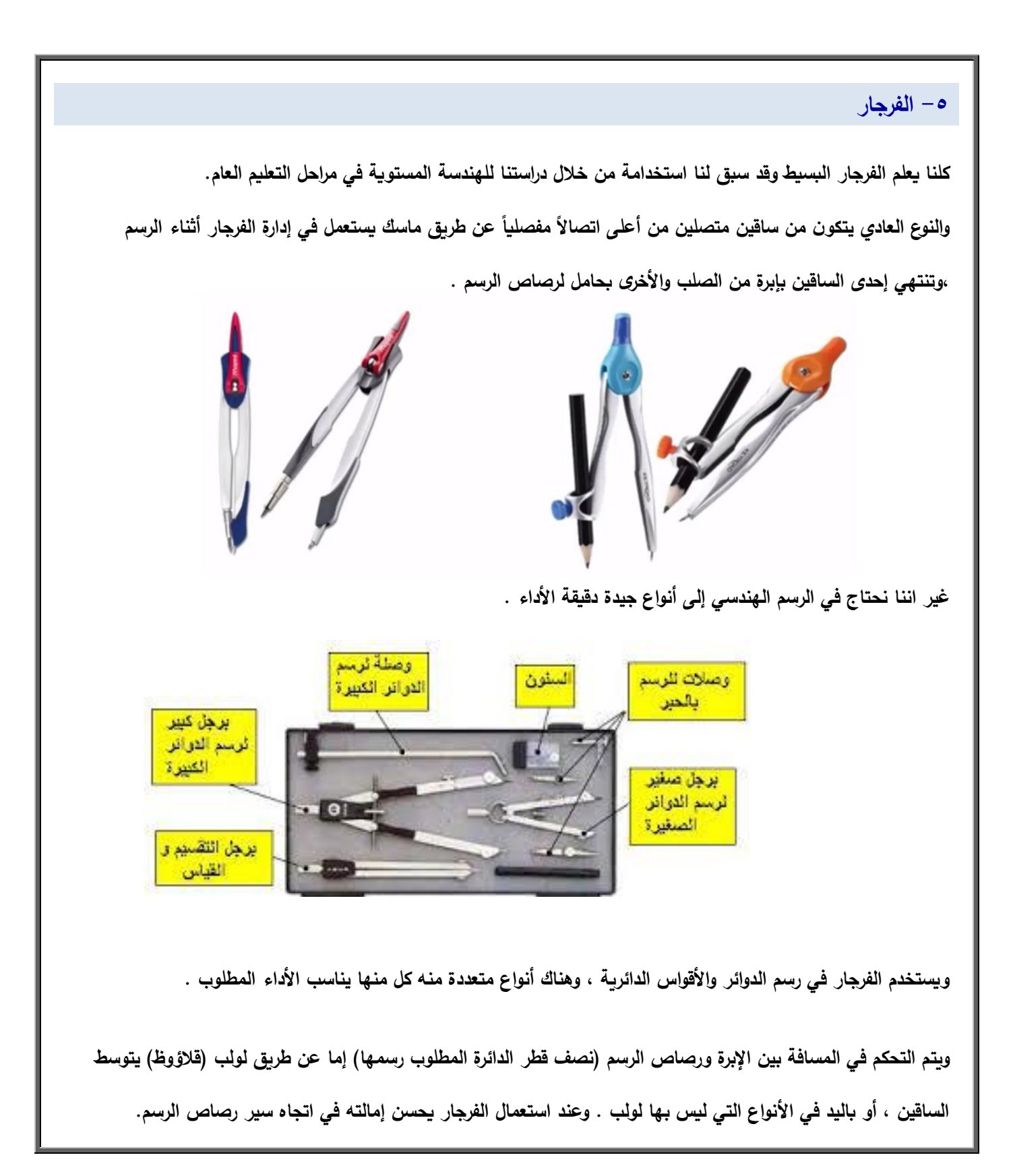

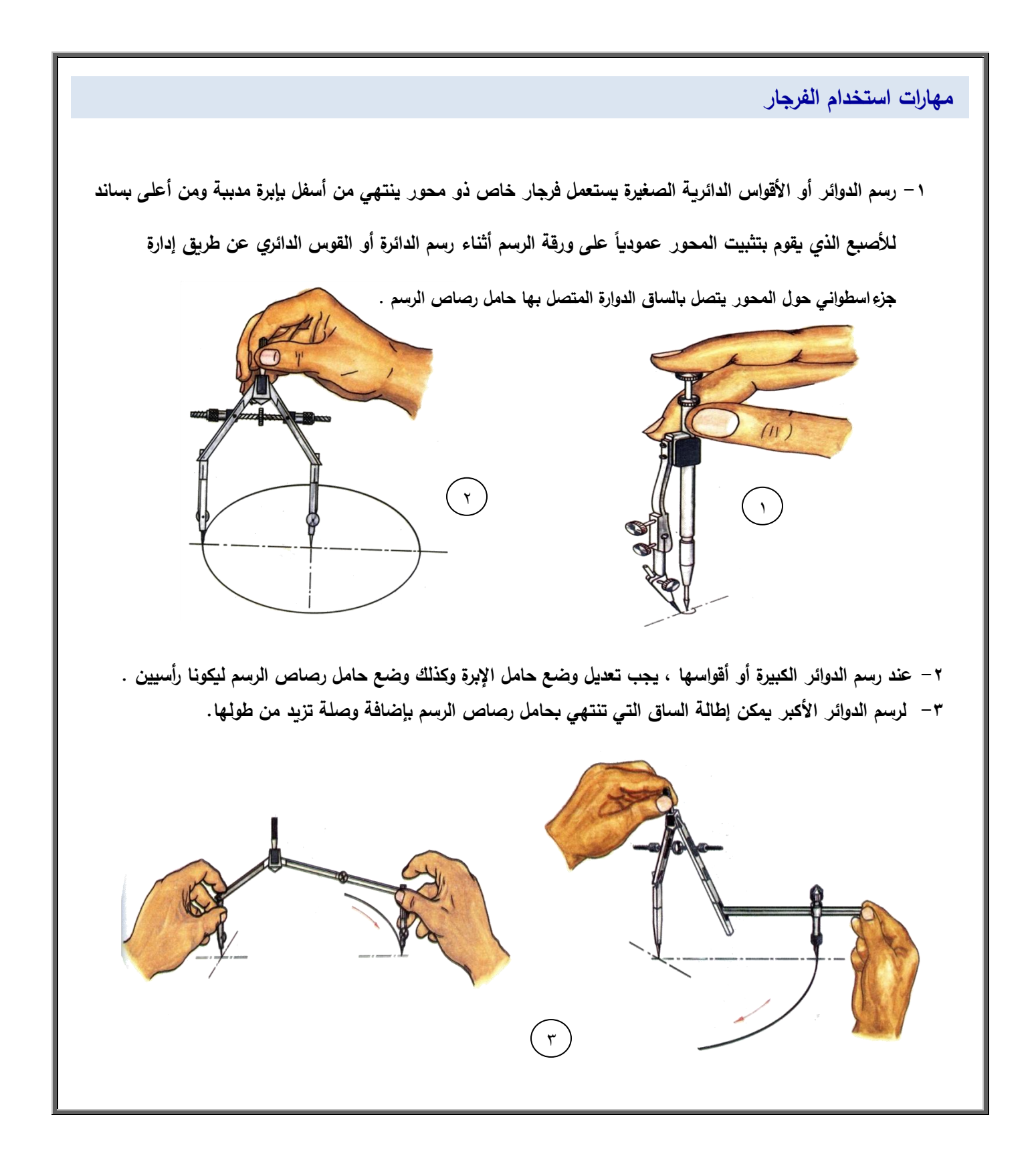

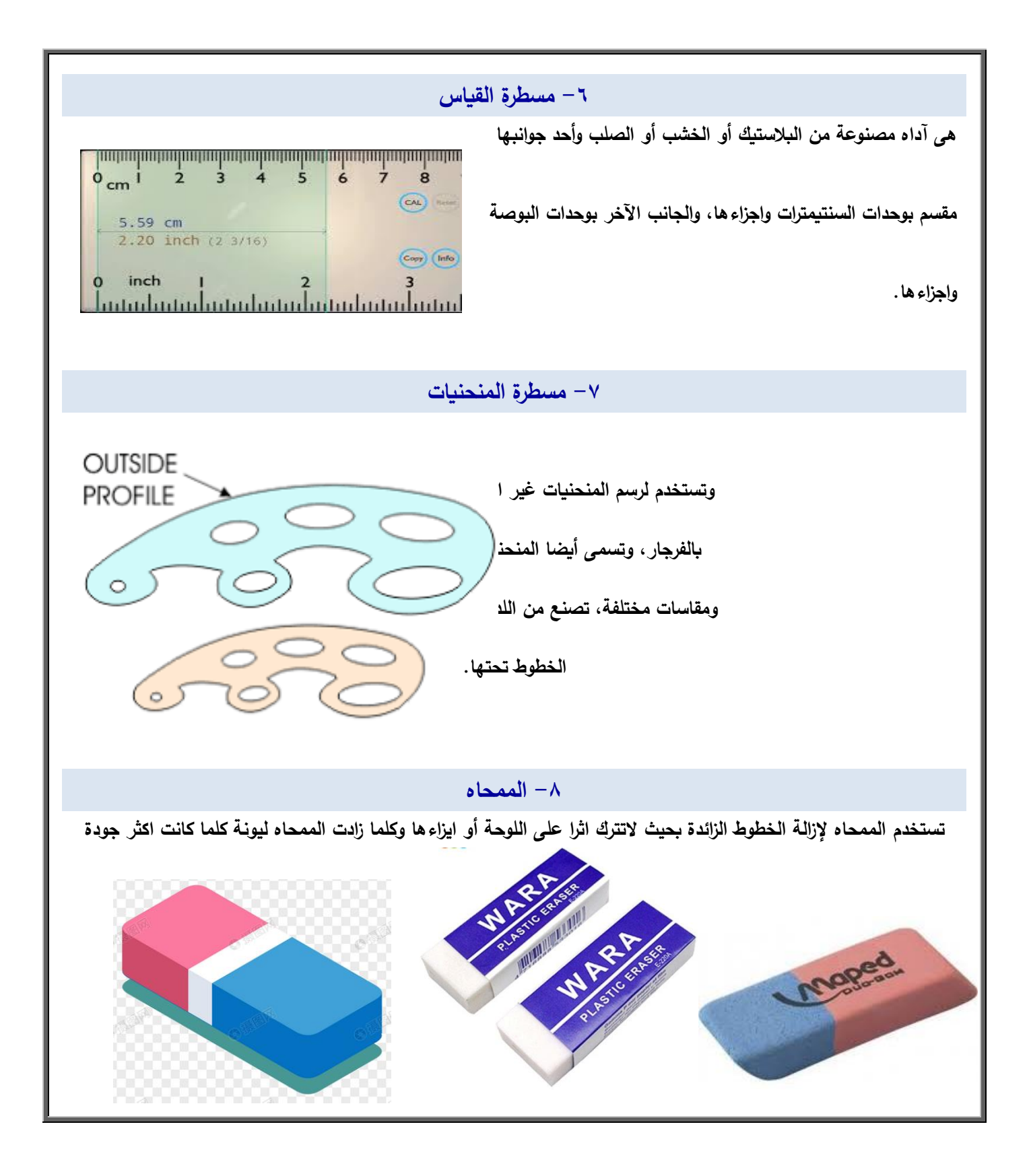

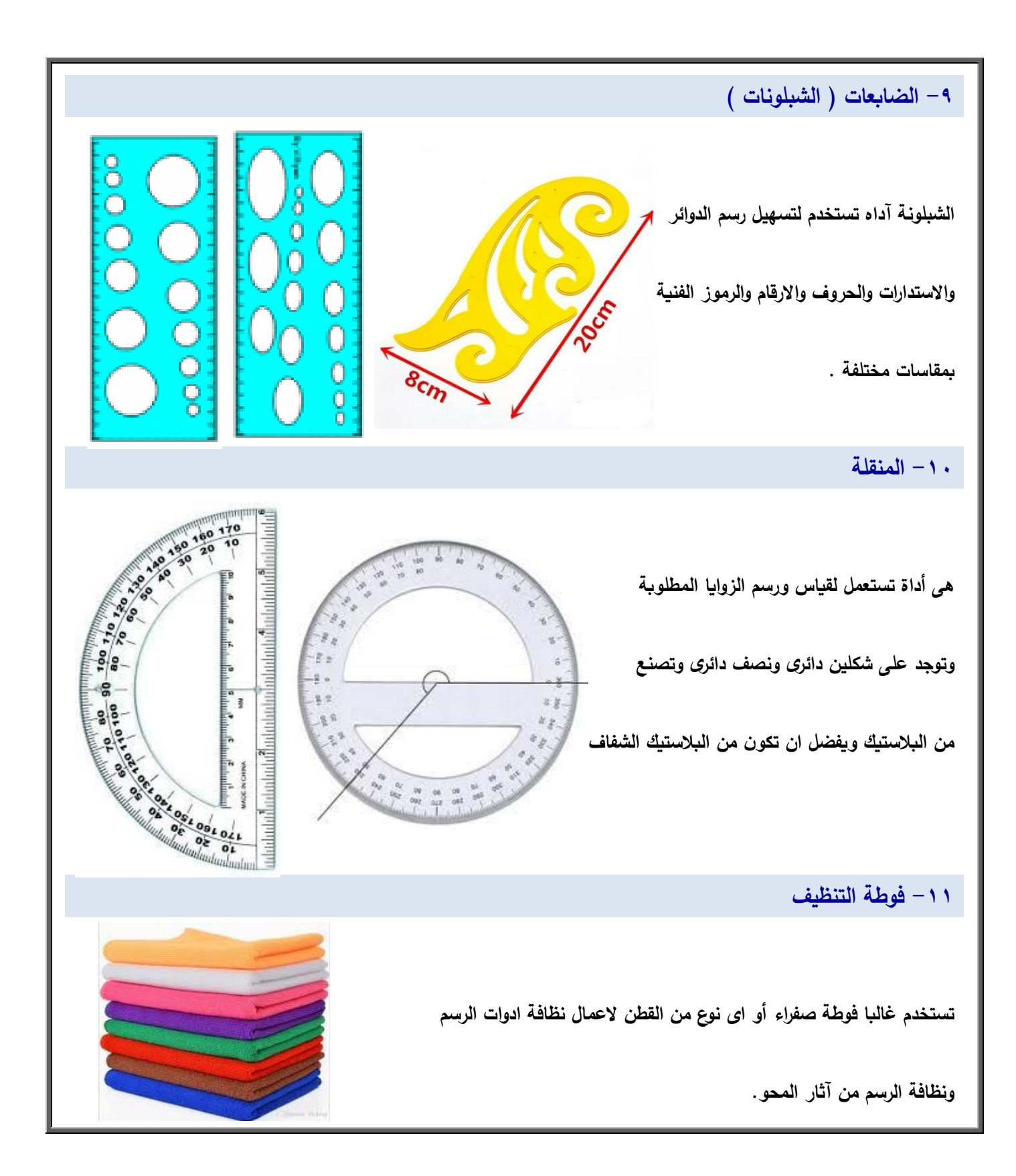

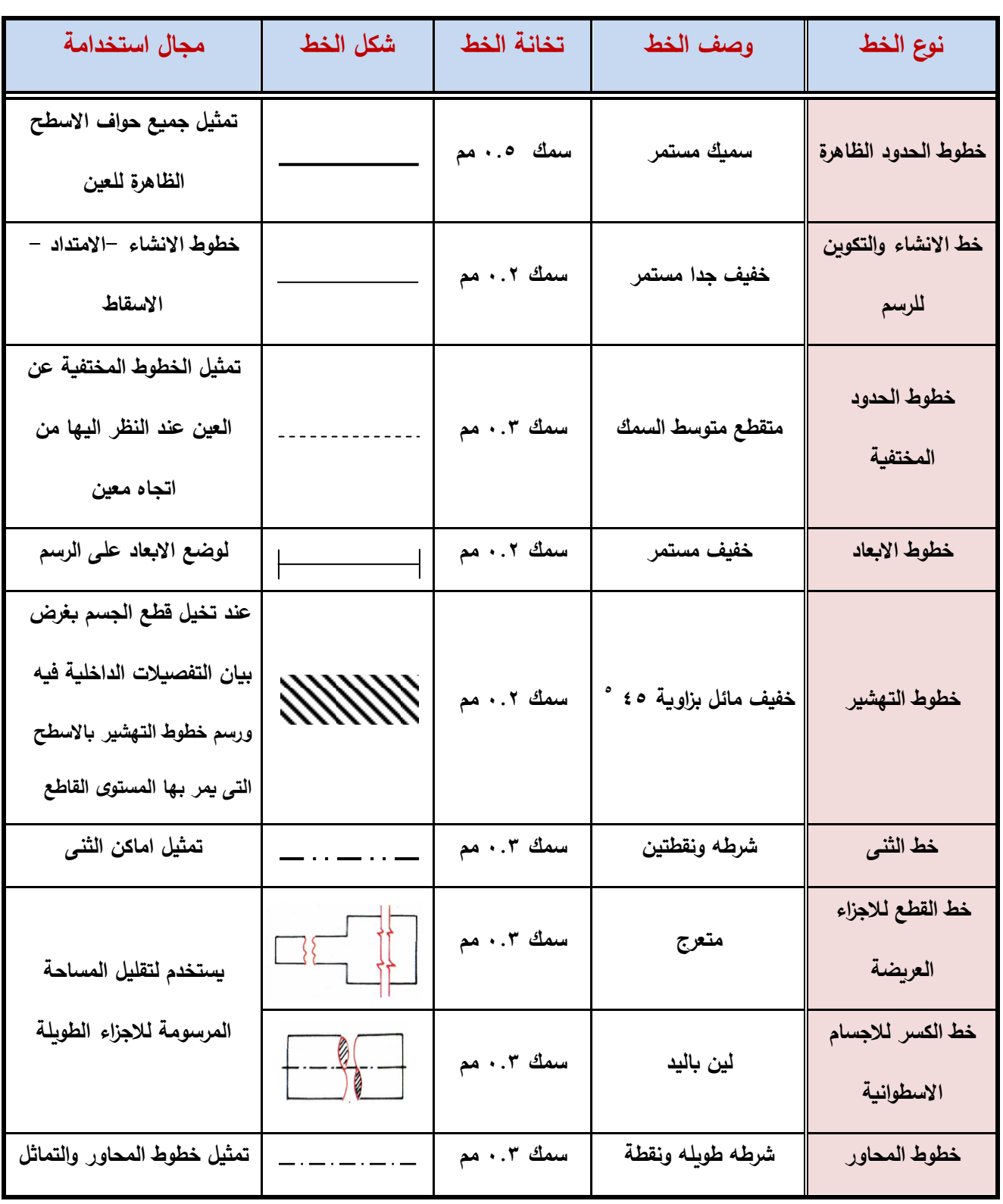

### **انواع الخطوط ومجال استخدامها فى الرسم الهندسى**

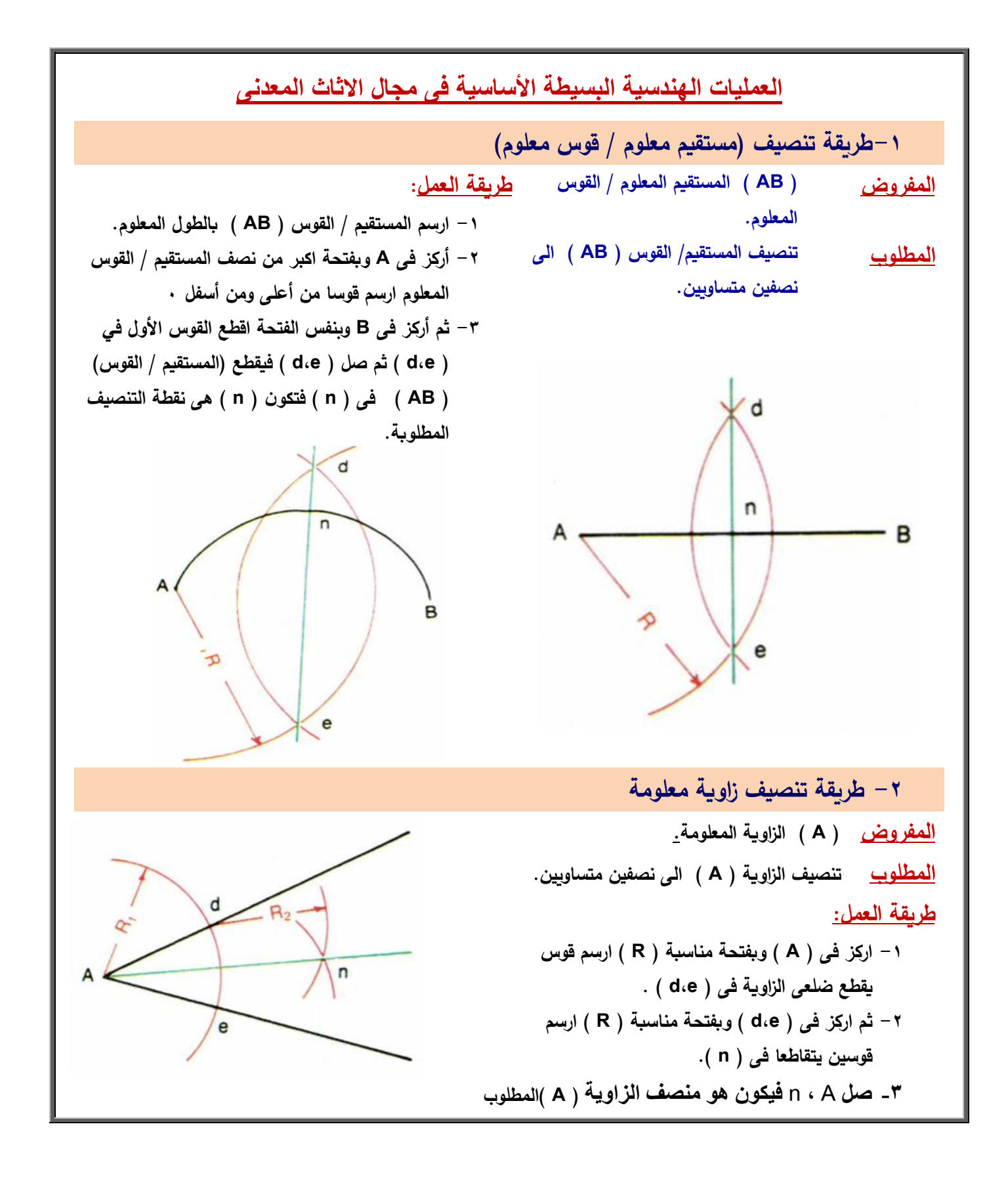

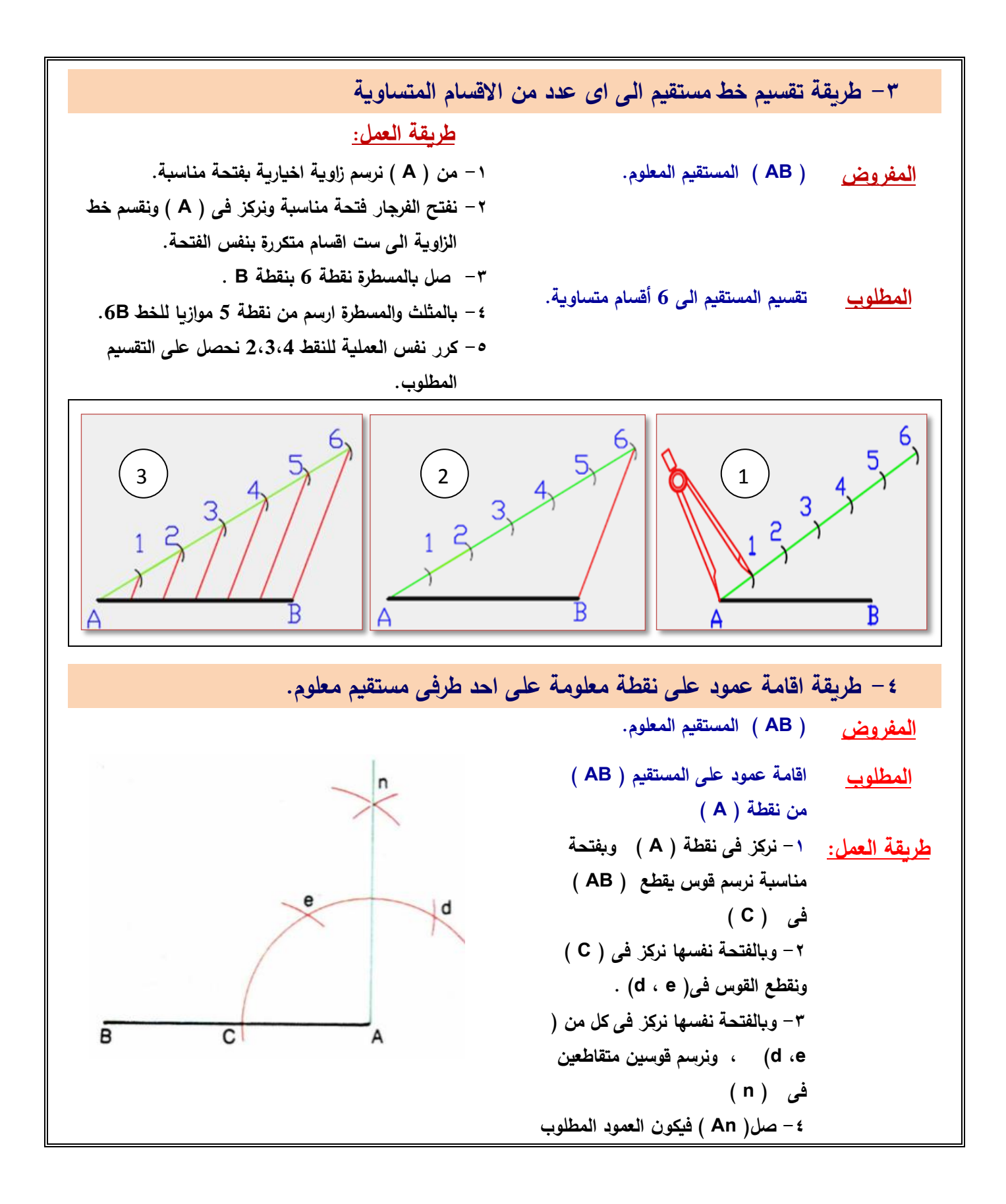

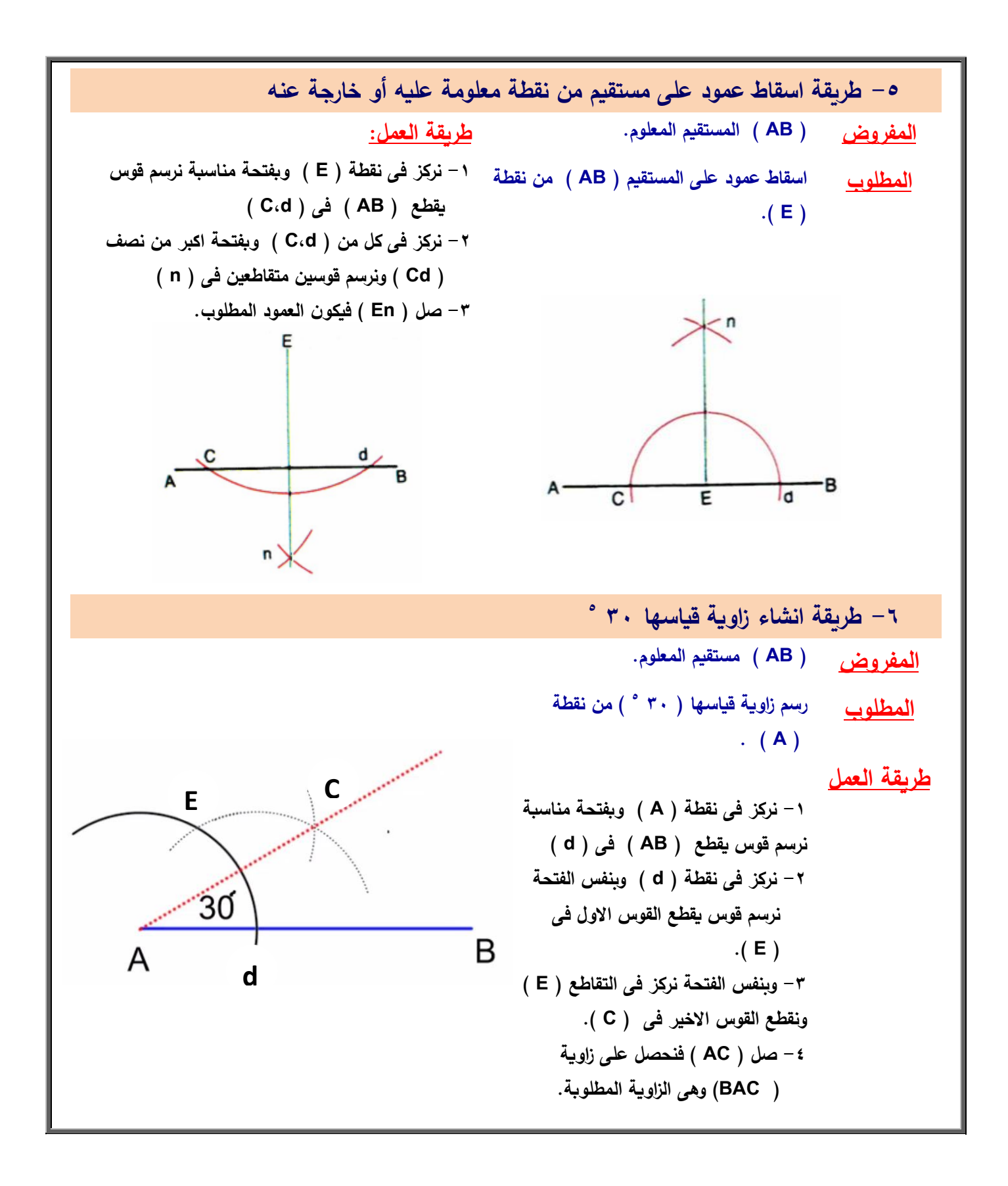

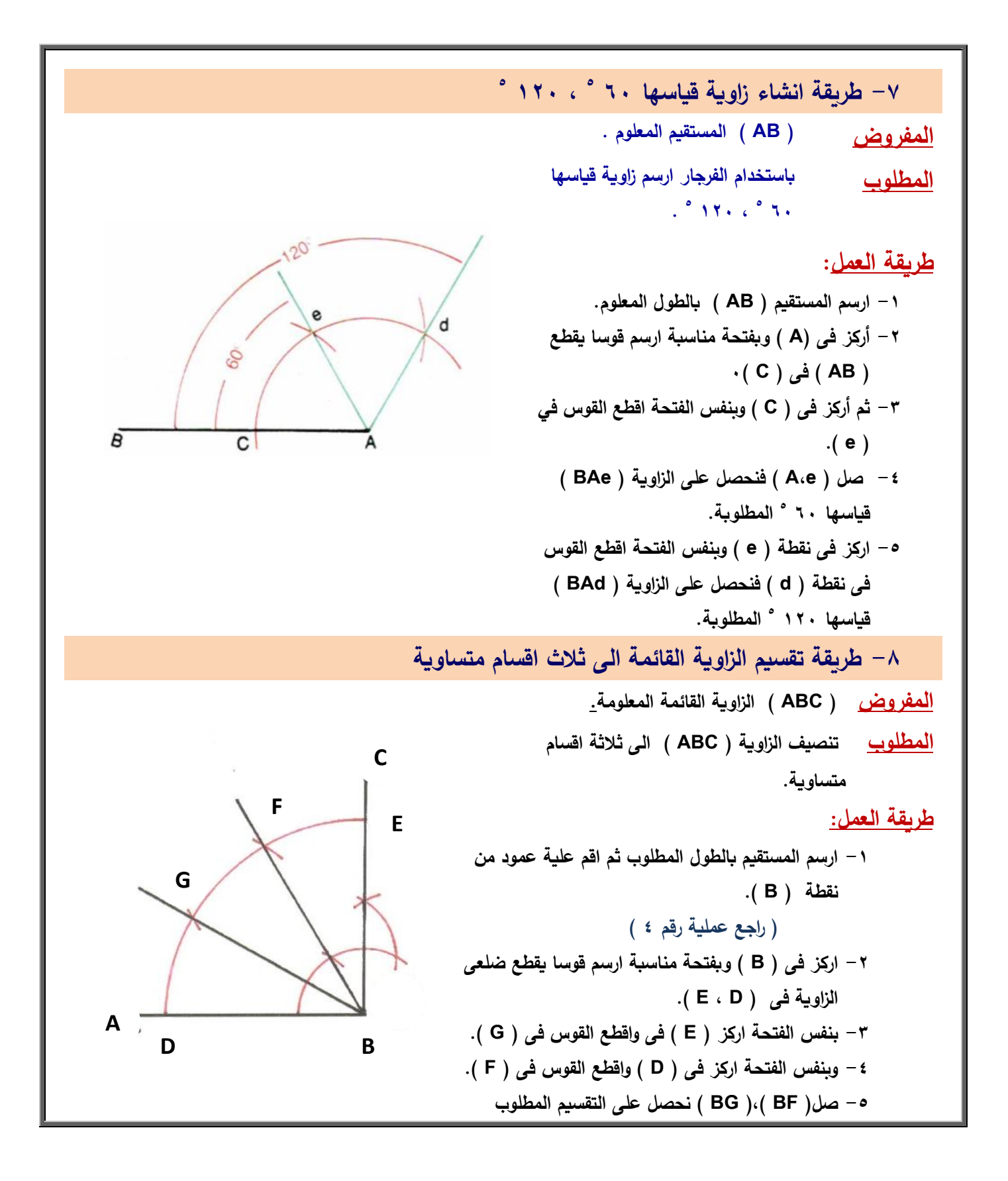

**-9 طريقة تقسيـ الزاوية المنفرجة الى ثالث اقساـ متساوية 5 المفروض ) ABC ) الزاوية القائمة المعمومة قياسيا 021 . المطموب تنصيف الزاوية ) ABC ) الى ثالثة اقساـ متساوية. طريقة العمل: -0 أرسـ الزاوية ) ABC ) قياسيا ) 021 5 ( ... راجع العممية رقـ )7(. -2 ثـ بفتحة مناسبة بالبرجل اركز فى )** B **) أرسـ قوس ليقطع الضمع ) AB ) فى ) K) , و الضمع )BC ( ) H ) . -3 بفتحة تساوى ثالث أضعاؼ الفتحة ) BH ) السابقة أرسـ قوس ليقع الضمع )BC ) فى ) E ) و الضمع ) AB ) فى ) F ) 1 -4 نصف زاوية ) ABC ) بالمنصف ) BD ) ليقطع القوس األصغر فى رقـ ) ( والقوس األ كبر فى رقـ ) (1 -5 ثـ نصف زاوية ) DBC ) بالمنصف ) BG ) ليقطع القوس األصغر فى رقـ ) ( والقوس األكبر فى رقـ ) (1 -6 صل نقطة ) H ) برقـ ) ( ليقطع المنصف ) BG ) فى رقـ ) ( ومده عمى استقامتو. -7 أفتح بالبرجل فتحة تساوى ) E ) ثـ أركز فى نقطة ) ( وأقطع أمتداد ) H ) فى نقطة ) X ) , ثـ أفتح بالبرجل فتحة تساوى ) X ) واركز فى ) E ) وقسـ القوس ) EF ) فى رقـ ) , ( صل ) B ) , ( B ) وبذلؾ نحصل عمى تقسيـ الزاوية إلى ثالثة أجزاء متساوية. K H D D G**  $\overline{1}$   $\frac{1}{F}$  A **B F E**  $\frac{4}{6}$ **C X** 

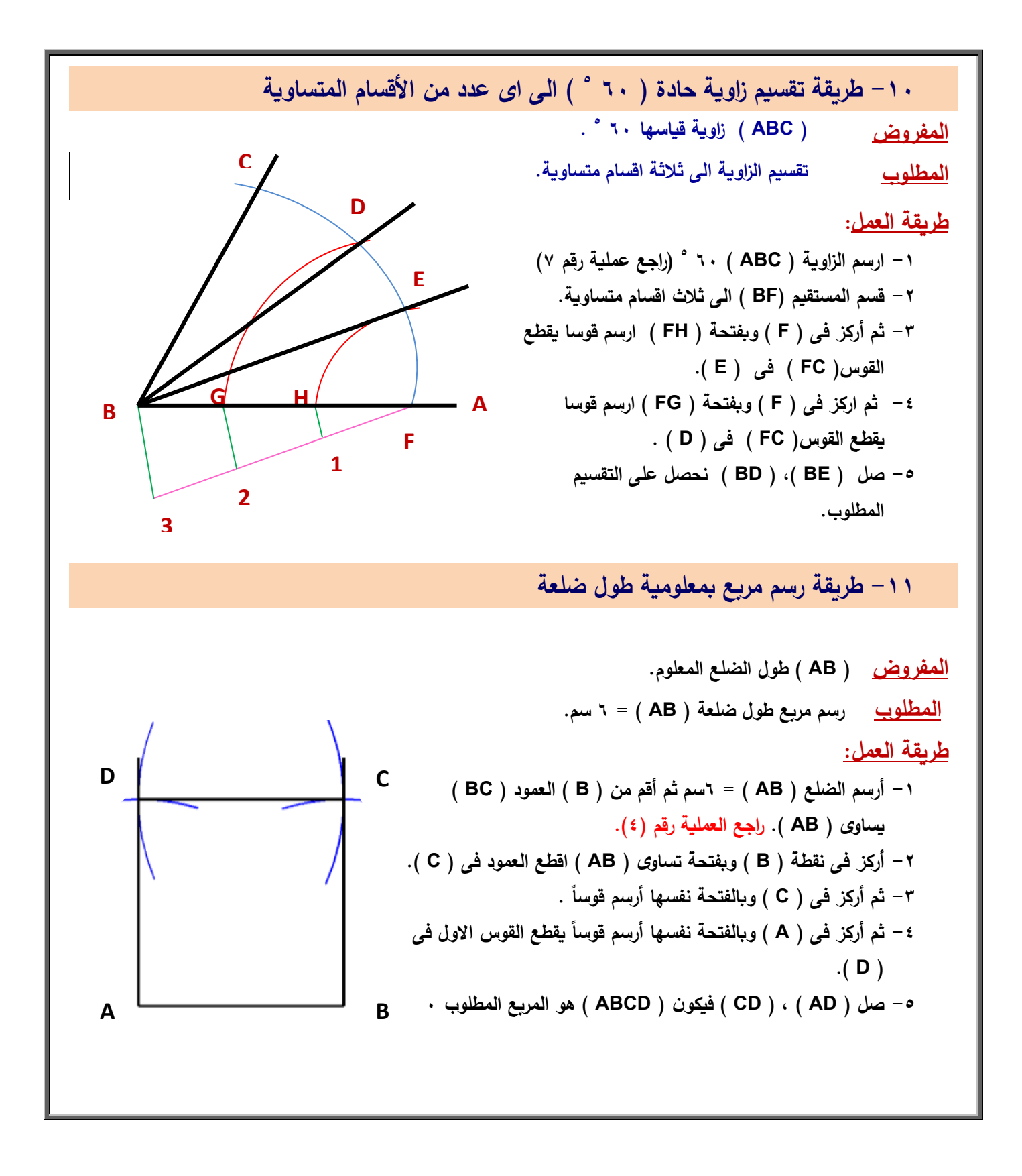

**-02 طريقة رسـ مثمث بمعمومية طوؿ ضمعة ) AB ) الضمع المعموـ طولو 6 سـ. المفروض متساوى االضالع بيذا المعموـ. المطموب رسـ مثمث طريقة العمل: -6 ارسـ الضمع ) AB ) طولو 6 سـ. -7 اركز فى ) A ) وبفتحة تساوى ) AB ) ارسـ قوسا. -8 ثـ اركز فى ) B ) وارسـ قوسا يقطع القوس االوؿ فى ) C) . -9 صل ) BC) , ( AC ) نحصل عمى المثمث**  ا**لمطلوب .** 

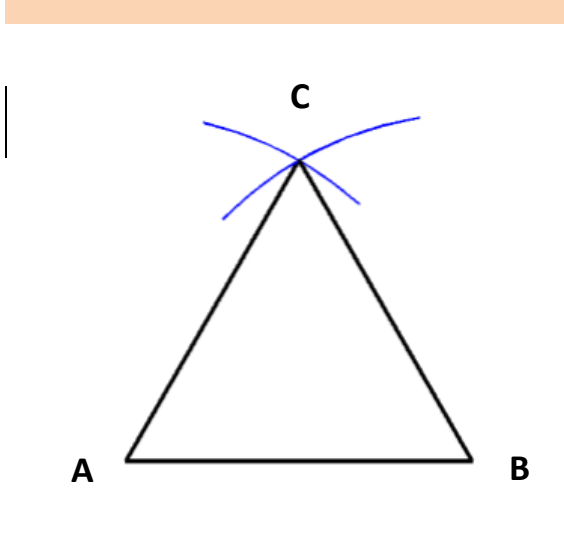

**-03 طريقة تقسيـ الدائرة الى 02 قسـ متساوية**

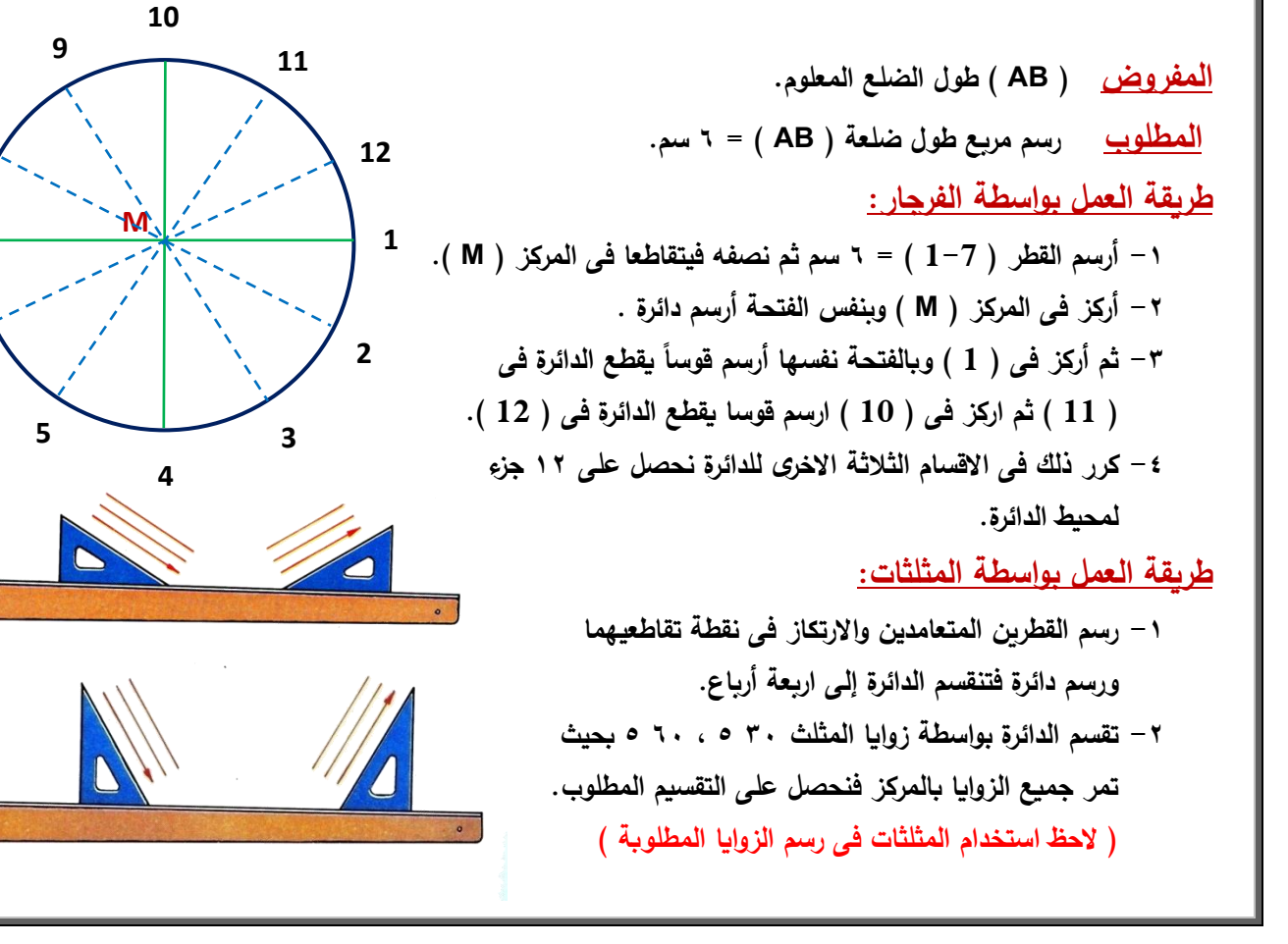

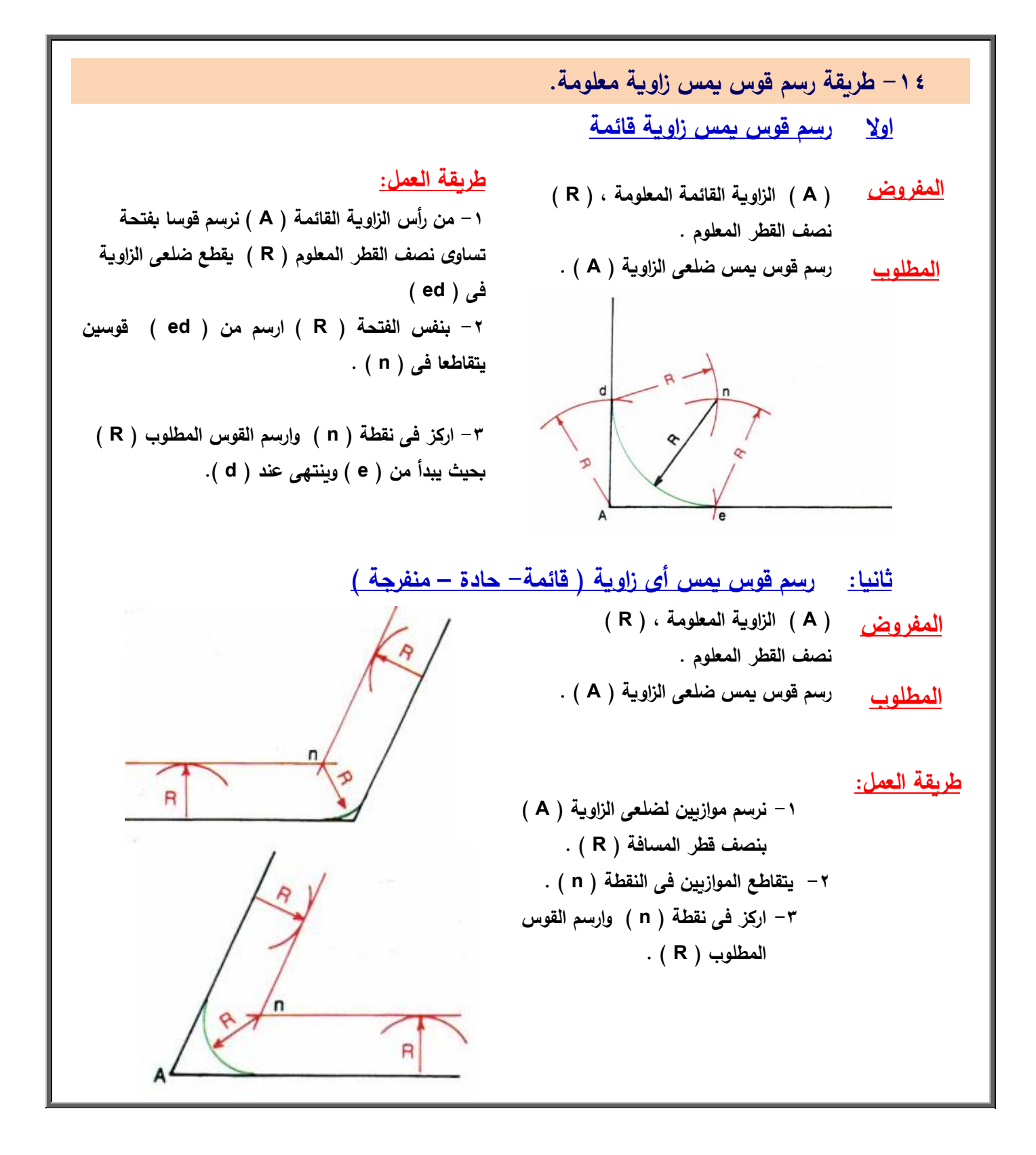

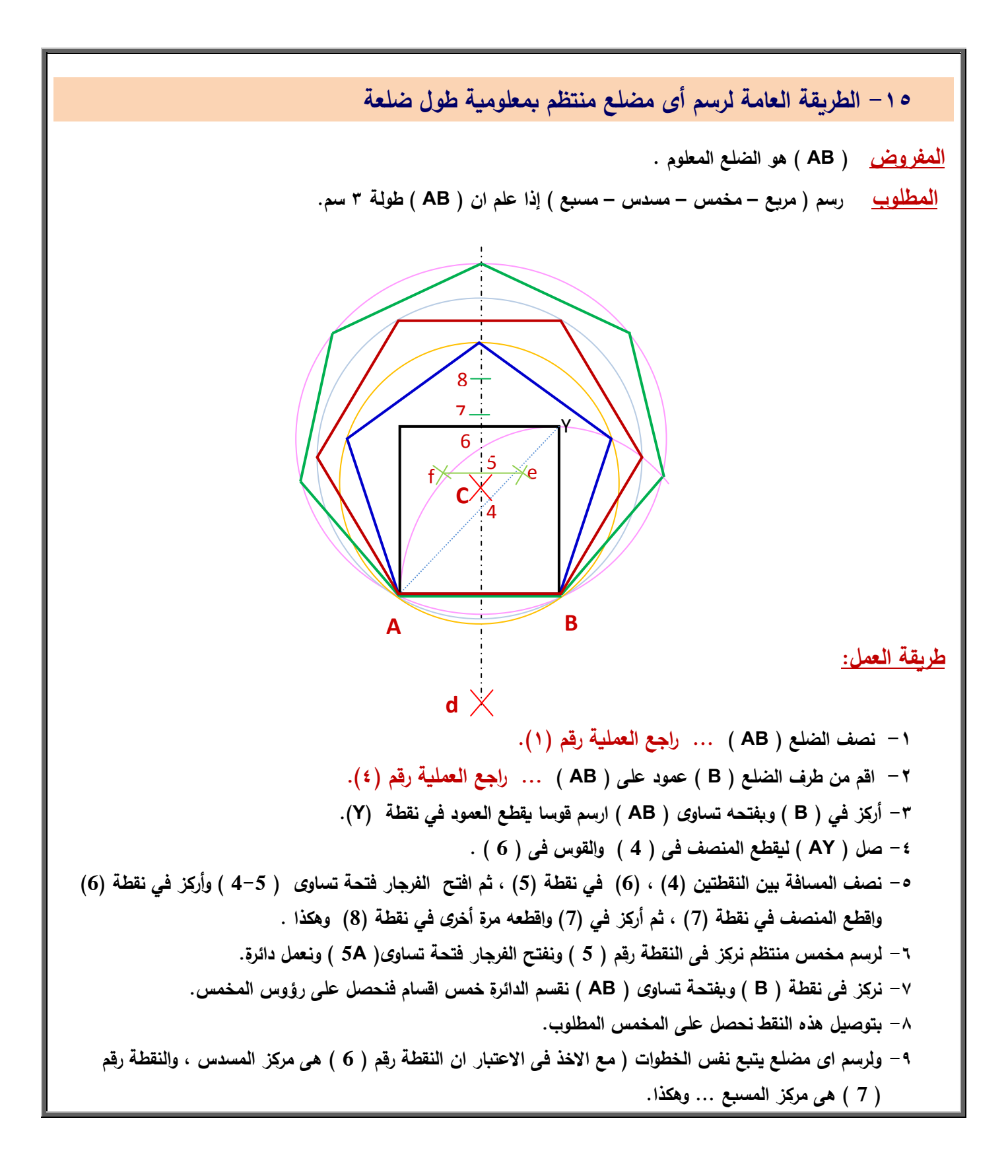

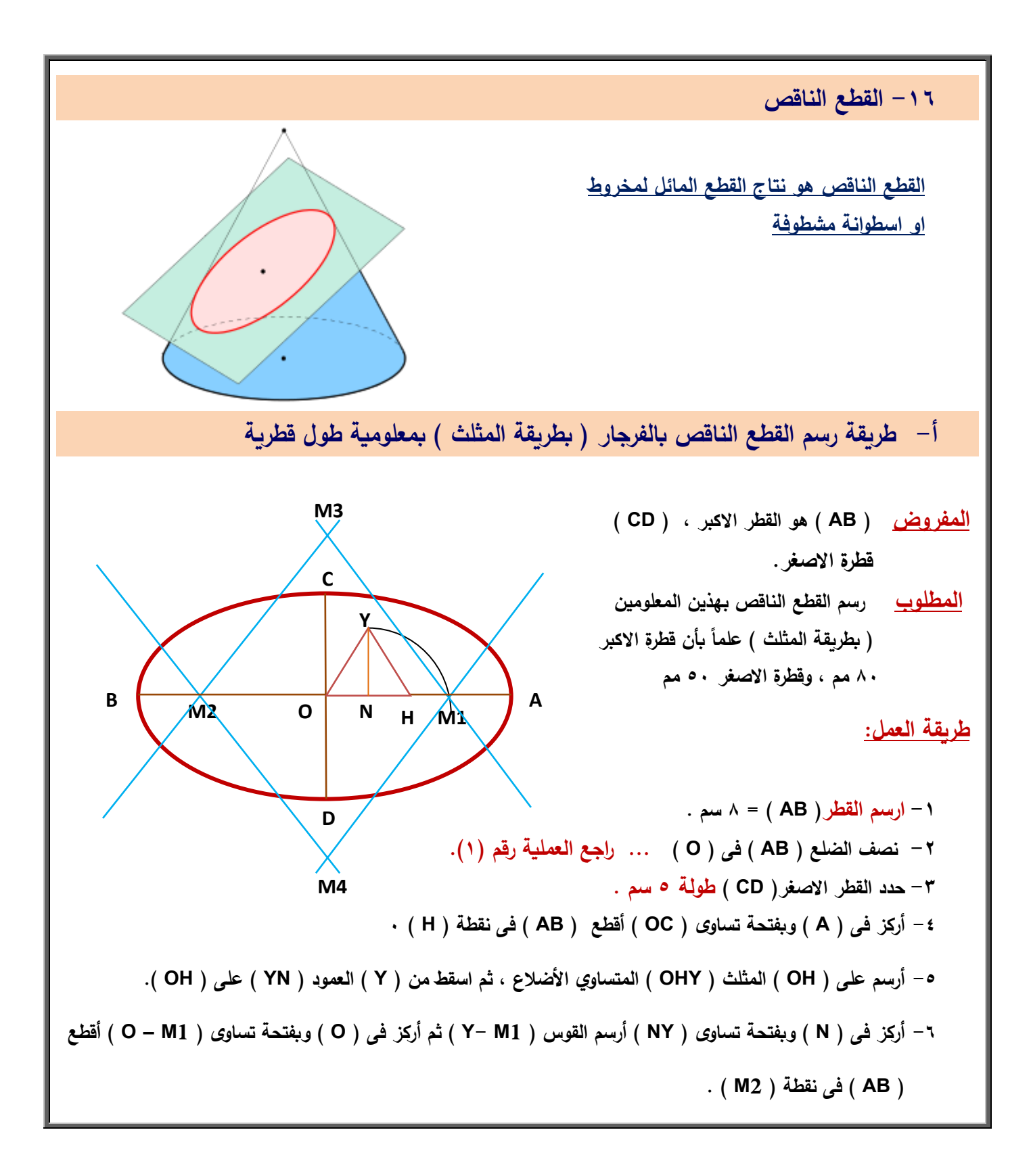

**-7 ) M , M ) ىما مركز ى القوسيف الصغيريف لمقطع الناقص. -8 أرسـ مف ) M , M ) مستقيمات تميل عمى القطر األكبر بزاوية 61 5 فتتقاطع فى ) M , M ) ىما مر كزى القوسيف الكبيريف لمقطع الناقص. -9 اركز فى ) M ) وبفتحة = ) A. M ) ارسـ احد القوسيف الصغيريف , ثـ اركز فى ) M ) وبفتحة = ) B. M) أرسـ القوس اآلخر. -01 اركز فى ) M ) وبفتحة = ) D. M ) ارسـ احد القوسيف الكبيريف , ثـ اركز فى ) M ) وبفتحة = ) C. M) أرسـ القوس اآلخر. ب- طريقة رسـ القطع الناقص ) بطريقة وضع المنظور االيزومترى ( المفروض قطر الدائرة 71 مـ. المطموب رسـ القطع الناقص فى وضع ايزومترى بيذا المعموـ طريقة العمل: -1 رسم مربع طول ضلعه ٌساوى لطر الدائرة ٌساوى 07 مم فى وضع أٌزومترى على زاوٌة 37 <sup>5</sup> من الجهتٌن فٌصبح على شكل معٌن. -2 تنصٌف أضالع المعٌن فى النمط ) E , F , G , H) . -3 توصٌل النمط ) EF , GH) . -4 توصٌل المطر األكبر ) BD) . -5 توصٌل ) AF ) فٌمطع المطر األكبر فى ) O ) , ثم توصٌل ) CE ) فٌمطع المطر األكبر فى ) O ) وهما مركزى الموسٌن الصغٌرٌن اما الركنٌن ) A , C ) فهما مركزى الموسٌن الكبٌرٌن. -6 اركز فى ) A ) وبفتحة ) AF ) ارسم الموس ) FG ) ثم اركز فى ) C ) وبنفس الفتحة ارسم الموس .) EH ( -0 اركز فى ) O ) وبفتحة ) F O ) ارسم الموس ) FH ) , ثم اركز فى ) O ) وبنفس الفتحة ارسم الموس ) EG) . -8 الجزء المهشر هو المطع النالص المطلوب. B A C D E H G F O O <sup>5</sup>**

### **تدريبات عممية لمخرج تعمـ رقـ 0 ) يرسـ العمميات اليندسية البسيطة (**

<mark>(ملحوظة) يراعى تكرر التدريبات حتى الاتقان</mark>

**قبل تنفيذ التدريبات**

**ً لمحوادث عزيزى الطالب احرص دائما عمى ترتيب ونظافة ادوات الرسـ ووضع الفرجار فى عمبتة تجنبا**

**ً استخداـ المثمثات فى استنتاج الزوايا ) 31 -0 بيف عمميا 5 61 , 5 45 , 5 75 , 5 05 , 5 ( ؟ -2 نفذ ميارات استخداـ الرسـ بالفرجار لرسـ-: أ- االقواس والدوائر الصغيرة. ب-االقواس والدوائر الكبيرة. -3 بيف عمميا قدرتؾ عمى تدقيق القمـ الرصاص ثـ بيف عمميا استخداـ ميارات الرسـ بالقمـ الرصاص لعمل )خطوط الرسـ االساسية - خطوط االنشاء والتكويف – خطوط الثنى – خطوط االبعاد – خطوط القطع والتيشير( ً لو ؟ -4 ارسـ مستقيما ) AB ) طولة 81 مـ ثـ ارسـ ) CD ) منصفا ً مف نقطة ) A ) طولة 71 مـ ؟ -5 ارسـ المستقيـ ) AB ) ثـ اقـ عمية عمودا -6 ارسـ مستقيما ) AB ) طولة 91 مـ ثـ قسمة الى سبعة اقساـ متساوية ؟ -7 قـ بإنشاء زاوية قياسيا 021 5 ثـ قسميا الى نصفيف متساوييف , واخرى قسميا الى خمسة اقساـ متساوية ؟ -8 قـ بإنشاء زاوية قياسيا 021 5 ثـ قسميا الى ثالثة اقساـ متساوية ؟ -9 ارسـ زاوية قياسيا 75 5 ثـ ارسـ قوس يمس ضمعييا نصف قطرة 31 مـ ؟ -01 باستخداـ الطريقة العامة لرسـ اى مضمع منتظـ ارسـ ) مخمس – مسدس ( إذا عممت اف طوؿ ضمعة**

- **41 مـ ؟**
- **-00 ارسـ القطع الناقص بطريقة المثمث إذا عممت اف طوال قطرية ) 91 , 51 مـ ( ؟**

تا<mark>بع تدريبات عملية لمخرج تعلم رقم (١):يرسم العمليات الهندسية البسيطة</mark>  **-03 ارسـ التماريف التالية فى لوحة الرسـ حسب االبعاد الموضحة بالشكل**

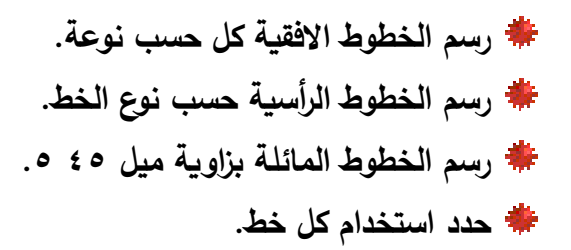

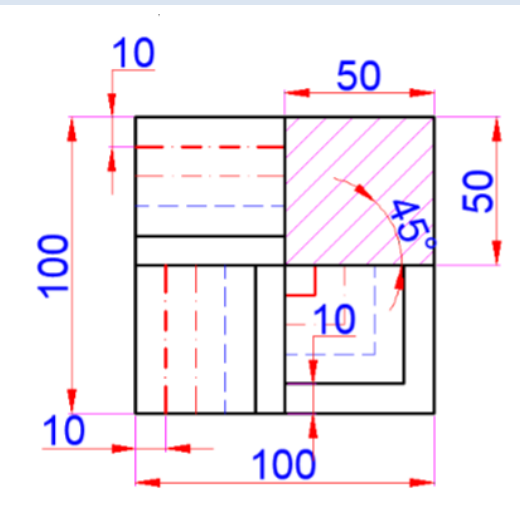

 **-04 ارسـ التماريف الموضحة بالرسـ باالبعاد المعطاه لؾ**

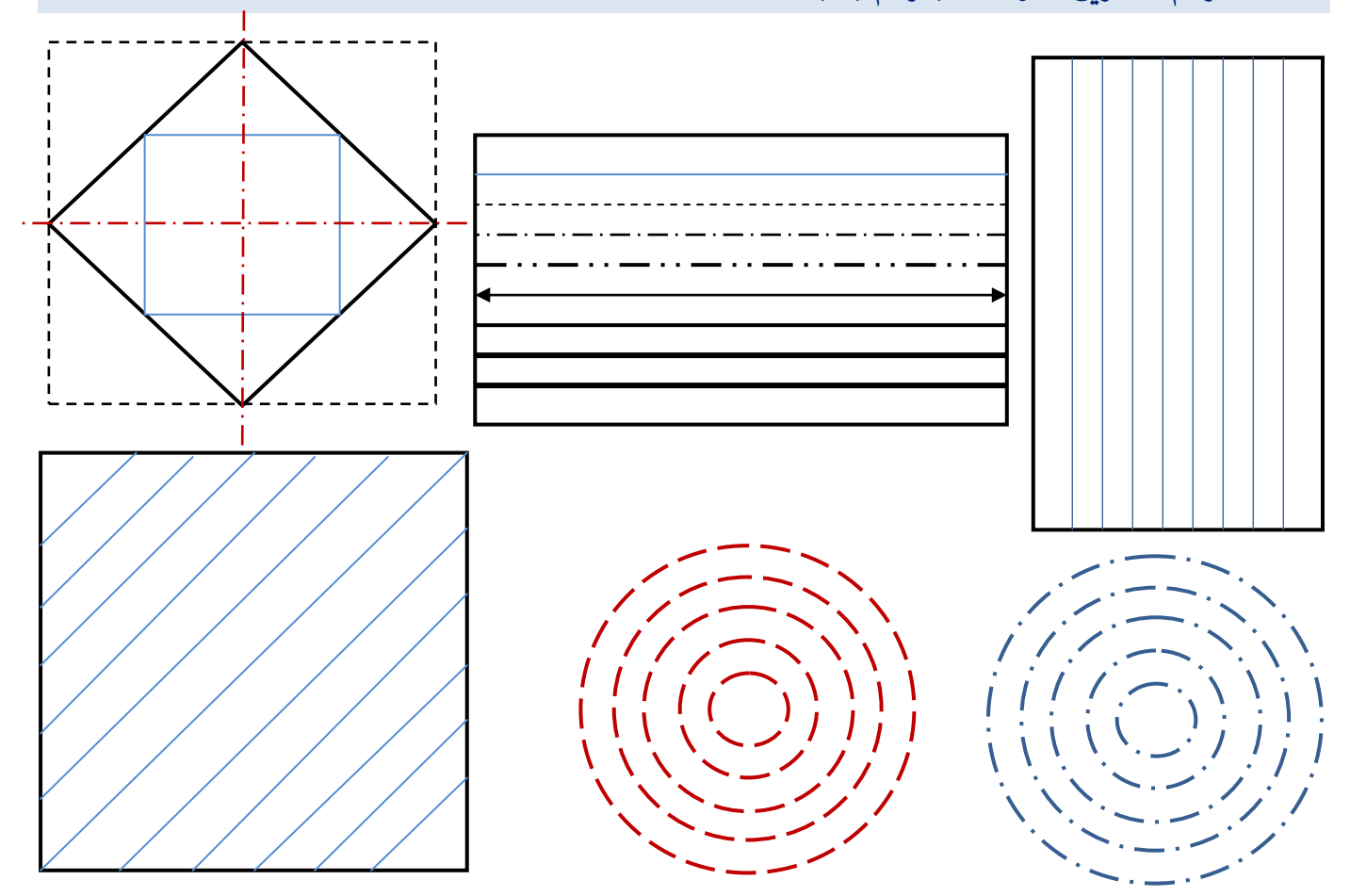

تابع تدريبات عملية لمخرج تعلم رقم (١):يرسم العمليات الهندسية البسيطة  **-05 اقـ عمود عمى مستقيـ مف احد طرفية باالبعاد الموضحة عمى الرسـ**

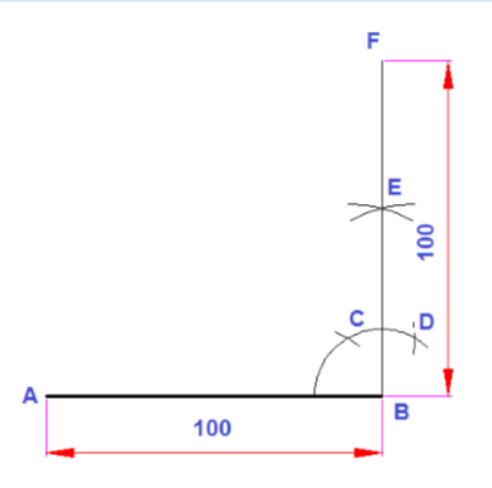

**ً طولة 01 سـ الى خمسة اقساـ متساوية كالمبيف بالرسـ -06 قسـ مستقيما**

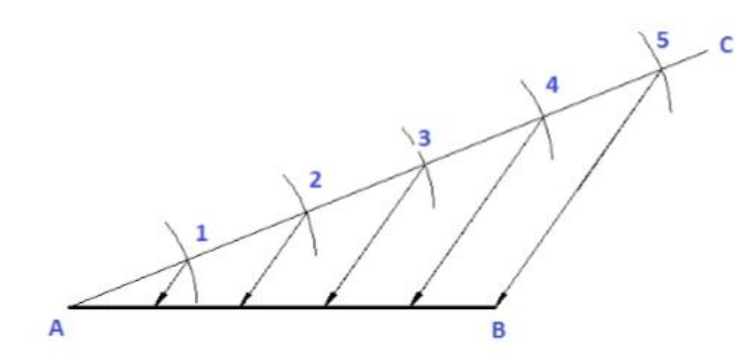

**-07 اكمل عمى الرسـ التالى رسـ مخمس , مسدس منتظـ بالطريقة العامة لرسـ اى مضمع منتظـ**

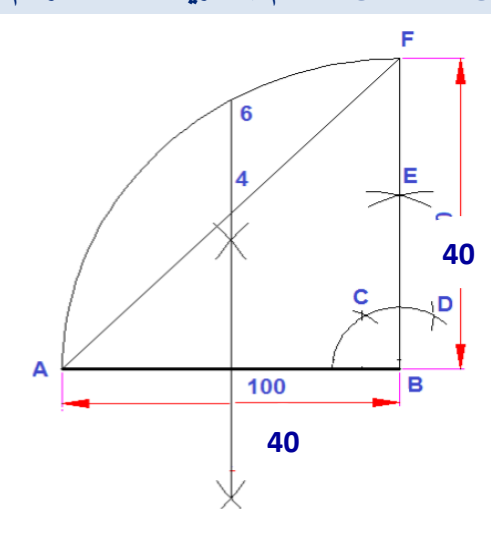

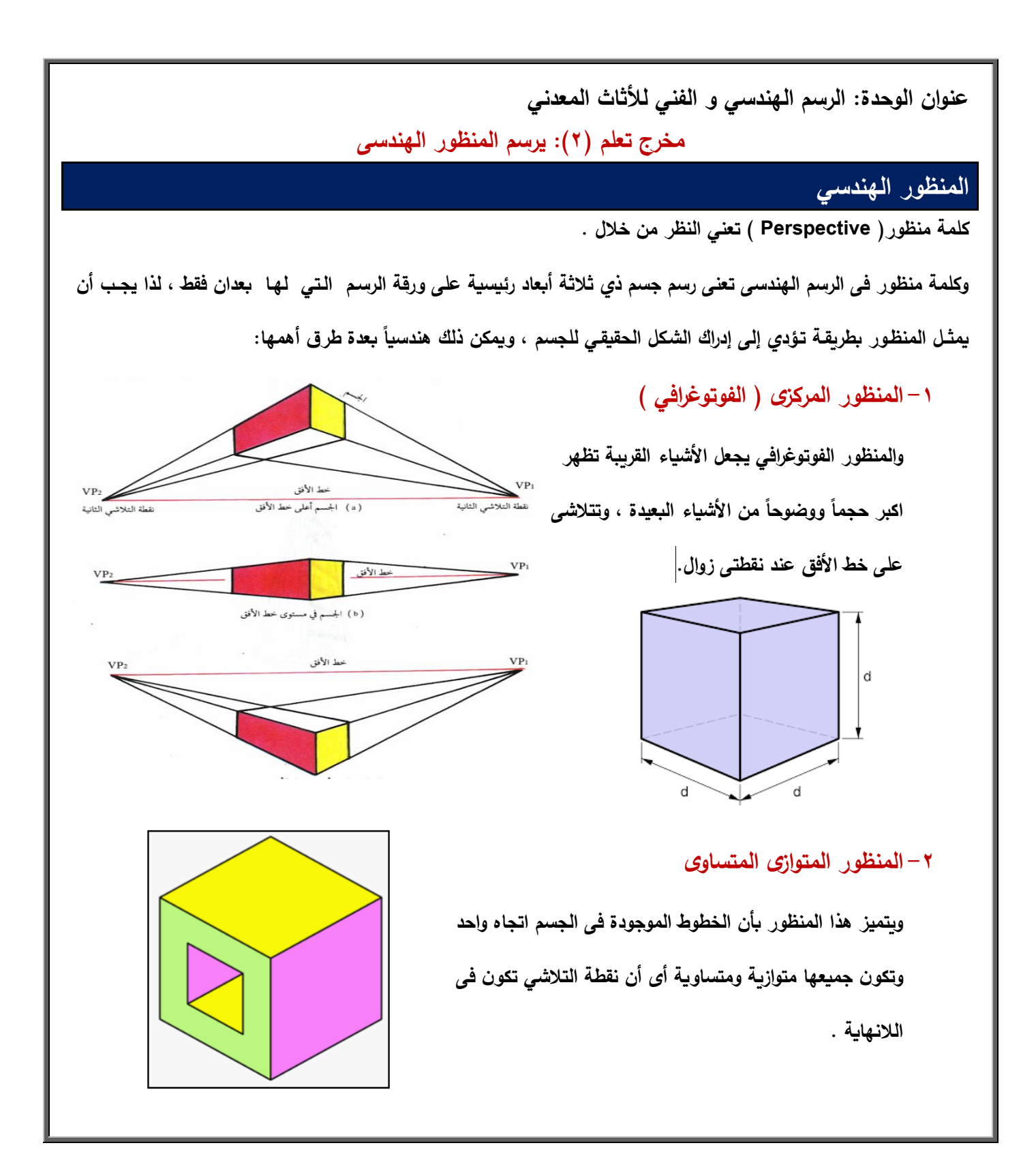

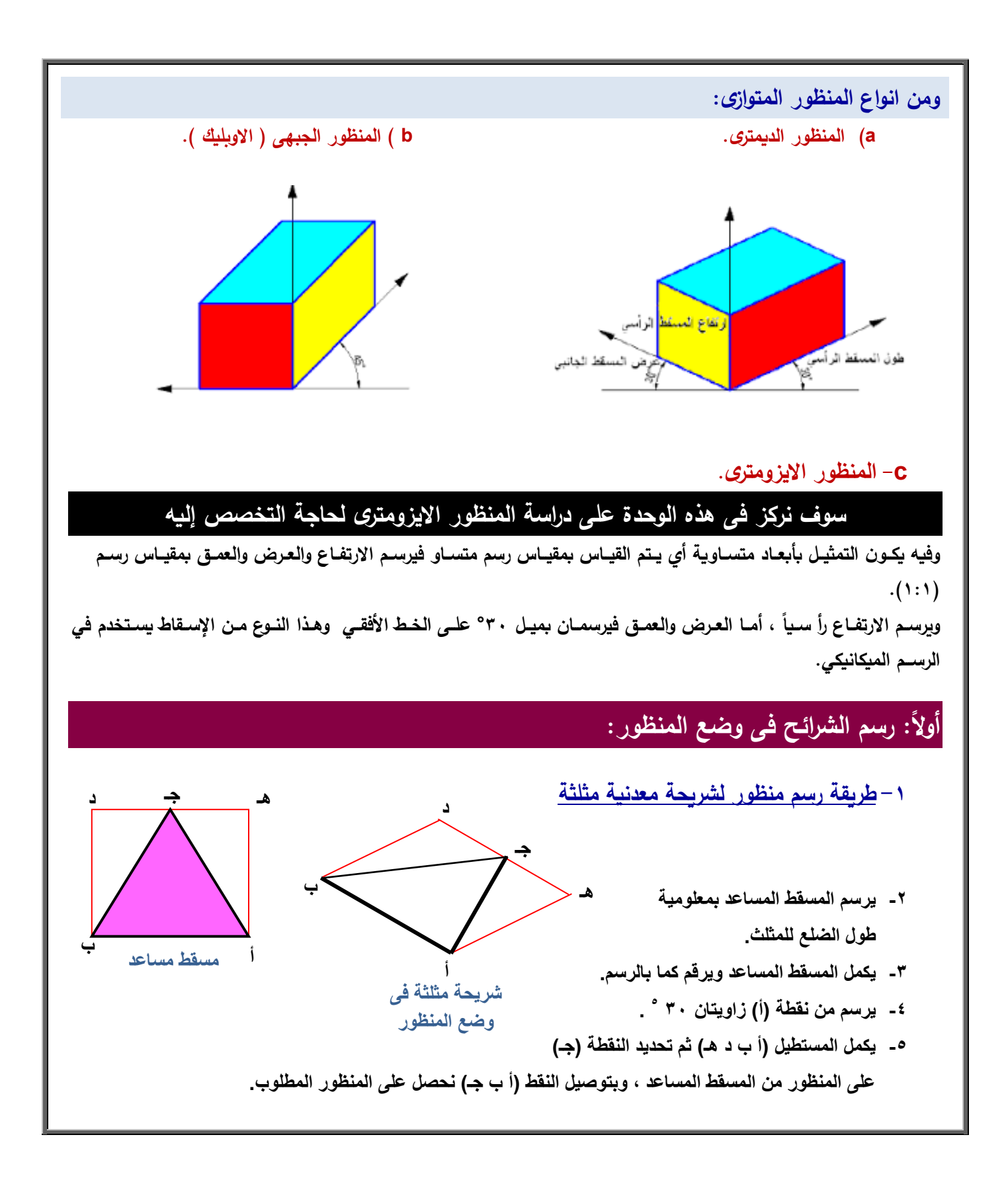

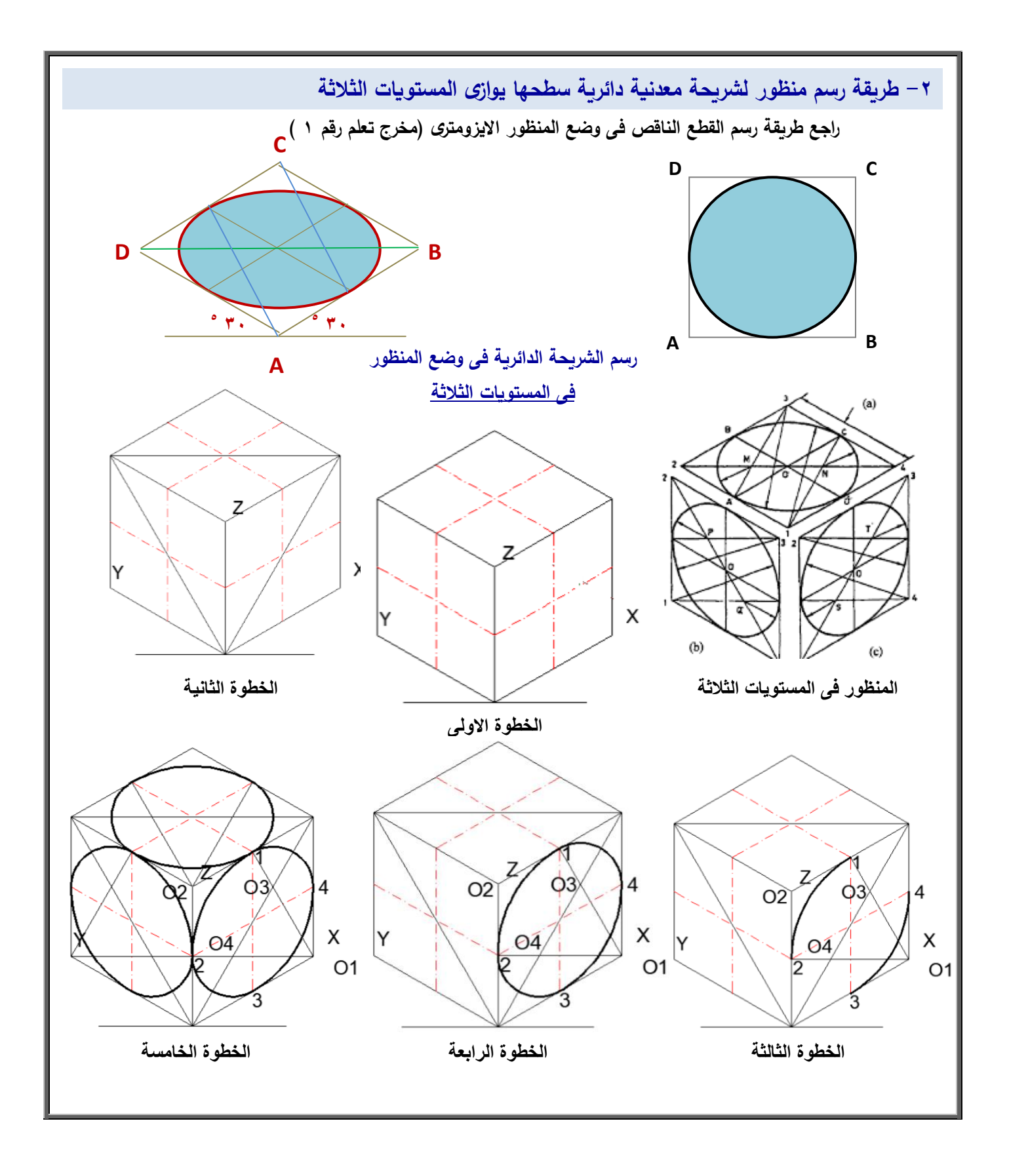

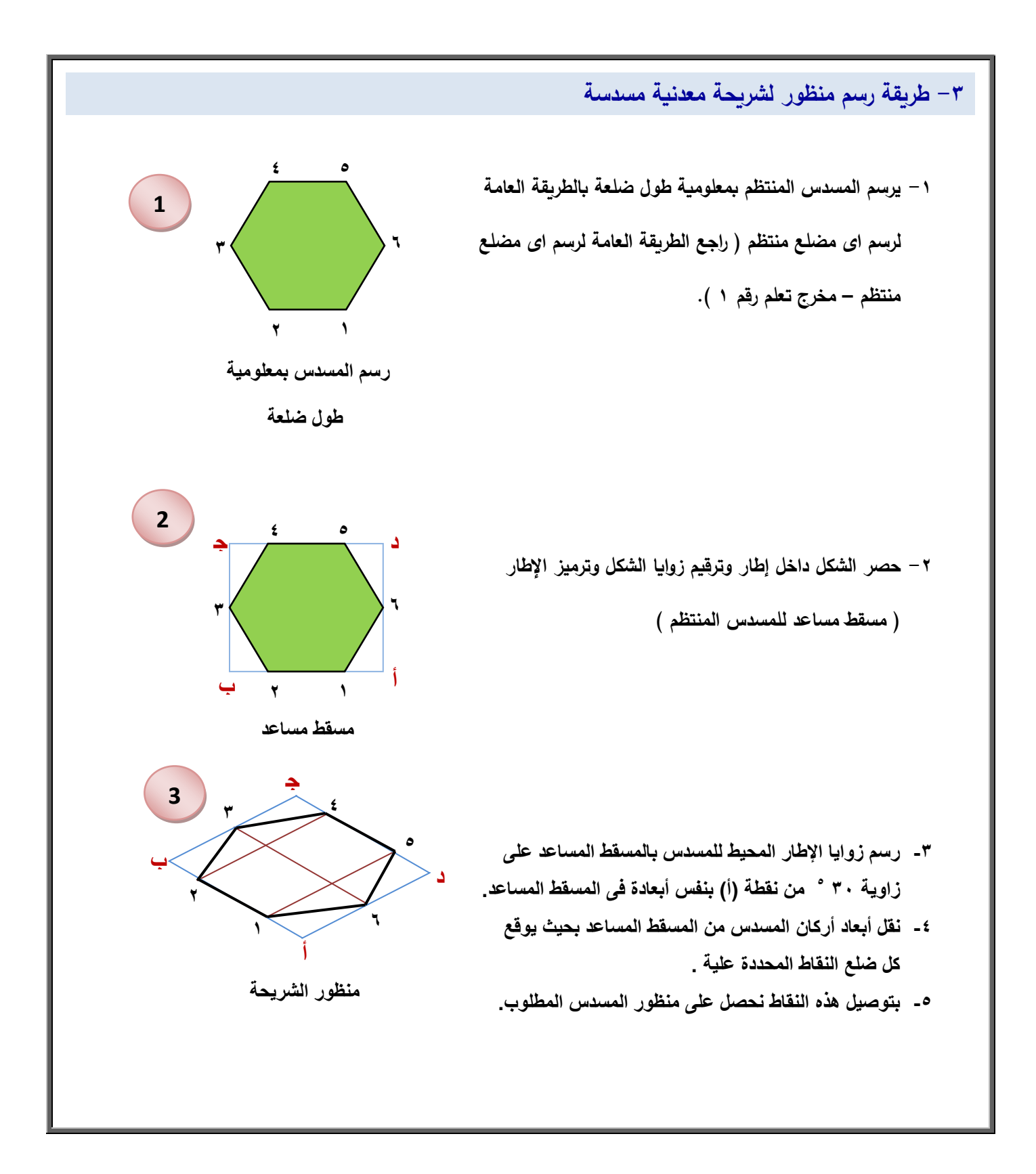

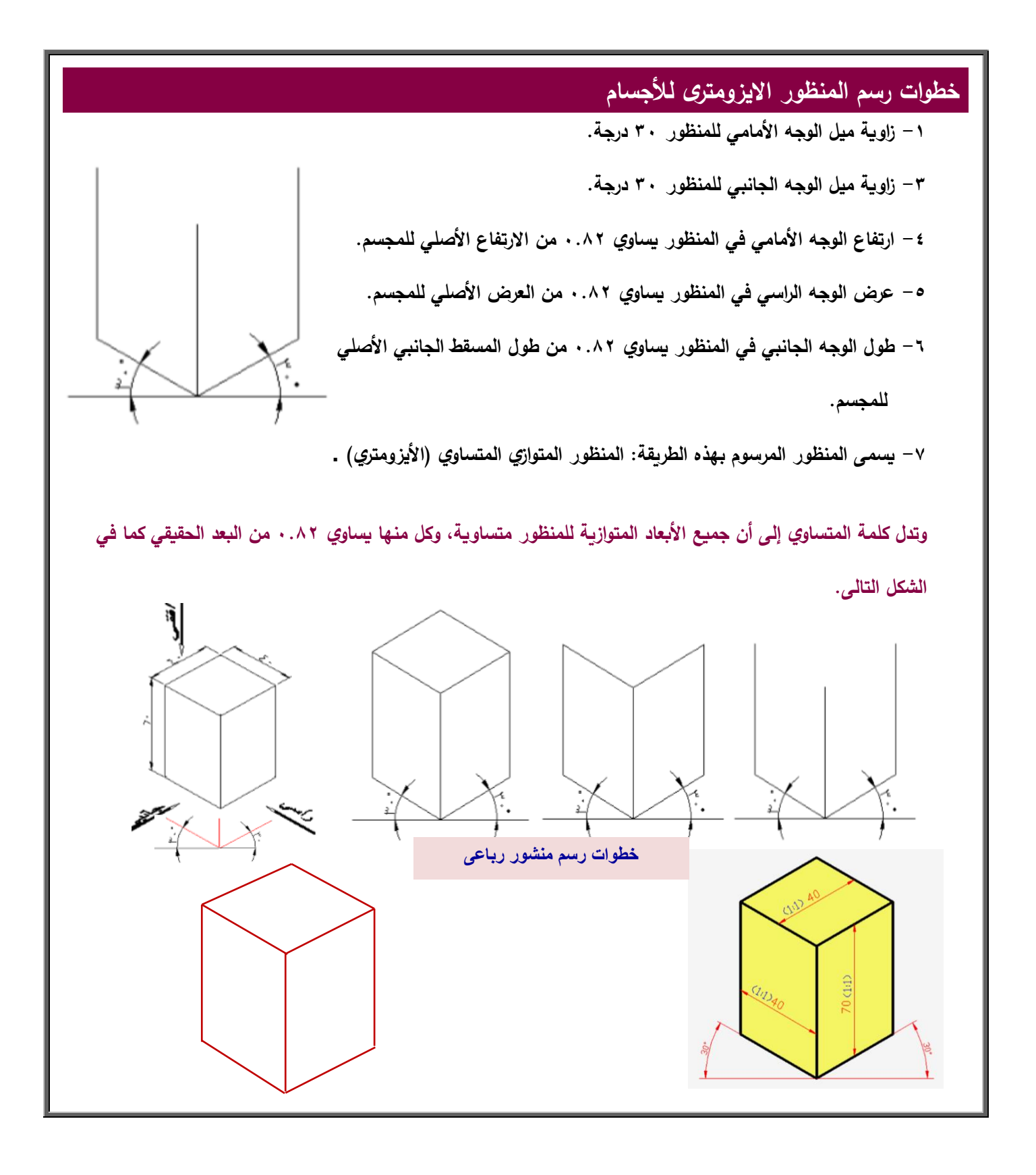

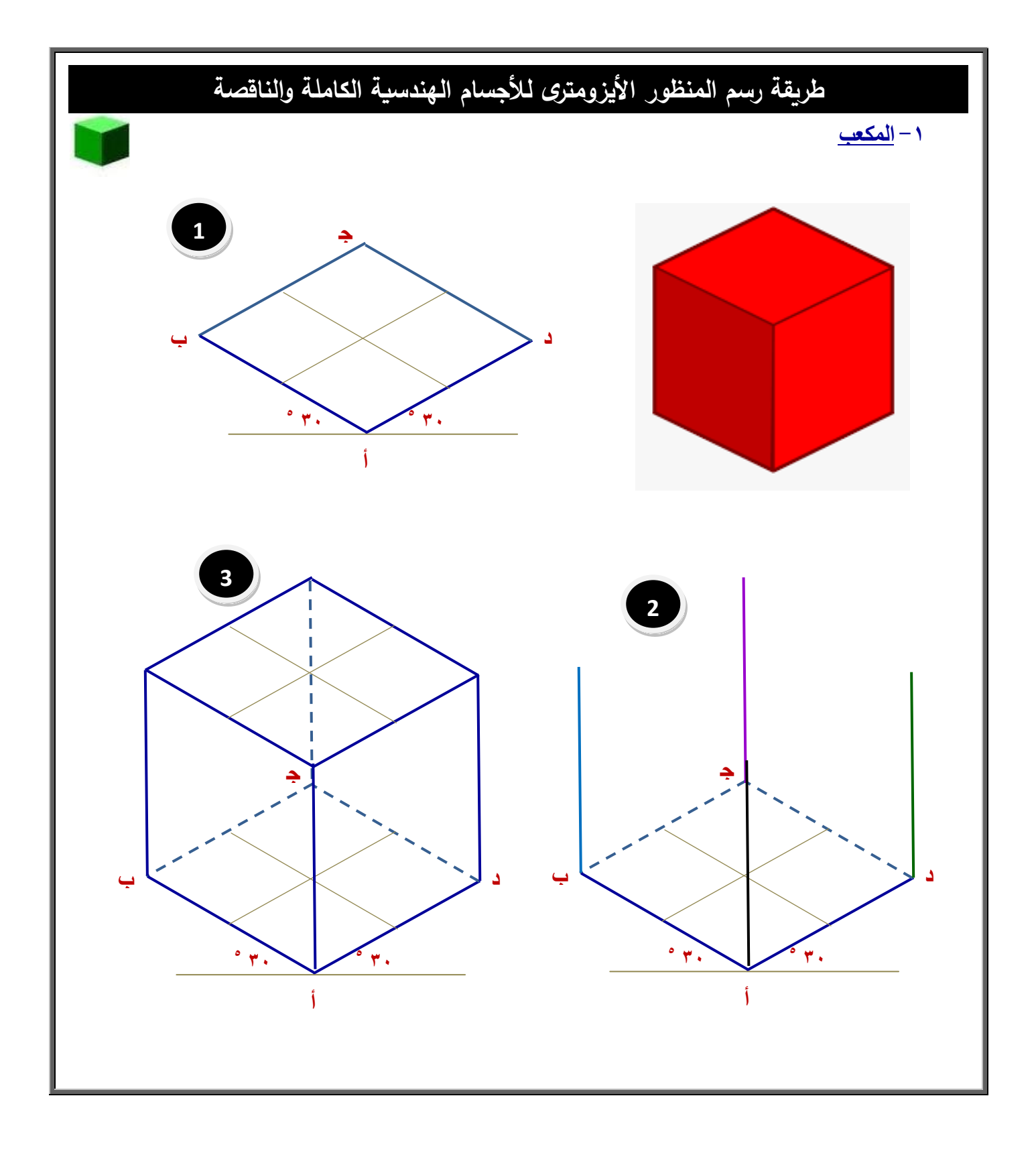

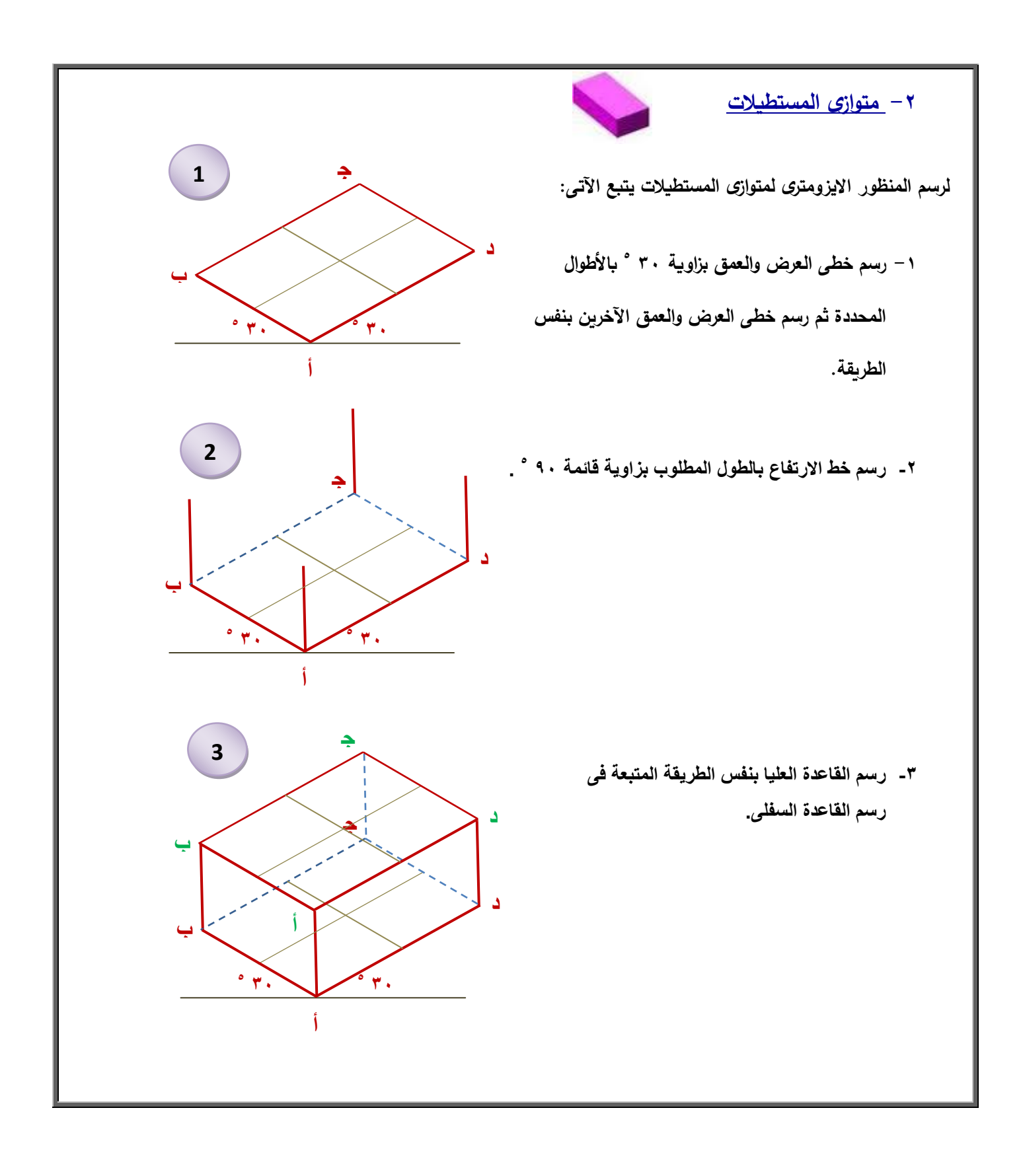

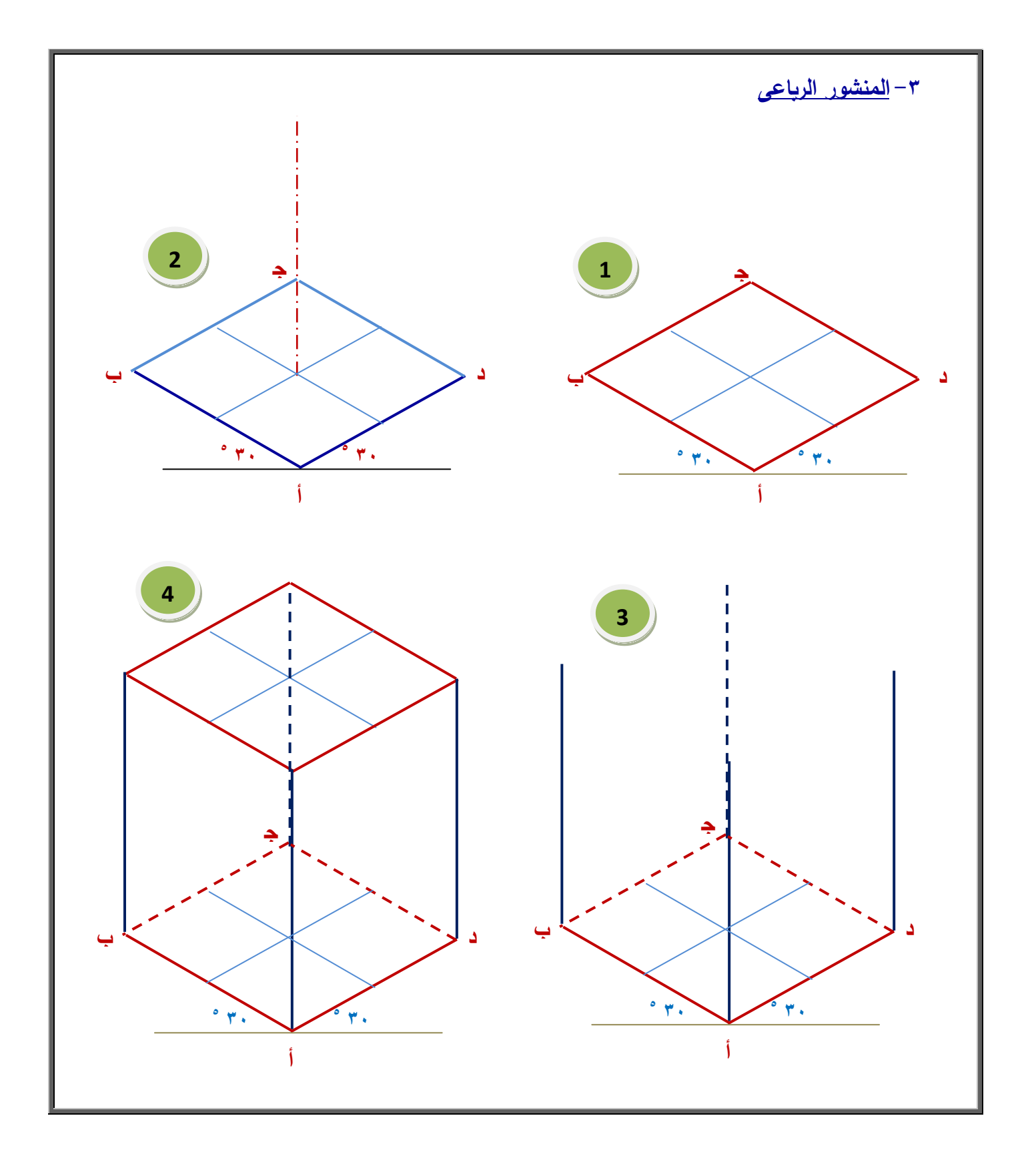

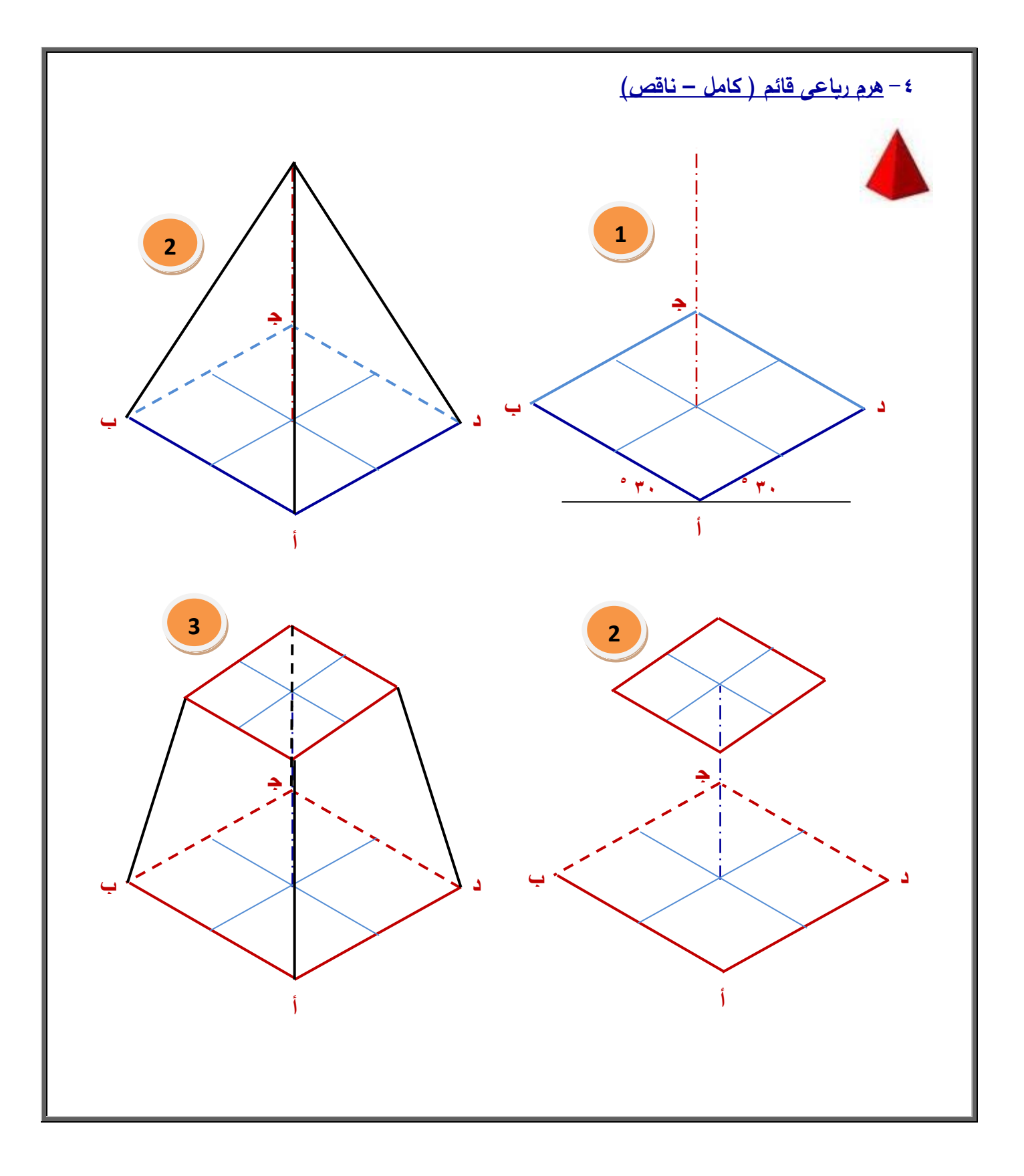
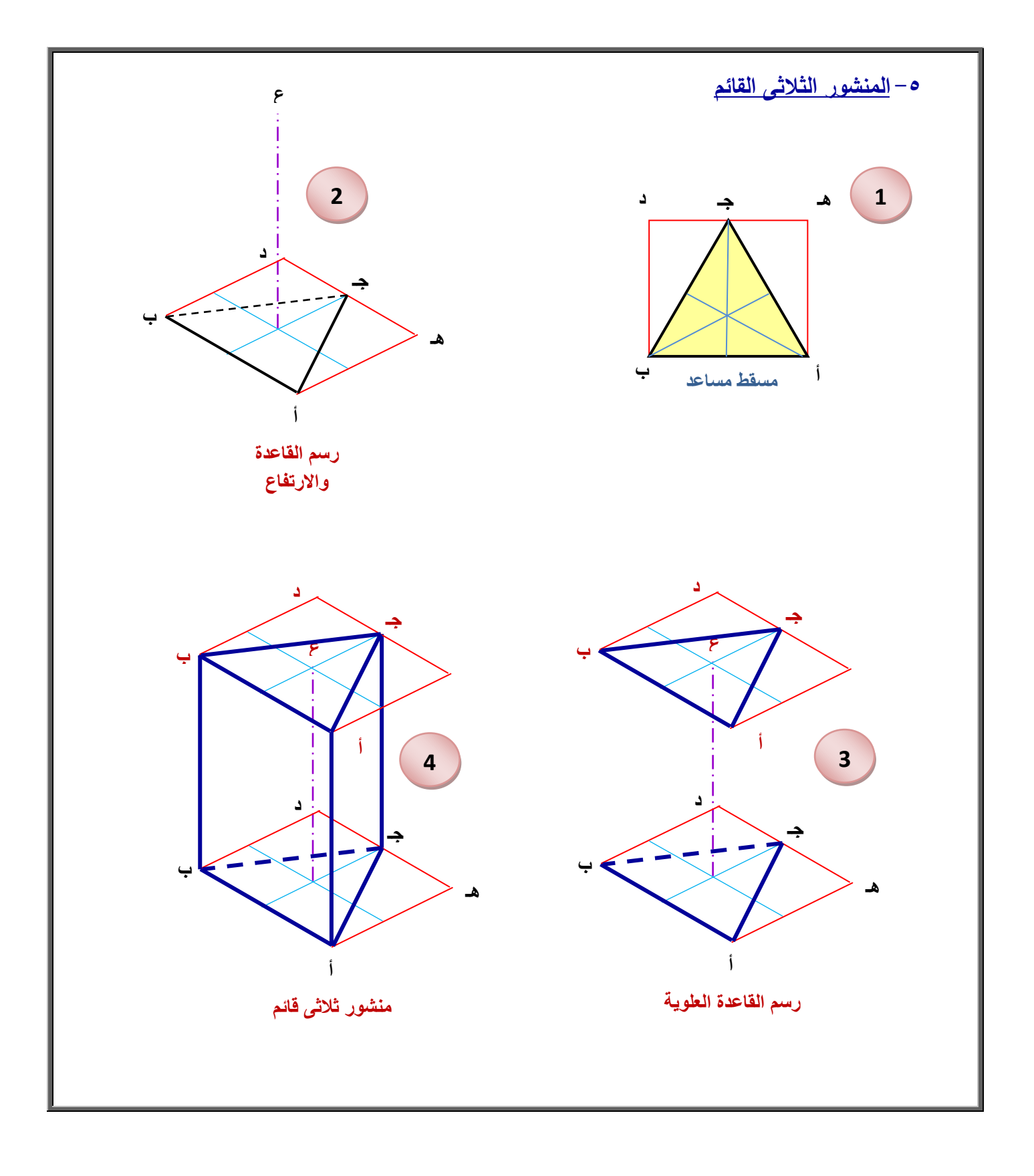

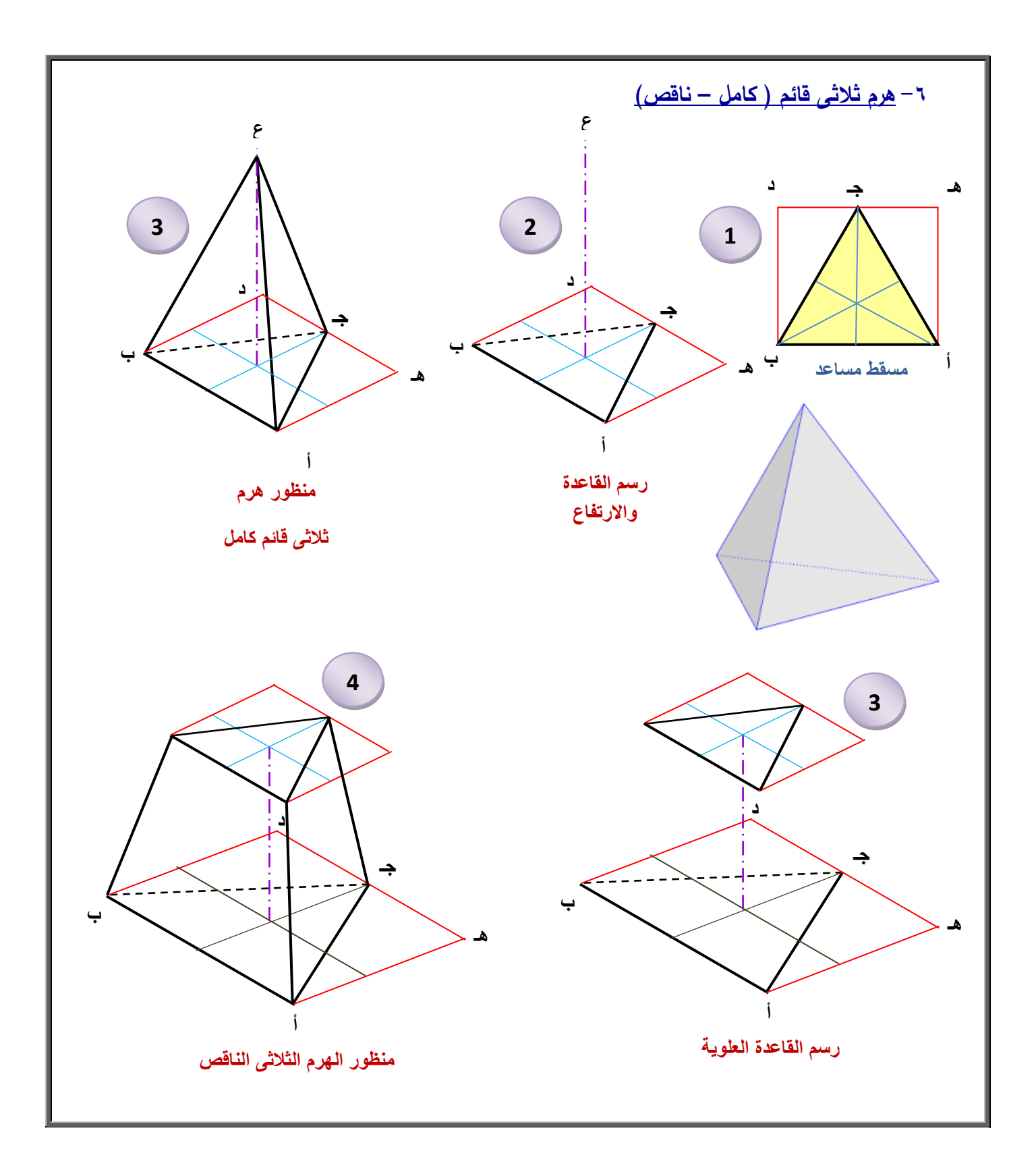

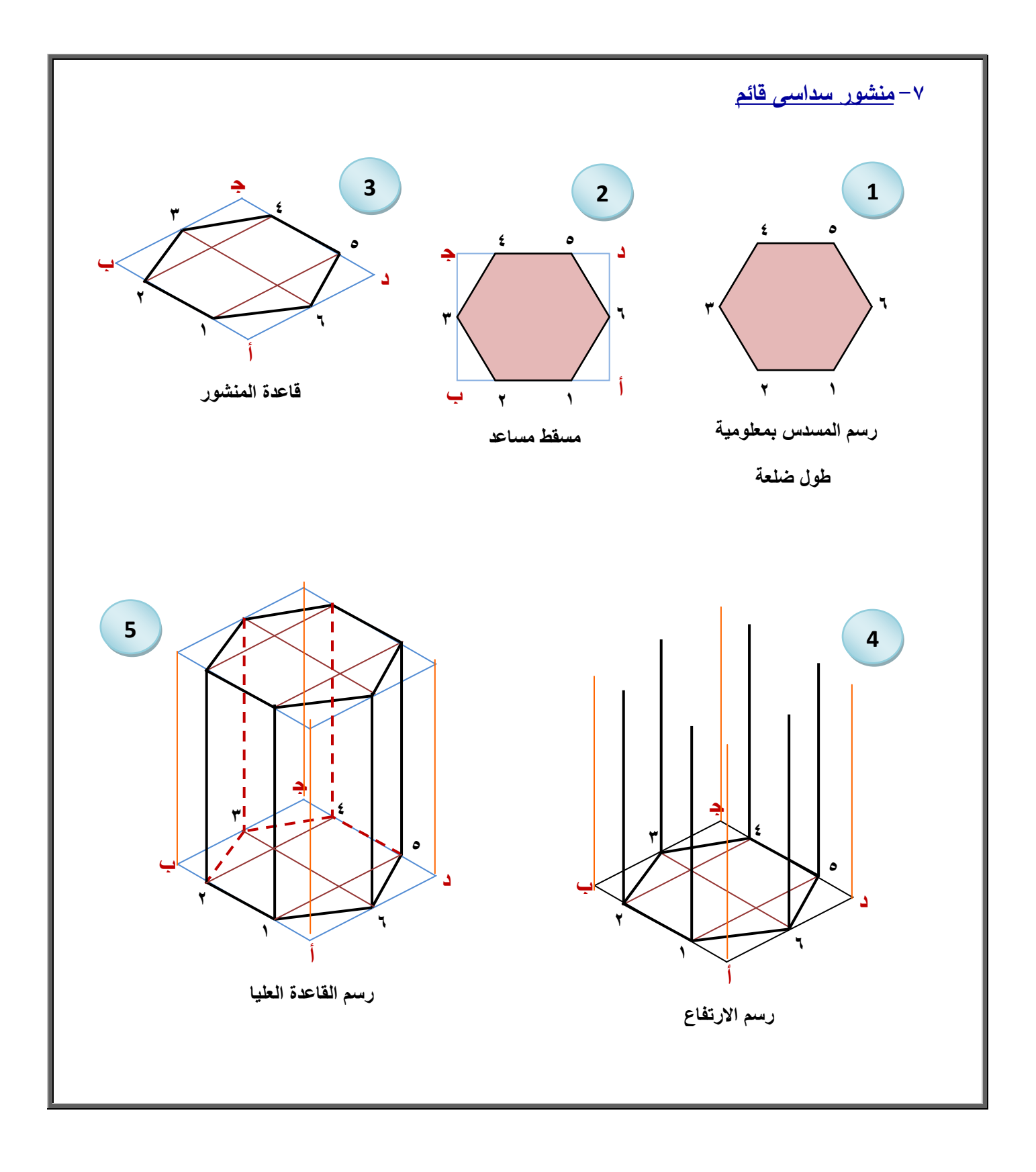

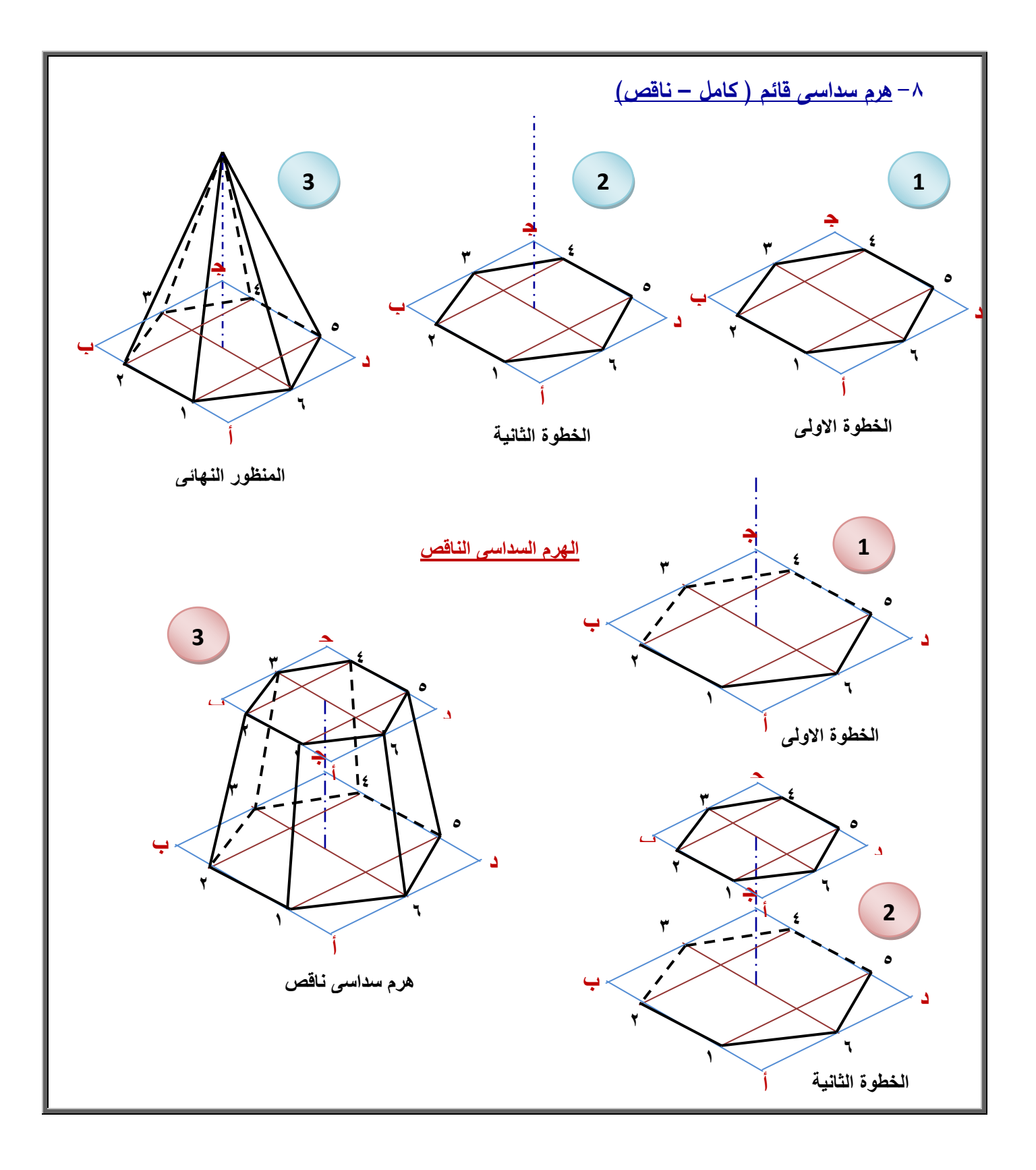

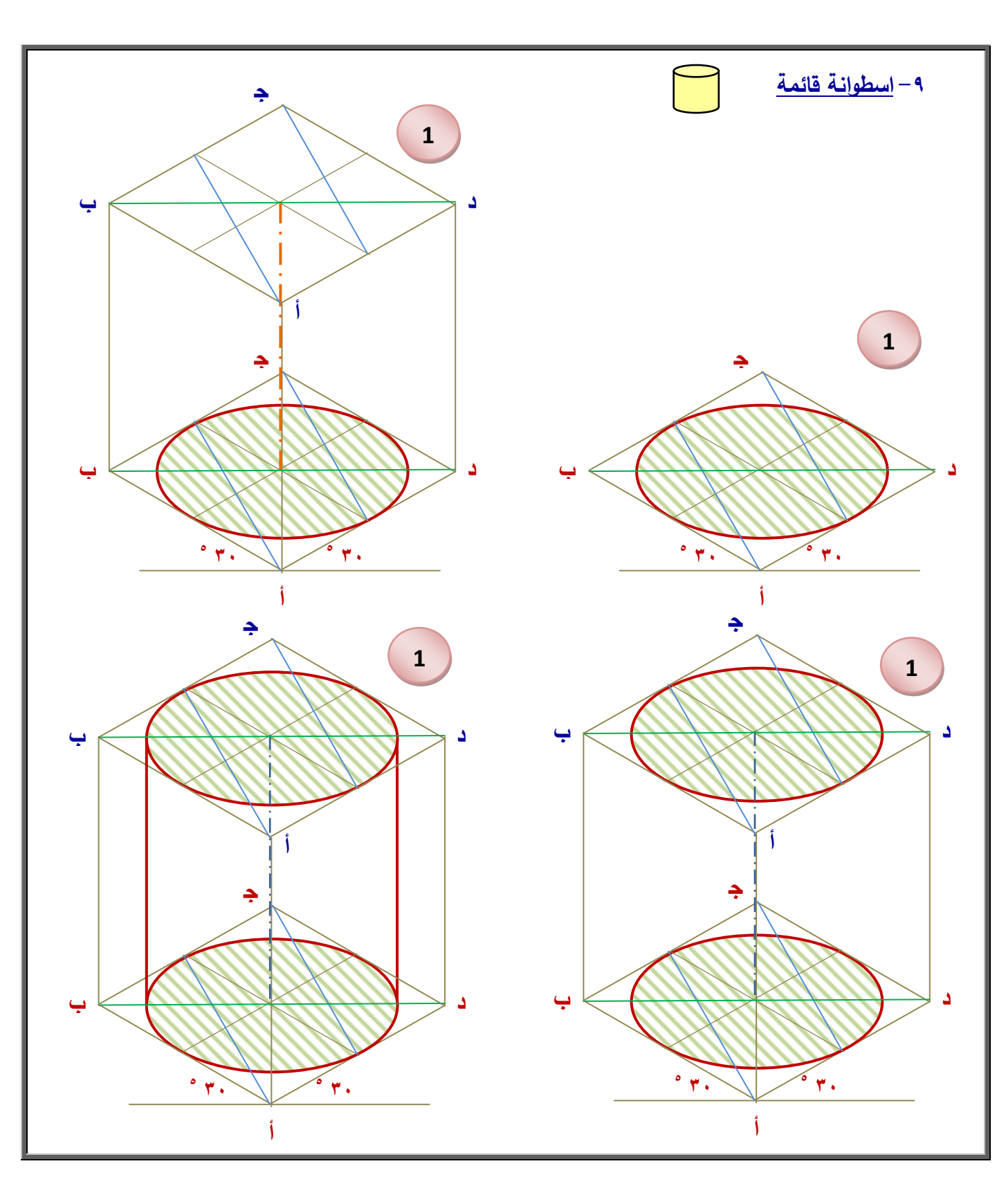

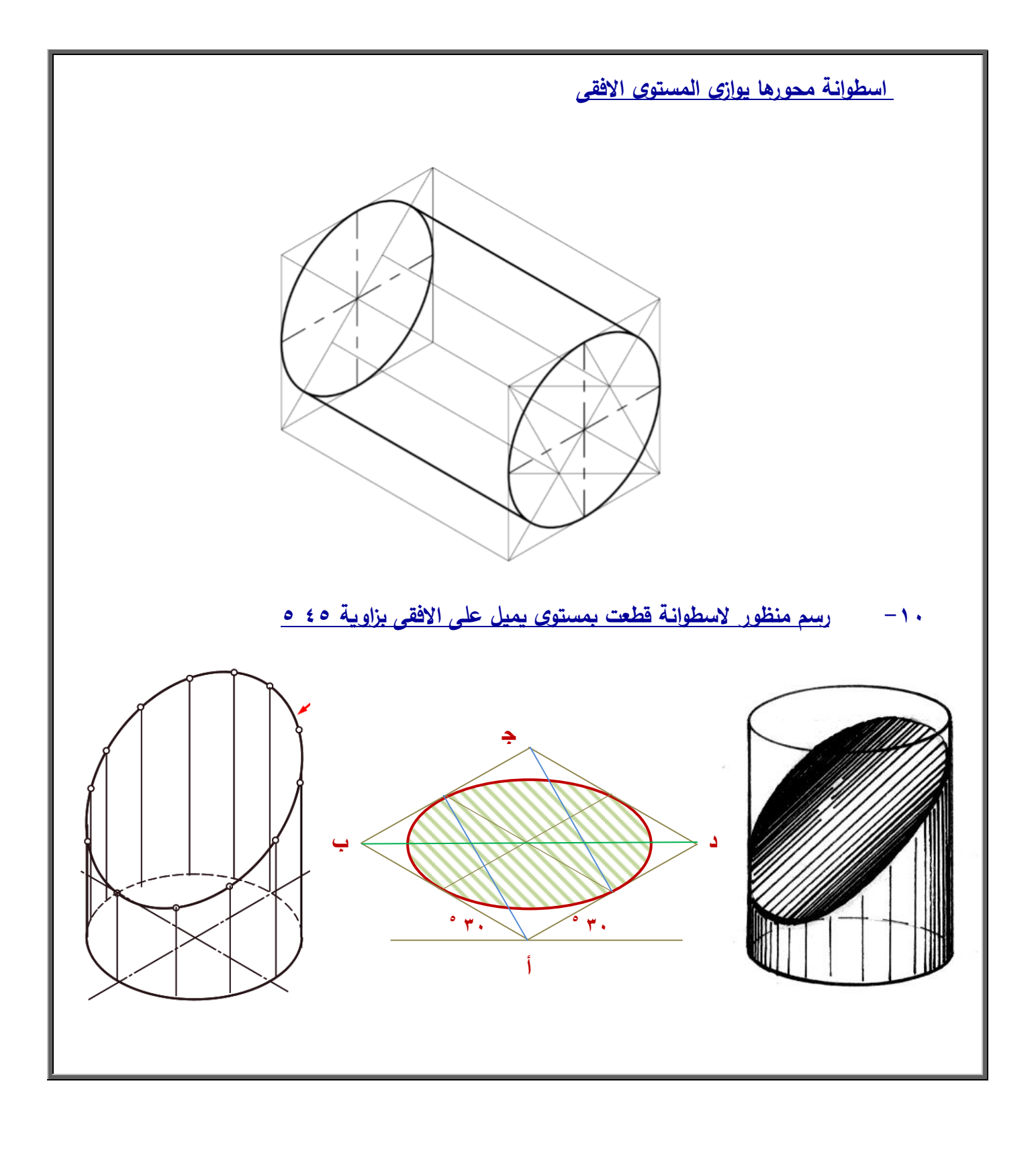

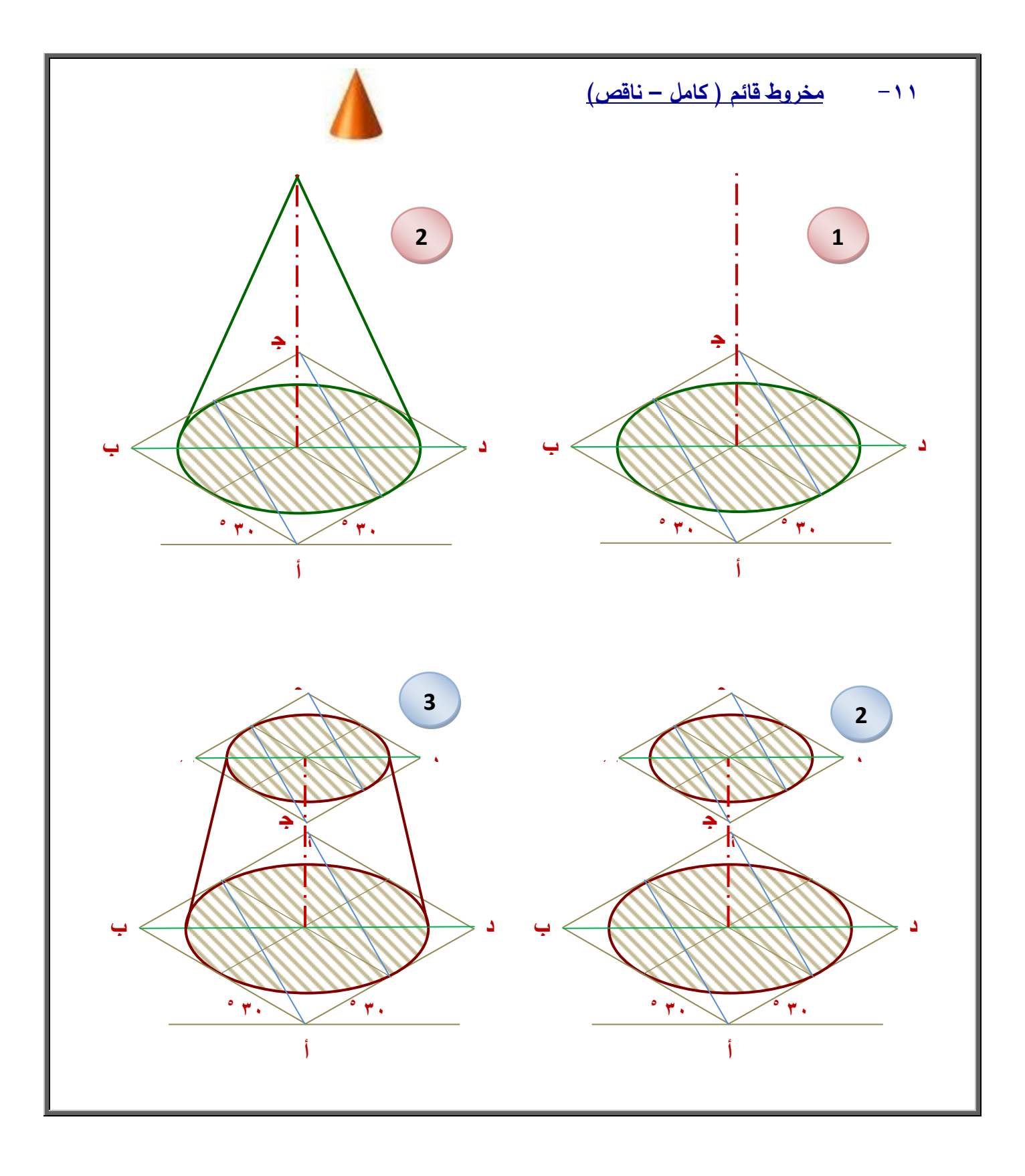

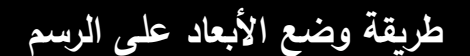

**تكتب األبعاد عمى الرسـ بخط متصل رفيع سمؾ 1.3 مـ لتوضيح بعد ىندسى ما لقطعة العمل.**

**مواصفات األبعاد:**

**ً لمجزء الم ارد كتابة قيمتو. -0 خط البعد يكوف موازيا**

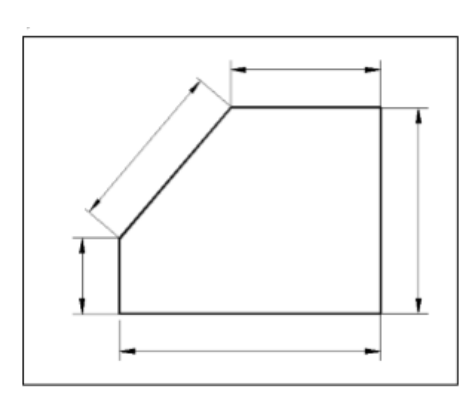

**-2 ترؾ مسافة بيف خط التحديد والرسـ لعدـ التداخل بيف خطوط األبعاد والرسـ ووضع أسيـ فى طرفى خط البعد عبارة عف مثمث متساوى الساقيف.**

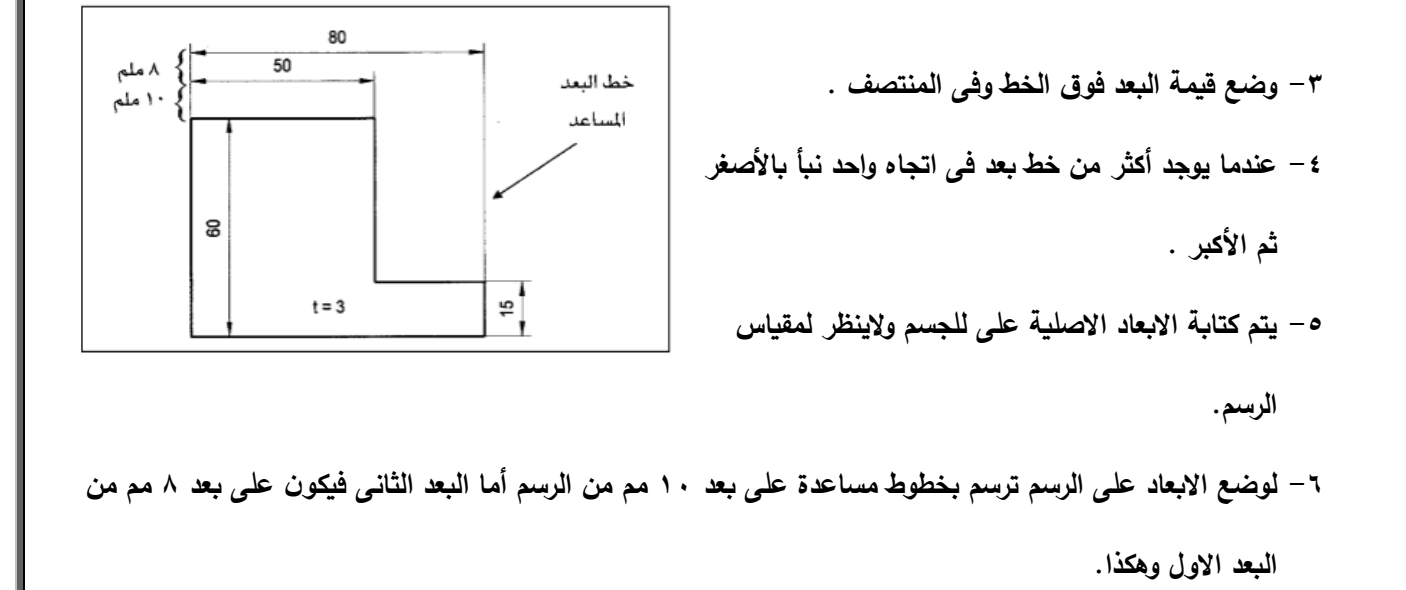

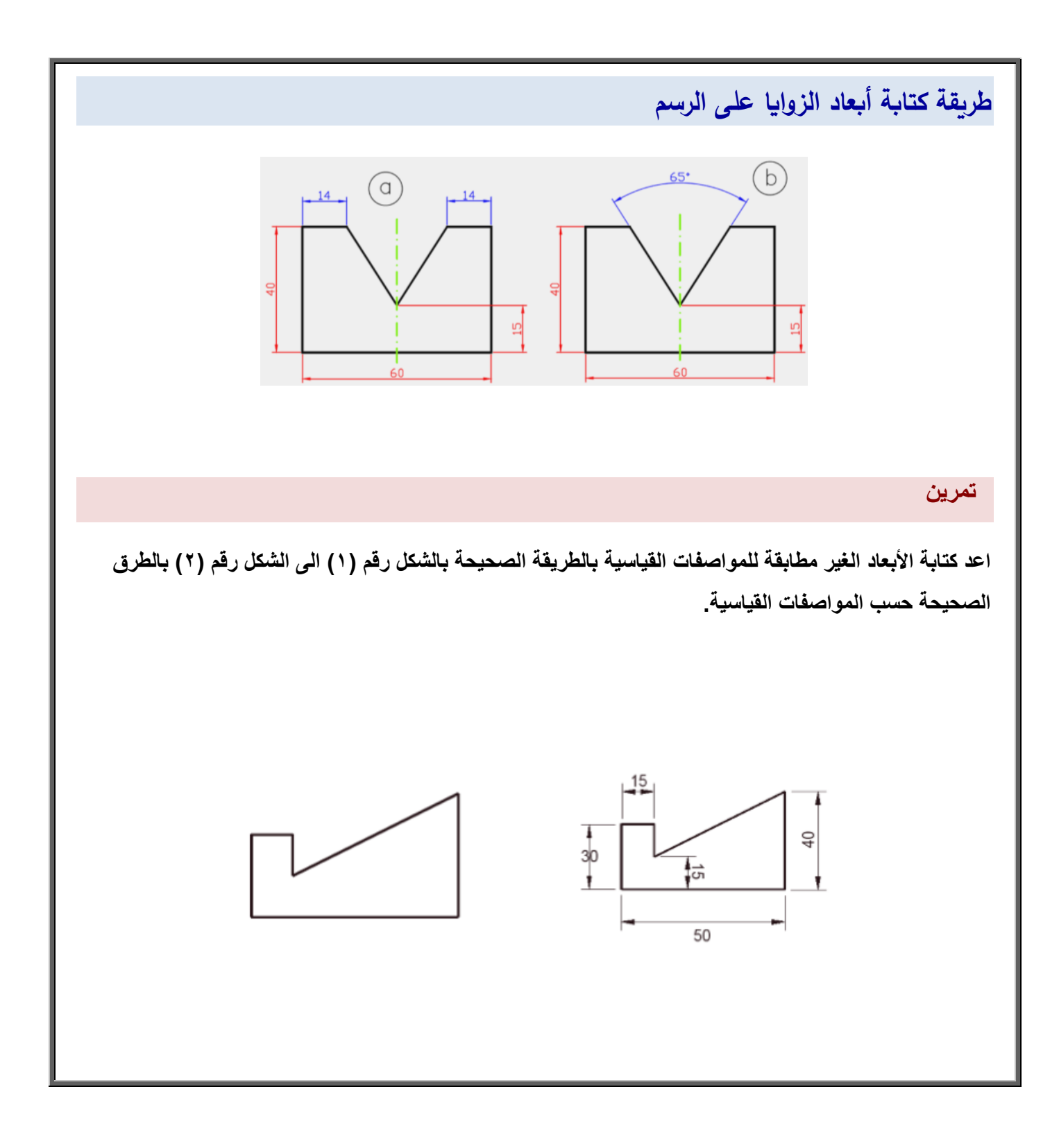

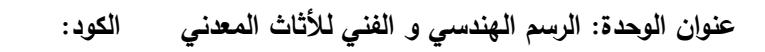

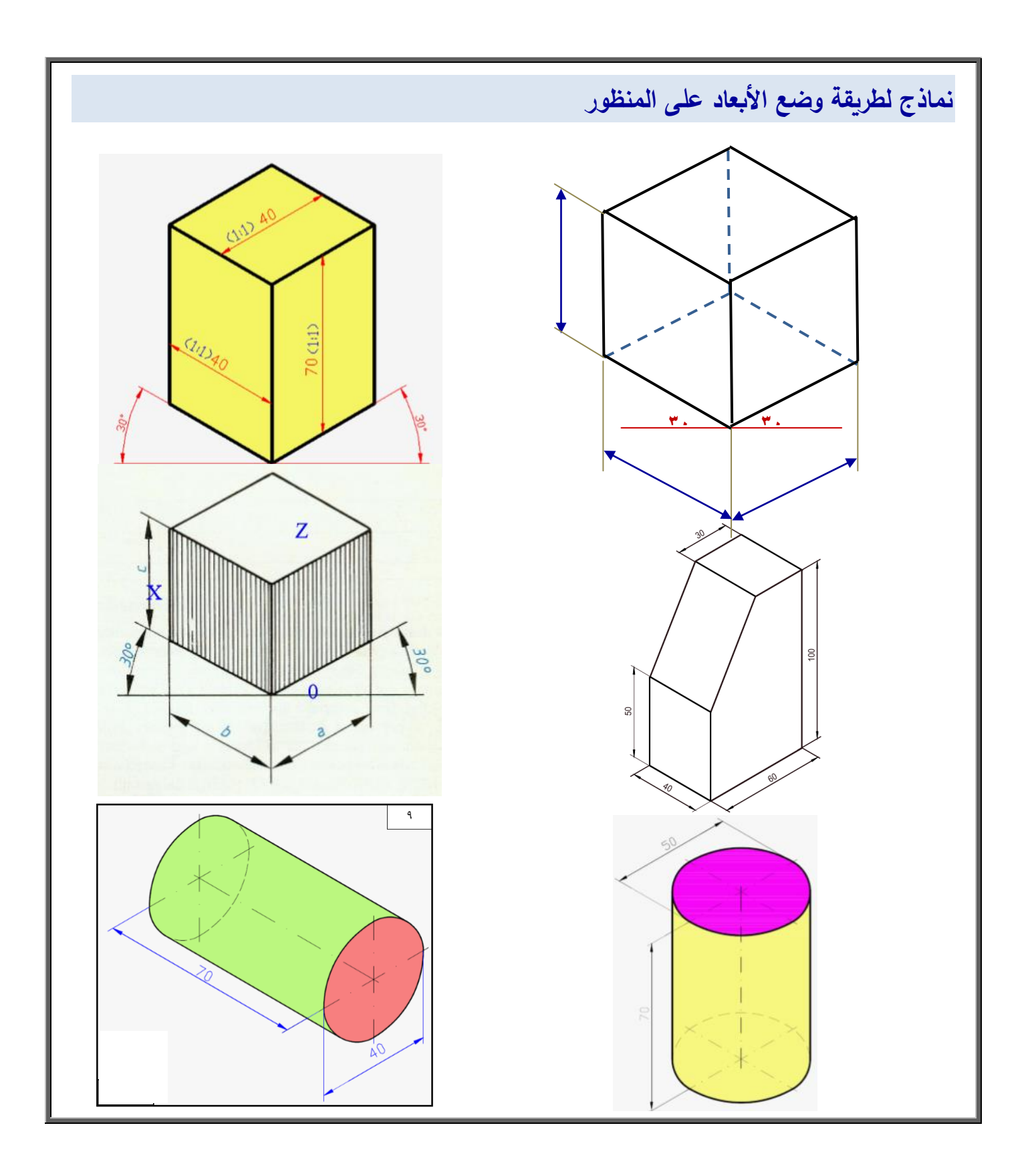

## **تدريبات عممية لمخرج تعمـ رقـ )2(: يرسـ المنظور اليندسي**

- 1 ارسم المنظور المجسم لمتوازي المستطيلات المبين أمامك بالأبعاد الموضحة على الرسم بطريقة المنظور الايزومترى ،
	- **طبقا األبعاد عمى الرسـ. ً ثـ اكتب األبعاد عميو لممواصفات القياسية لوضع**

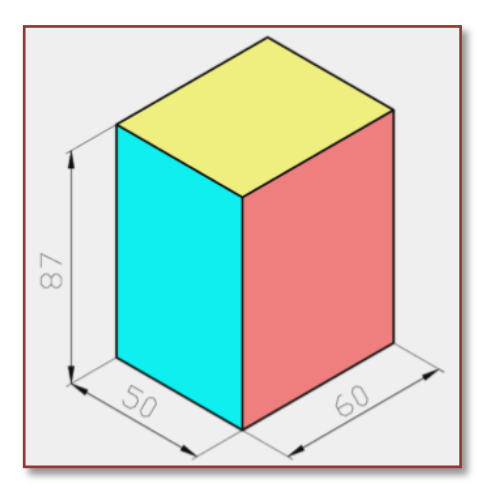

**-2 المبيف بالرسـ المنظور لقطعتى عمل أبعادىا بالممميمترات.**

و<u>المطلوب</u>: رسم الجسم بطريقة المنظور ذو الوجهين المائلين ( أيزومترى ) واكتب الأبعاد طبقاً للمواصفات القياسية.

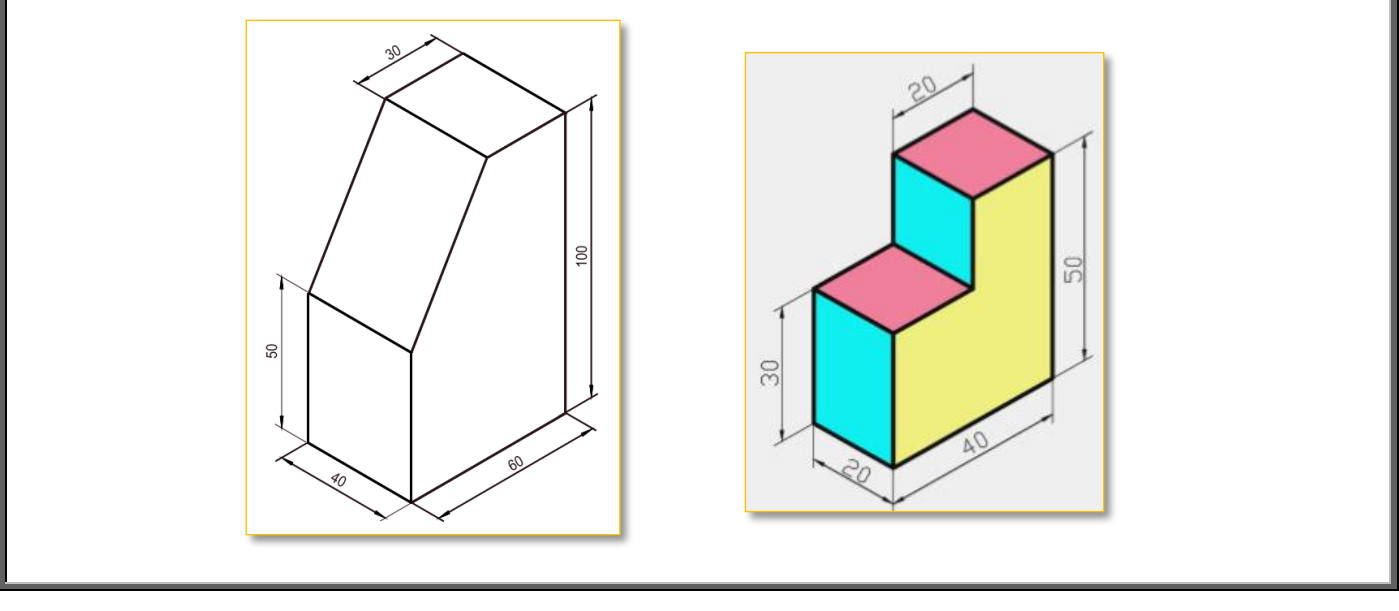

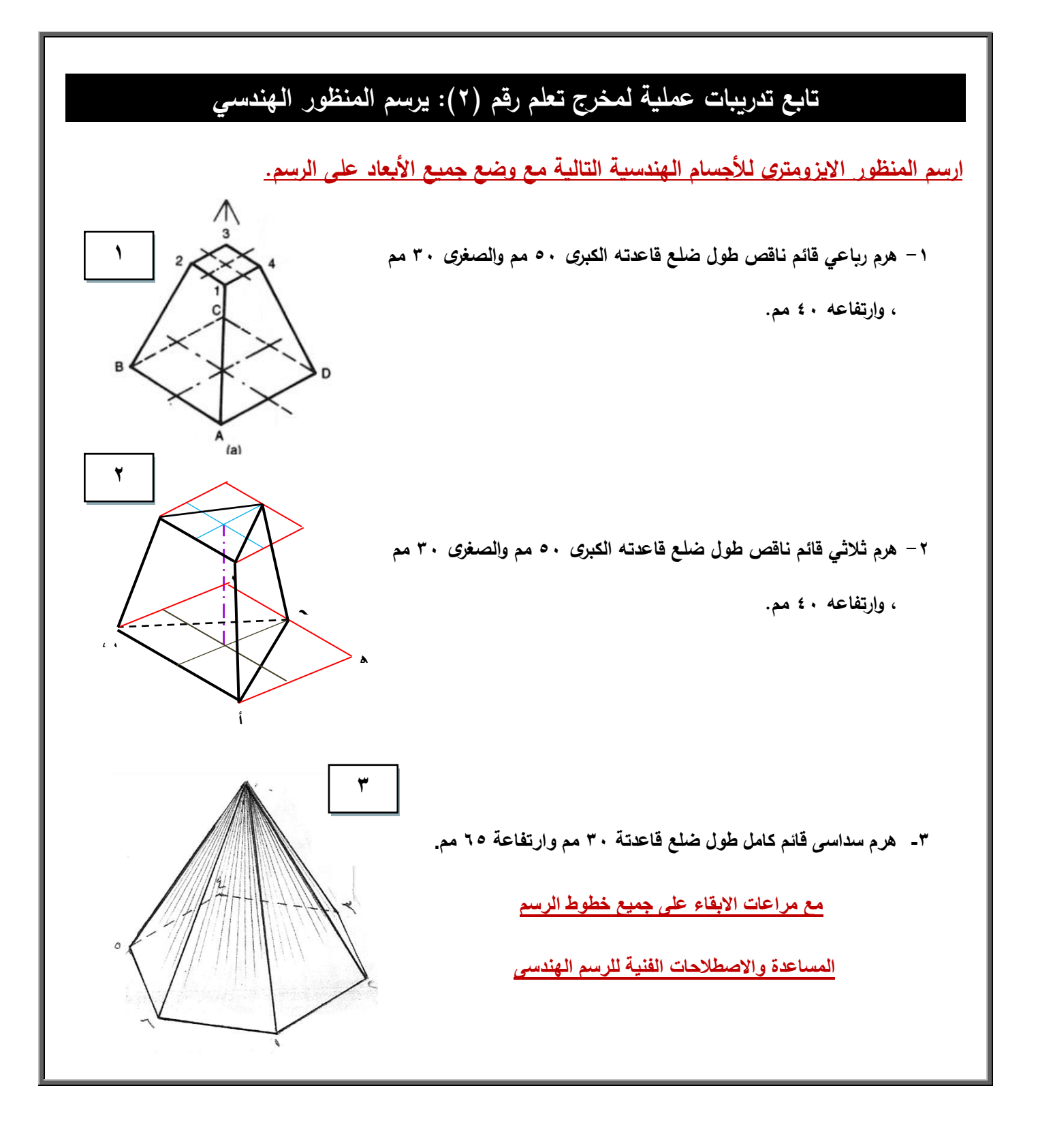

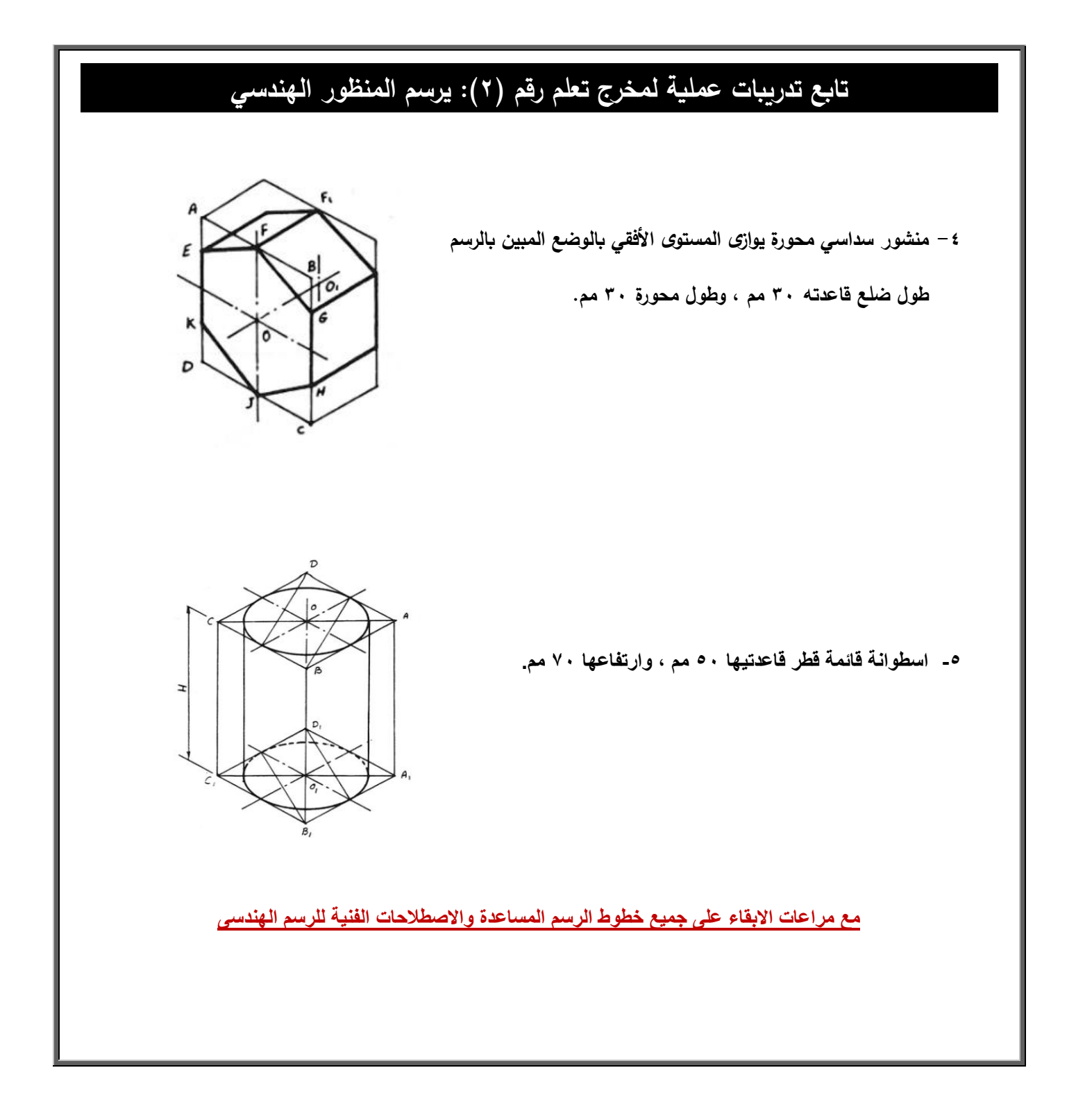

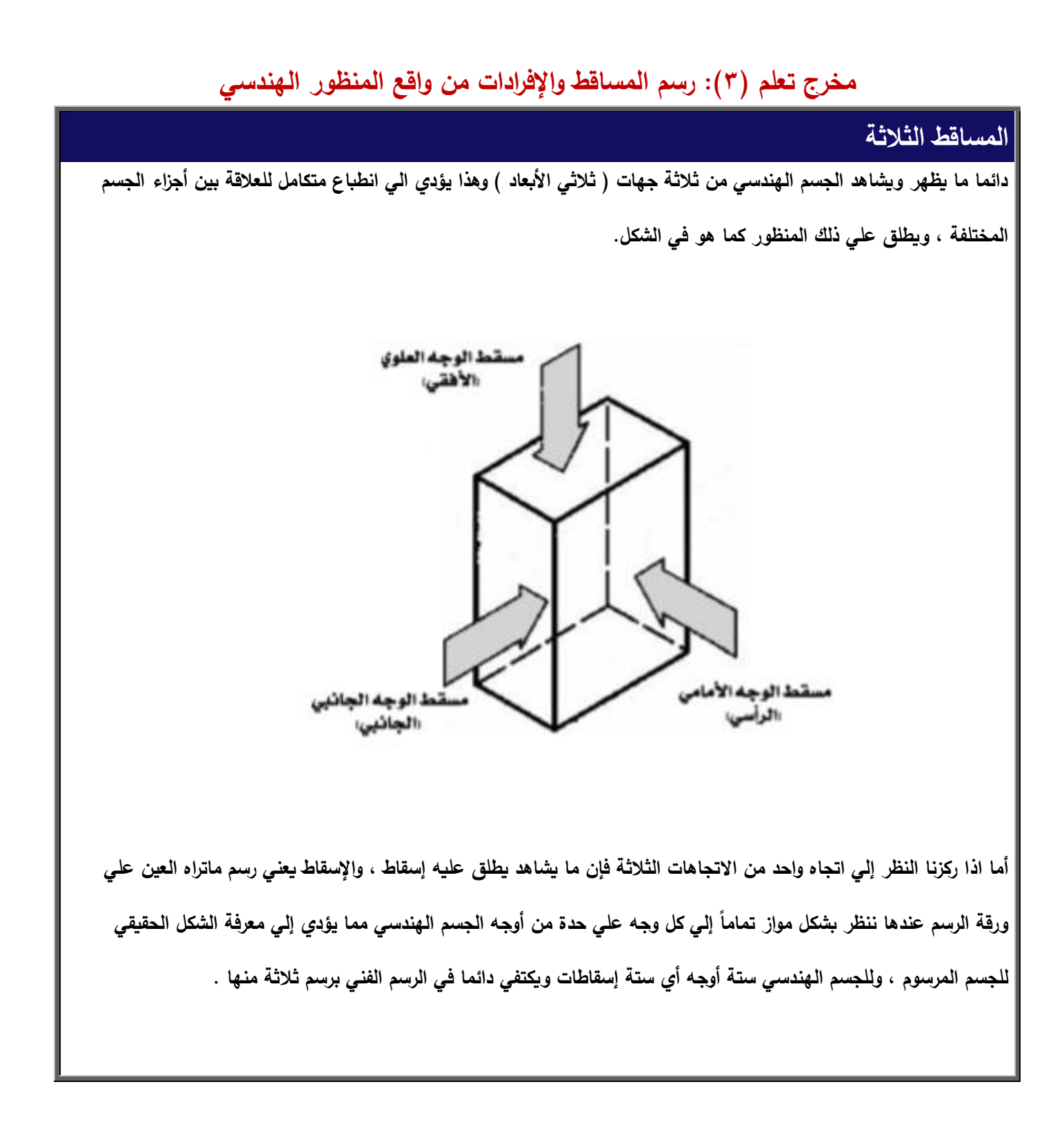

### **وجية المساقط الثالثة**

دائما عند البدء ف*ي* رسم المساقط الثلاثة لأحد الأجسام الهندسية فإننا نقوم بتحديد الوجه ( المسقط ) الأمام*ي* ، ثم نتخيل وضع الجسم **متبقية , حيث ننظر بشكل متواز تماما ىو في الشكل. ً اليندسي الستنتاج المساقط ال إلي كل وجو عمي حده كما**

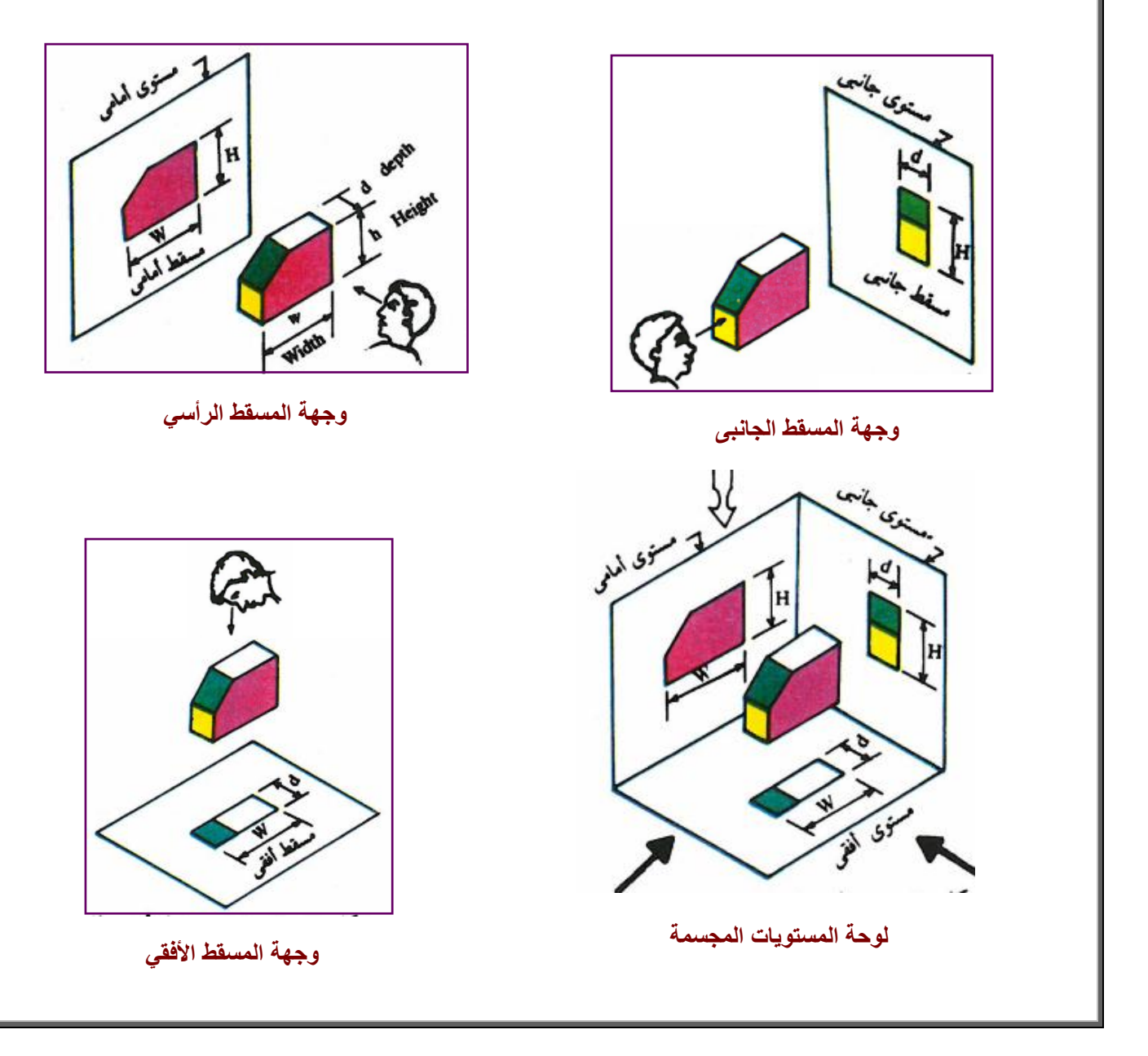

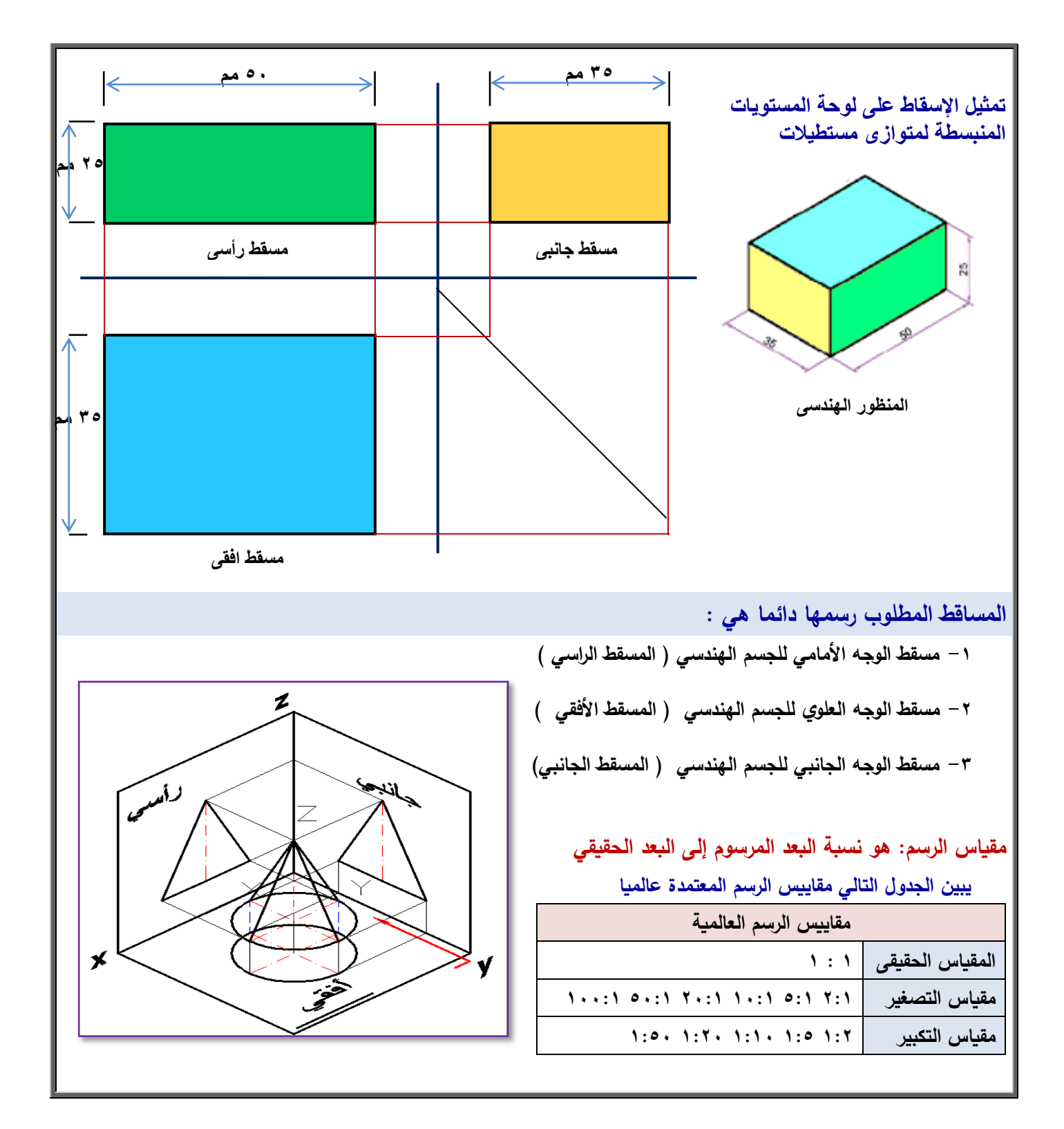

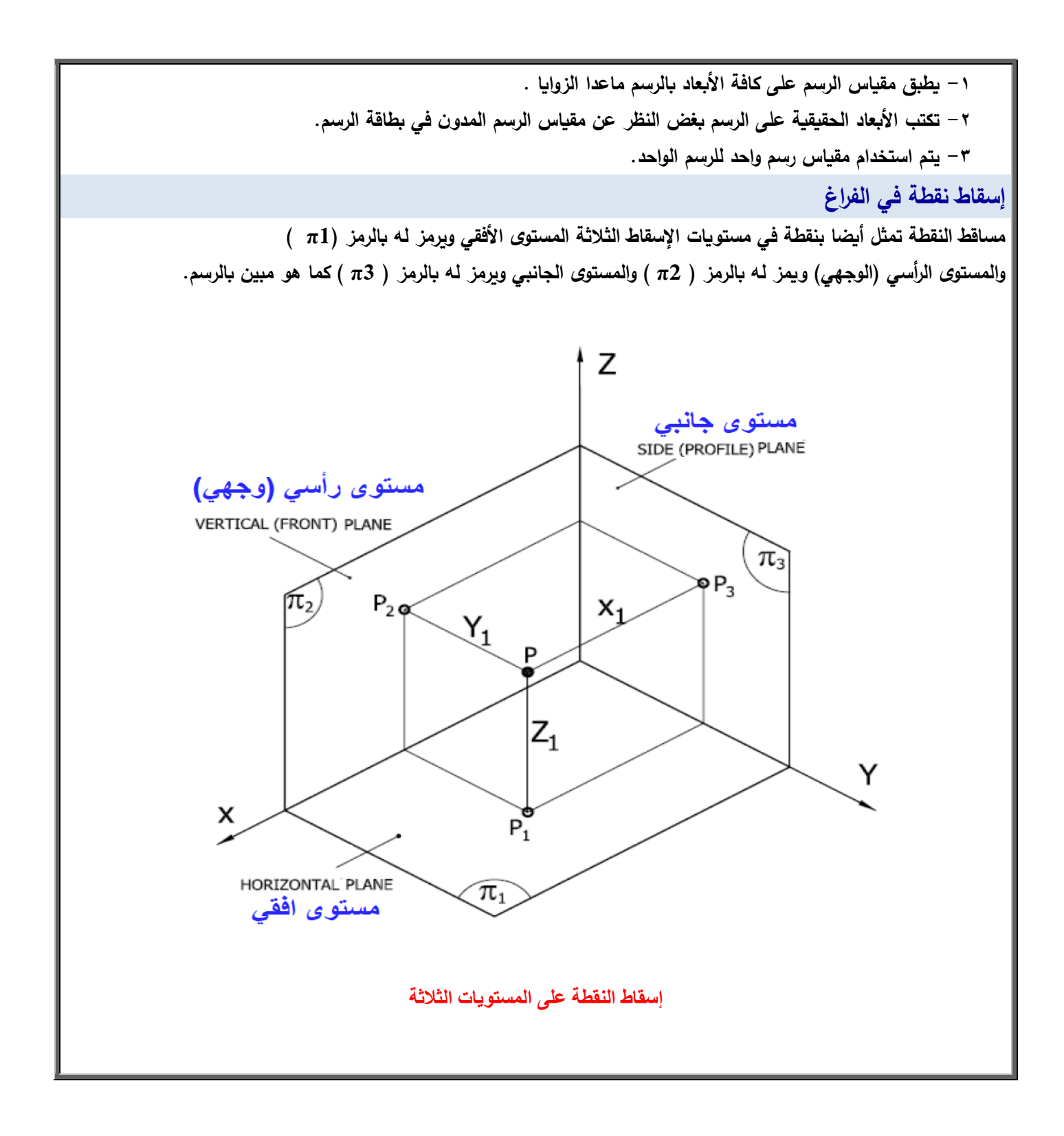

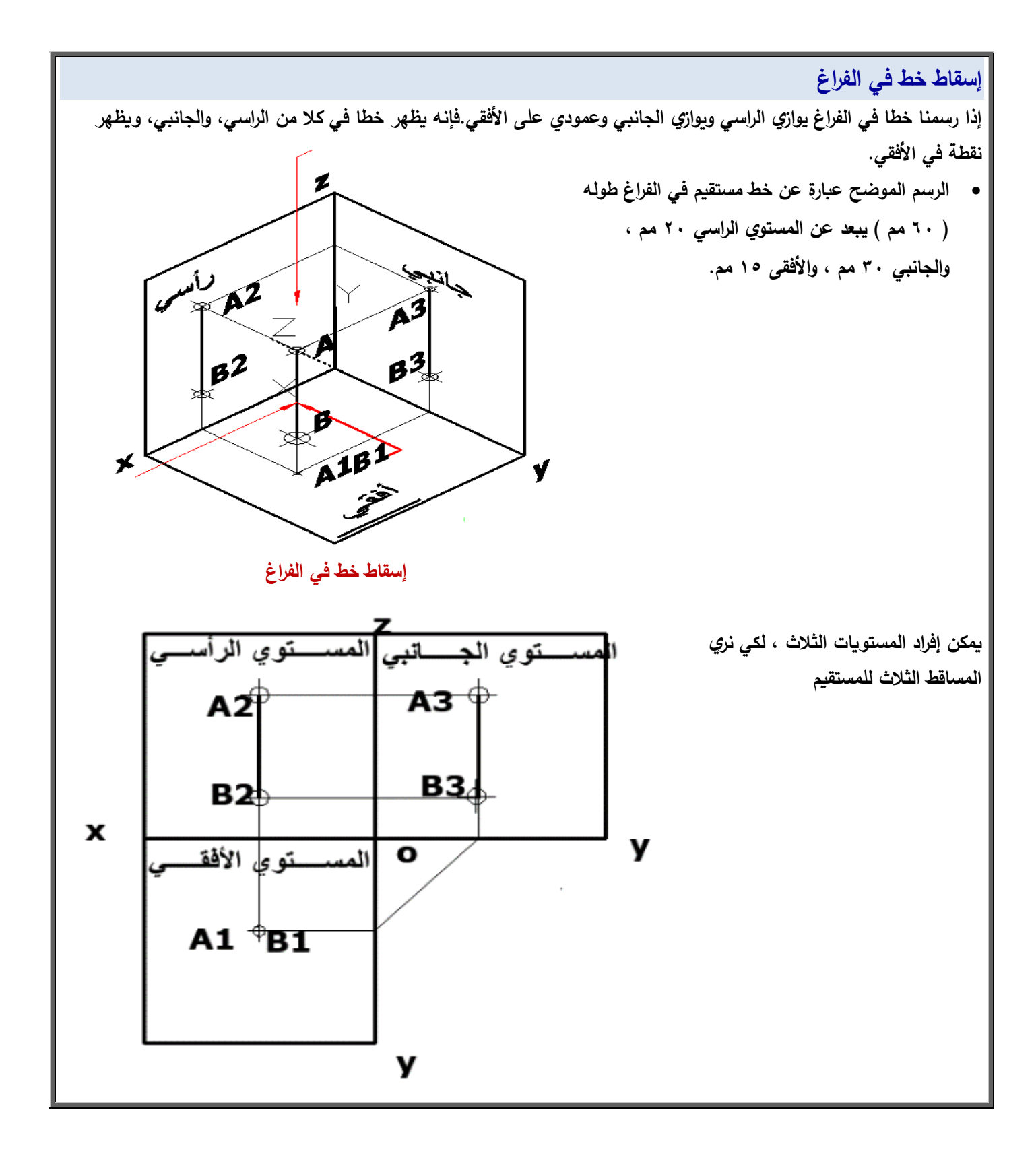

**ً فى الف ارغ إسقاط سطحا**

إذا كان لدينا مستطيلا يوازي المستوي الرأسي ، وعموديا على المستوي الجانبي ، وعموديا على المستوي الأفقي. فإنه سوف يظهر مستطيلا في المستوي الرأسي ، ويظهر خط في المستوي الجانبي بطول أحد أضلاعه ، ويظهر خط في المستوي الأفقى بطول الضلع **اآلخر.**

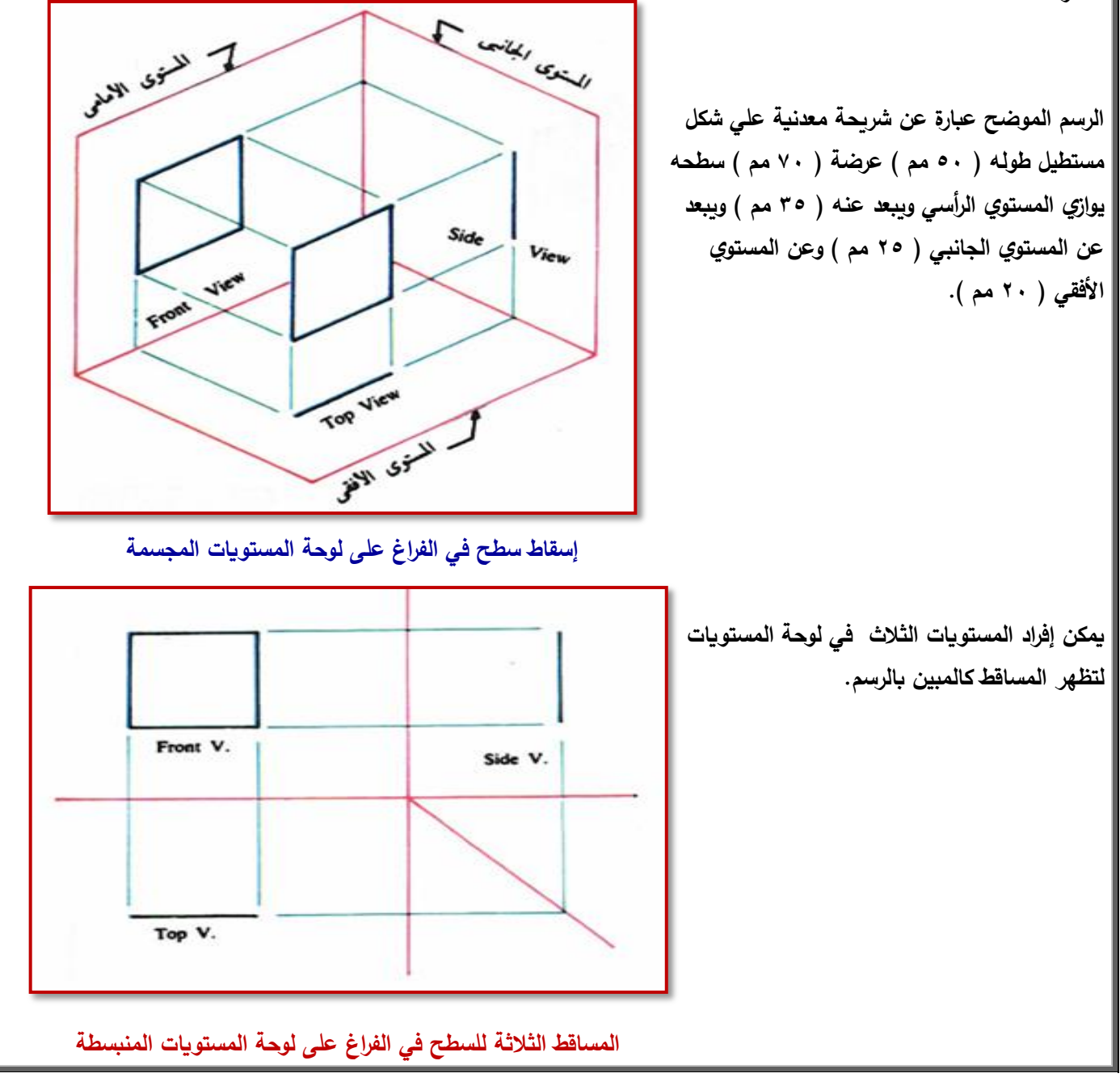

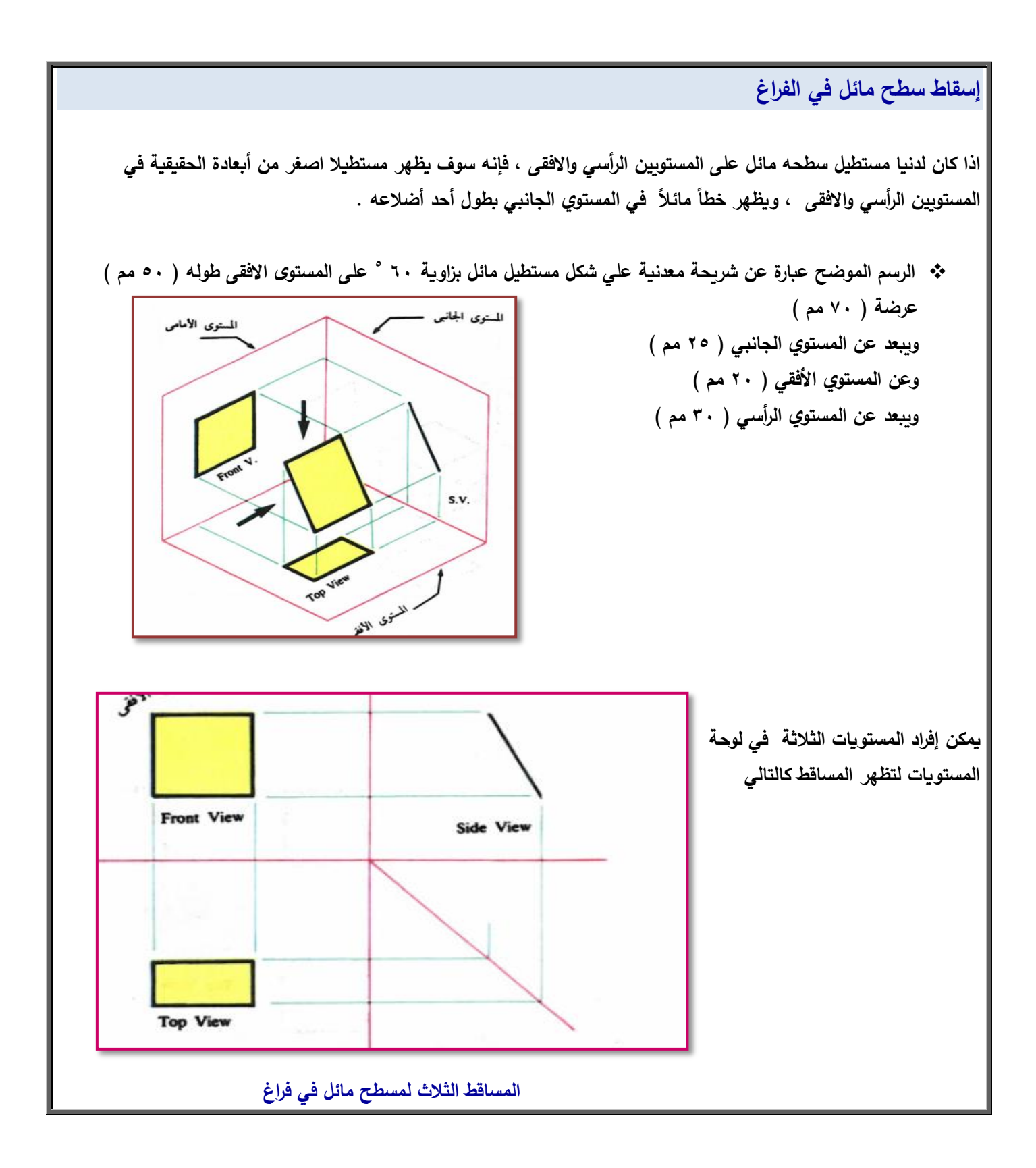

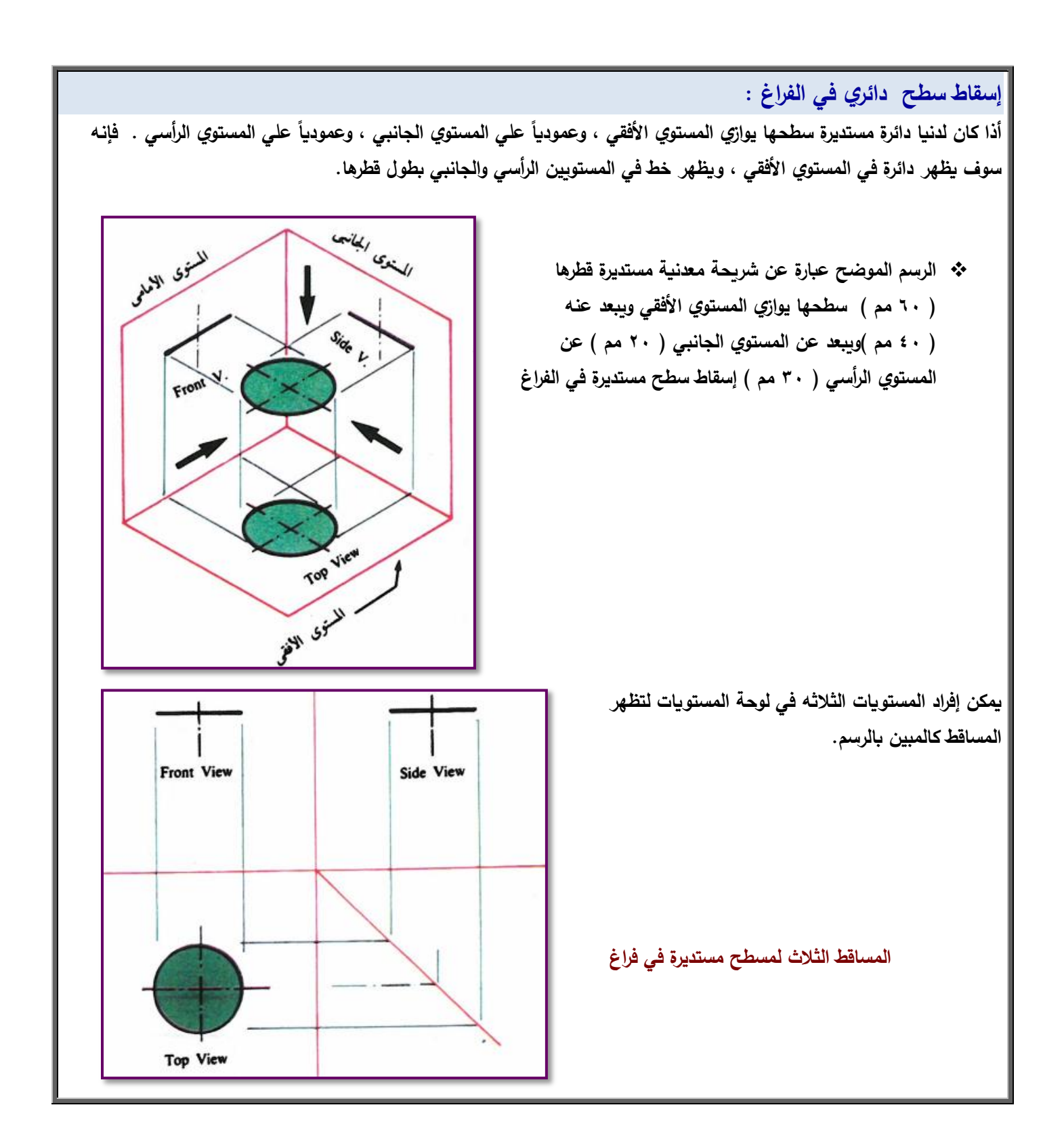

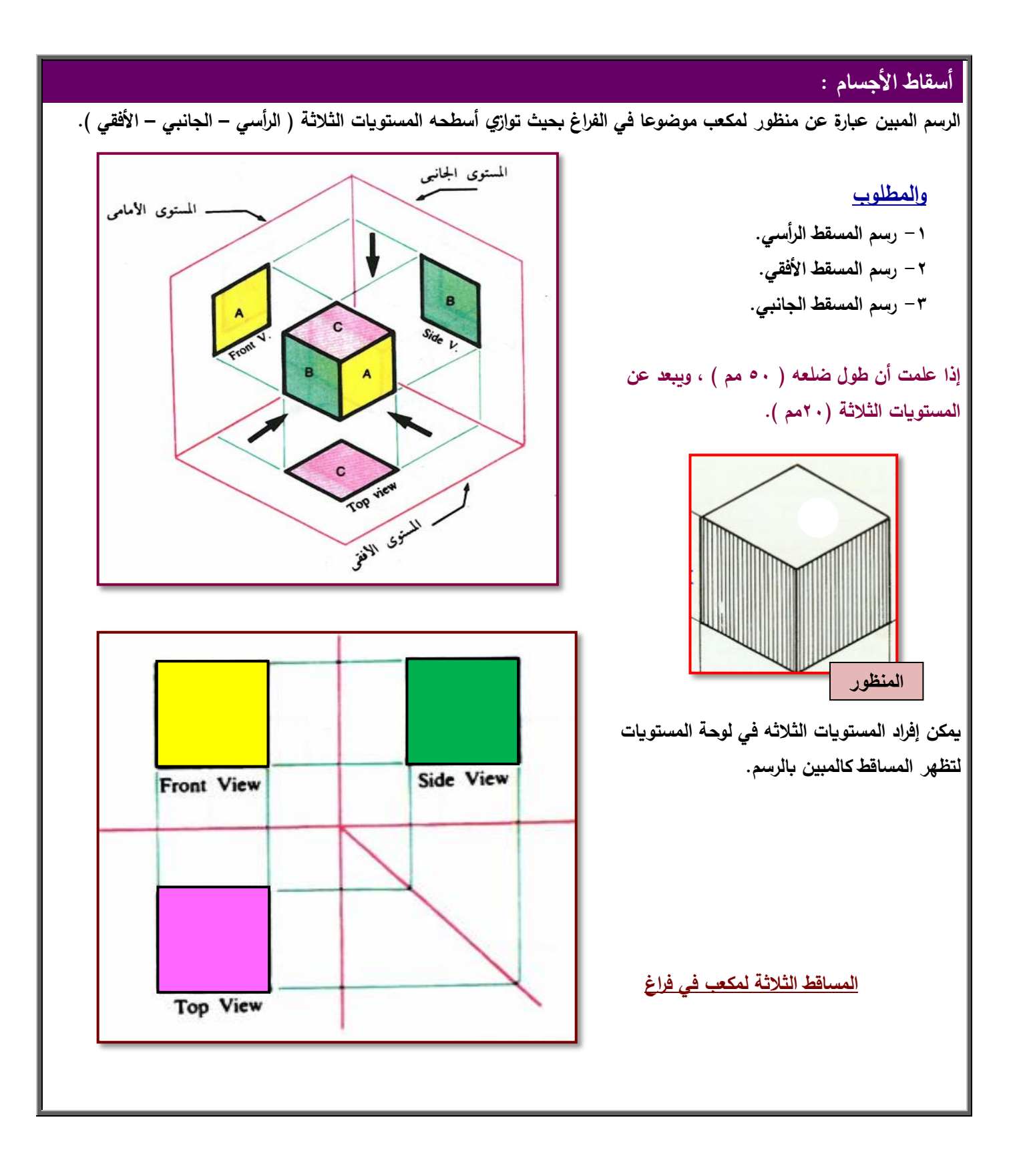

#### **االسطوانة**

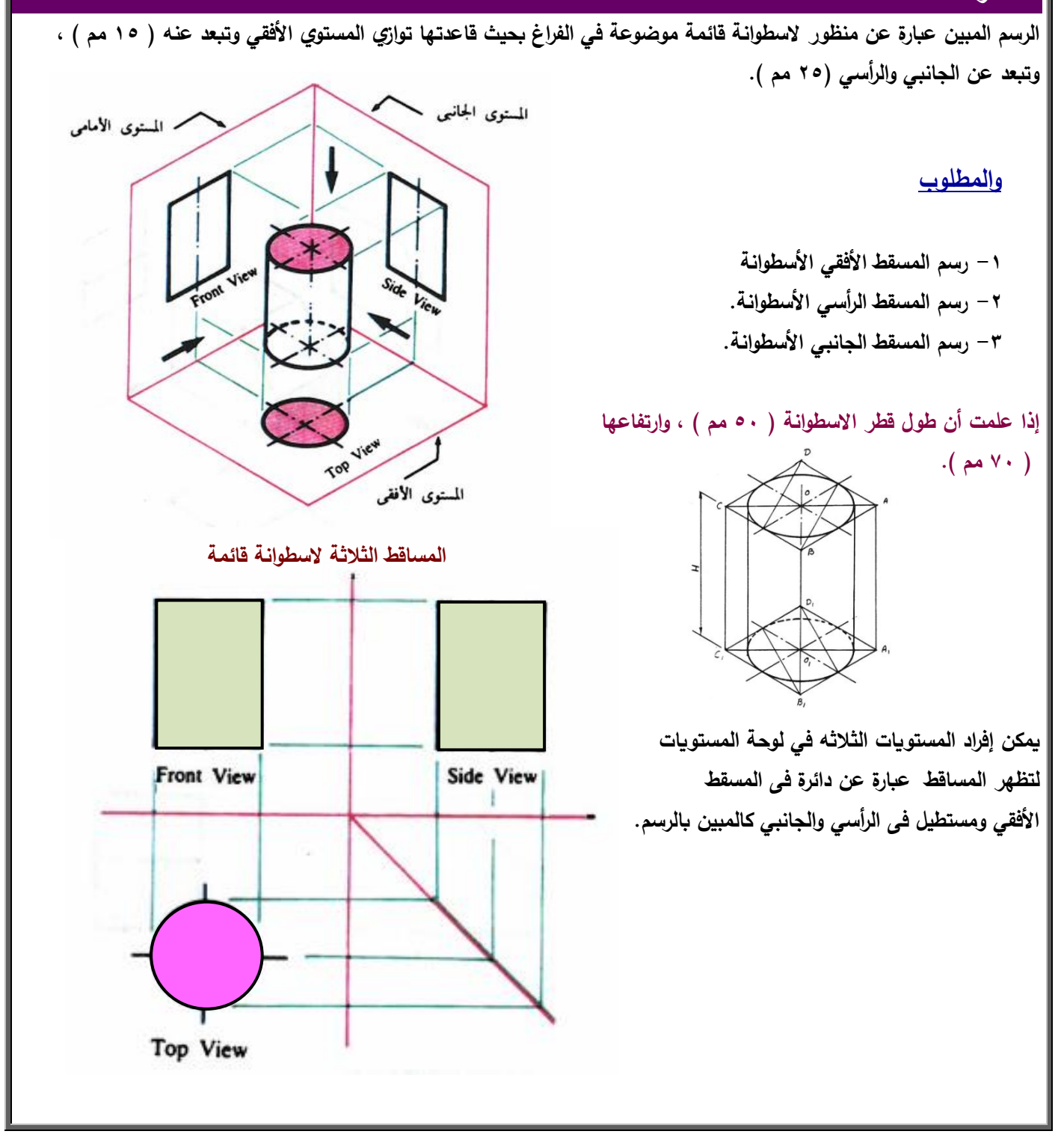

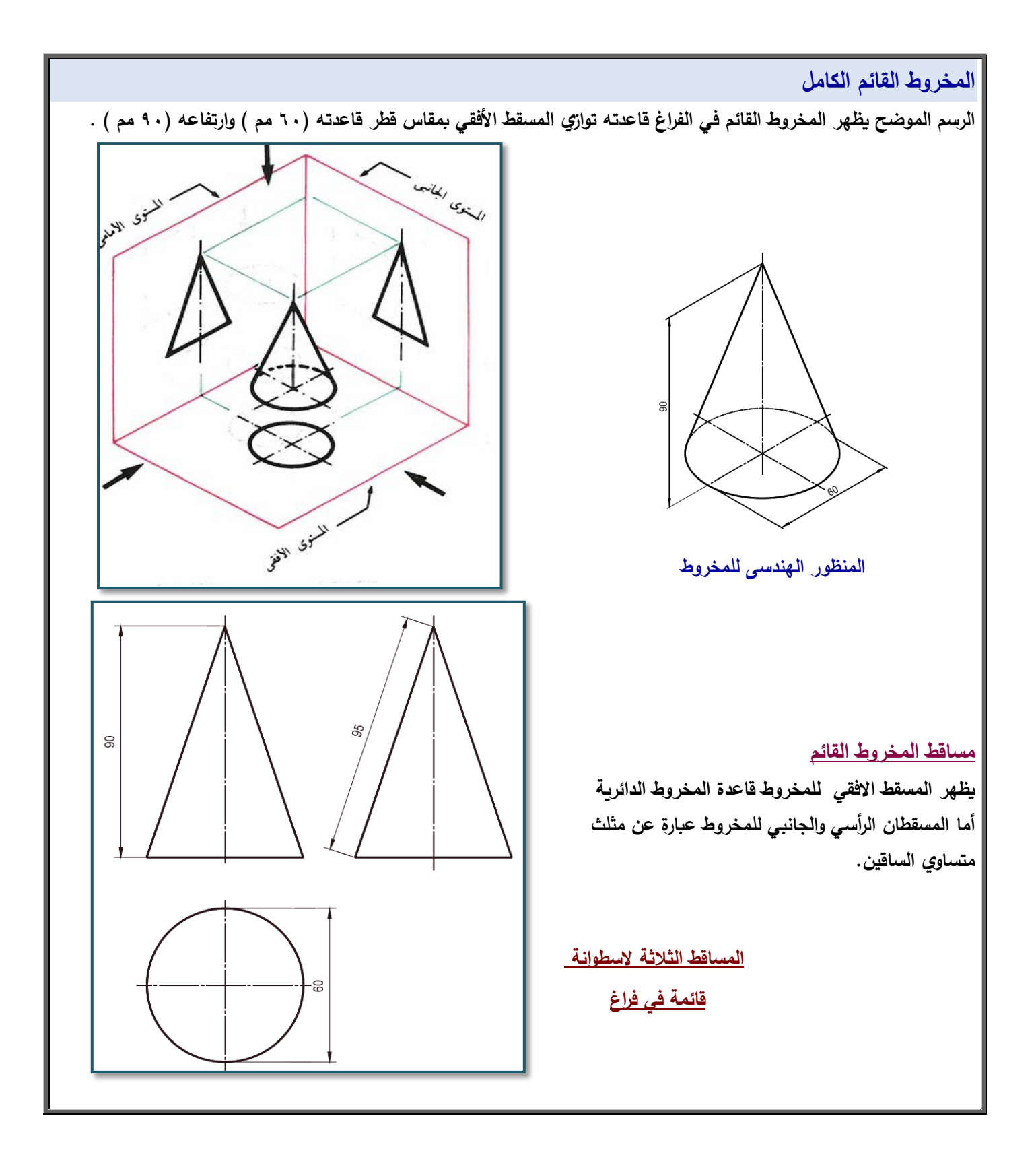

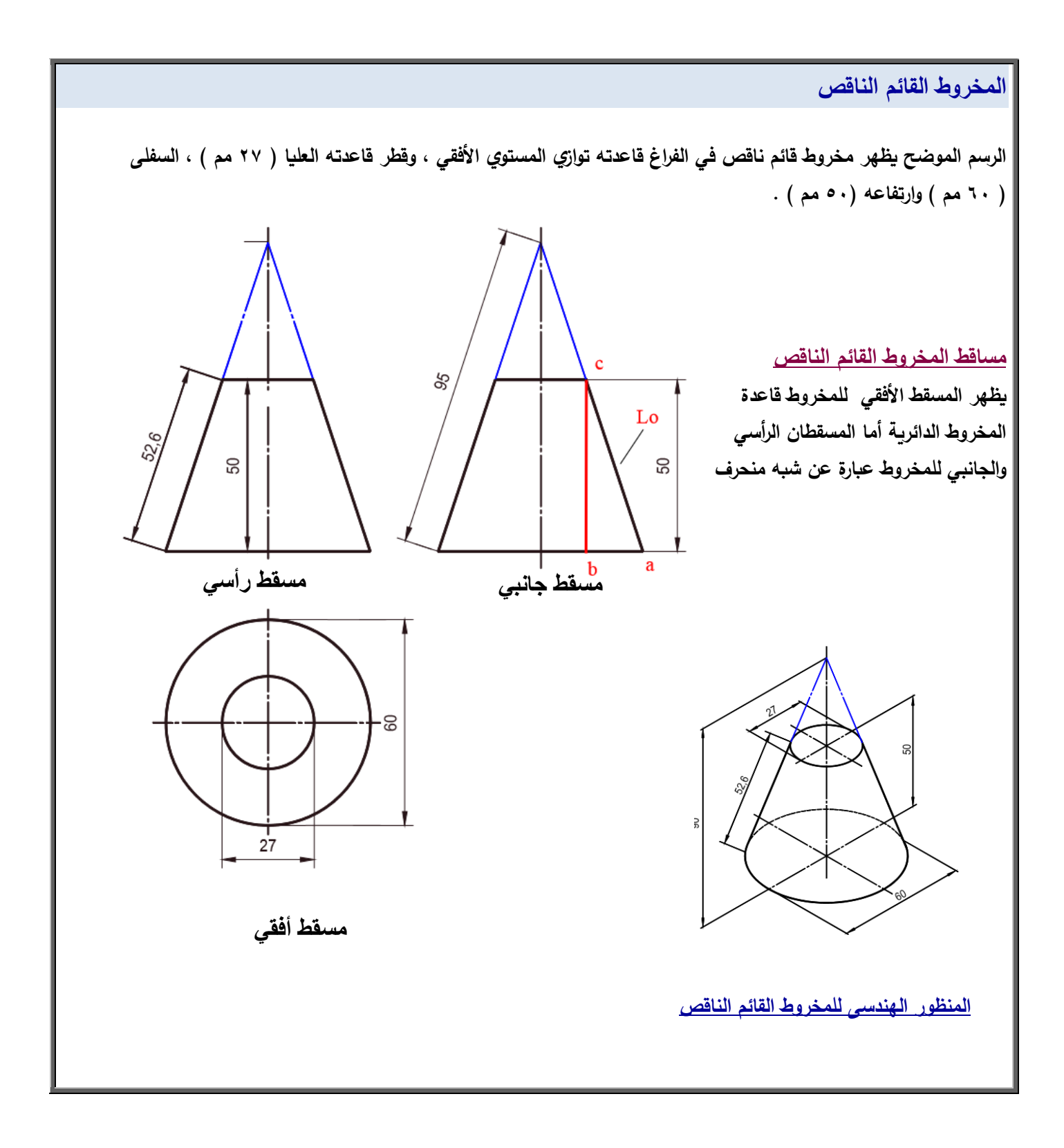

#### **المنشور السداسي**

الرسم الموضح يظهر منشور سداسي قائم في الفراغ قاعدته توازي المستوي الأفقي وتبعد عنه ( ١٠ مم )، وأحد أوجهه يوازى الرأسي **ويبعد عنو ) 25 مـ ( , ويبعد عف الجانبي ) 21 مـ ( .**

**ارسـ المساقط الثالثة لممنشور القائـ المبيف بالرسـ حسب األبعاد الموضحة عمى الرسـ.**

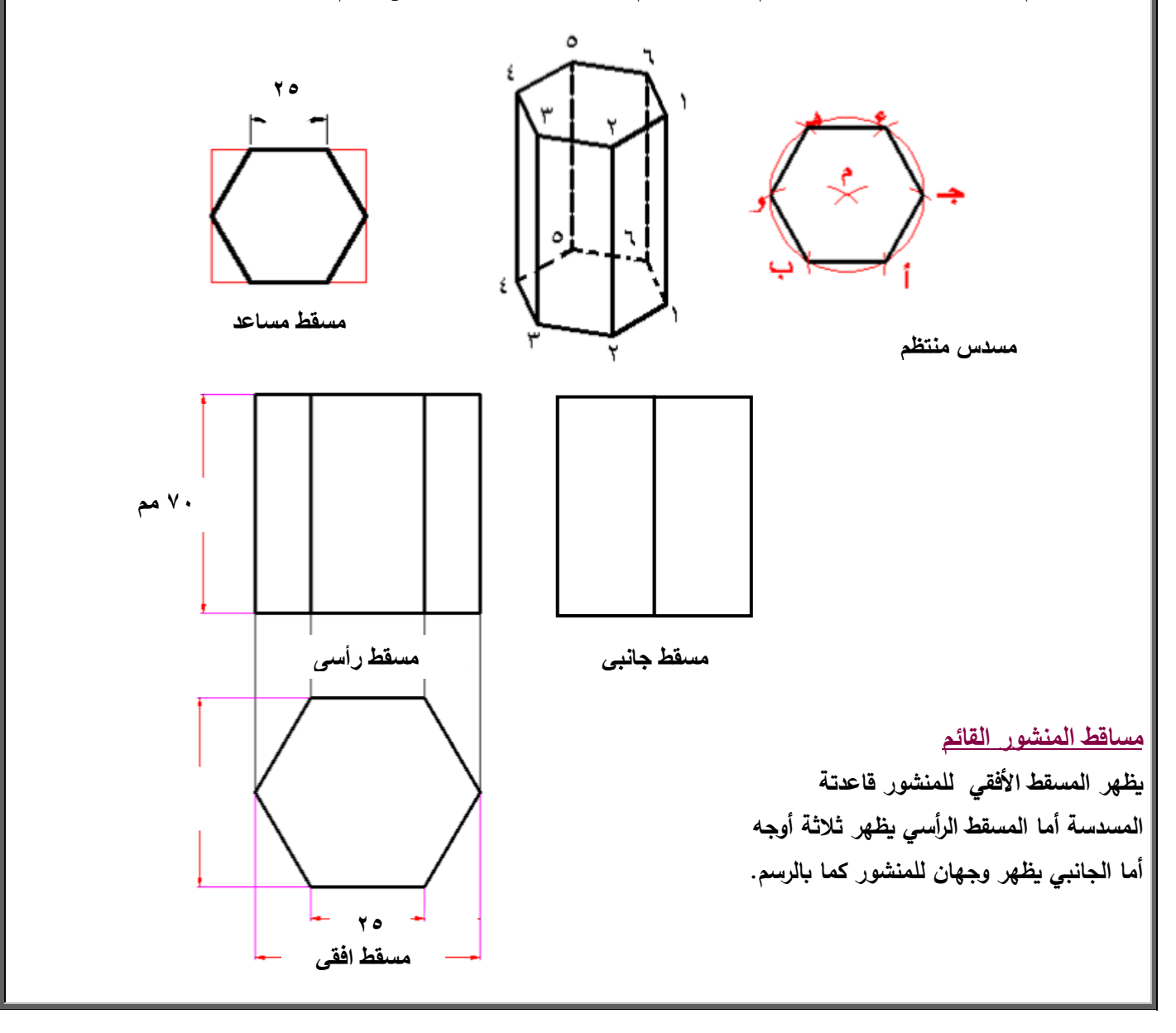

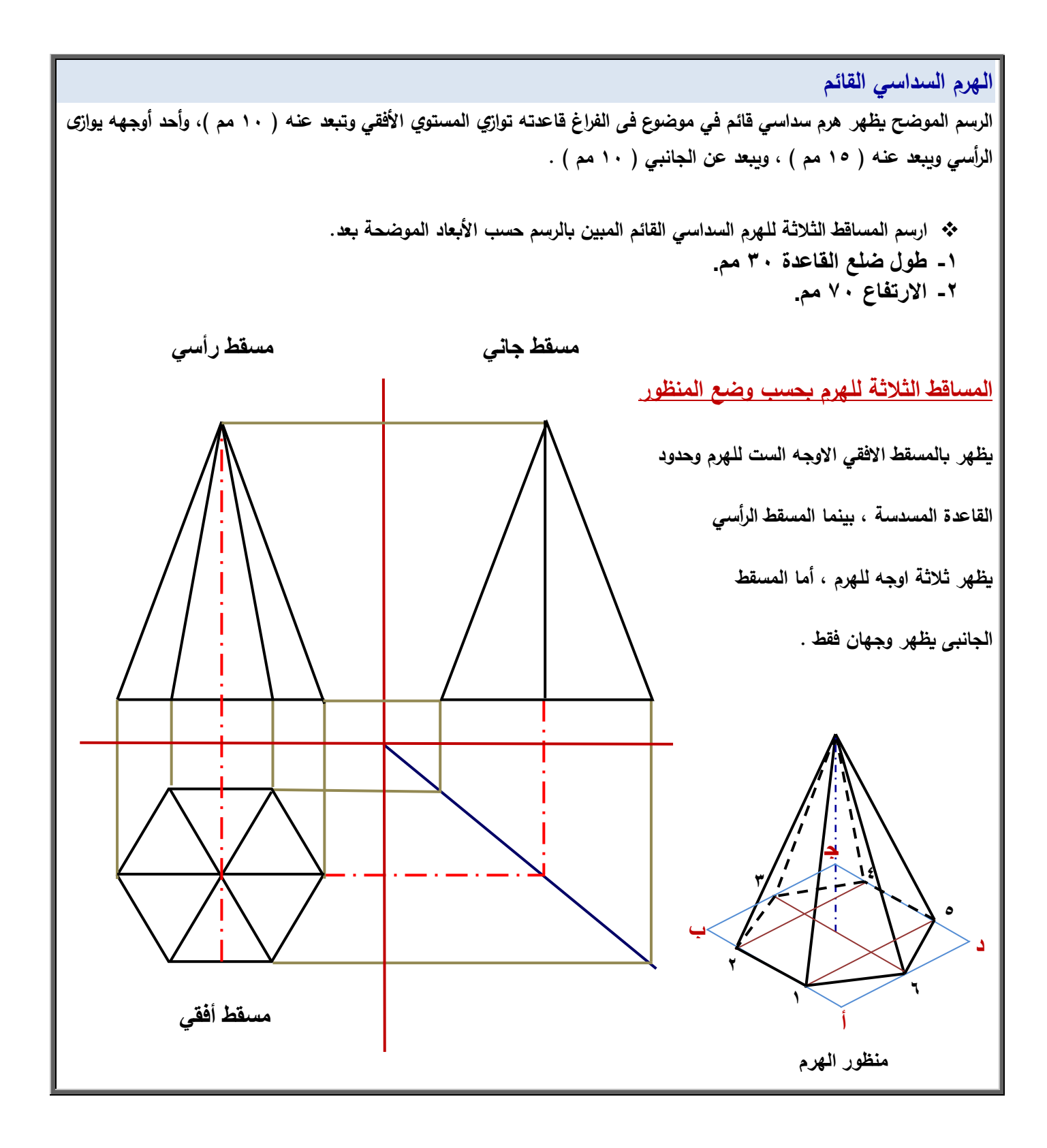

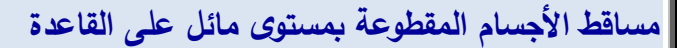

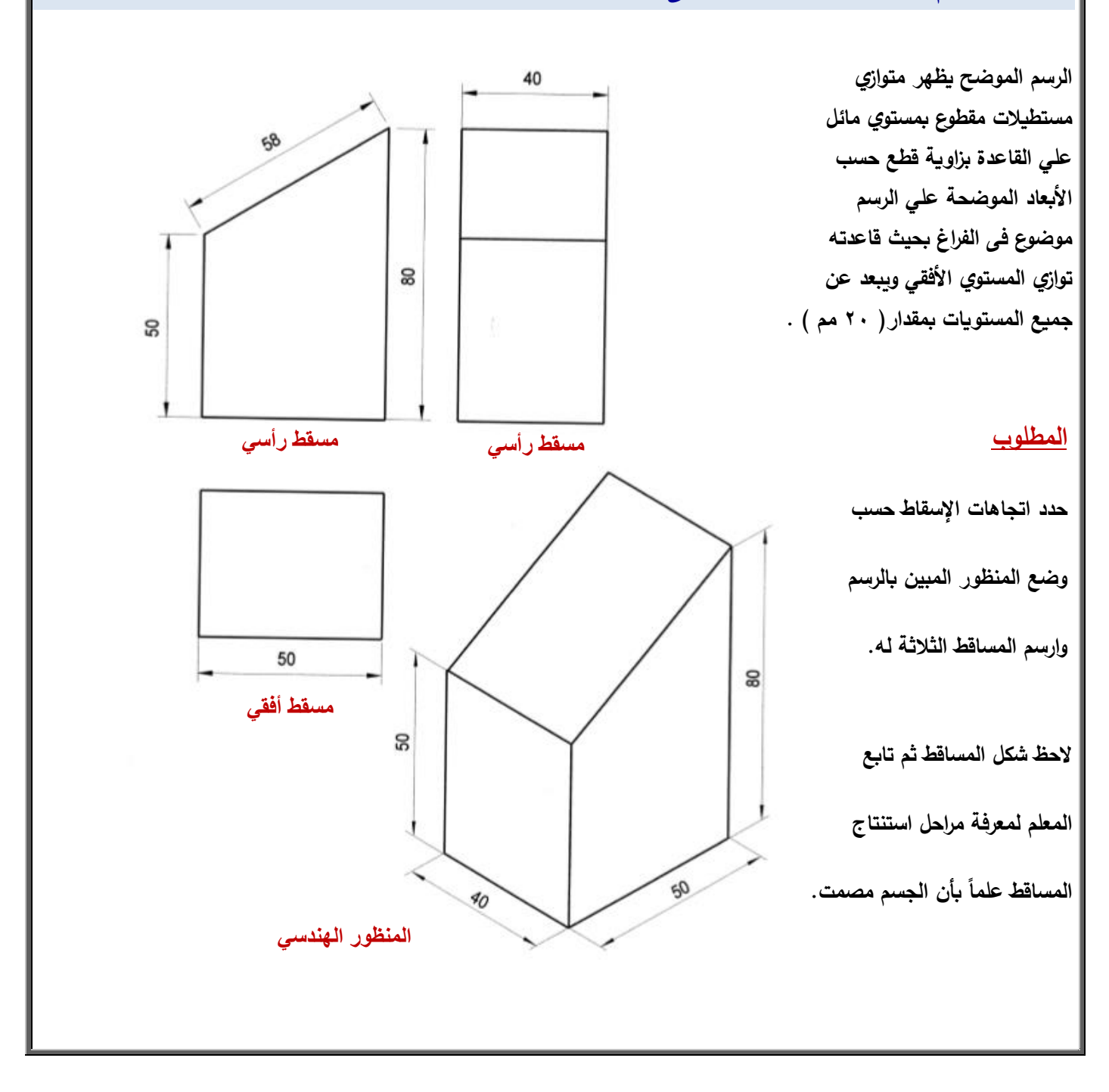

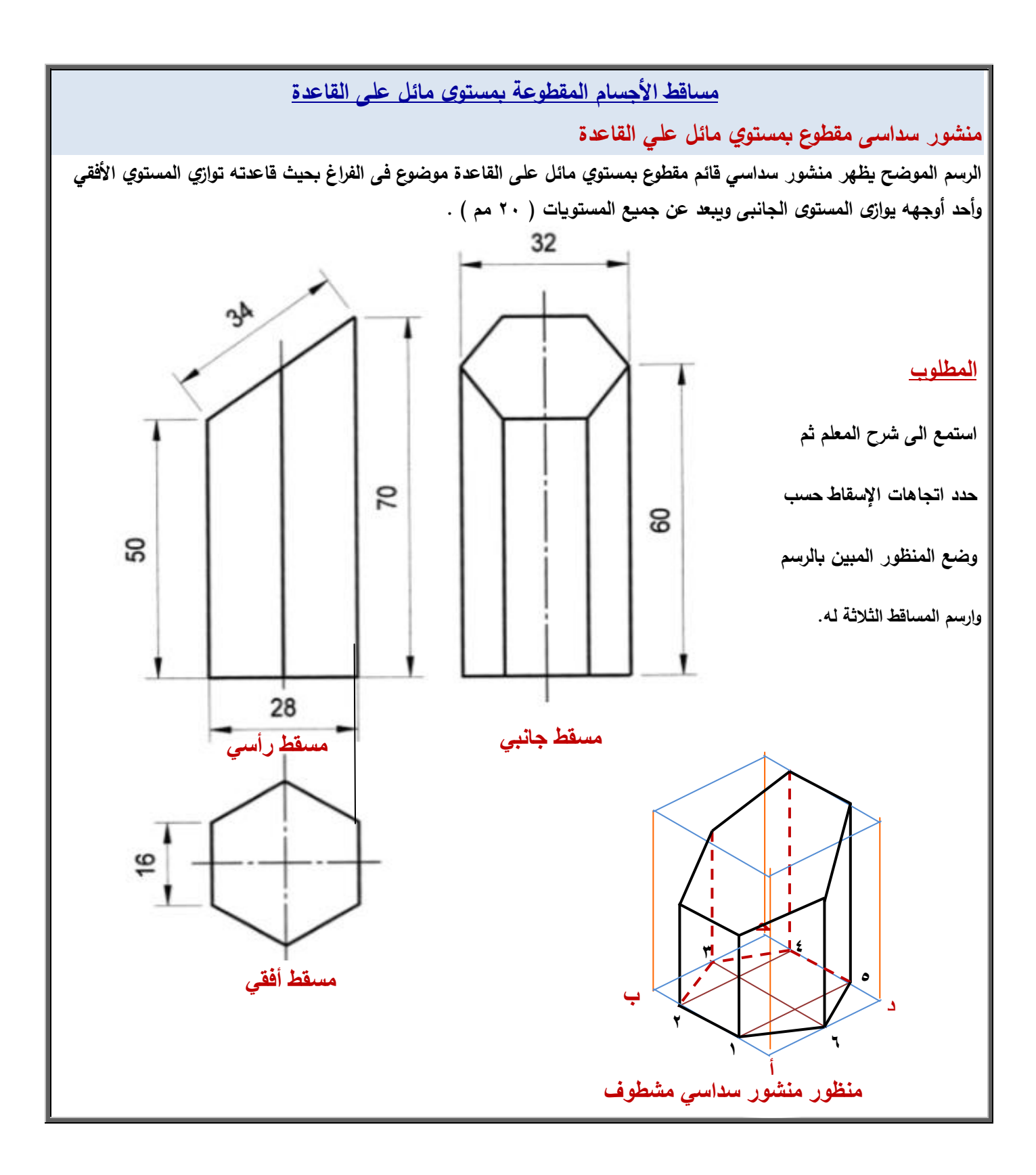

**5 اسطوانة قطعت بمستوي مائل عمي القاعدة بزاوية 45**

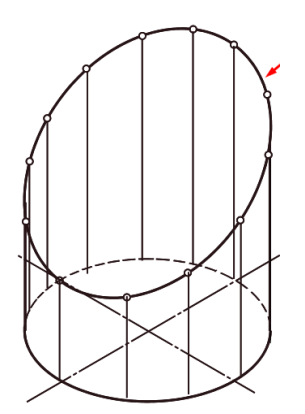

**موضوعة فى الفراغ بحيث قاعدتو توازي المستوي األفقي وسطحيا يوازى المستوييف اآلخريف وتبعد عف جميع المستويات بمقدار ) 21 مـ (.**

**الرسـ الموضح يظير اسطوانة قائمة مقطوعة بمستوي مائل عمى القاعدة ب ازوية 45 5**

**اسطوانة مشطوفة**

#### **المطلوب**

**رسـ المساقط الثالثة حسب وضع المنظور إذا عممت اف قطر األسطوانة 61 مـ, وارتفاعيا األكبر 71 مـ, وزاوية قطع الماسورة 45 5 .**

# <u>ملحوظة</u>

**يراعي اإلبقاء عمي جميع الخطوط المساعدة عمي الرسـ. طبق تحت إشراؼ المعمـ بعد الشرح.**

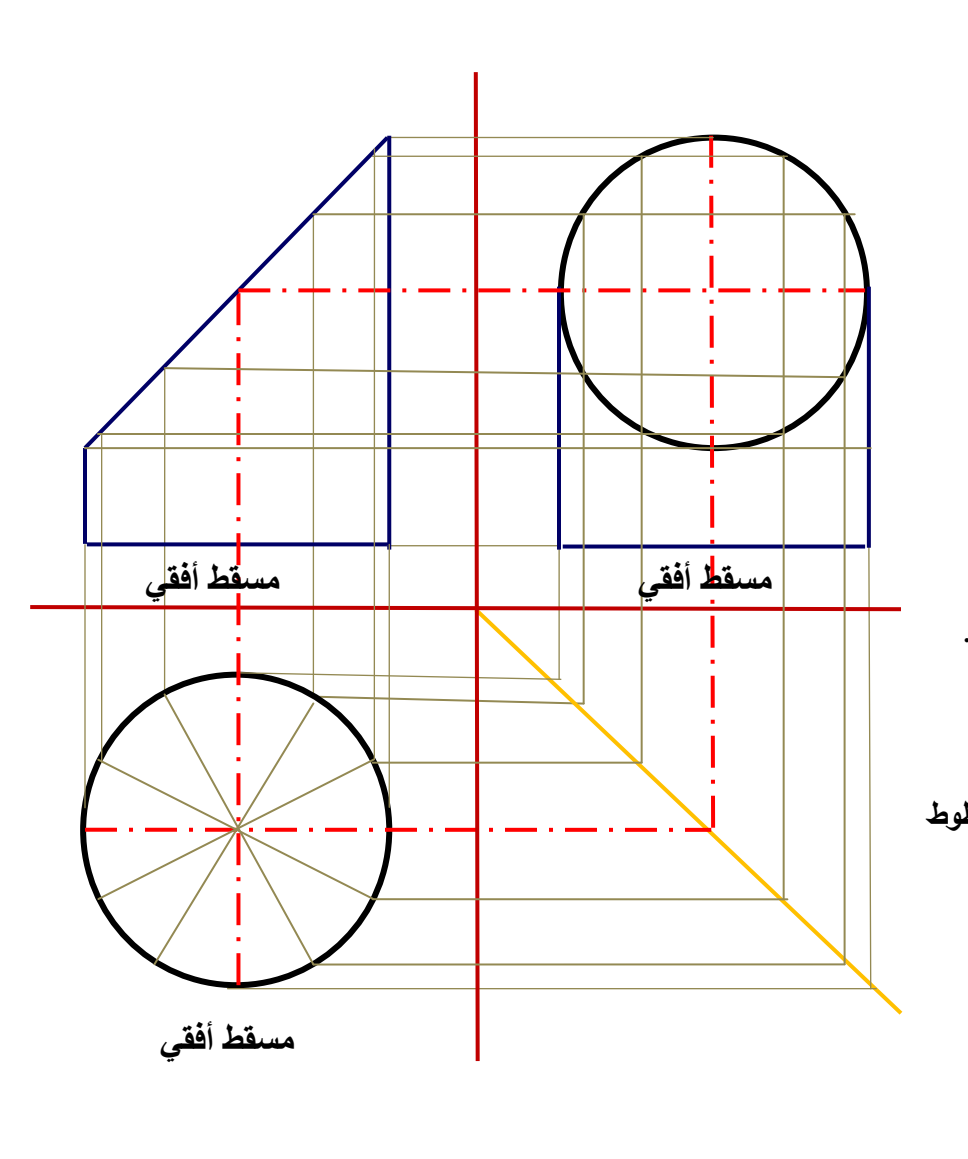

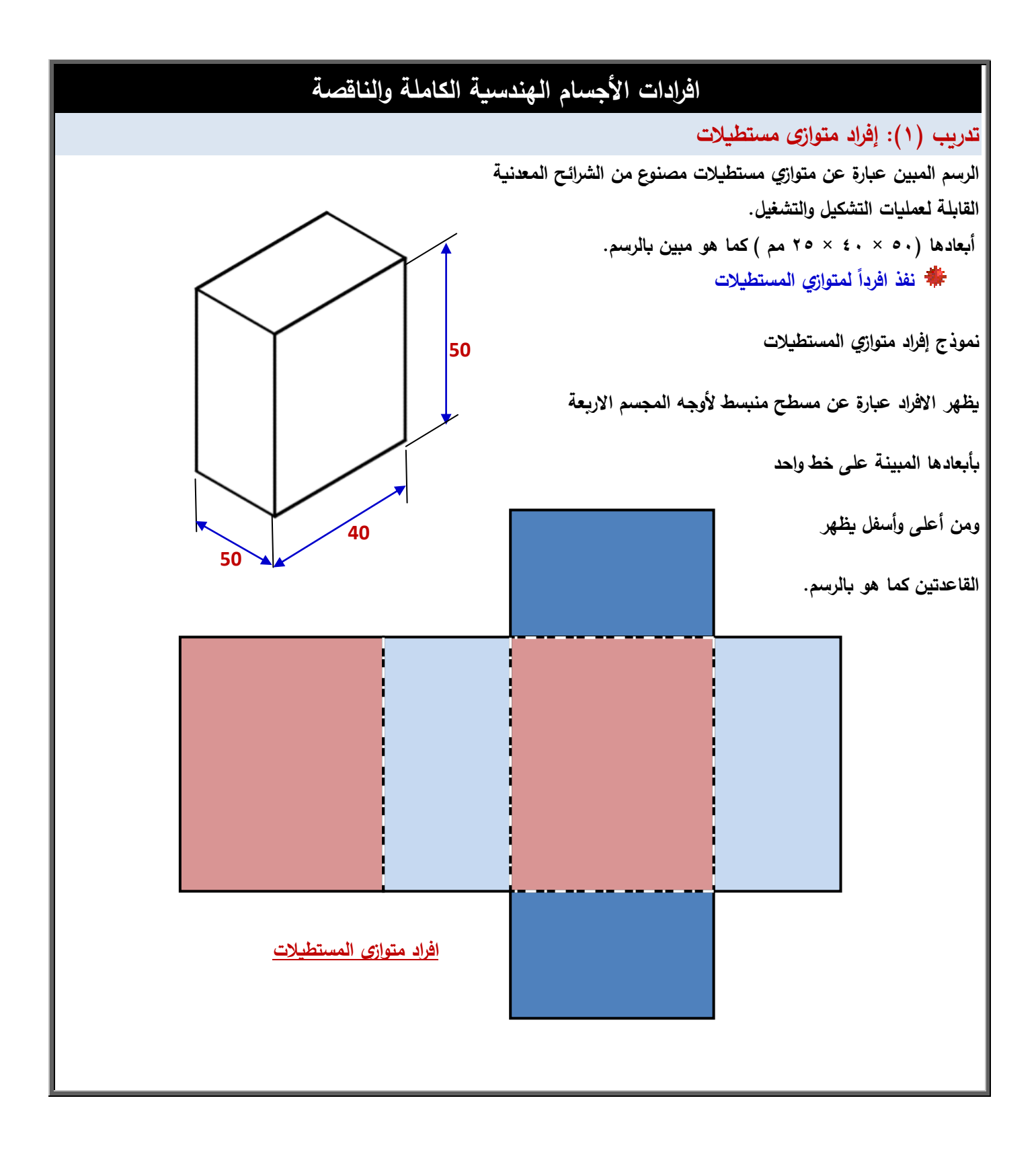

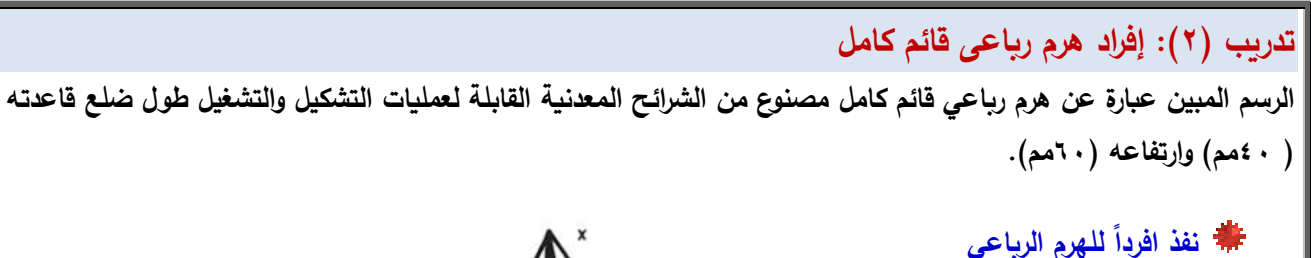

**نموذج إفراد اليرـ المبيف يظير اإلفراد عبار ة** 

**عف مسطح منبسط ألوجو المجسـ األربعة بأبعادىا** 

**المبينة عمى ىيئة أربعة مثمثات متساوية الساقيف**

**أما القاعدة فيي مربع ويمكف رسميا عمى أي وجو**

من الأوجه الأربعة كما هو بالرسم.

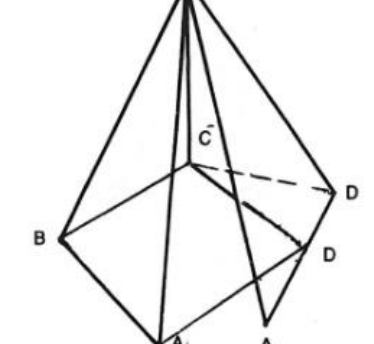

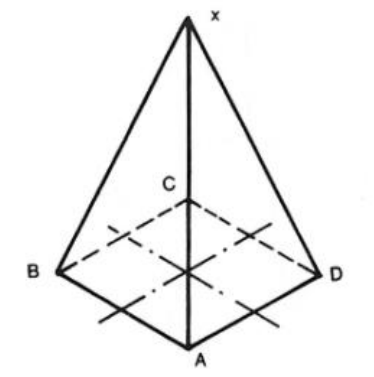

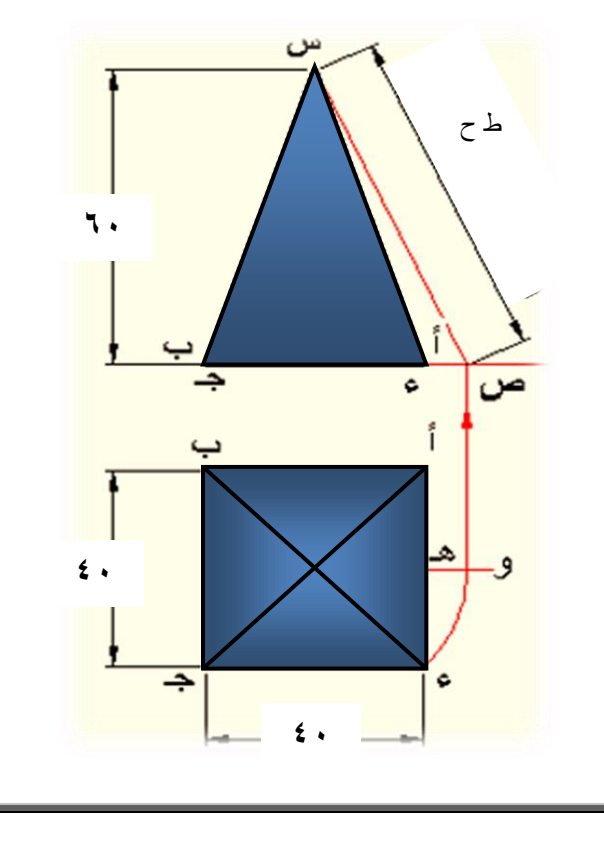

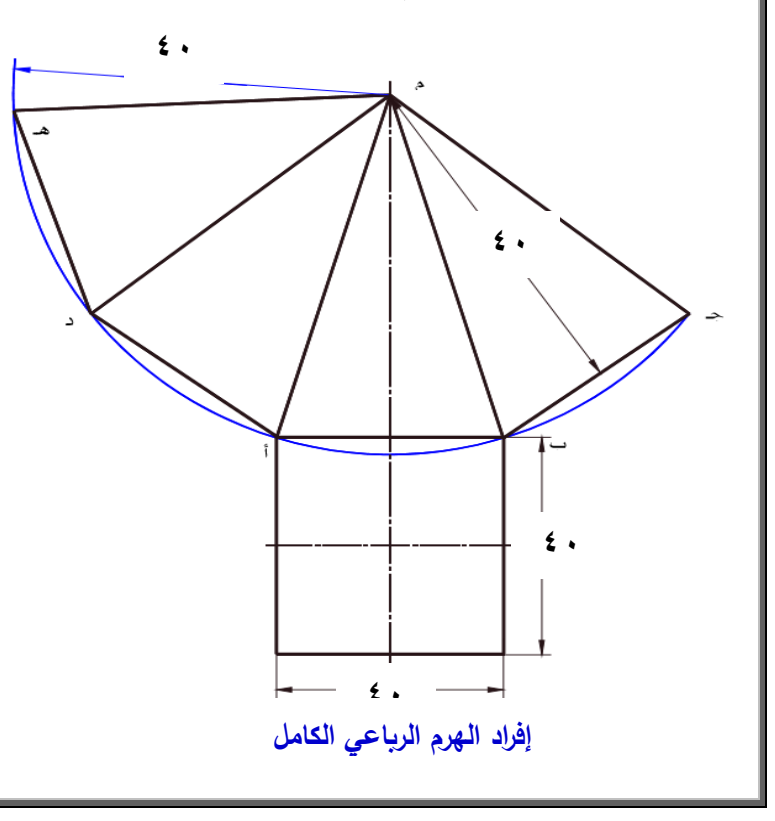

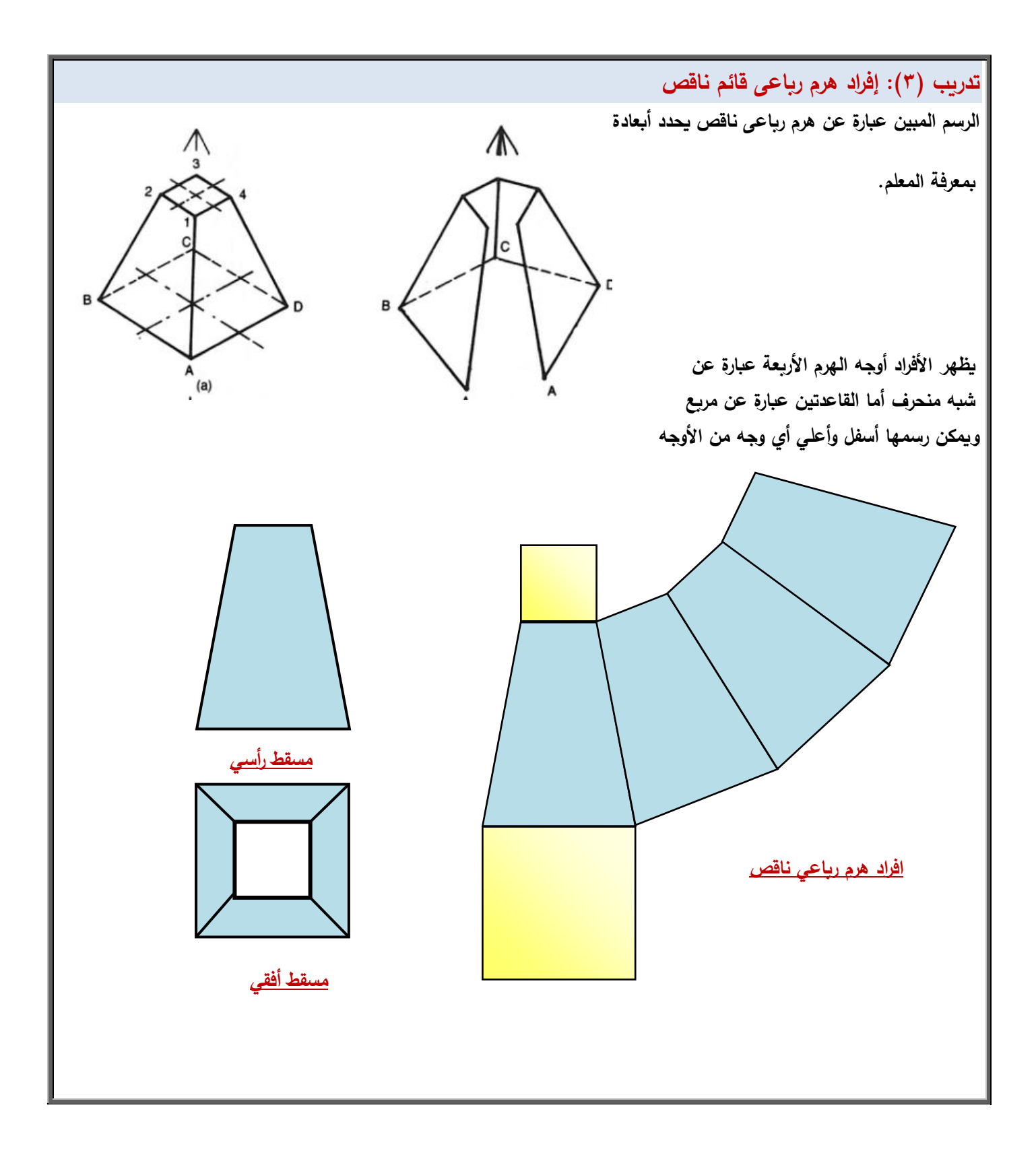

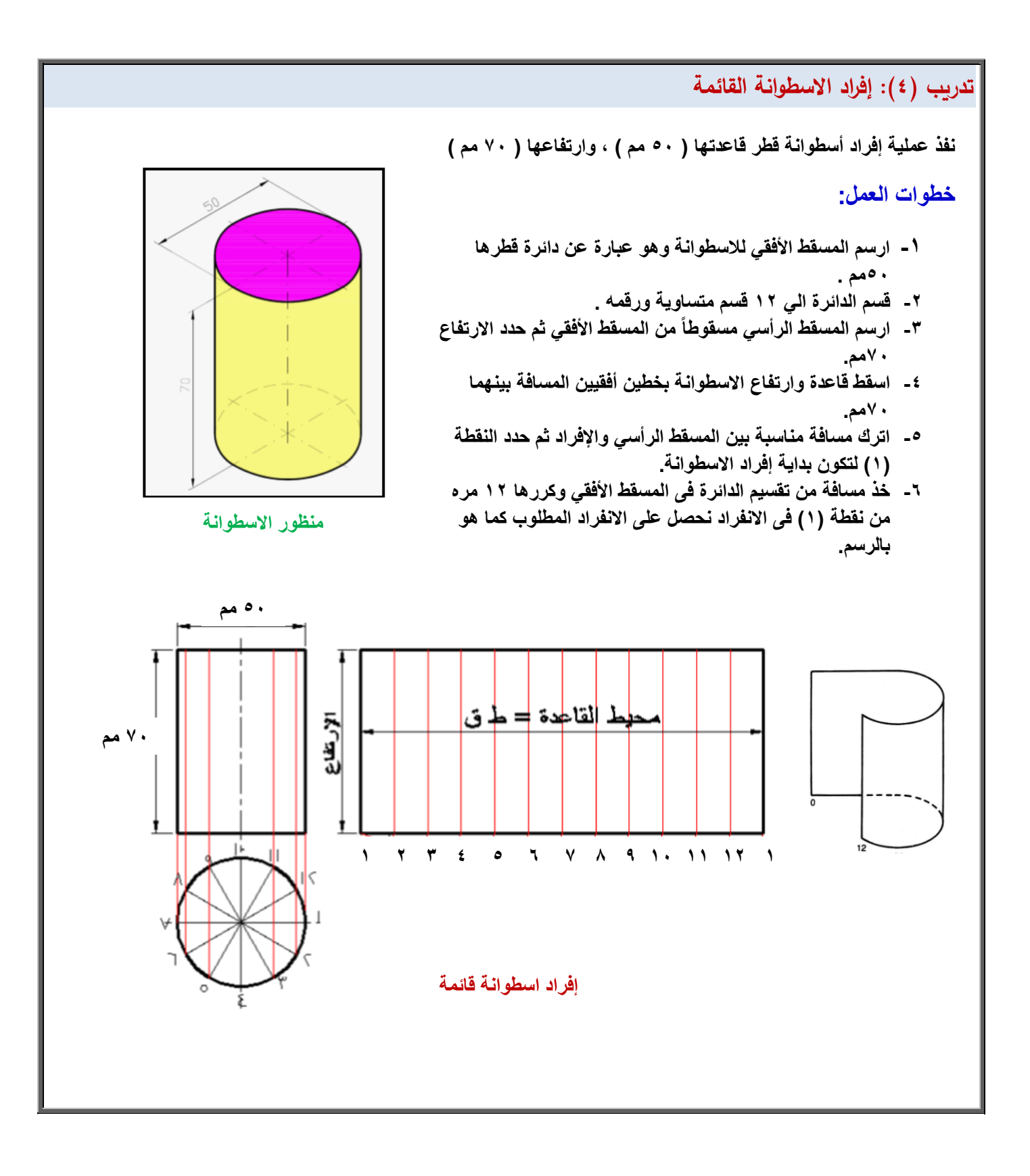

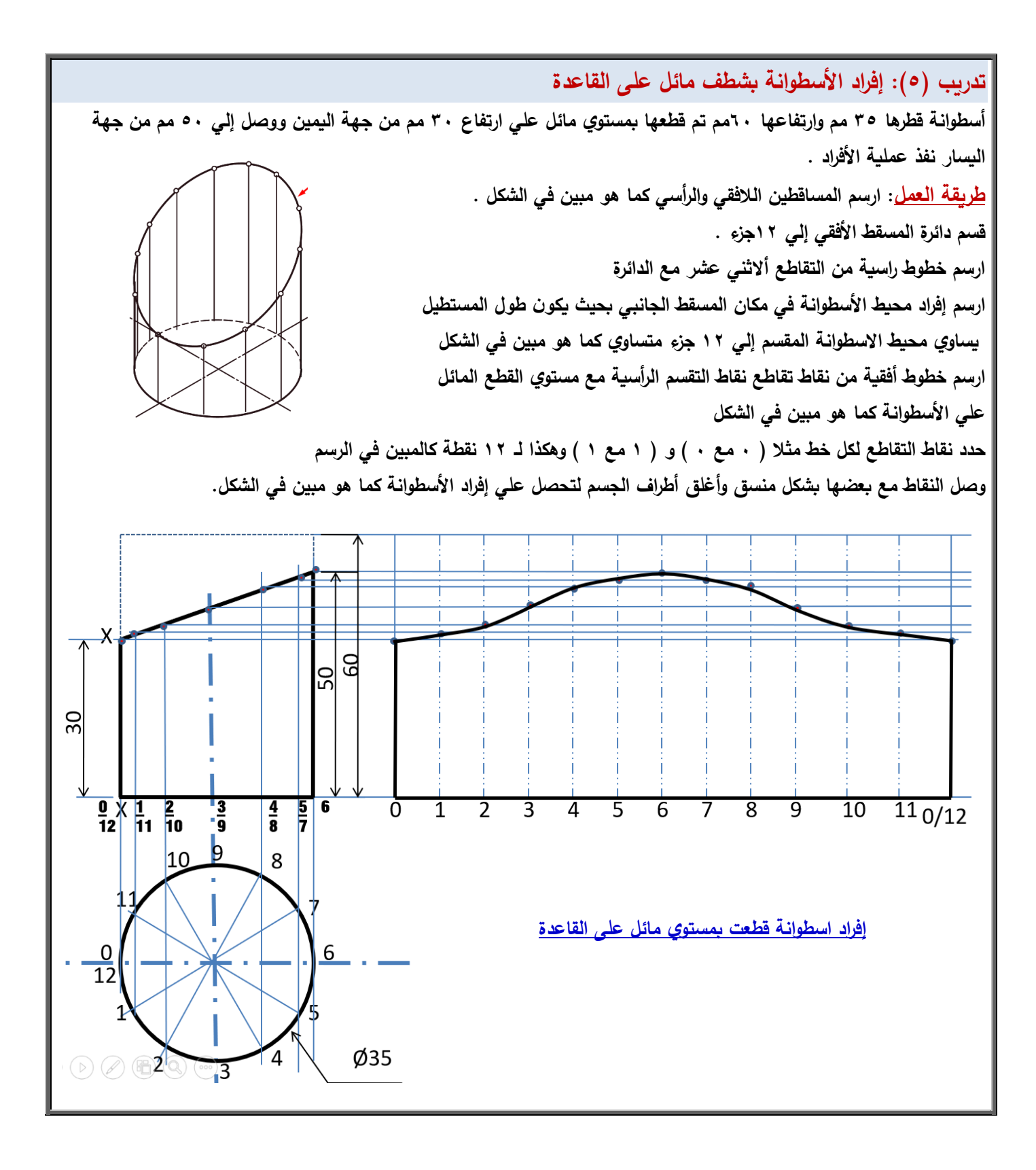

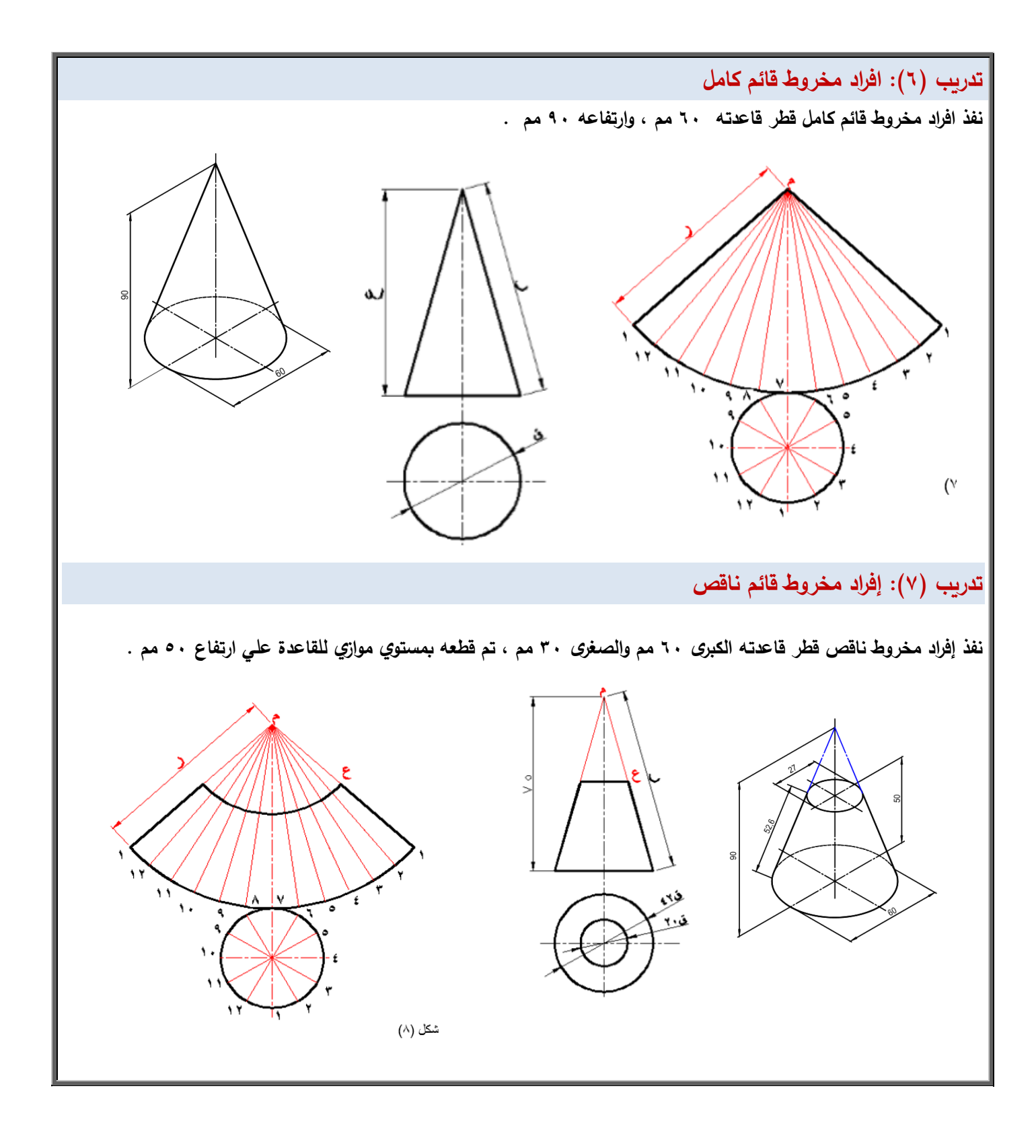
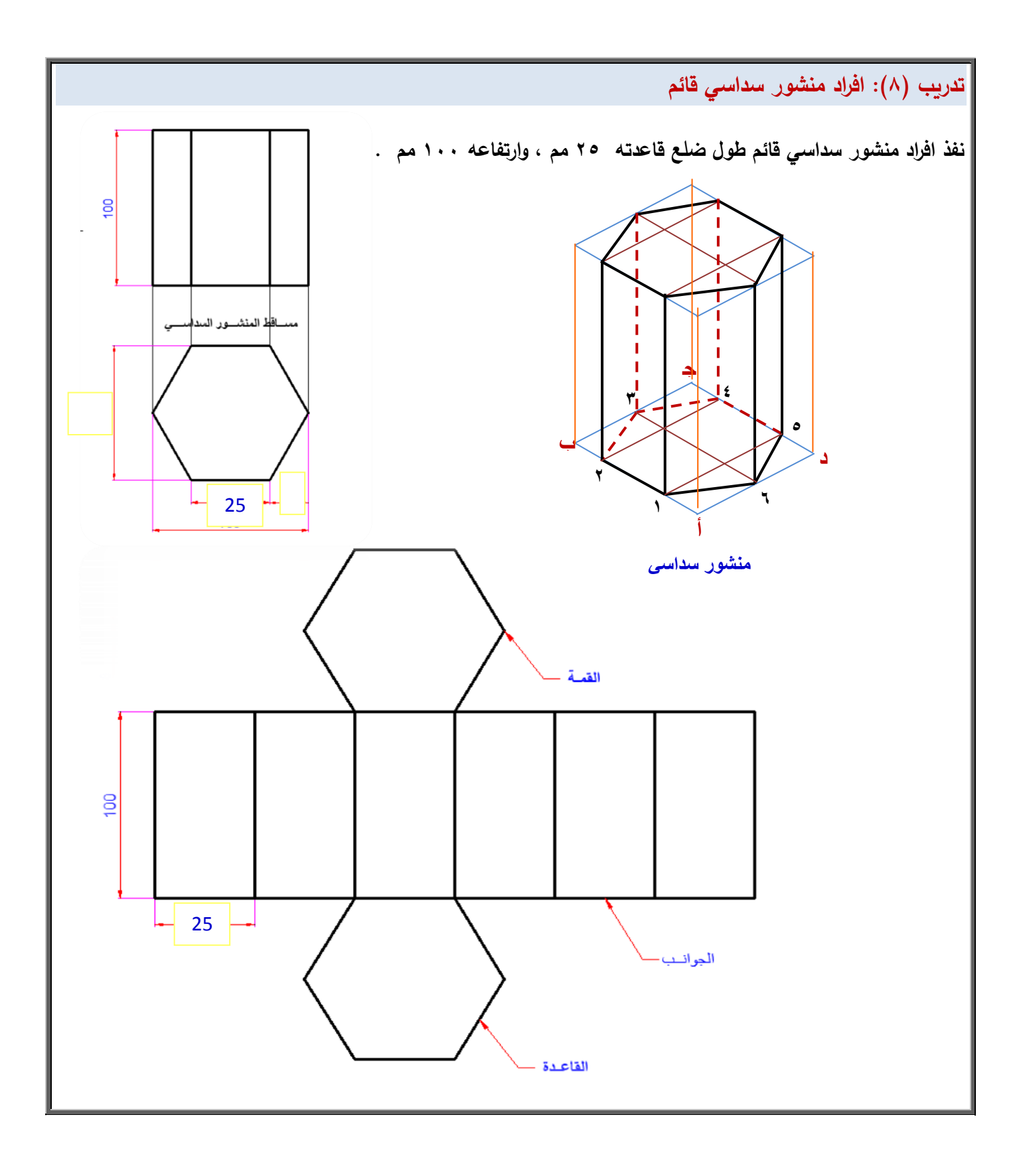

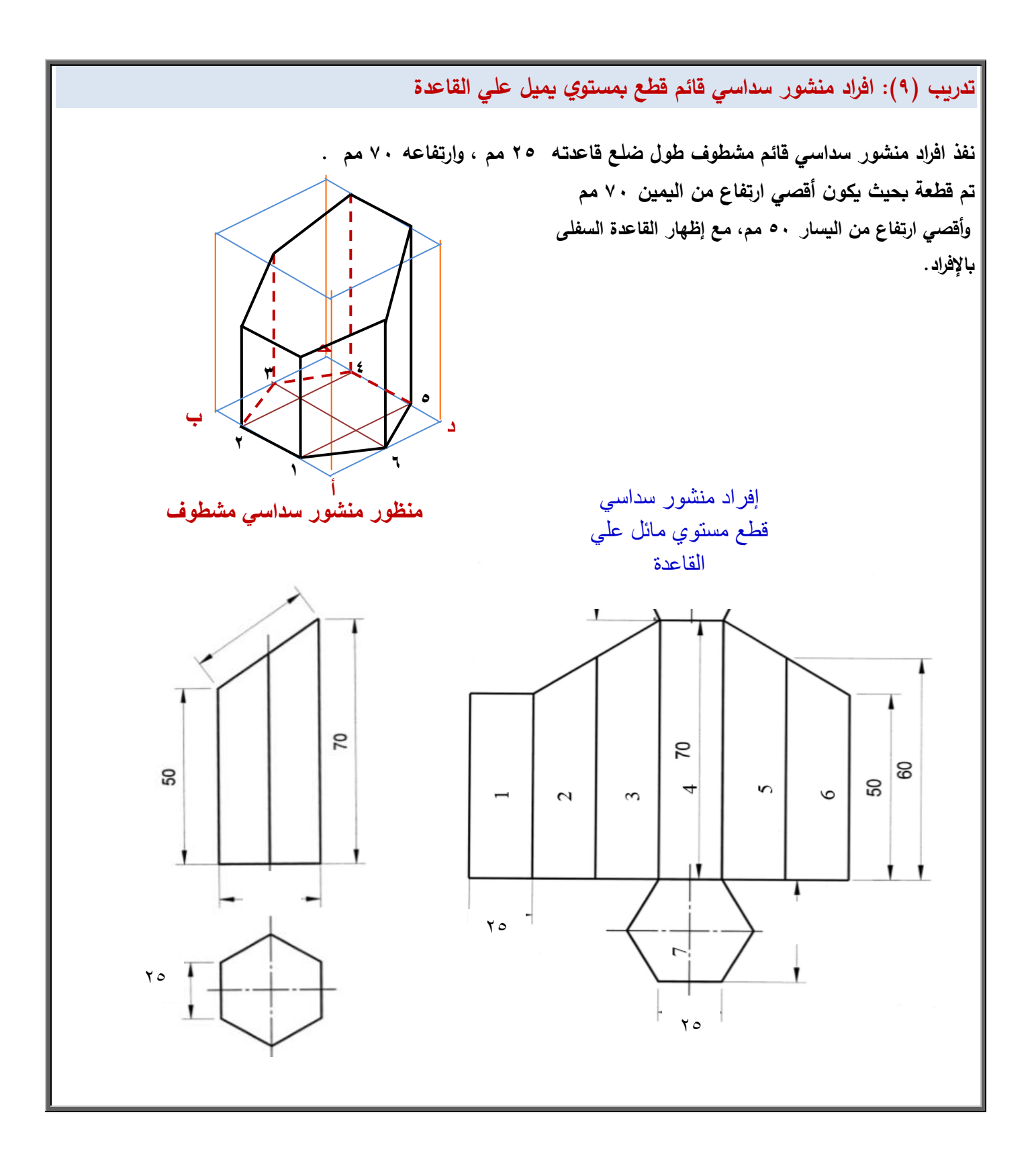

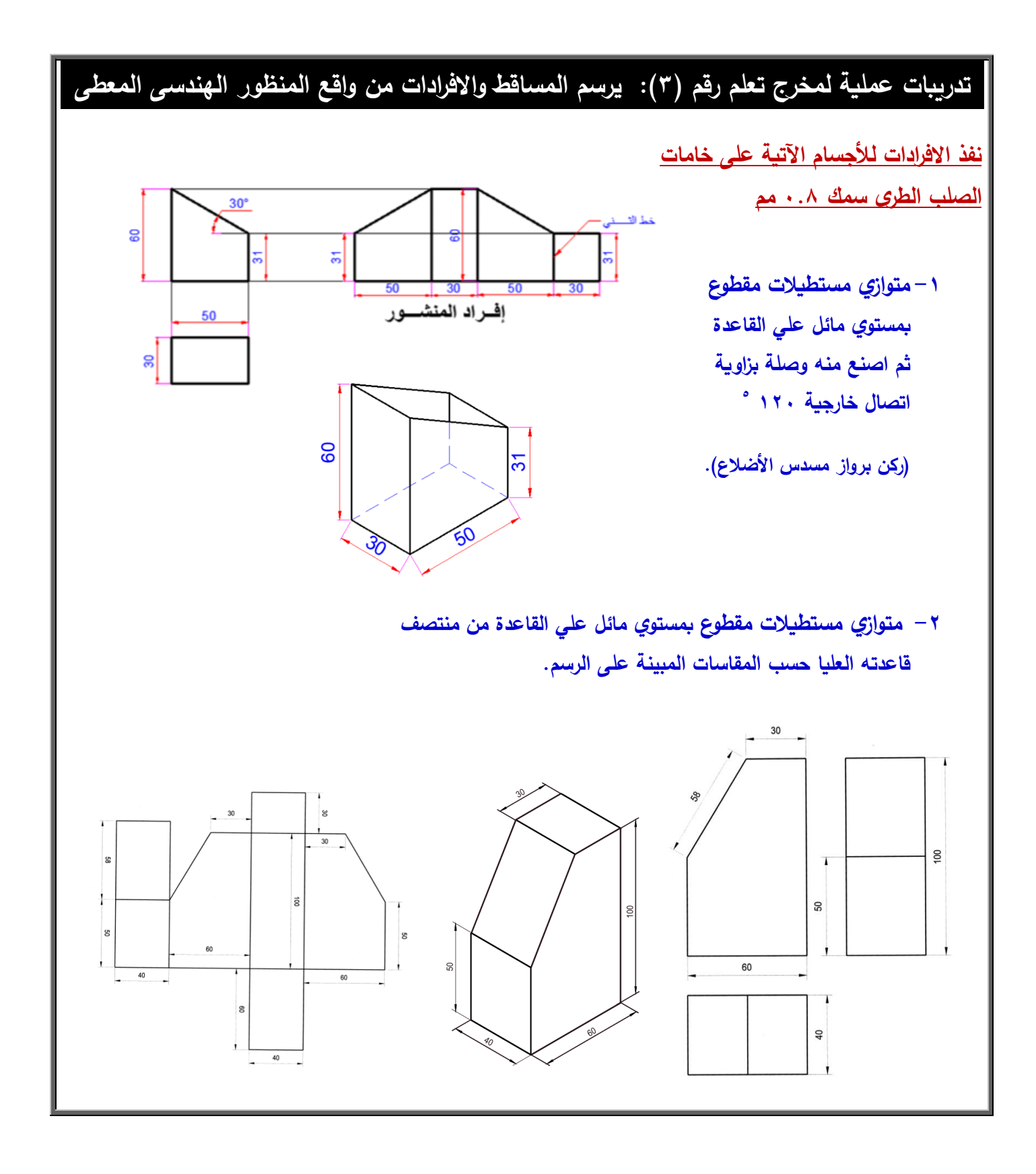

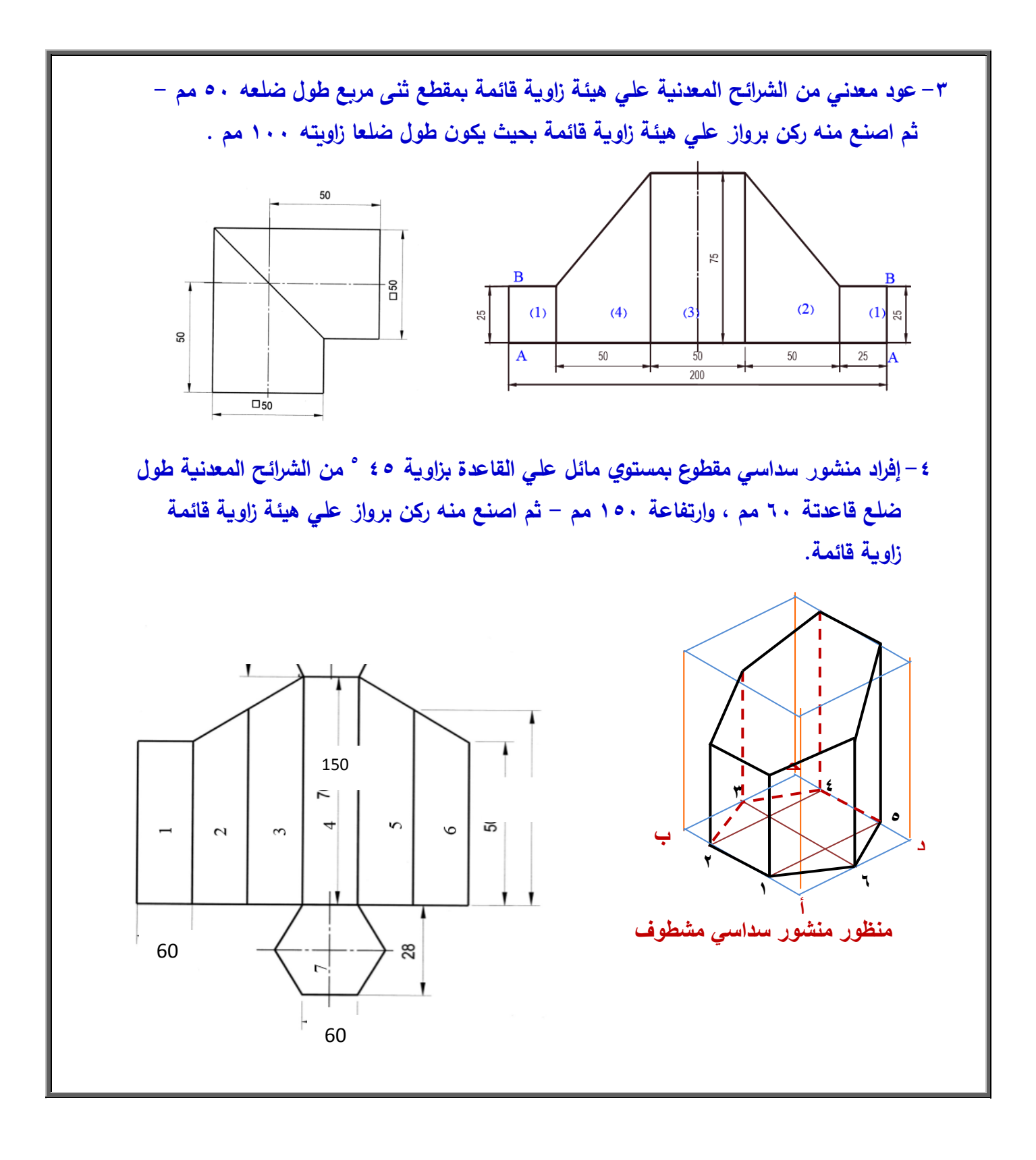

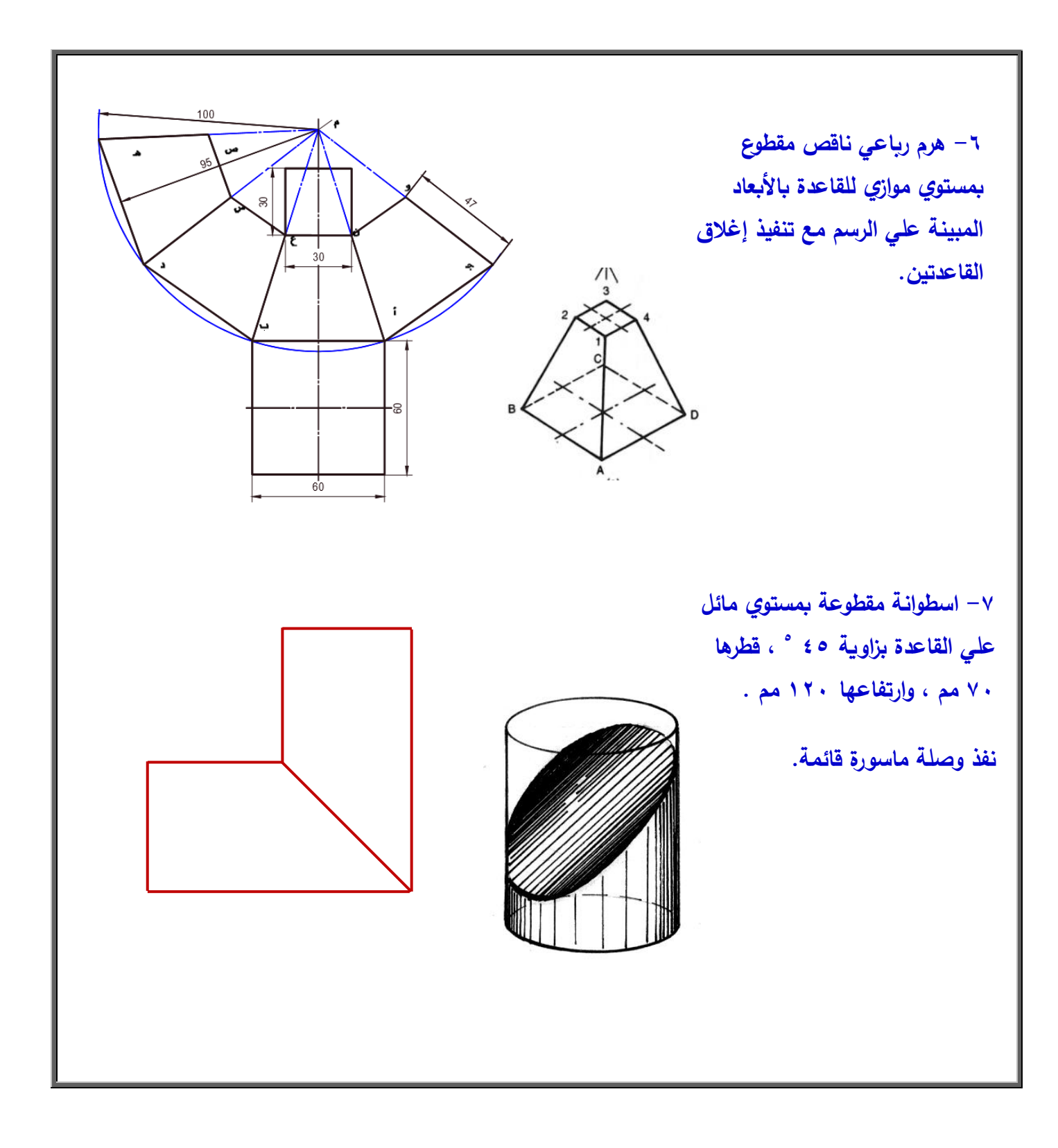

مخرج تعلم ( ٤ ): يرسم الرسومات الفنية لأعمال الأثاث المعدني وتشكيل الألواح المعدنية باستخدام برامج الحاسب.

#### **إرشادات ىامة**

**لسالمتؾ أثناء الرسـ باستخداـ الحاسب احرص عمى:**

**-0 نظافة معمل الحاسب بعدـ رمى المخمفات عمى األرض او العبث باألجيزة.**

**-2 الجموس بطريقة صحيحة أثناء الرسـ عمى الحاسب لعدـ إيذاء عمودؾ الفقرى.**

**-3 مراعاة الفتات التعميمات واإلرشادات والتحذيرات الخاصة بالمعمل .**

**-4 استخداـ نظارتؾ الطبية لممحافظة عمى سالمة العينيف مف اإلجياد أثناء العمل عمى الحاسب.**

اهمية استخدام الحاسب في الرسم الهند*سي* 

ان معظم الرسومات يتم تنفيذها حالياً بواسطة الحاسب الآلى لما يتميز به الحاسب من قدرات وامكانـات لا توجد فى الرسم التقليدى ، كما ان سوق العمل الآن لا يستخدم الرسم التقليدي إلا نـادر! ، وفي السنوات القليلـة القادمـة يتوقـع ان يكون الرسم التقليدي شـئ من **الماضى . لذا وجب عمينا أف نركز اىتمامنا عمى الرسـ بالحاسب.** 

وتجدر الإشارة إلى أن جارة الرسم الهندسي بالحاسب يسبقها جدارة الرسم الهندسي أو الفني باليد؛ وذلك لكي يلم بلغة الرسم العالمية **ً وقواعػدىا وكيفيػة تخيػل مسػاقط الرسػومات. وألف اغمػب الرسػومات اليندسػية تػتـ بواسػطة برنػامج االوتوكػاد Cad Auto اصػبح ل ازمػا عمينا التعرض فى ىذا المخرج إلعداد الرسومات الفنية لتخصص األثاث المعدنى باستخداـ برنامج Cad Auto .**

**مزايا الرسـ بالحاسب**

**الشؾ أف الرسـ بمساعدة الحاسب يفوؽ طريقة الرسـ التقميدية وذلؾ مف عدة نواح وىي:**

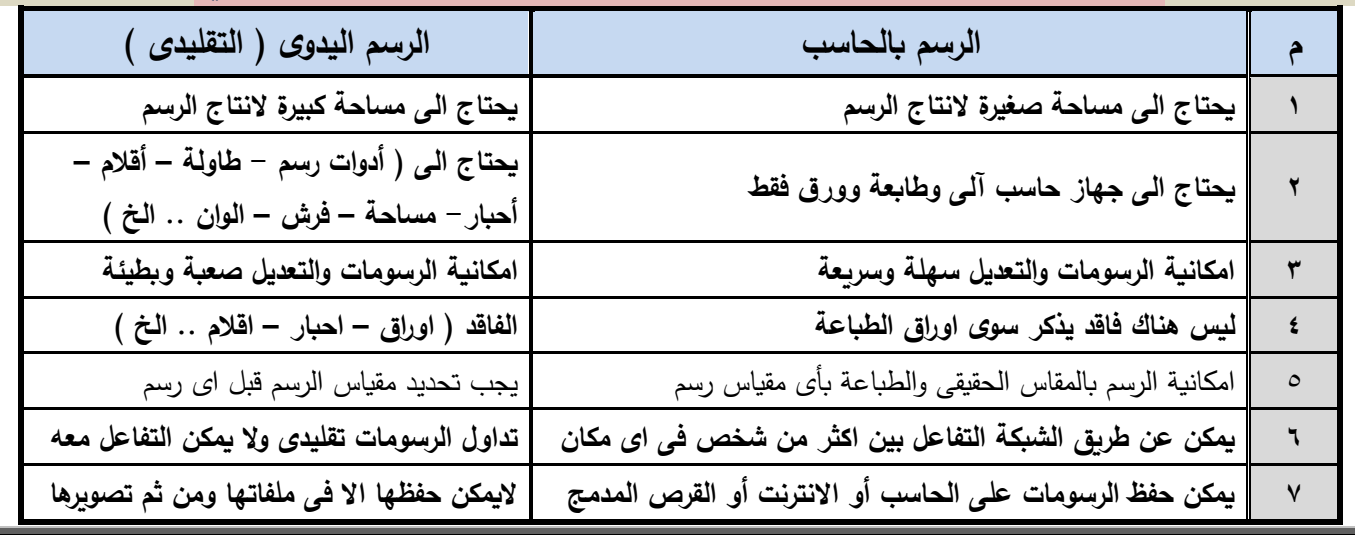

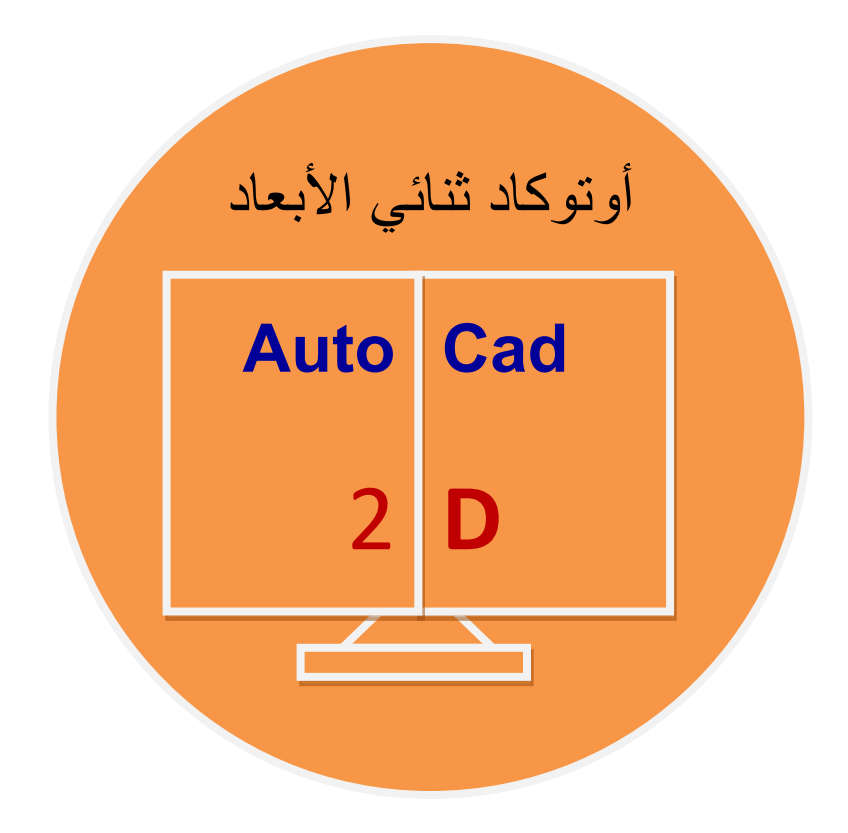

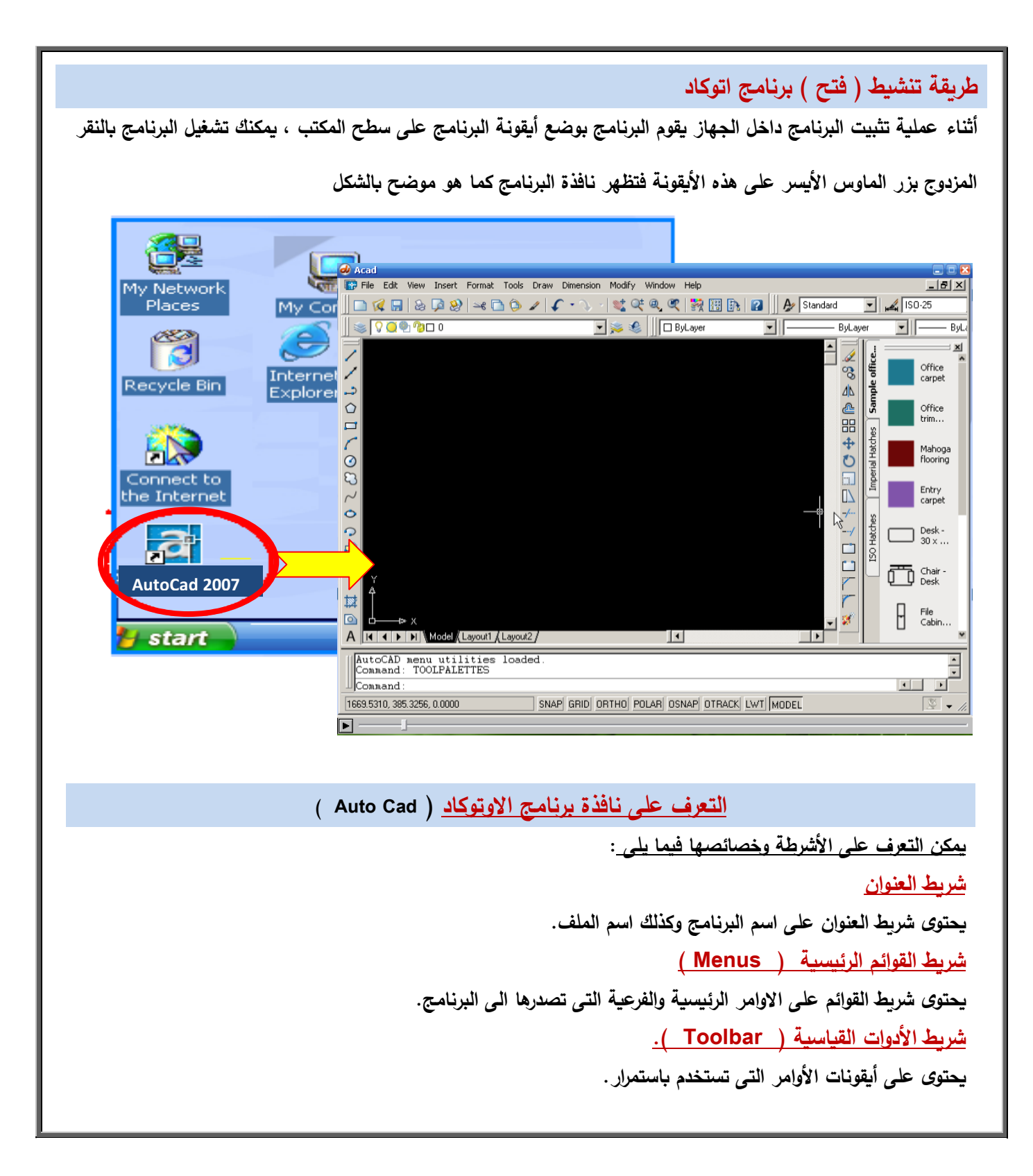

**نافذة االوامر أو الشاشة التفاعمية ) Window Command)**

**ىى النافذة التى مف خالليا يستطيع البرنامج التخاطب معؾ والرد عمى اوامرؾ برسالة يجب تنفيذىا إلتماـ األمر , ويوجد داخل**  النافذة سطر الأوامر ومن خلاله تستطيع كتابة الأوامر.

**منطقة الرسـ** 

**ىى المنطقة الخاصة بالتصميـ وبيا أشرطة التمرير ) رأسية وأفقية ( ويمكف إخفاء أو إظيار ىذه األشرطة لزيادة مساحة منطقة الرسـ و شعيرات التعامد ( Cursor Crosshair ) و محاور الرسـ الذى يبدأ القياس بو ويمكف التحكـ فى خصائصو ونقمو.**

**اظهار واخفاء بعض أشرطة الأدوات.** 

- **-0 مف شريط القوائـ يتـ النقر عمى ) View )تنسدؿ قائمة أوامر نختار منيا )Toolbars )كما بالشكل .**
	- **-2 تظير نافذة بعنواف ) Customize ) نختار منيا )Toolbars ).**
- ٣– تظهر نافذة بها قائمة تحتوي على جميع الأشرطة ( انقر بالماوس في المريع الصغير لتظهر علامة ( / ) فيظهر **الشريط عمى شاشة الرسـ , وإلخفاء األشرطة نحذؼ عالمة ) √ ( .**

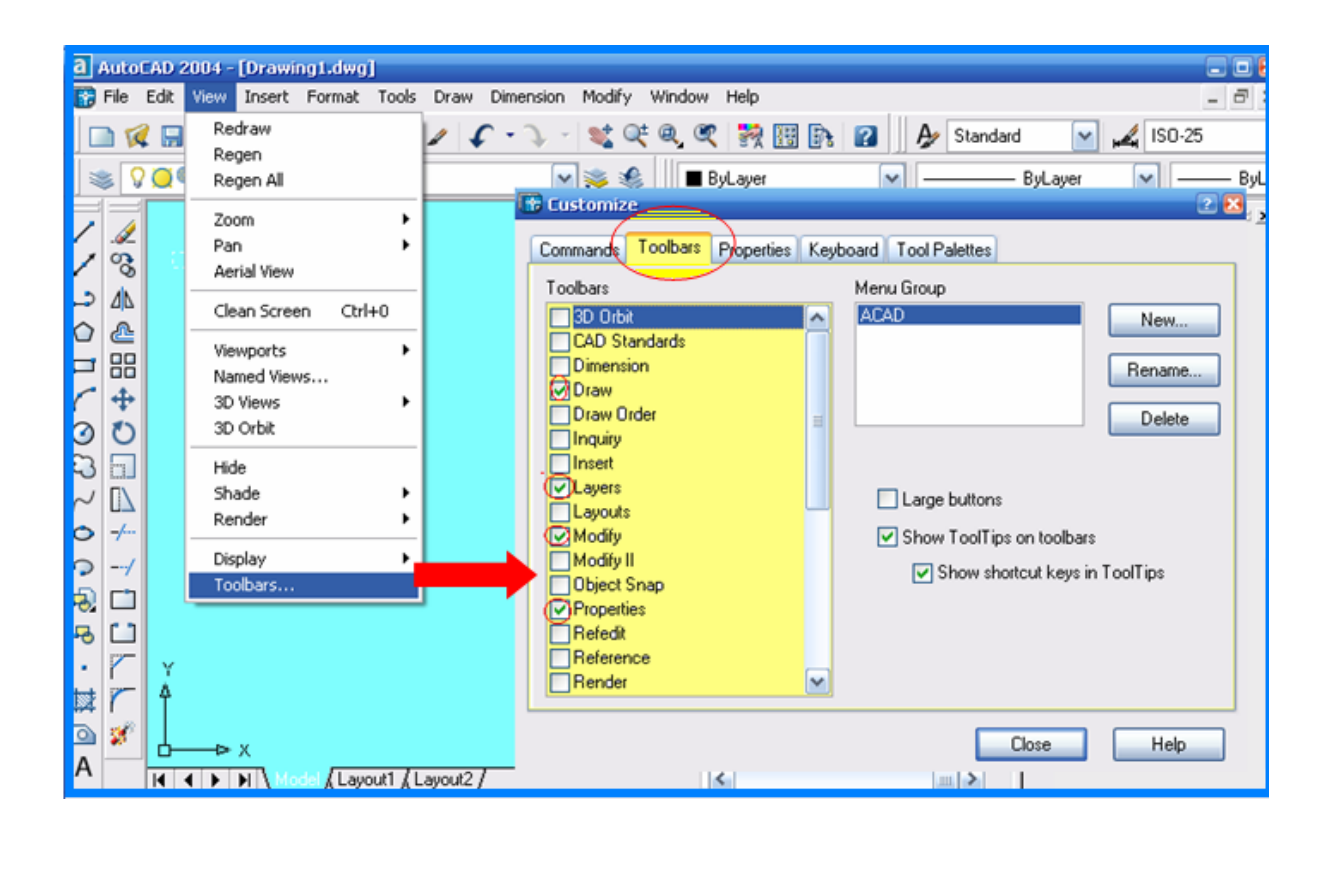

**ويوجد طريقة أخرى الظيار واخفاء الش ارئط و ذلؾ بالنقر بالزر األيمف لمماوس عمى أى شريط موجود فتنسدؿ قائمة تحتوى عمى جميع األشرطة .. قـ بالنقر بالزر األيسر أماـ الشريط المراد إظياره أو إخفاؤه.**

#### **ممحوظة ىامة**

**عندما تكوف األشرطة متجاورة أو عمى جانبى منطقة الرسـ يختفى اسـ الشريط تمقائى و لمعرفة اسـ الشريط ما عميؾ إال أف تقوـ بسحب الشريط الى وسط شاشة الرسـ وذلؾ عف طريق الضغط المستمر بالزر األيسر لمماوس عمى حافة الشريط كما نرى بالشكل**

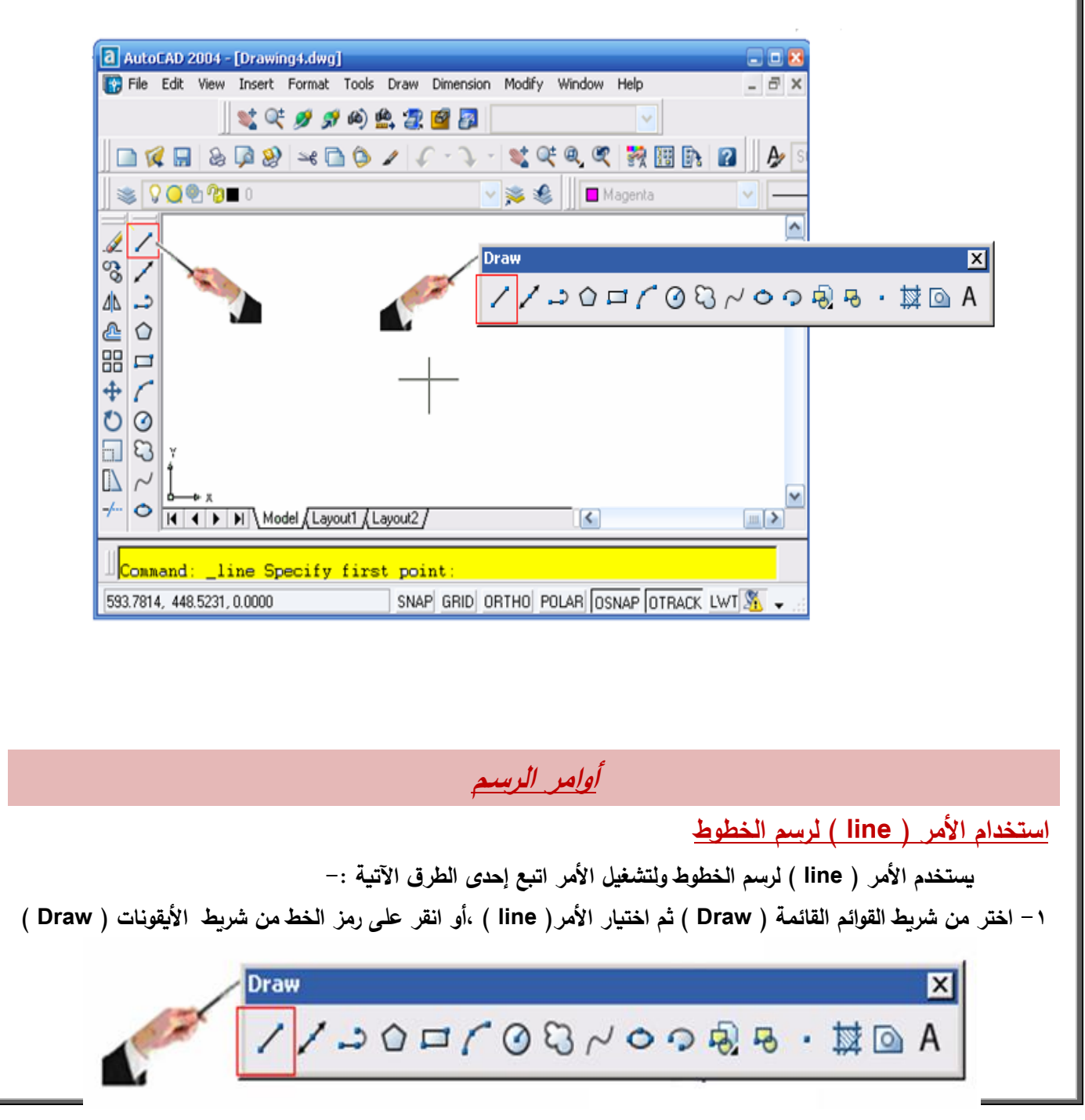

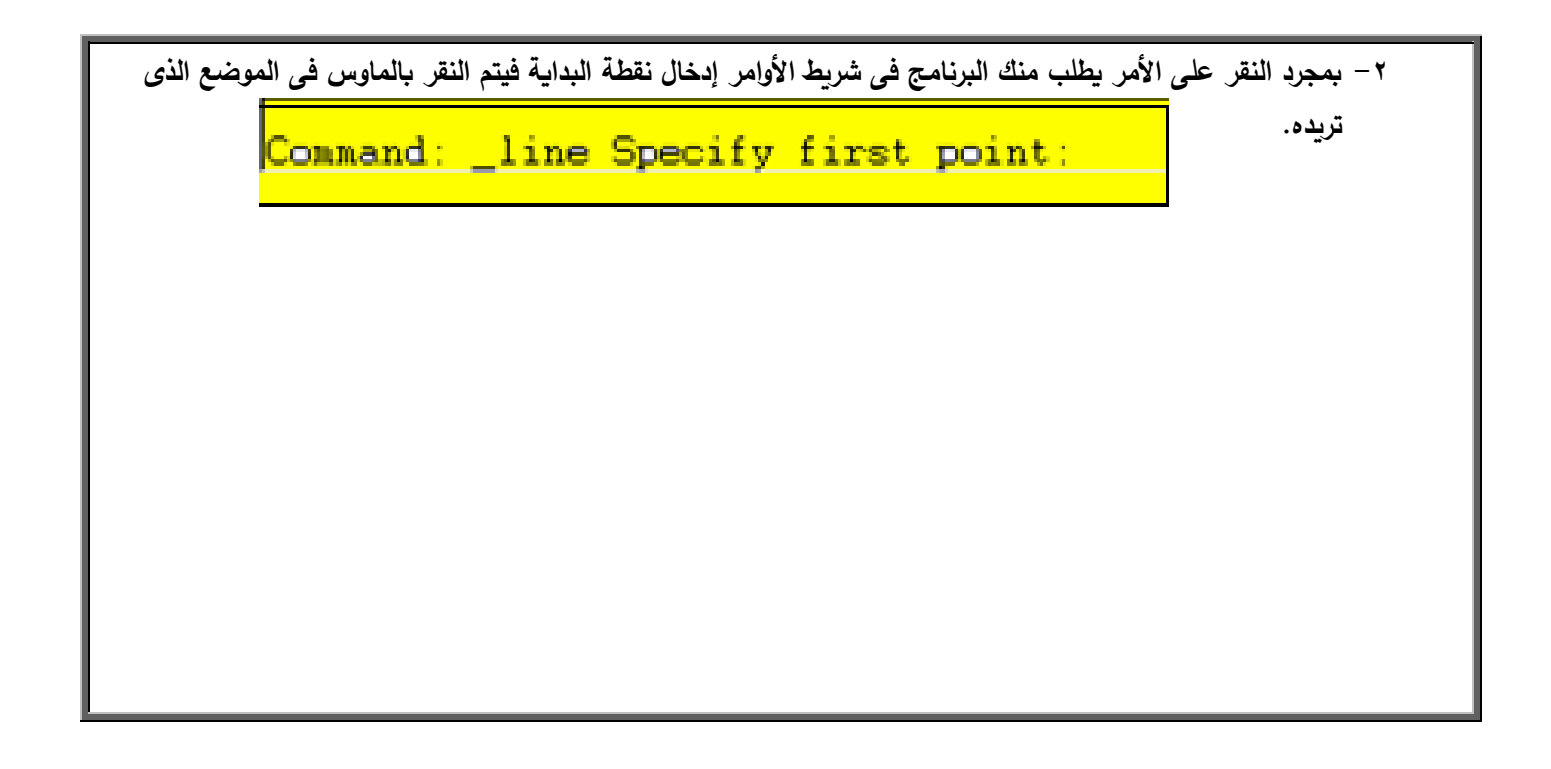

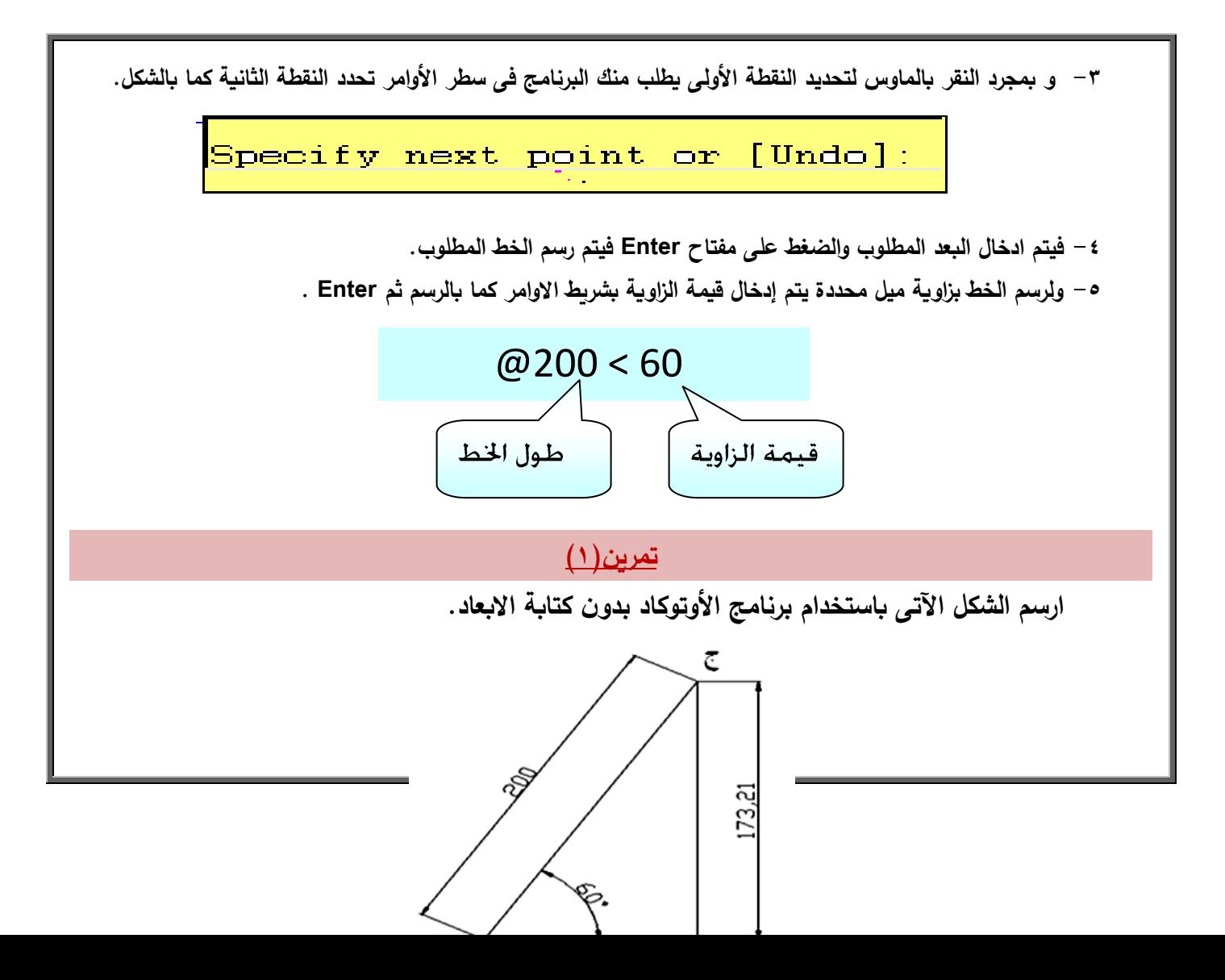

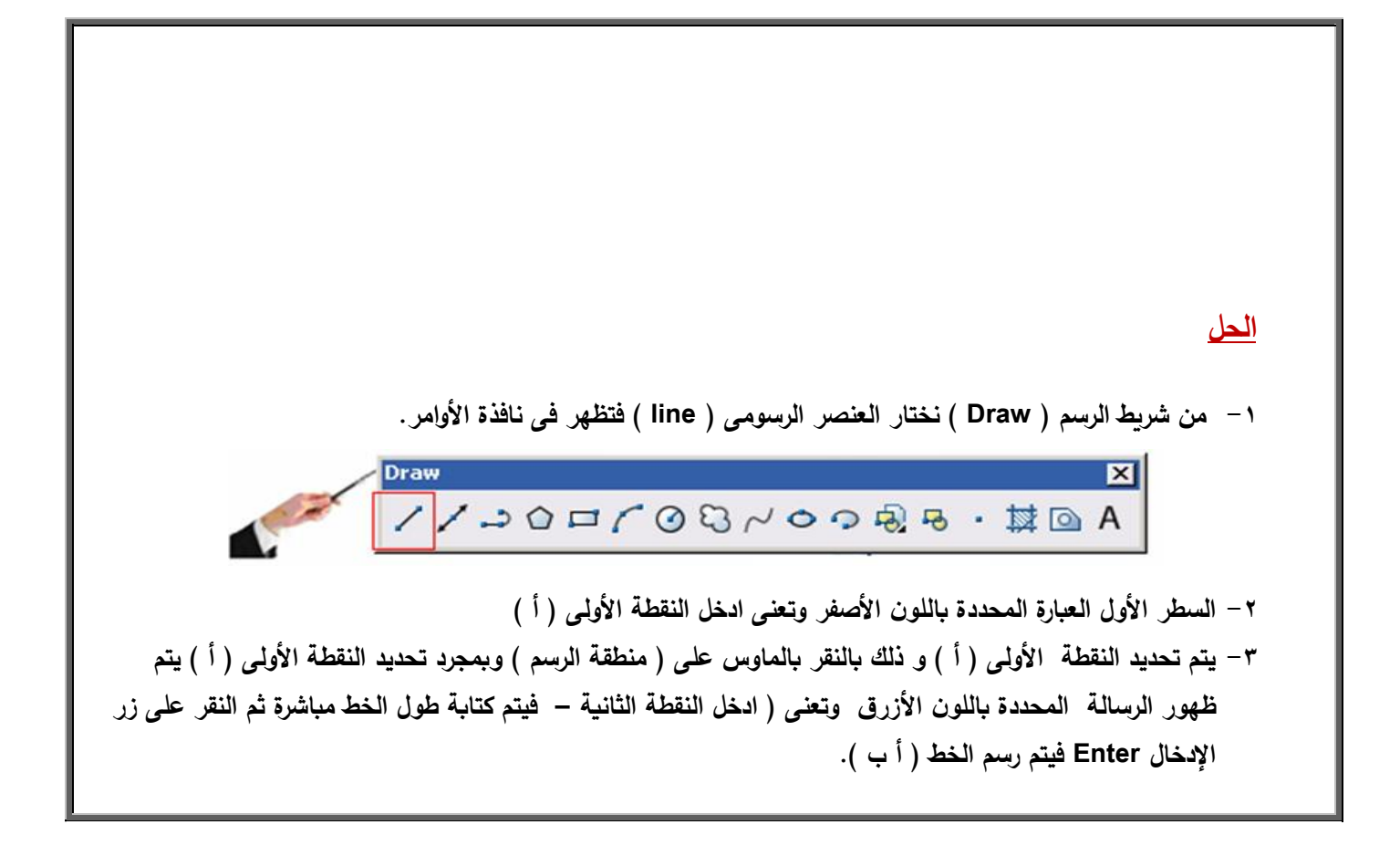

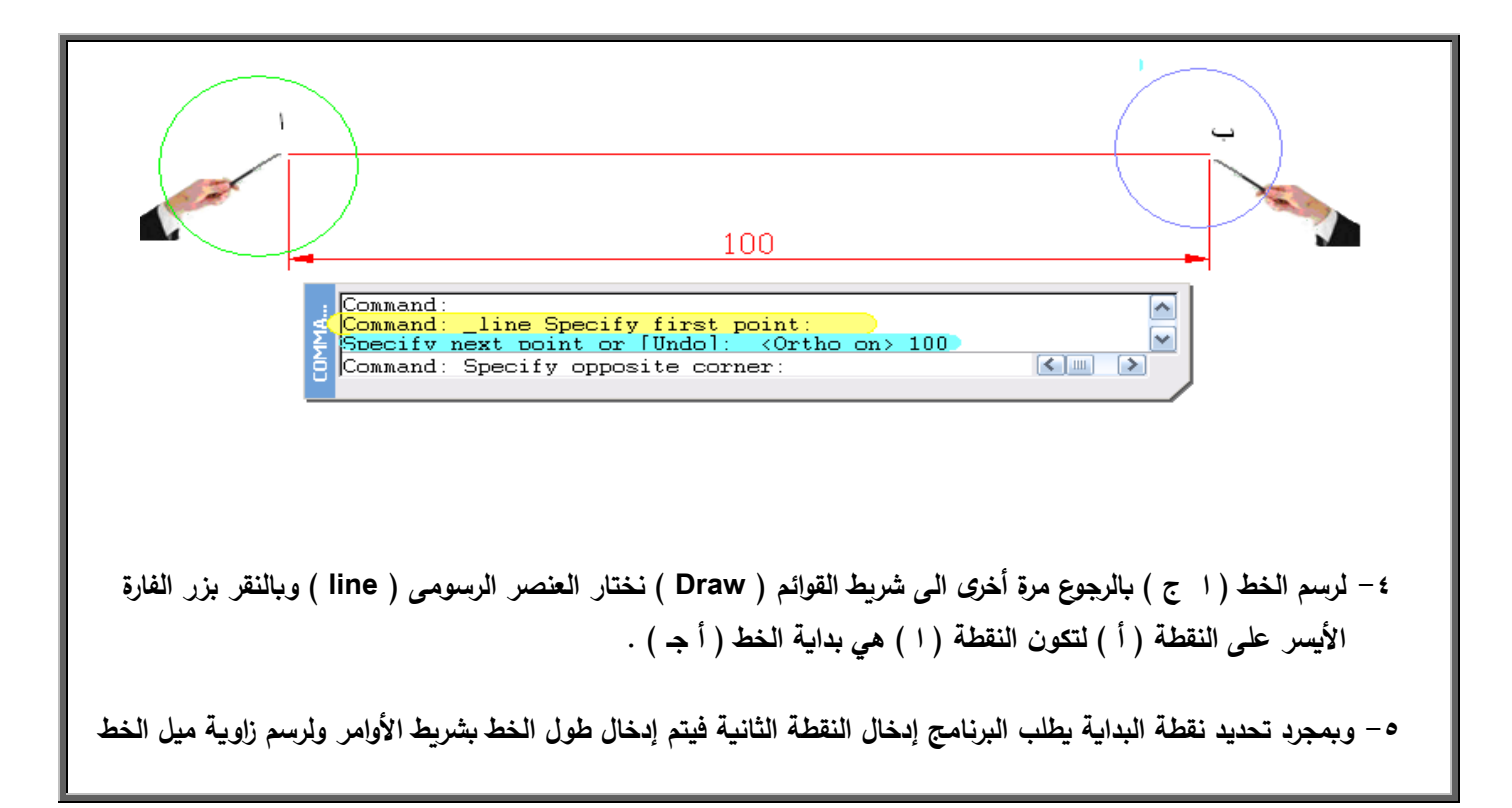

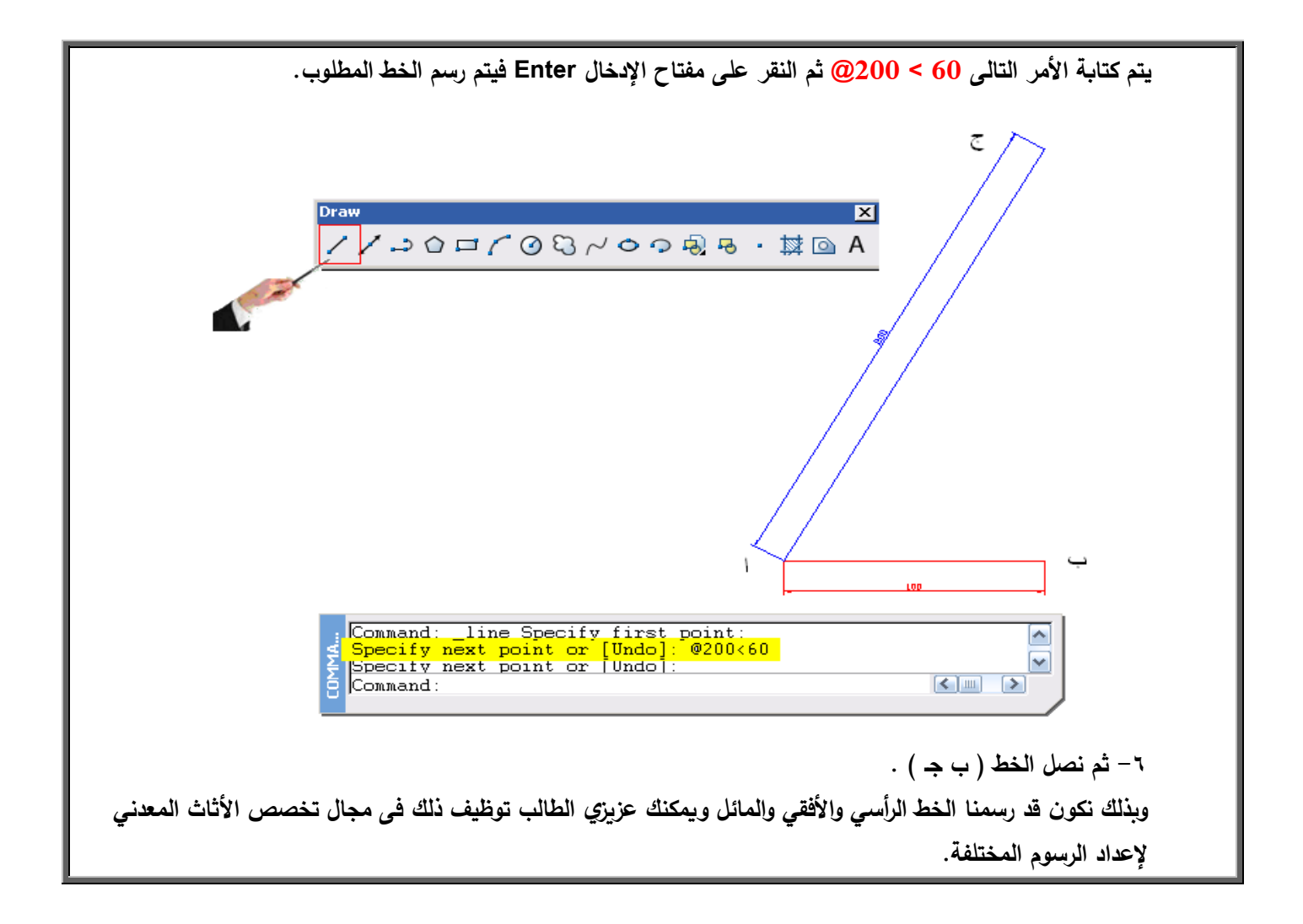

**استخداـ االمر ) Circle ) لرسـ الدوائر**

**يستخدـ األمر ) Circle ) لرسـ الدوائر التى يمكف رسميا وفق ست طرؽ بالجدوؿ التالى-:**

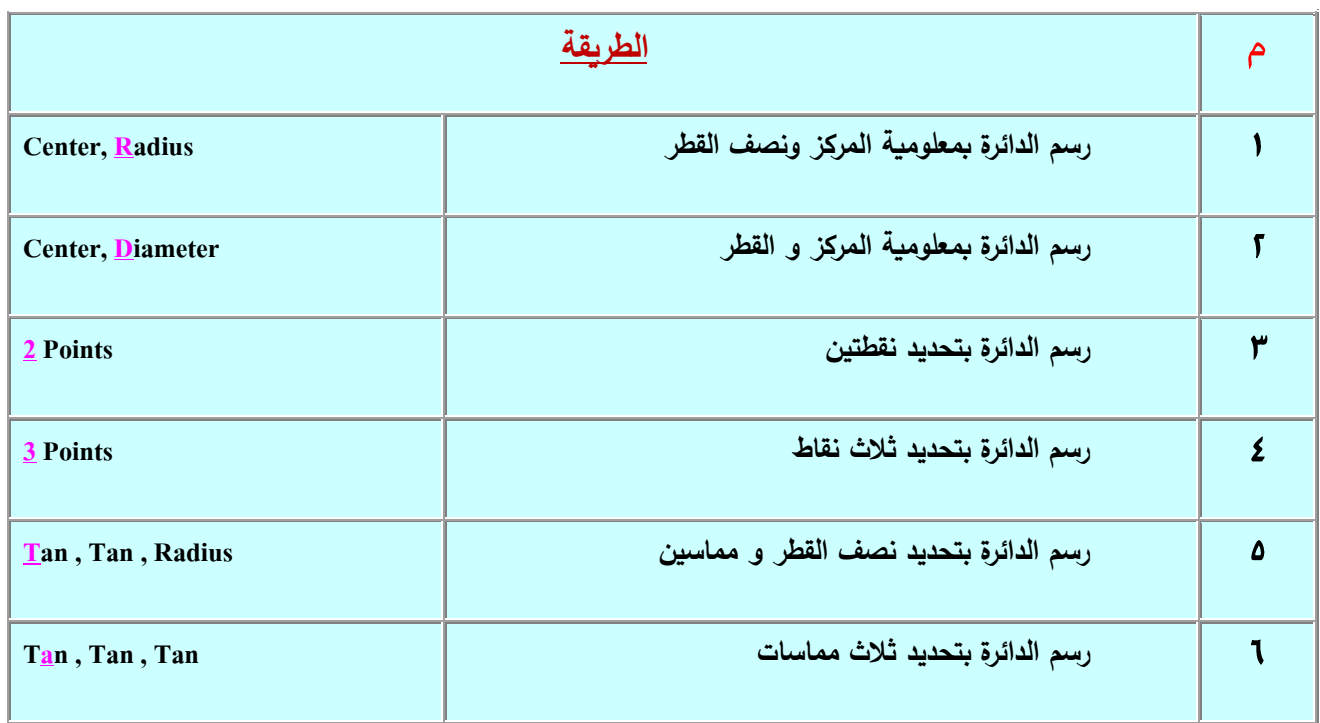

**إال إننا سوؼ نتعرض لبعض الطرؽ األكثر احتياجا المعدني وىى: ً فى الفترة الحالية بالنسبة لتخصص األثاث**

**رسـ الدائرة ) Circle ) بمعمومية: أ- المركز ونصف القطر) Radiu ,Center ) . ب- بمعمومية المركز و القطر) Diameter ,Center) تمريف2 - ارسـ دائرة نصف قطرىا 01 و دائرة قطرىا 01 ؟ -0 مف شريط الرسـ ) Draw ) نختار العنصر الرسومى ( Circle) .**Draw ⊠  $\angle \angle \rightarrow \circ \circ \circ \cap \circ \circ \circ \circ \circ \circ \circ \circ \circ \cdot \circ \circ \circ$ 

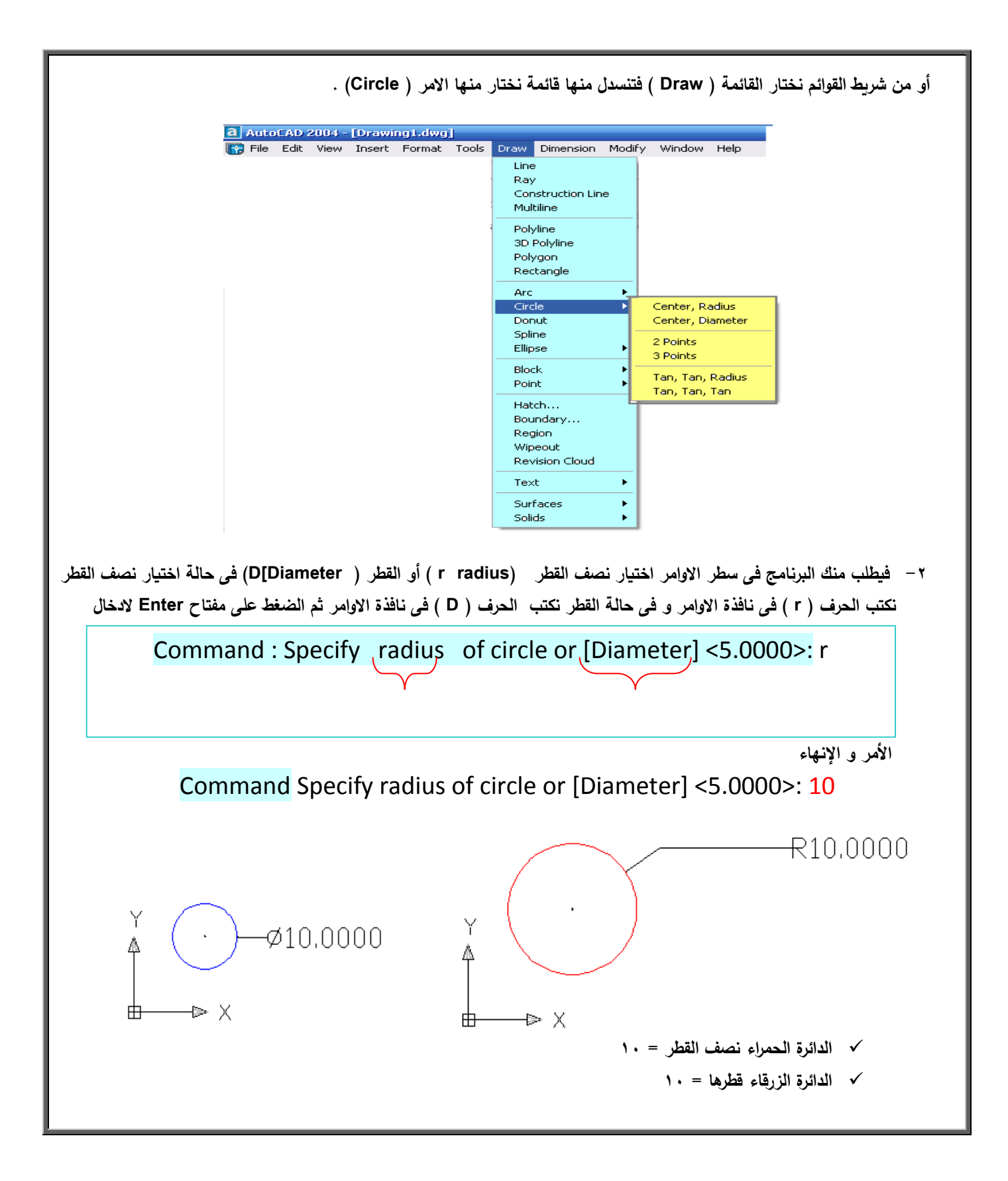

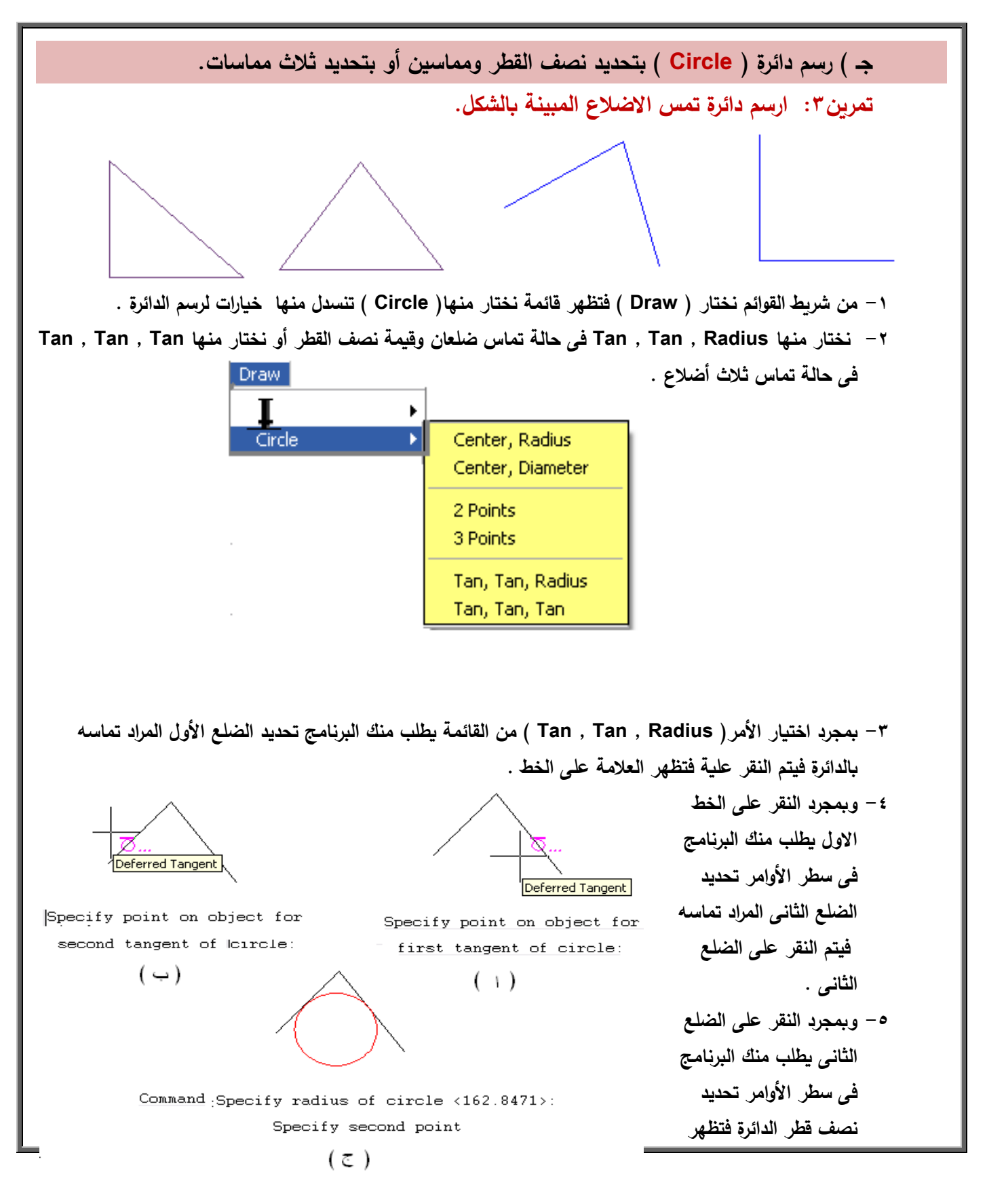

**كما بالشكل**

# **اما فى حالة تماس ثالث أضالع يتبع اال تى:**

**بمجرد اختيار األمر) Tan , Tan , Tan )مف القائمة يطمب منؾ تحديد الضمع األوؿ ثـ الضمع الثانى ثـ الضمع الثالث فتظير الدائرة المماسة لمثالث أضالع .**

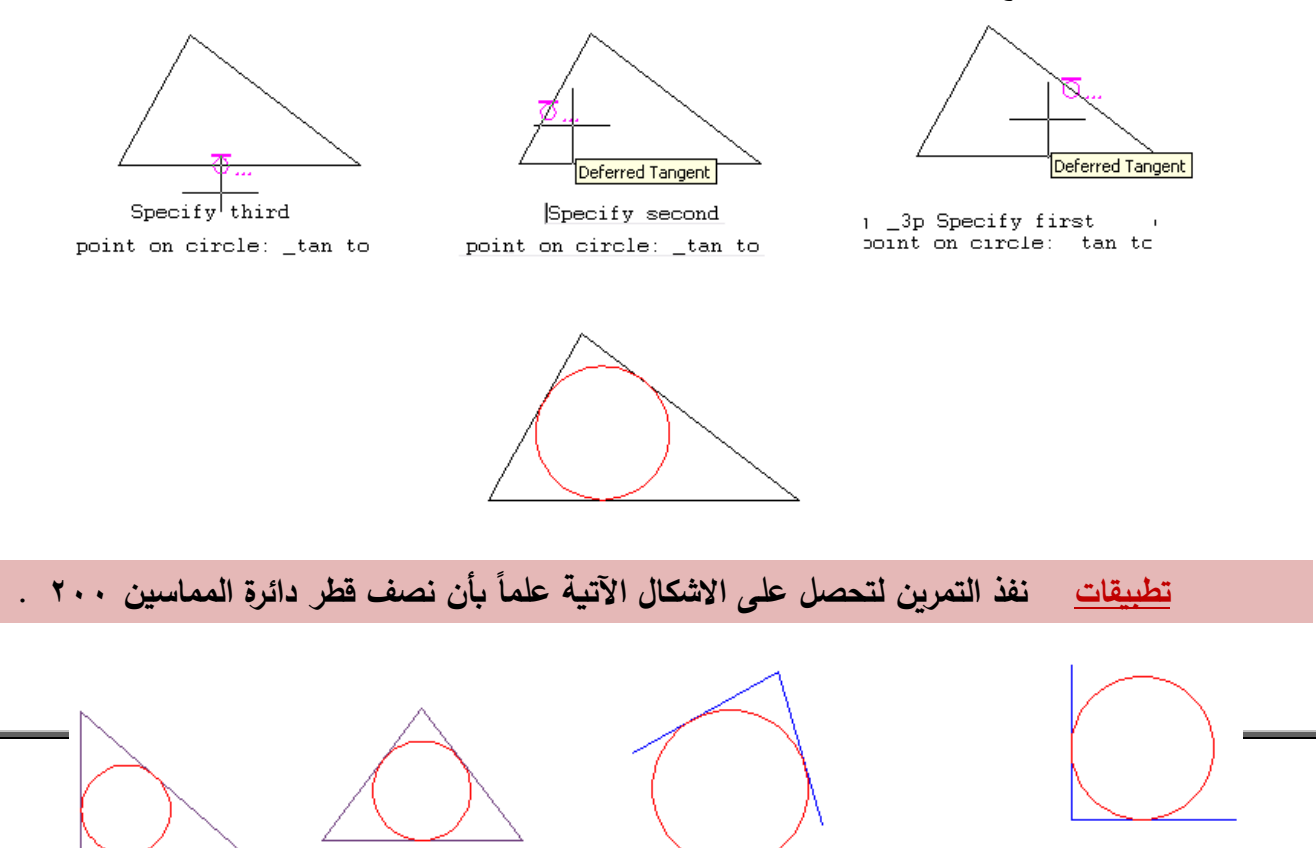

## **استخداـ األمر ( Arc ) لرسـ األقواس**

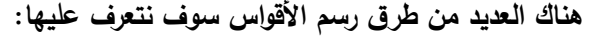

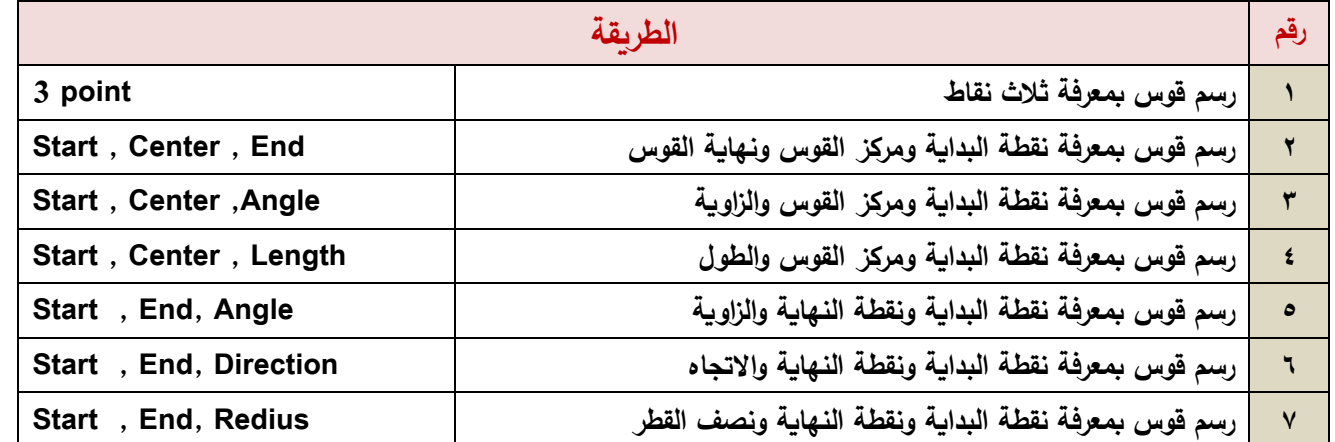

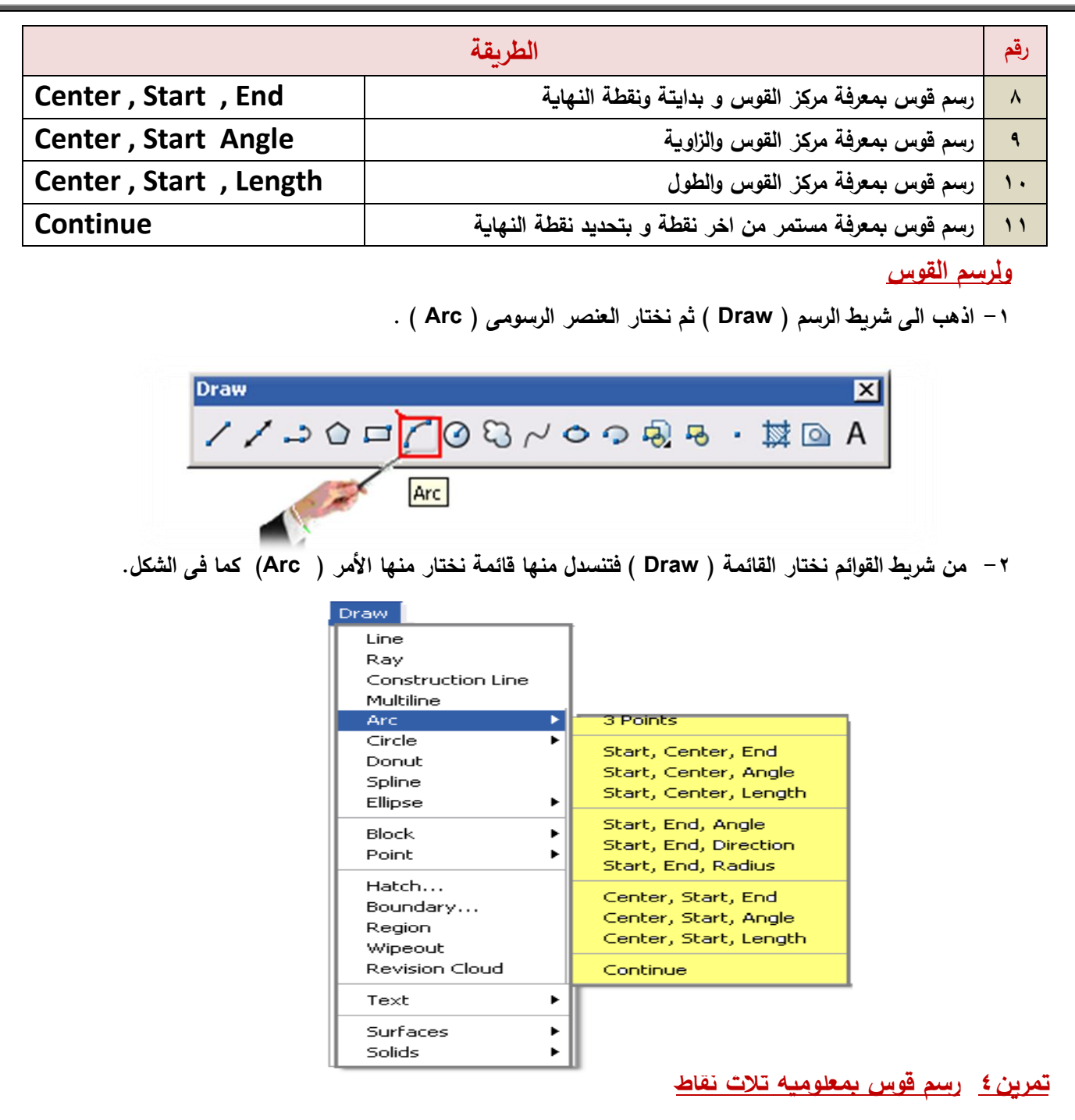

**-3 بمجرد الضغط عمى األمرArc تنسدؿ قائمة نختار منيا point فيسأؿ البرنامج عف نقطة البداية فيتـ إدخاؿ نقطة البداية ثـ يطمب منؾ البرنامج إدخاؿ النقطة الثانية ثـ يطمب منؾ البرنامج إدخاؿ النقطة الثالثة وبعد الضغط عمى مفتاح Enter سوؼ يظير القوس كما بالشكل.**

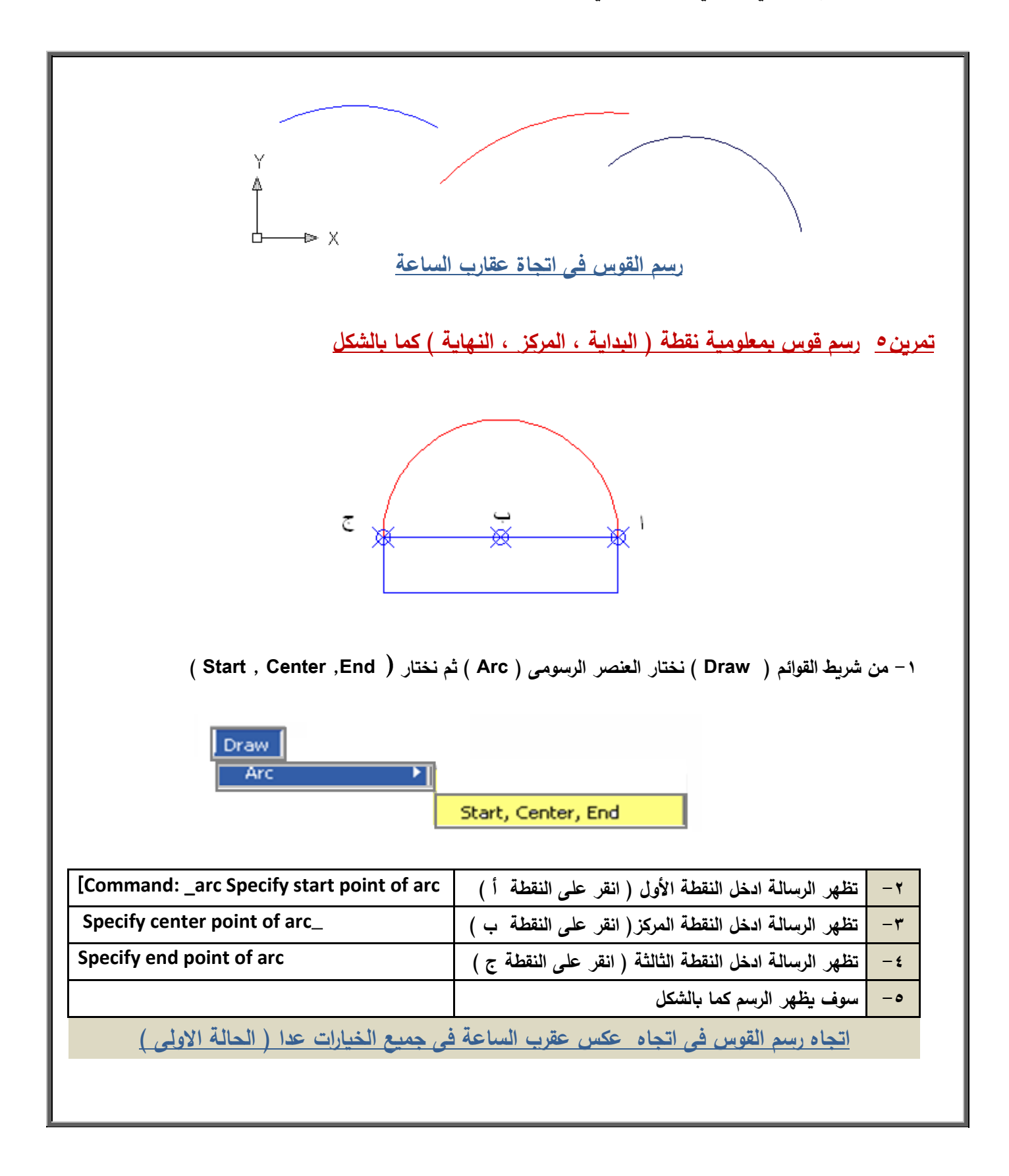

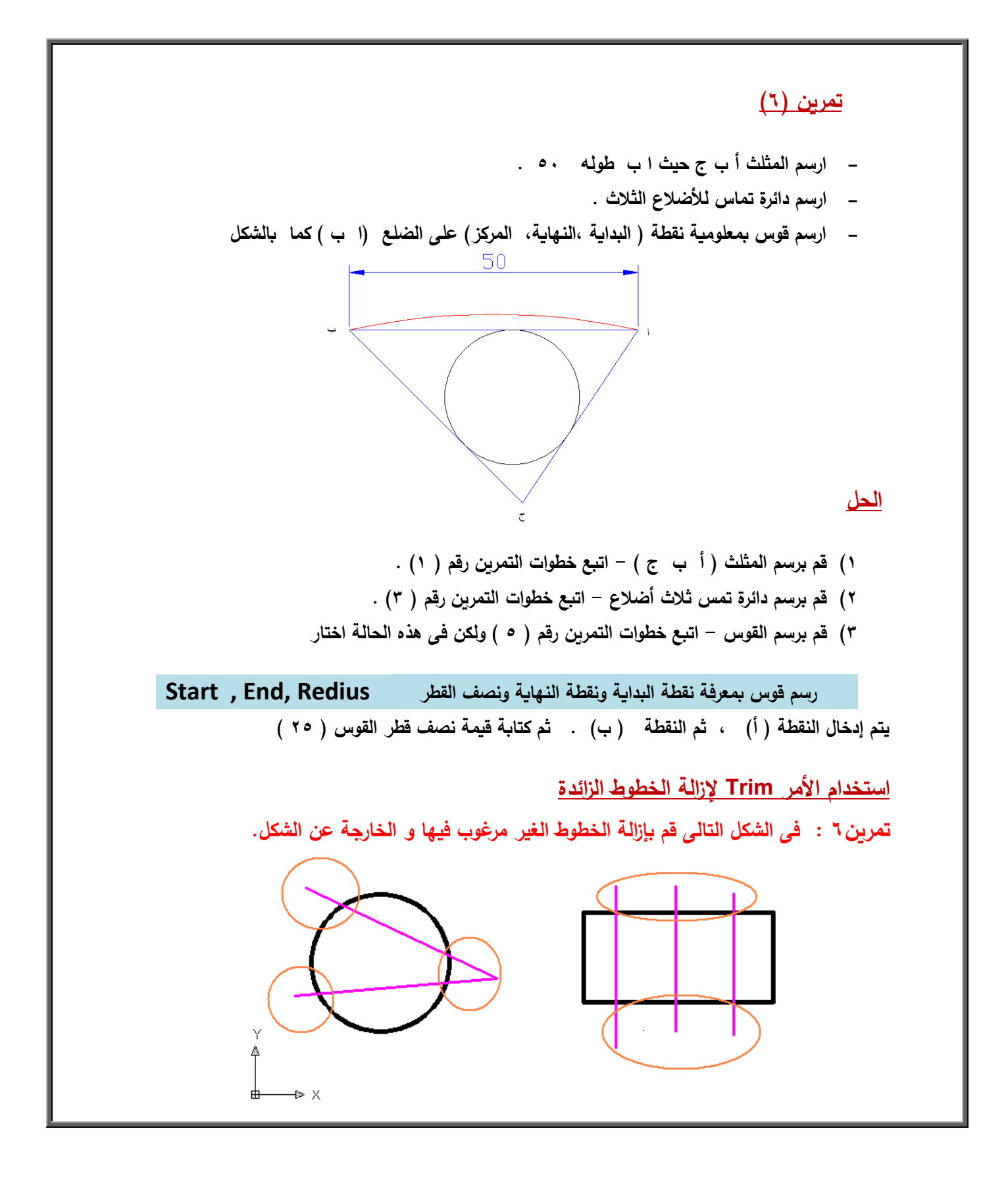

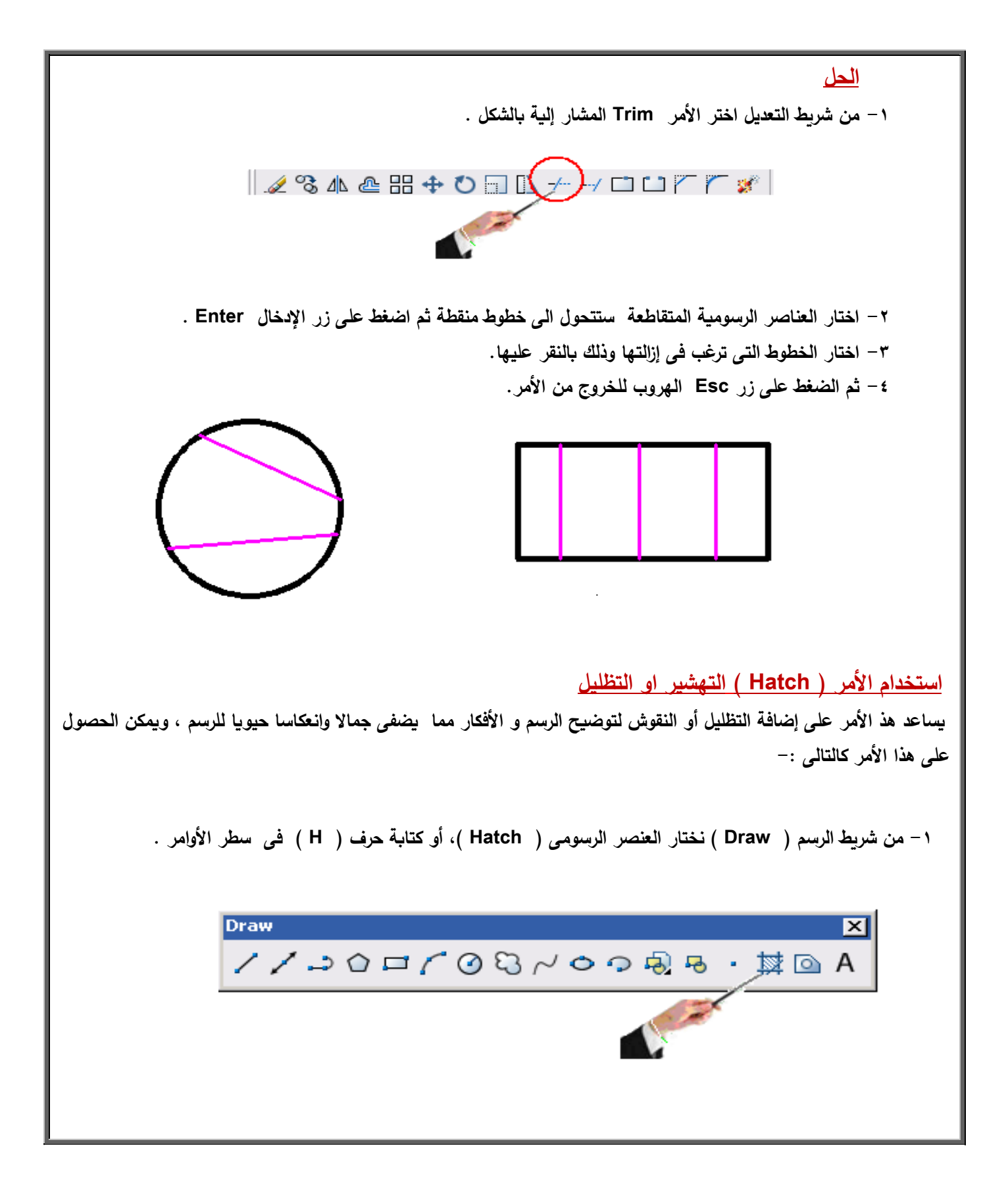

**-2 تظير نافذة بعنواف ) fill and Hahch Boundary ) انقر منيا عمى أداة التيشير أو التظميل .**

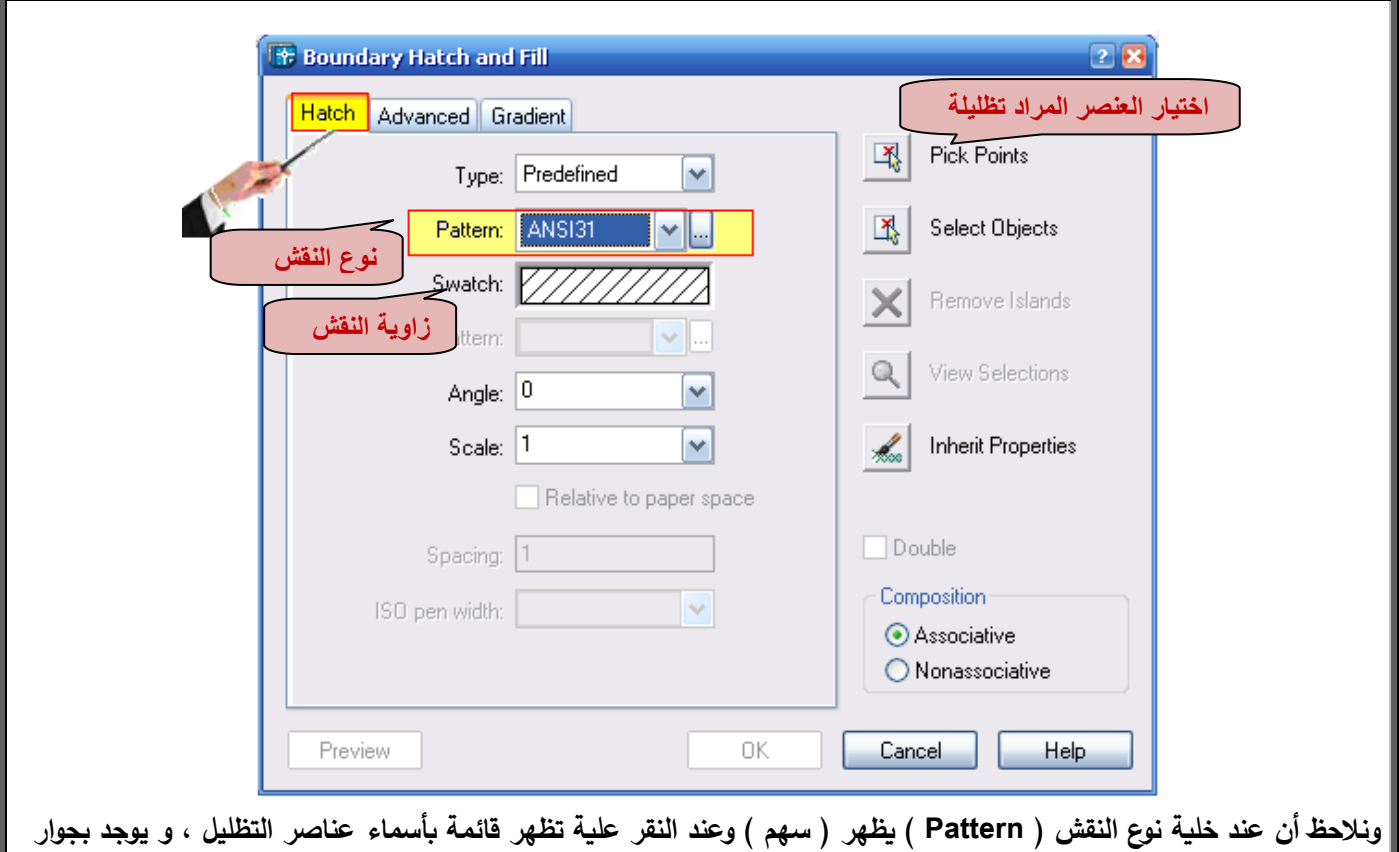

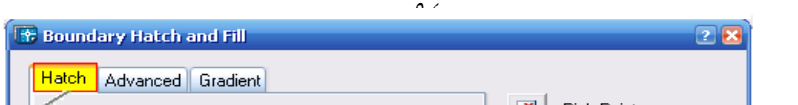

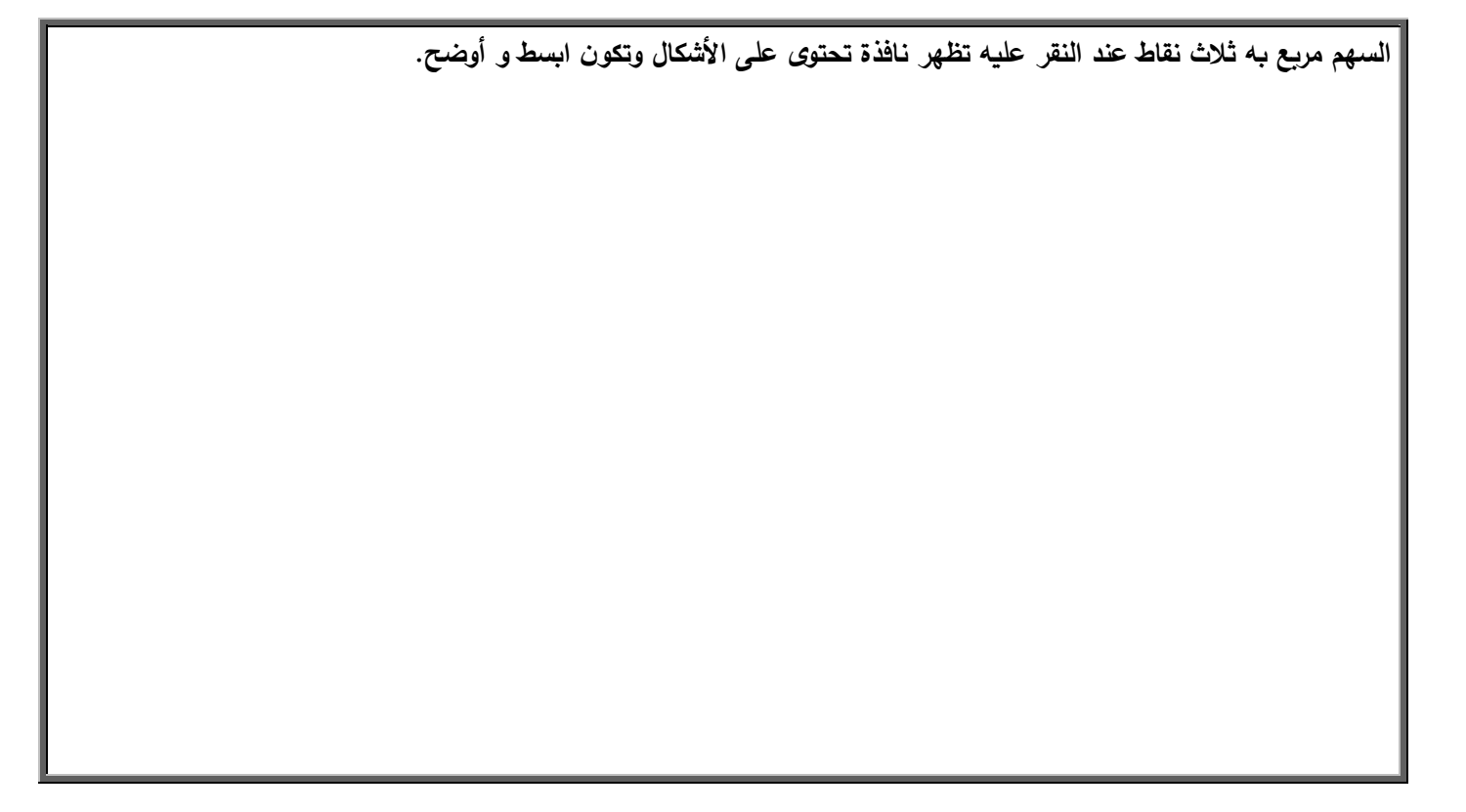

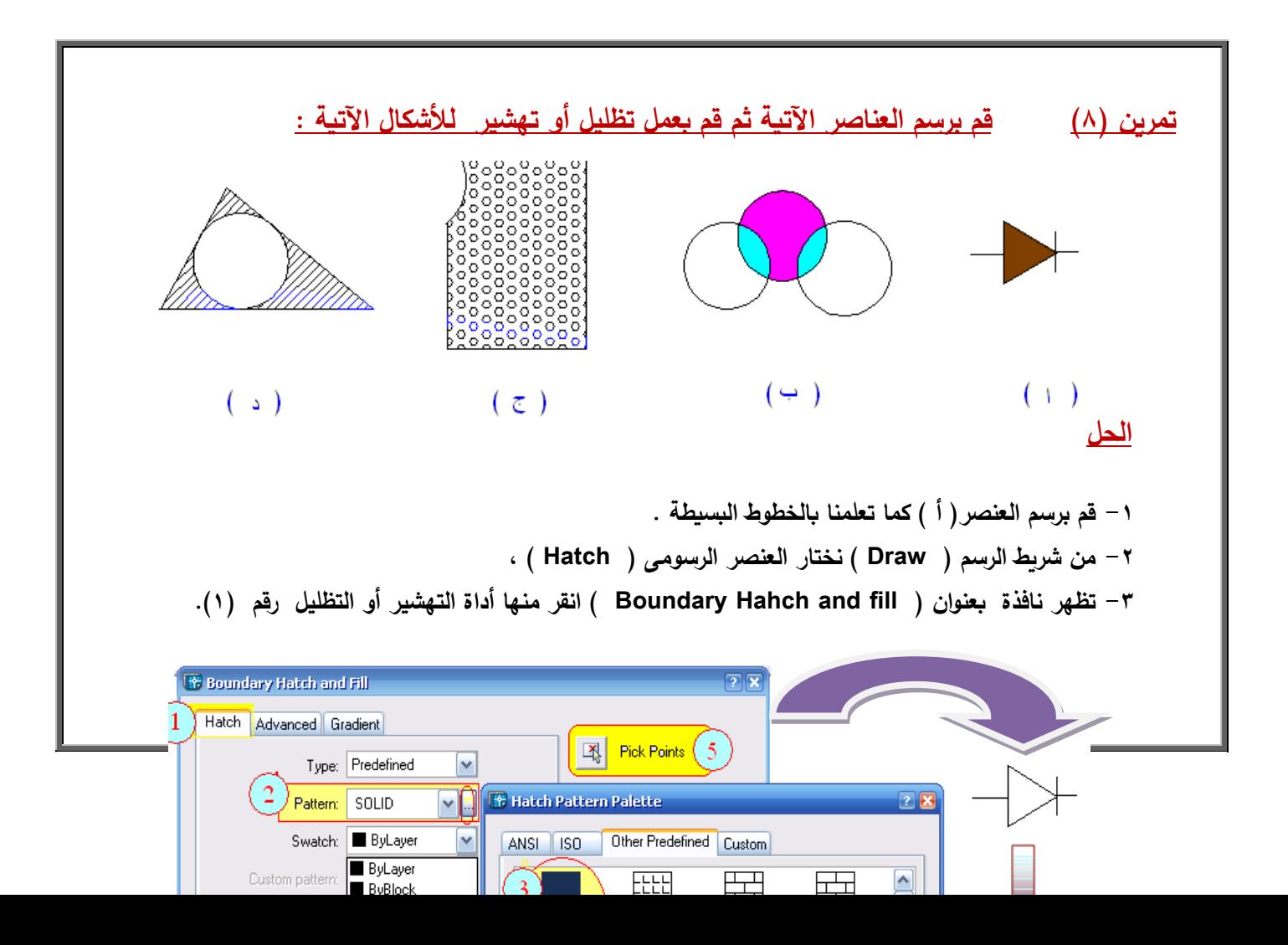

يتم النقر على رقم (٢) نـوع النقش ( Pattern ) ، ثـم النقر علـى| ... | مربـع بـه ثـلاث نقاط عنـد النقر عليـه تظهر نافذة تحتوى على الأشكال ، نختار منها (٣) SOLID ، ثم اختيار اللون من swatch ( ٤ ) ، ثم النقر على **Point Pick( 5 )الختيار المنطقة المحاطة والمراد تظميميا.**

**-5 يتـ النقر عمى العنصر فيتحوؿ الى خطوط منقطة ليدؿ عمى االختيار . -6 يتـ الضغط عمى مفتاح اإلدخاؿ مرتيف متتاليتيف و بذلؾ بنتيى األمر . -7 قـ برسـ العناصر ) ب( , ) ج ( بنفس الخطوات ثـ قـ بالتظميل . أما بالنسبة لمعنصر ) د ( فيو تيشير وليس تظميل و يتبع الخطوات اآلتية -: -0 قـ برسـ العنصر -2 مف شريط الرسـ ) Draw ) نختار العنصر الرسومى ( Hatch) -3 يتـ النقر عمى رقـ نوع النقش ) Pattern ) ثـ النقر عمى ... مربع بو ثالث نقاط عند النقر عميو تظير نافذة تحتوى عمى األشكاؿ نختار منيا )3( ) Line) -4 نػحدد فيو زاوية الخط ) 4 ( إذا كاف الخط يميل 45 أو 31 . -5 نػحدد المسافة بيف خطوط التيشير )5(,** 

**تابع مراحل الرسـ بالشكل التالى**

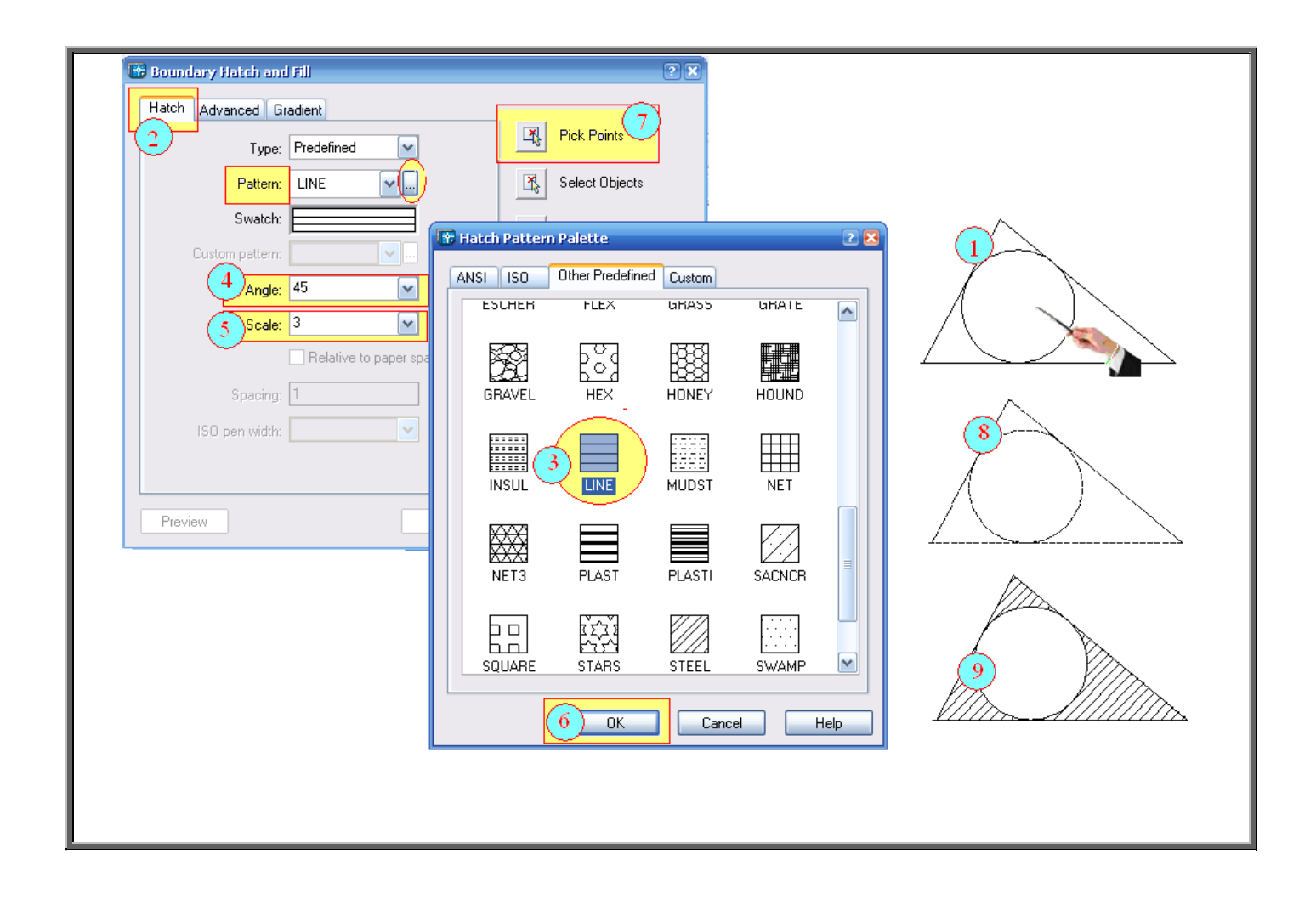

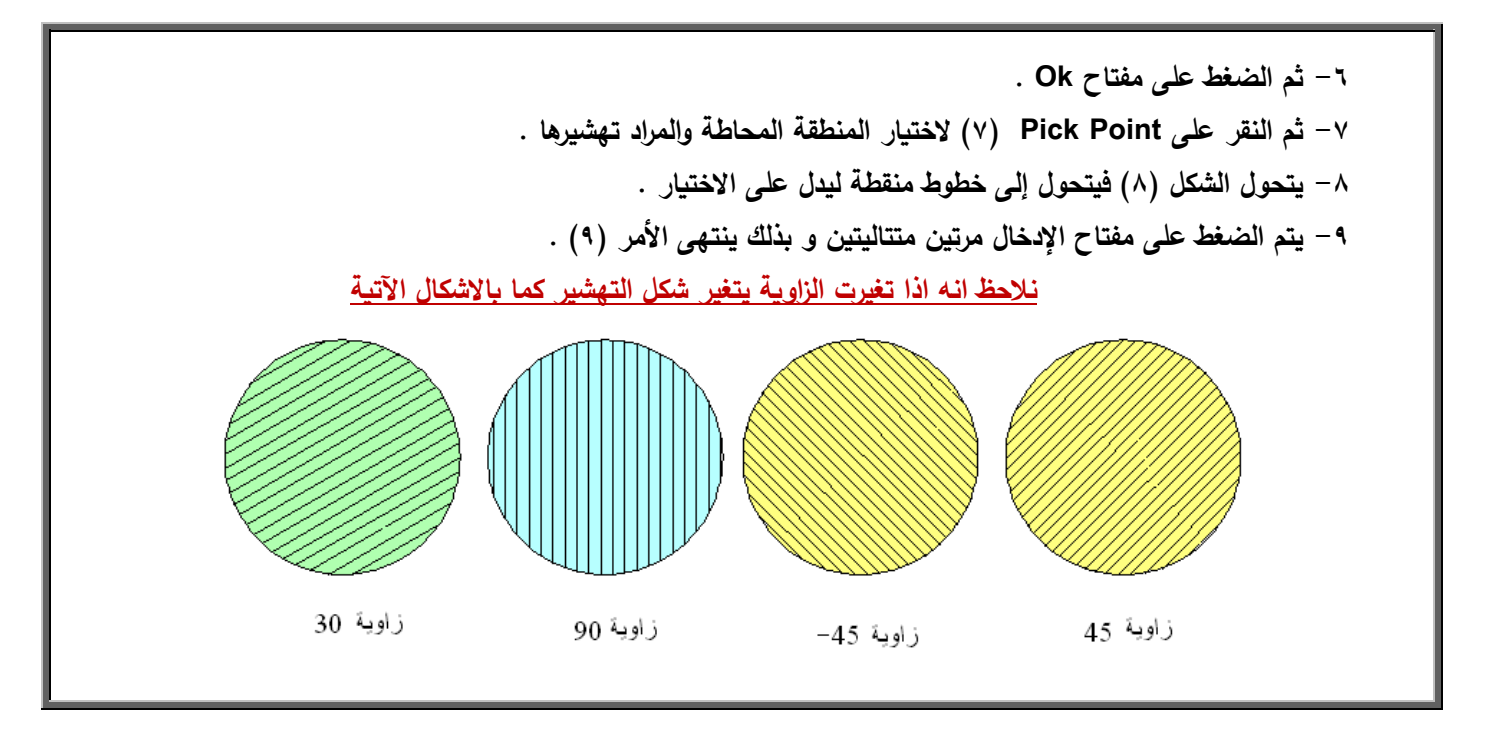

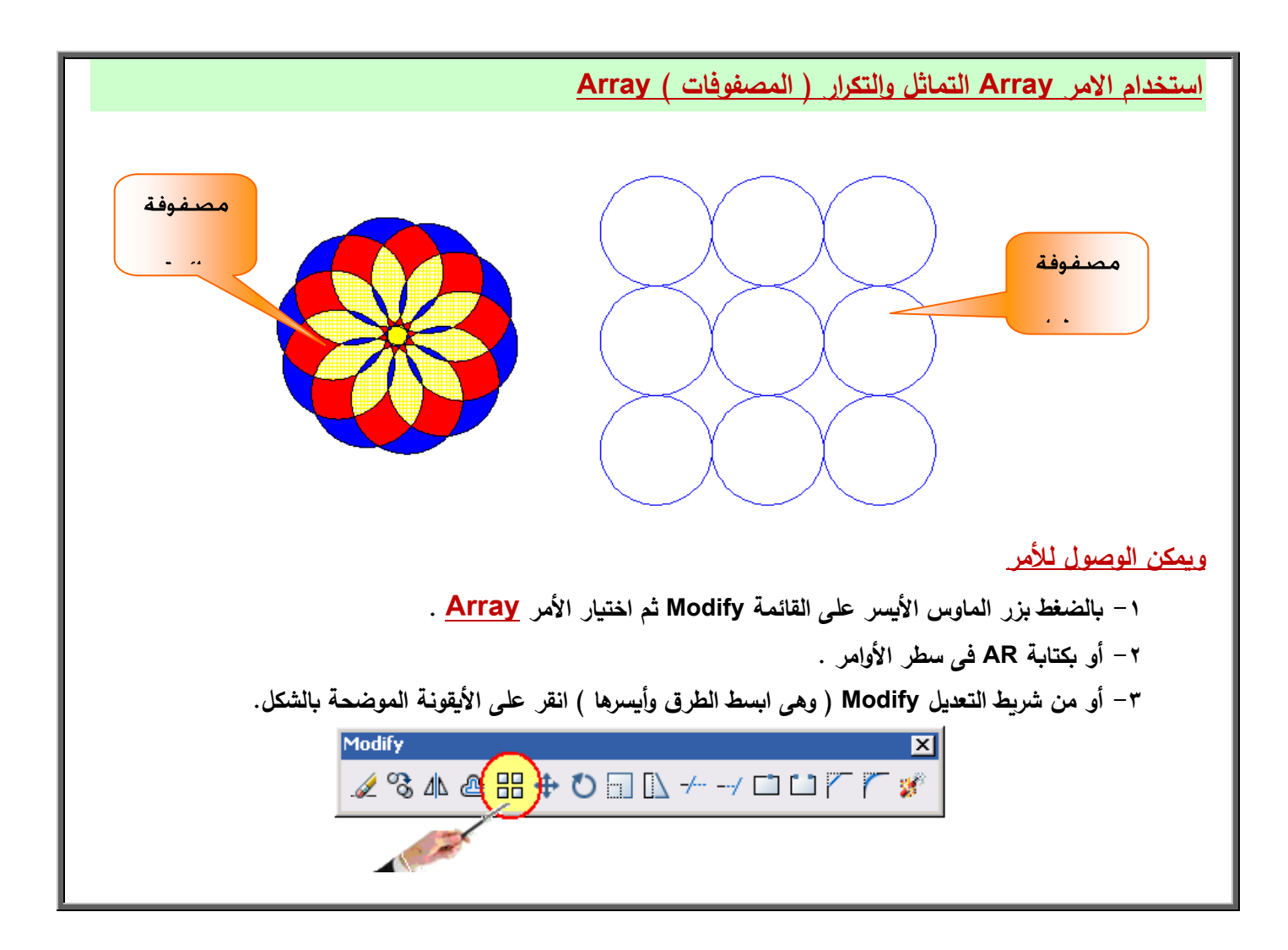

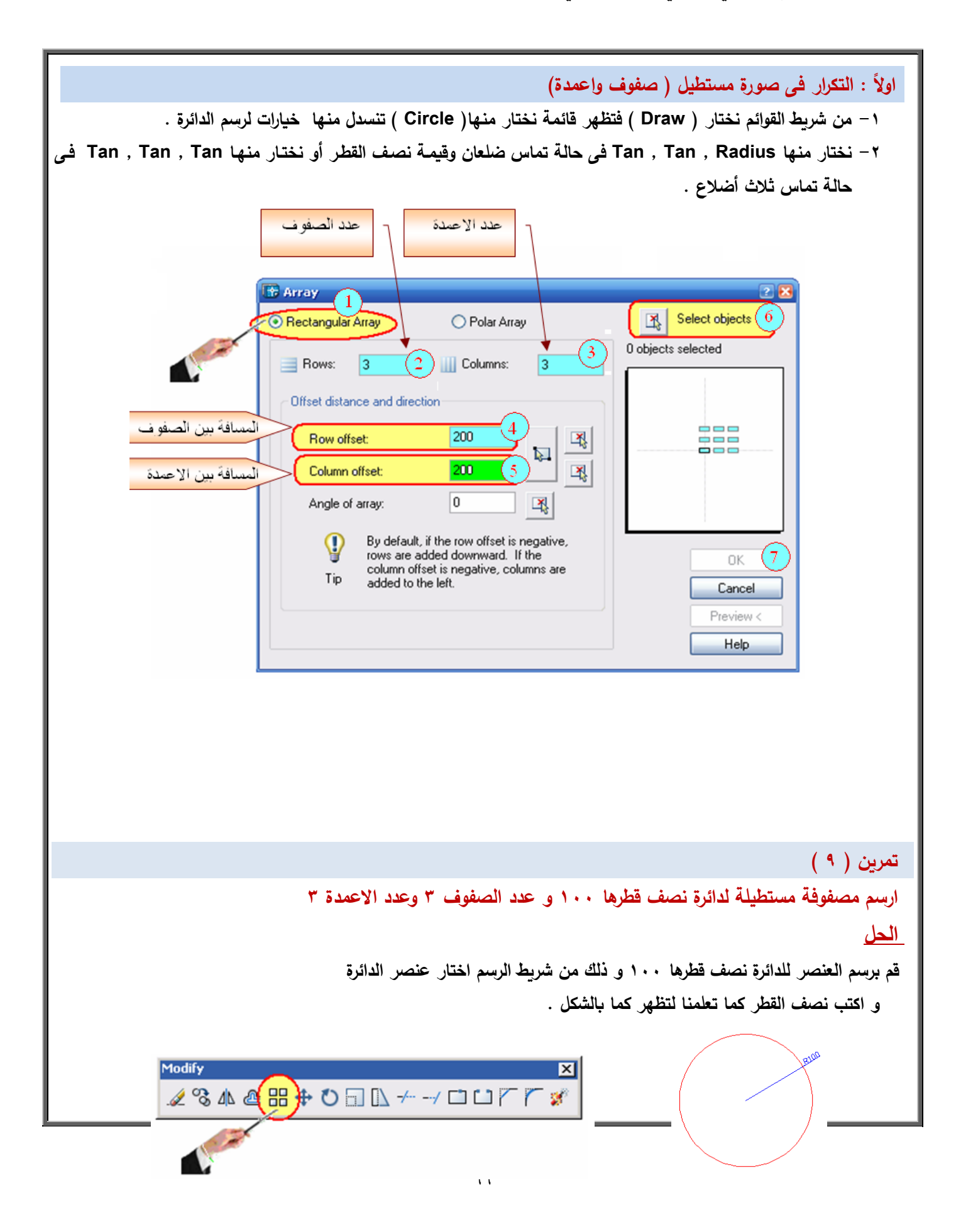

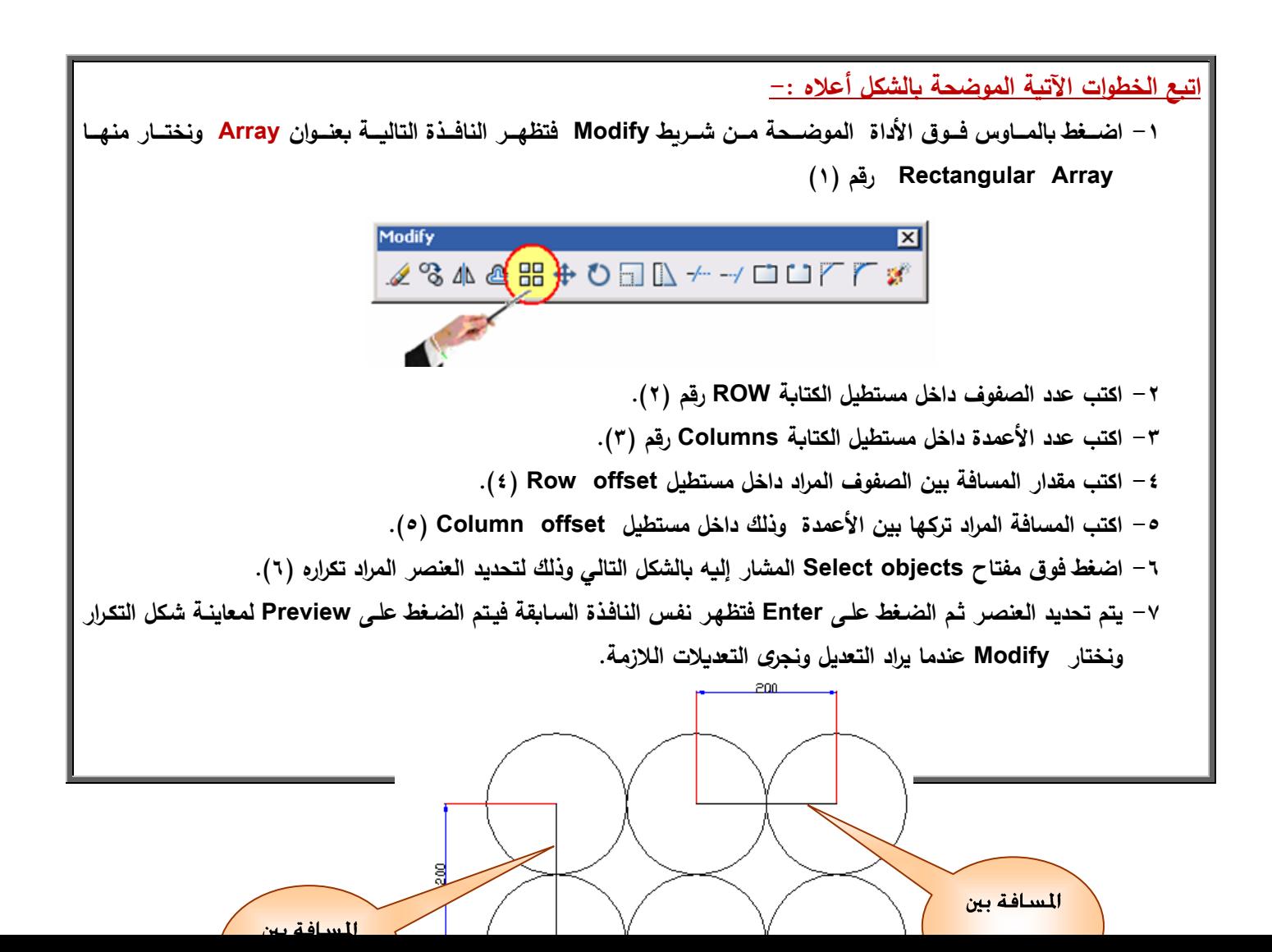

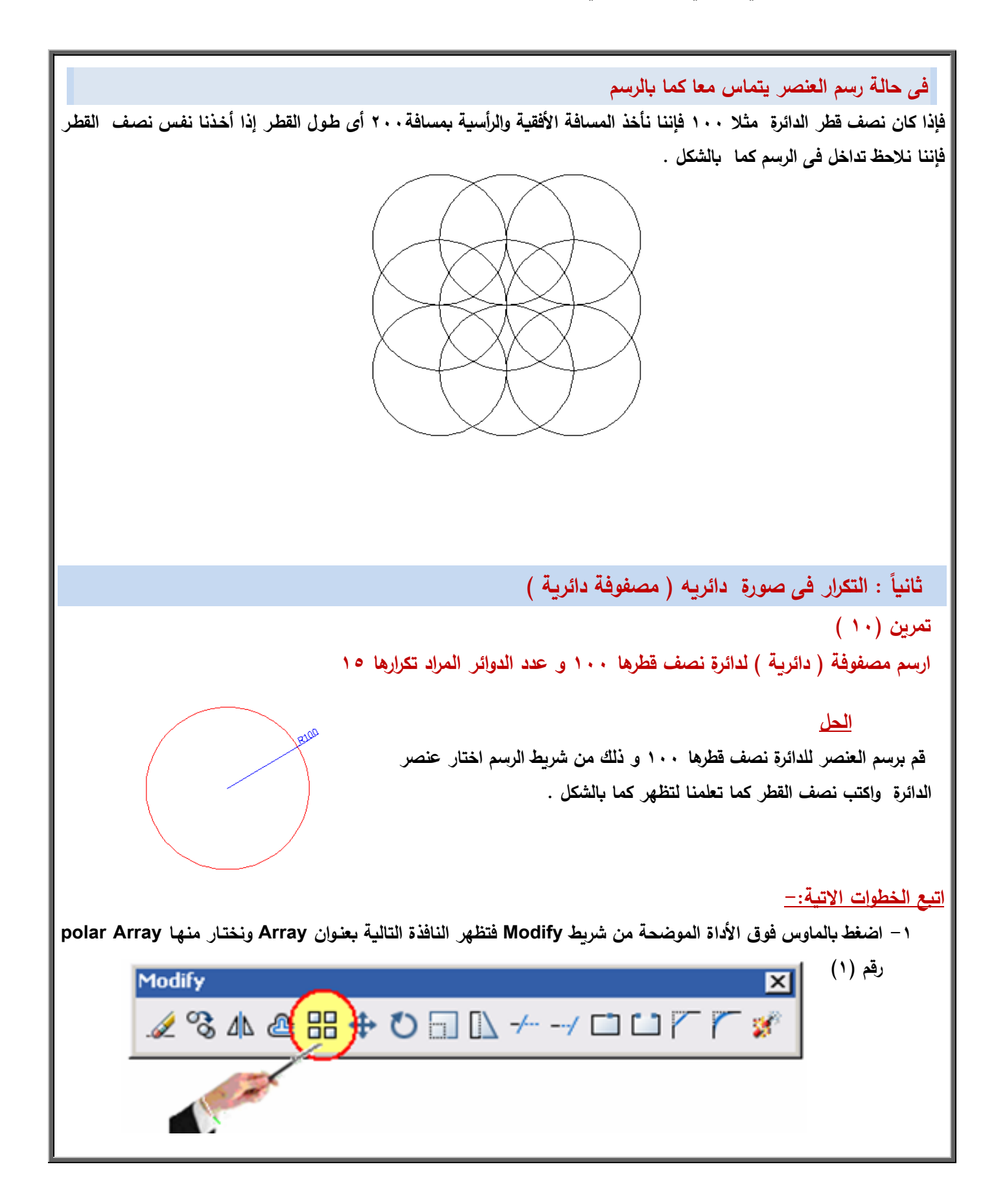

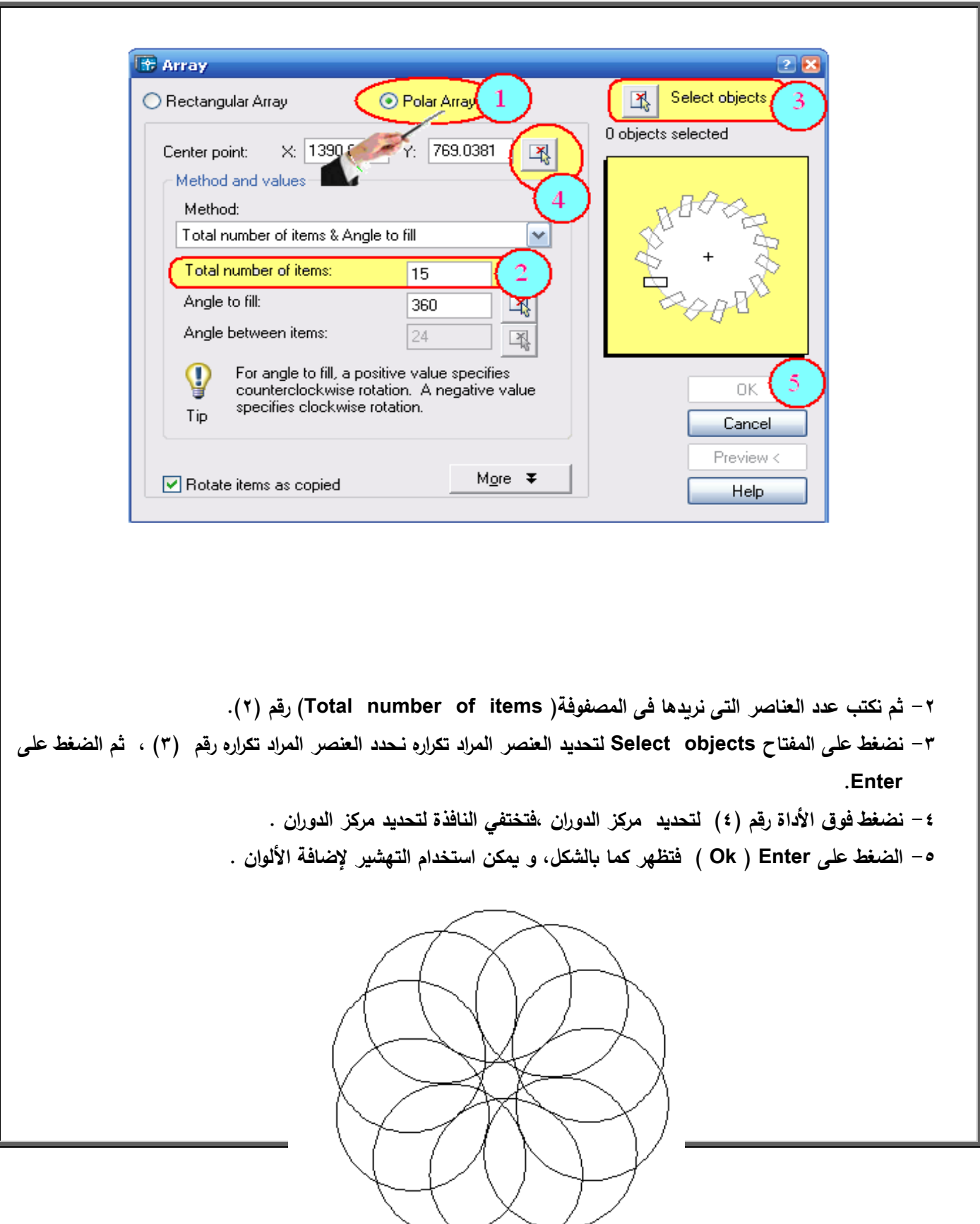

- 2

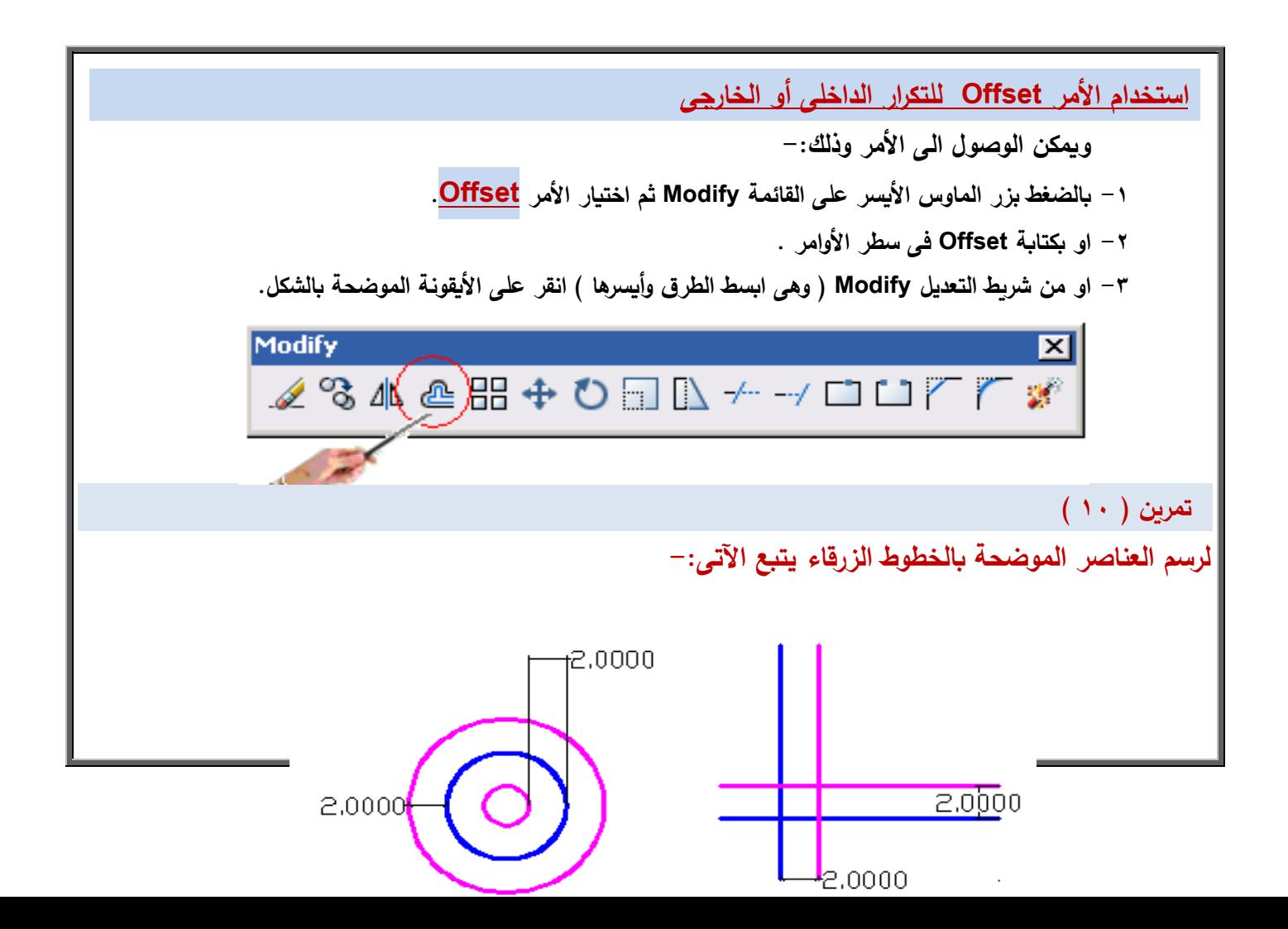

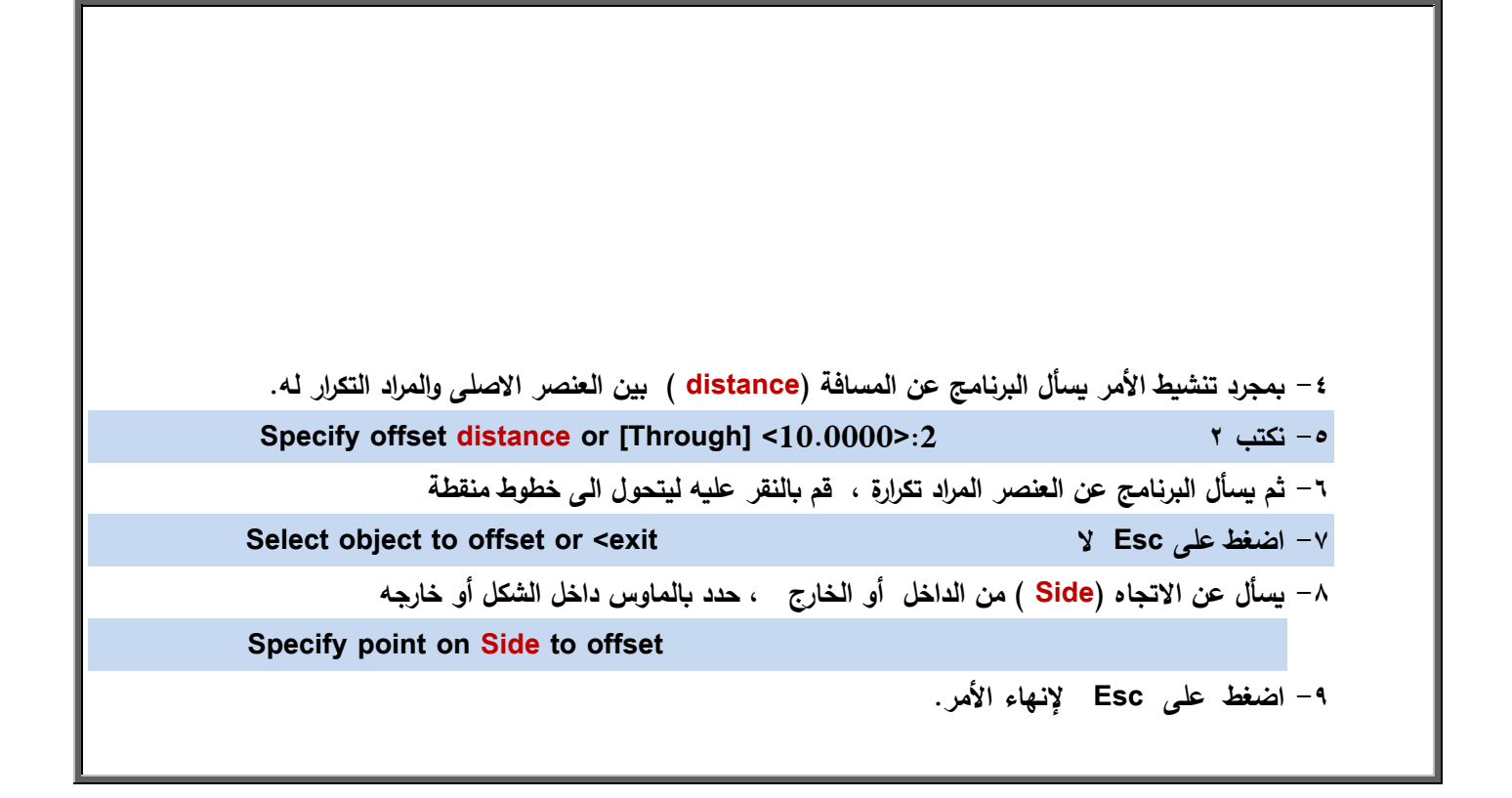

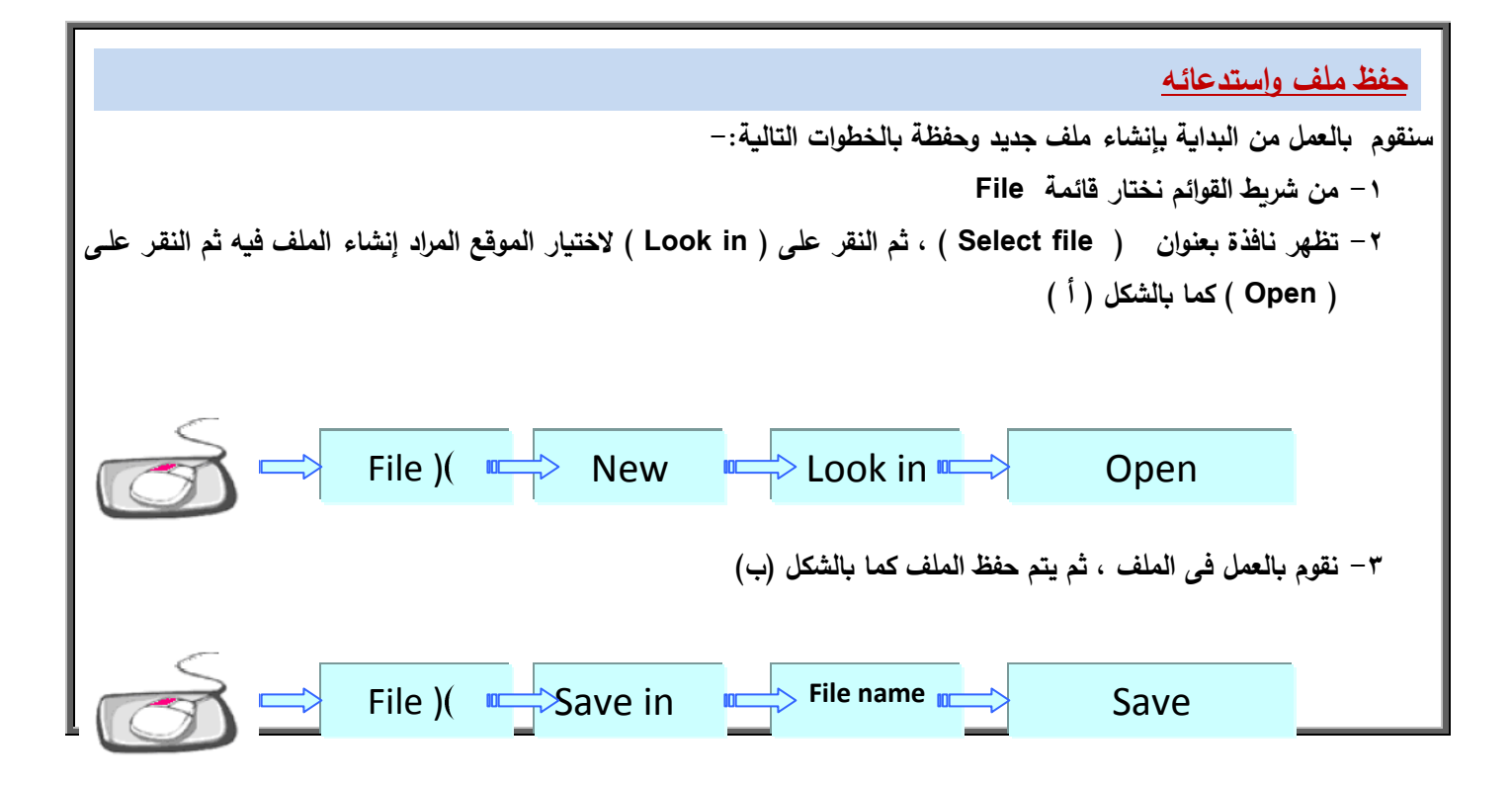

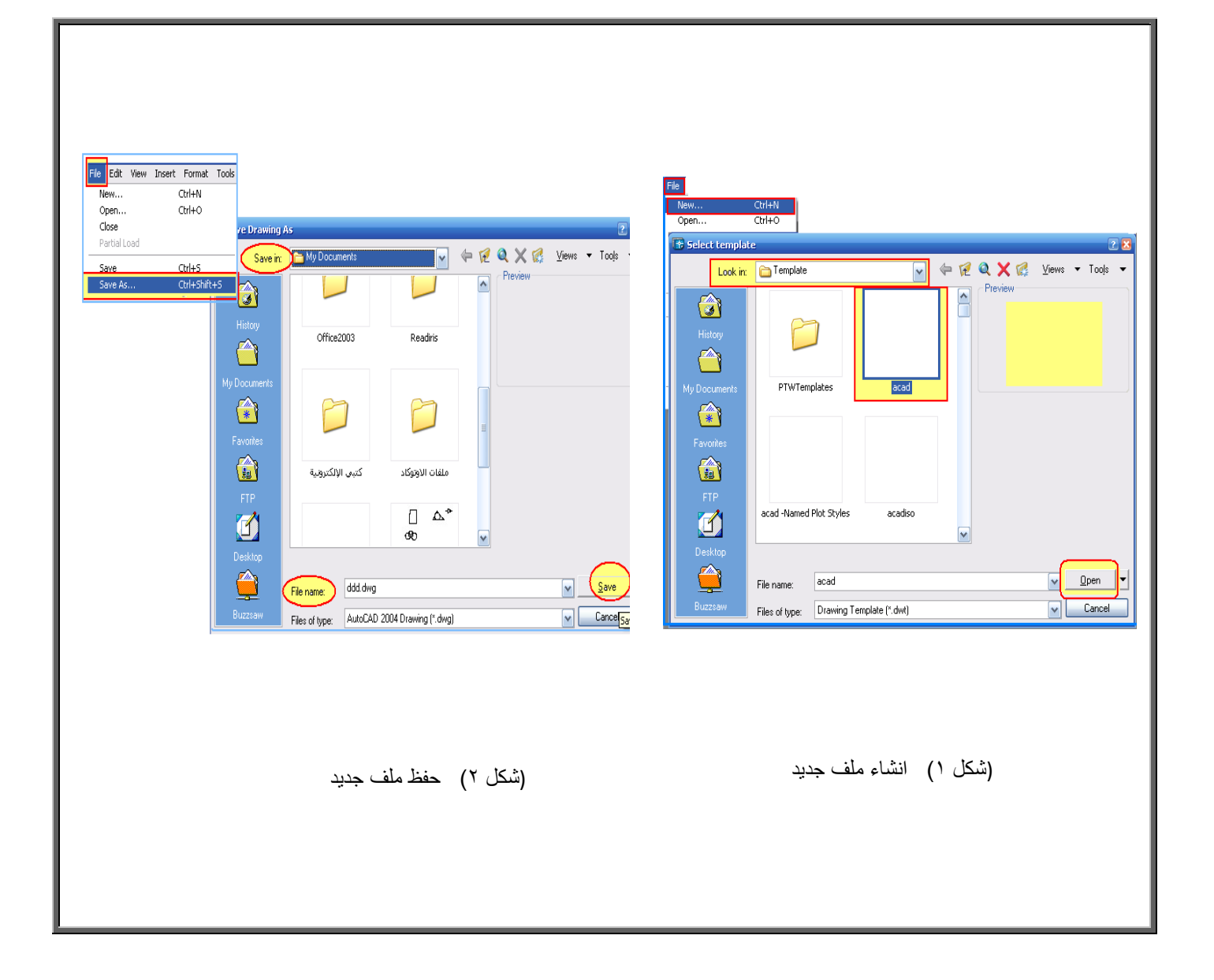

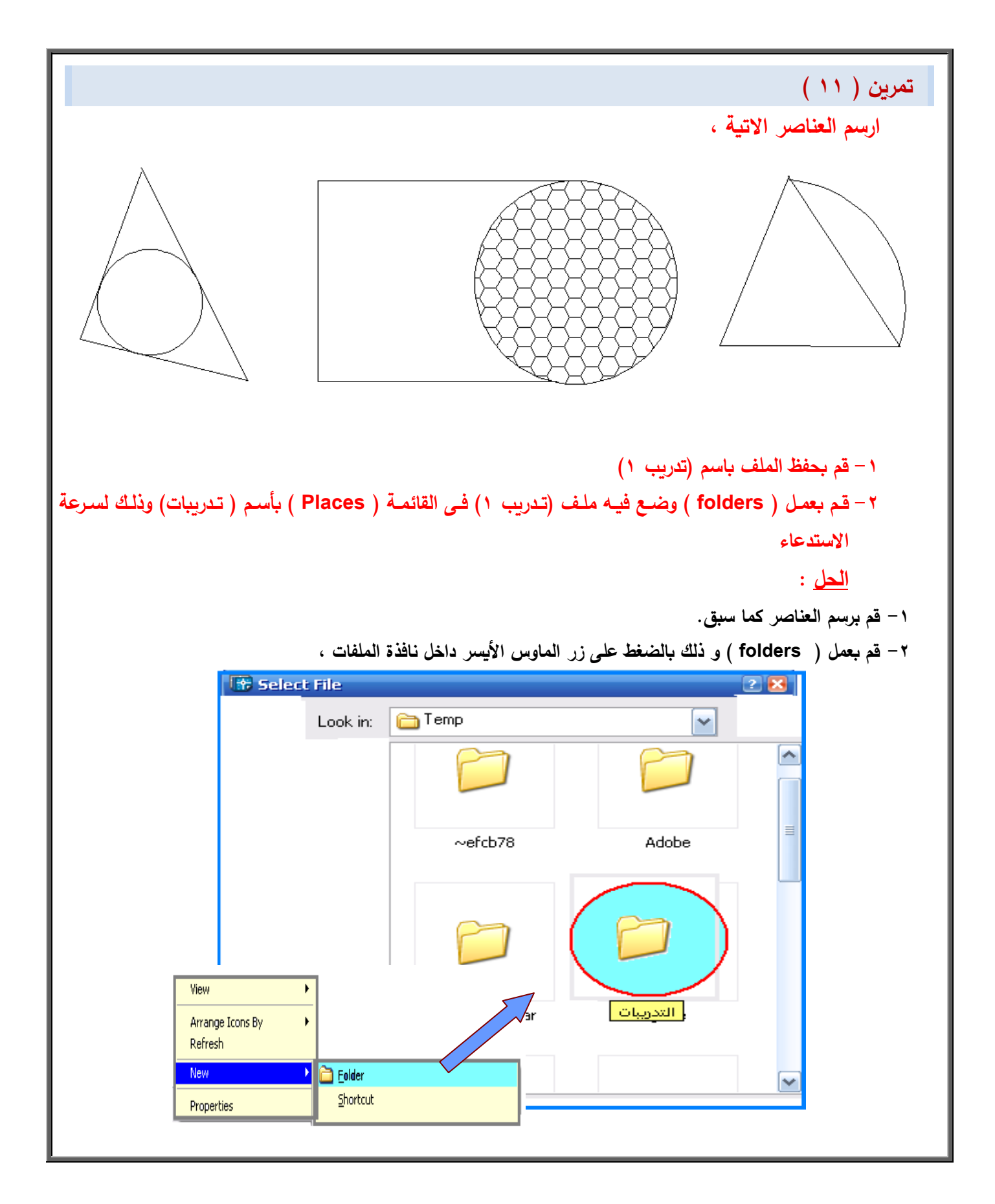
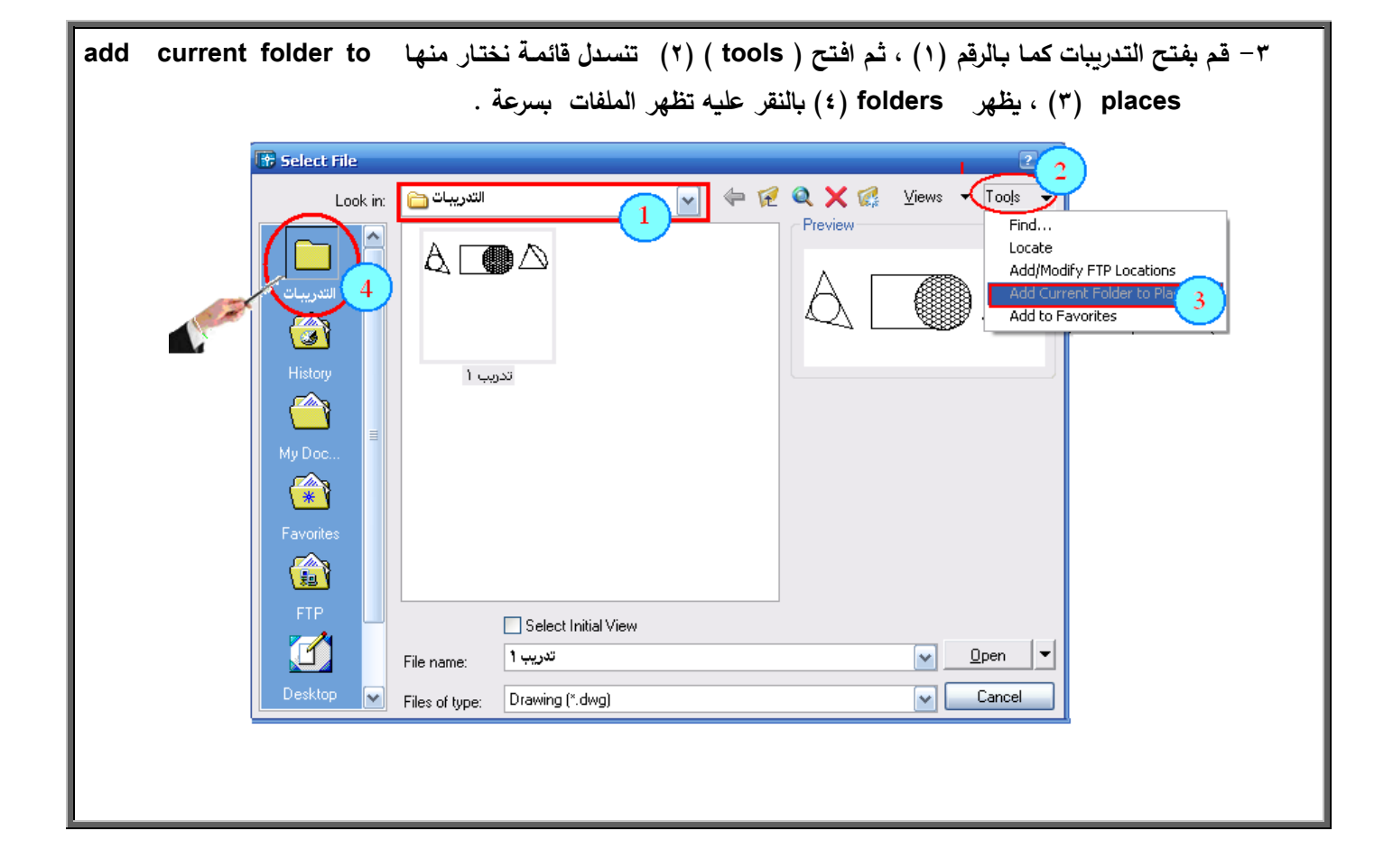

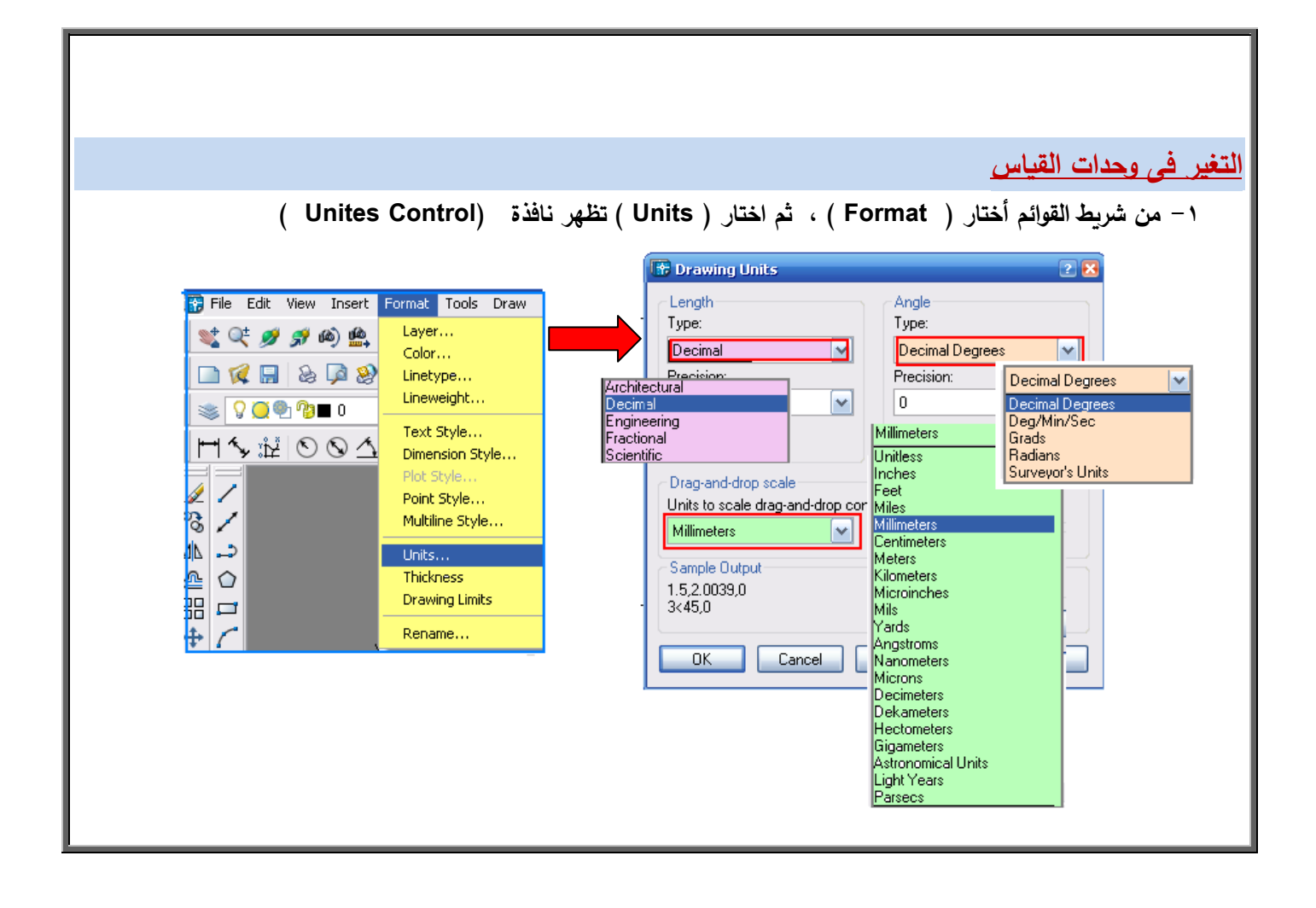

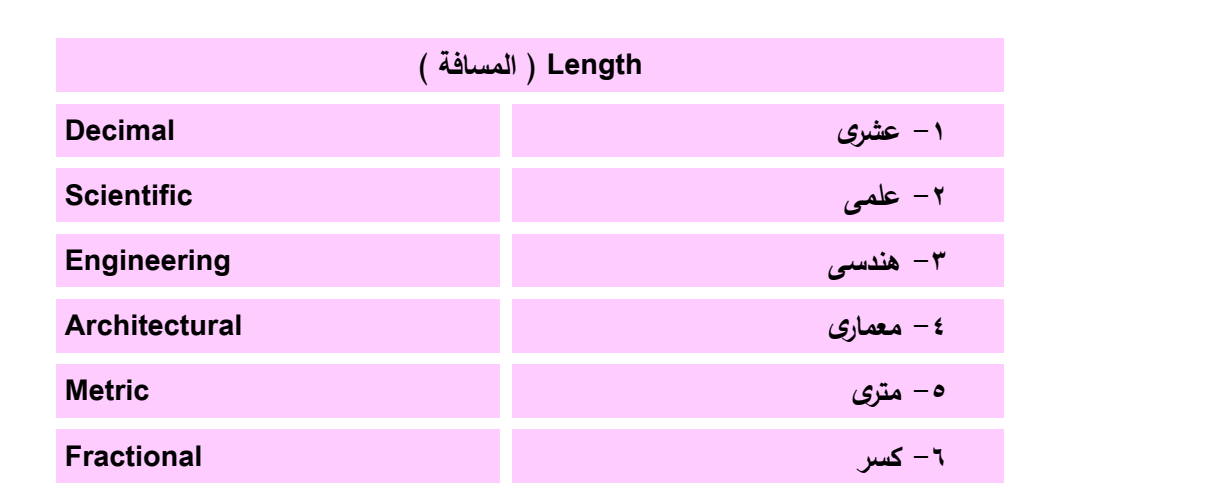

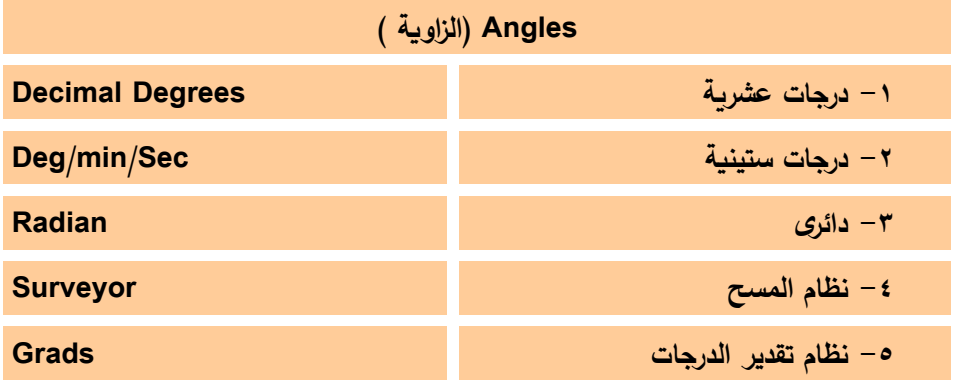

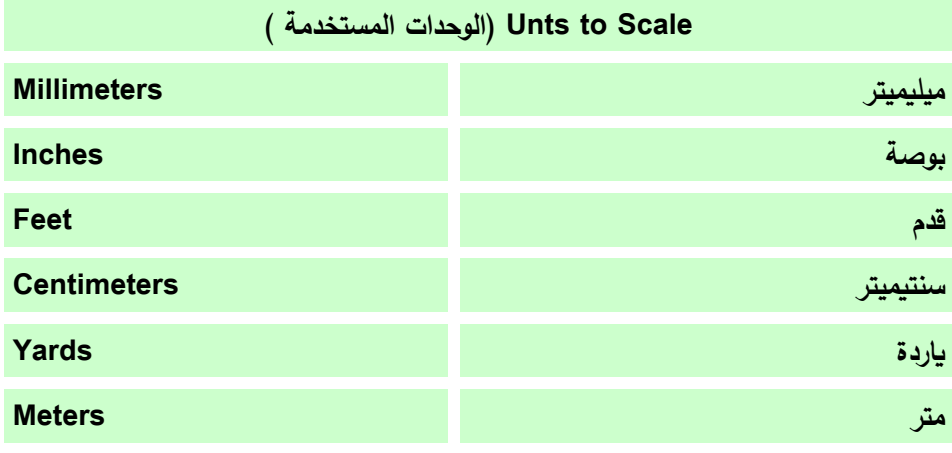

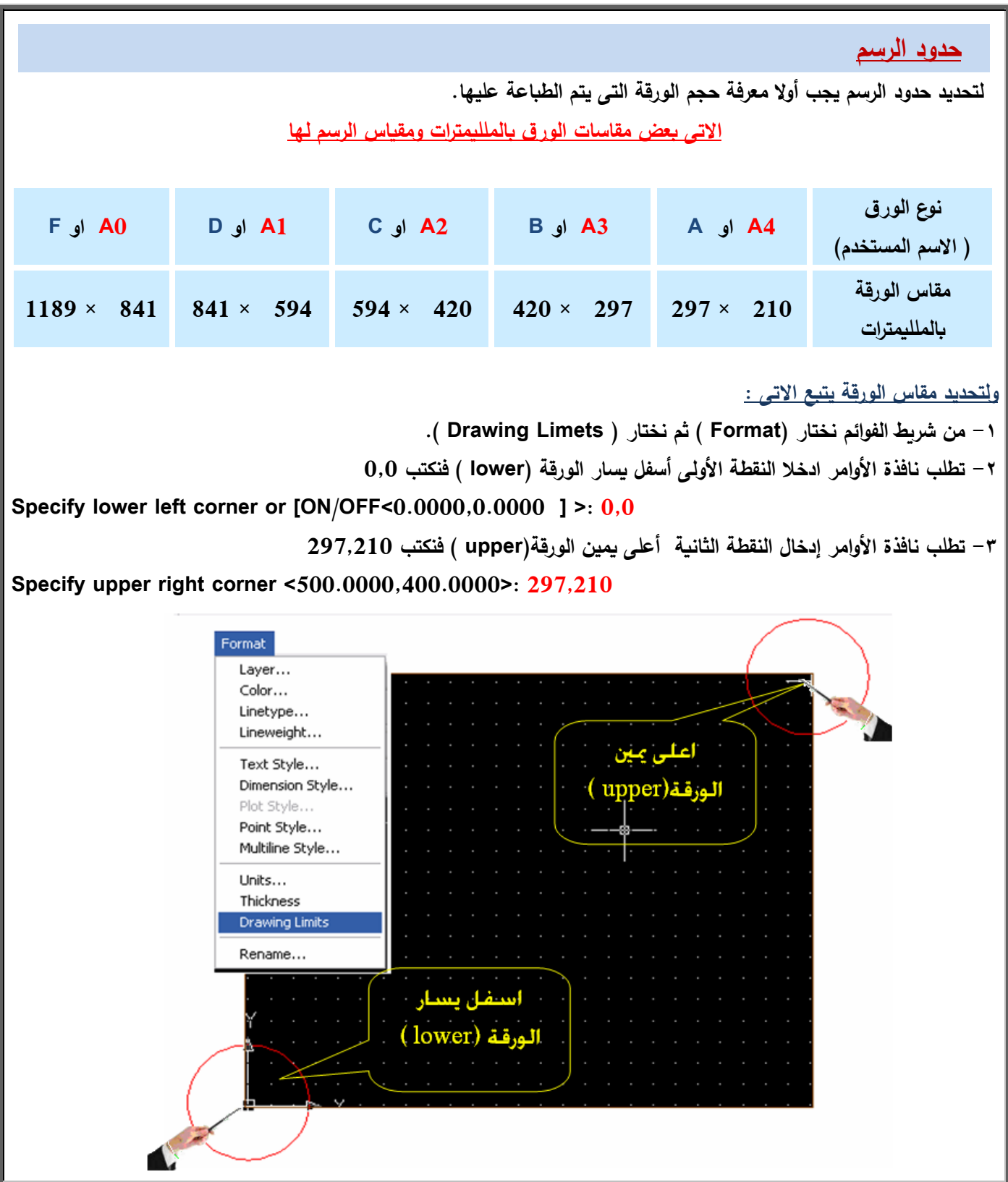

## **الخطوط بأنواعيافى الممفات الجديدة يكوف ىناؾ نمط واحد فقط متوفر بشكل افت ارضى ويجب تحميل أنماط خطوط إضافية الستعماليا مثل-:** والمستوفي فللمستوفي فللمساء والمستوفي فللمستوفي فللمساء والمست . . . <u>. . . . . . .</u> . . <u>.</u>  **ويتـ ذلؾ باتباع الخطوات اآلتية:** 1 – من شريط الخصائص يظهر فيه ( نوع الخط و سمك الخط ) وبالنقر على أنواع الخطوط تظهر قائمـة تحتوى عل*ى* الخطوط **المحممة والتى يمكف التعامل معيا مباشرة و يظير نياية القائمة كممة ) Other )بمعنى أخرى. -2 بالنقر عمى كممة ) other )تظير نافذة بعنواف ) Manger type Line ) تظير أعمى. النافذة زر التحميل ) Load) . -3 بالنقر عمى زر ) Load ) لمتحميل تظير نافذة تحتوى عمى انواع الخطوط. -4 يتـ اختيار الخط المراد إضافتو وذلؾ بالنقر عميو مرتيف . -5 ثـ النقر عمى زر ) ok) . -6 تظير نافذة بعنواف ) Manger type Line ) مرة أخرى و لكف بعد تحميل الخطوط.**  $\overline{\mathbf{x}}$ **Properties** - ByLayer **M** ByColor □ ByLayer  $\overline{\mathbf{v}}$ ByLayer  $\blacktriangledown$ ByLayer **E** Linetype Manager  $\overline{\mathbf{3}}$ **ByBlock**  $\boxed{\mathbf{x}}$ Continuous  $\overline{4}$ Linetype filters Load. Delete Othe Show all linetypes  $\boxed{\smile}$   $\boxed{\phantom{\text{m}}\square\text{Invert filter}}$ the Load or Reload Linetypes Current Linetype: ByLayer File... acadiso.lin Linetype Appearance ByLayer Available Linetypes

## **االلواف**

**مف شريط الخصائص يظير فيو الخمية األولى الخاصة بالموف بالنقر عميو تظير جميع األلواف و مف خالليا يمكف تغيير الموف المستخدـ أو إضافة لوف ) وال يشترط الترتيب مف حيث الرسـ ثـ تغير الموف أو نختار الموف ثـ الرسـ .**

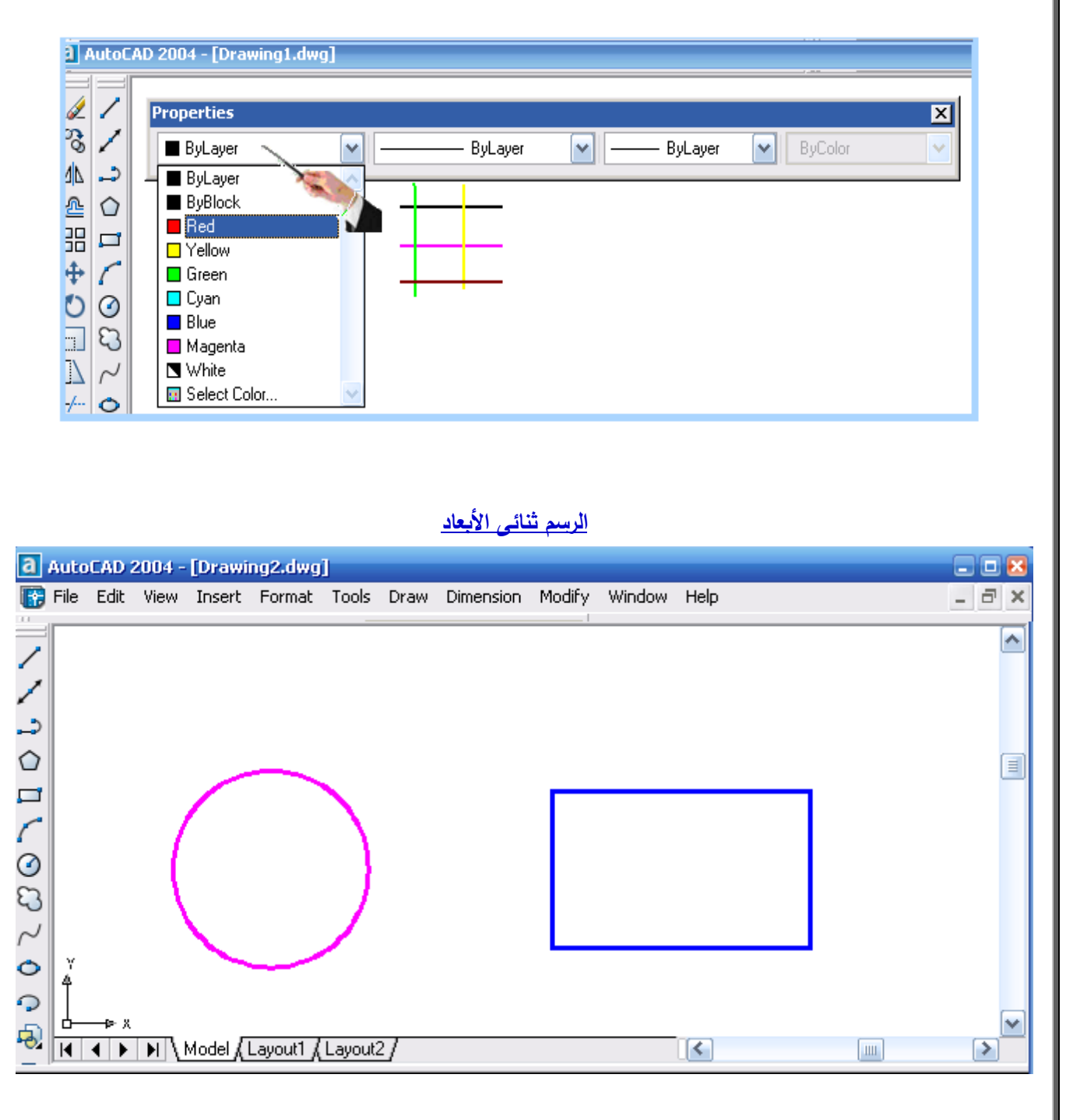

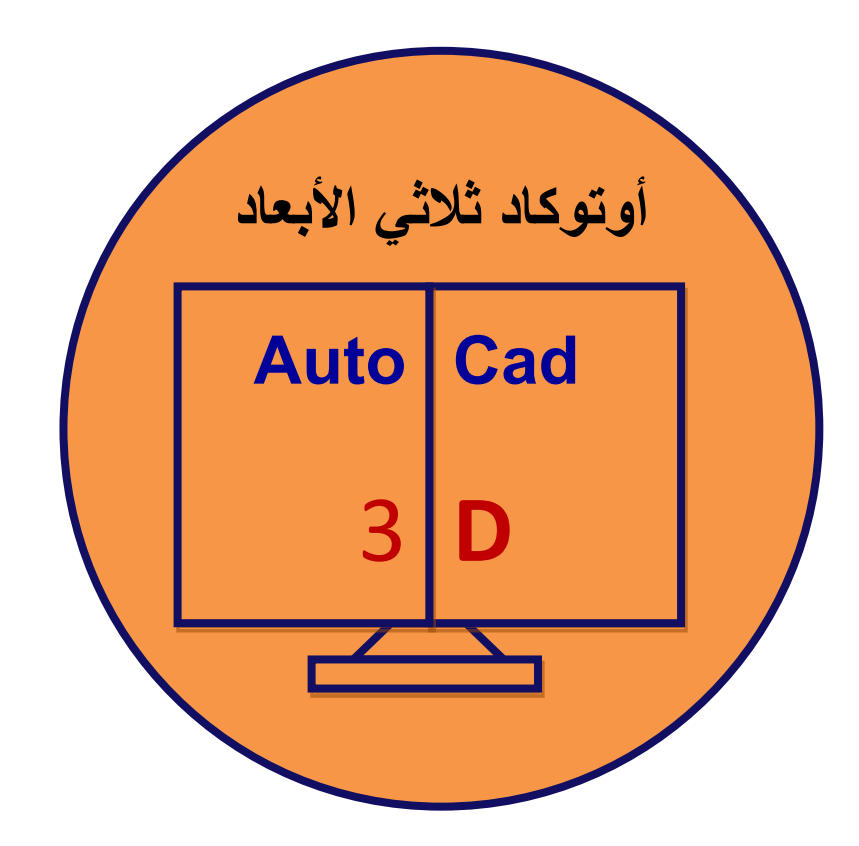

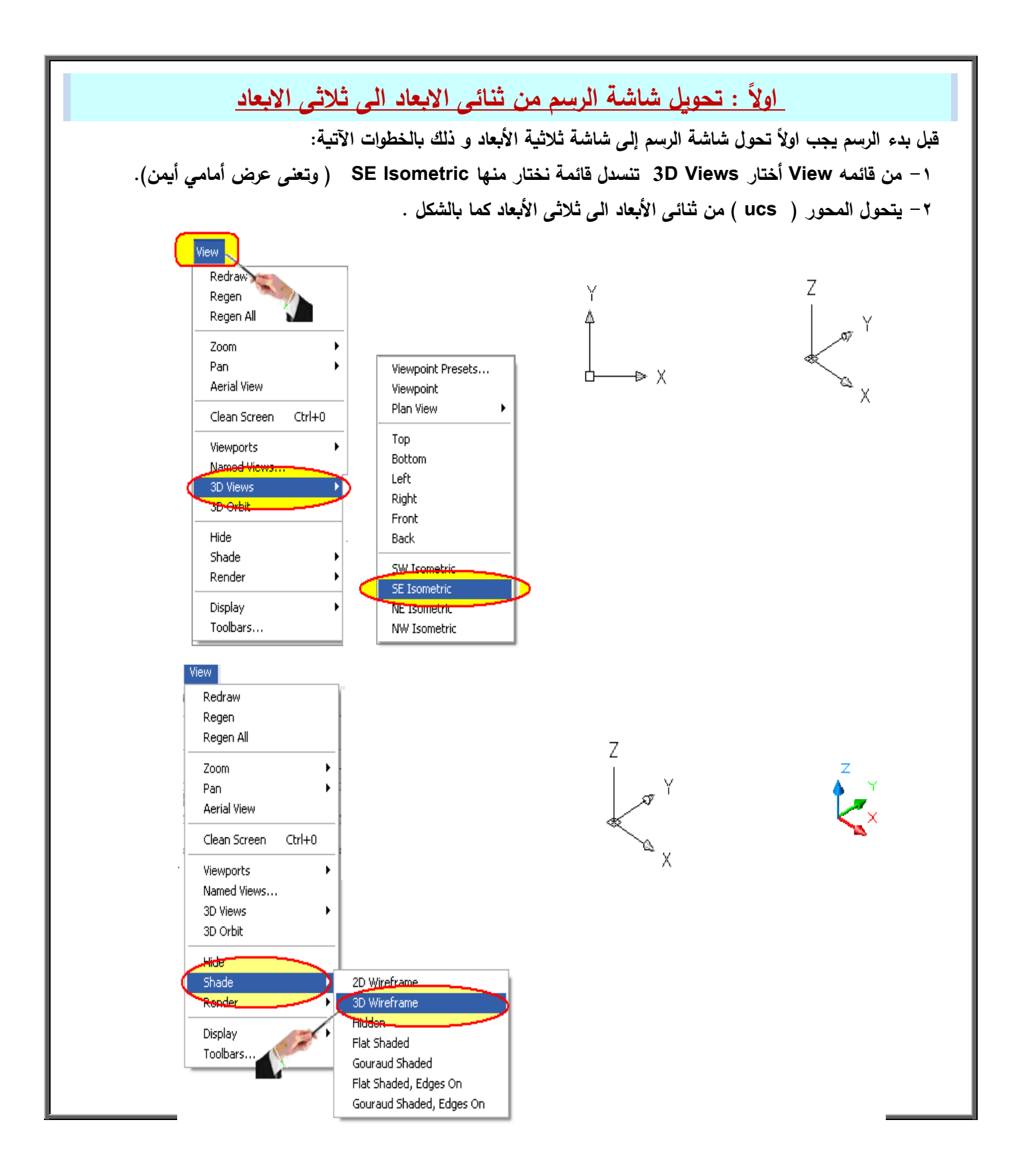

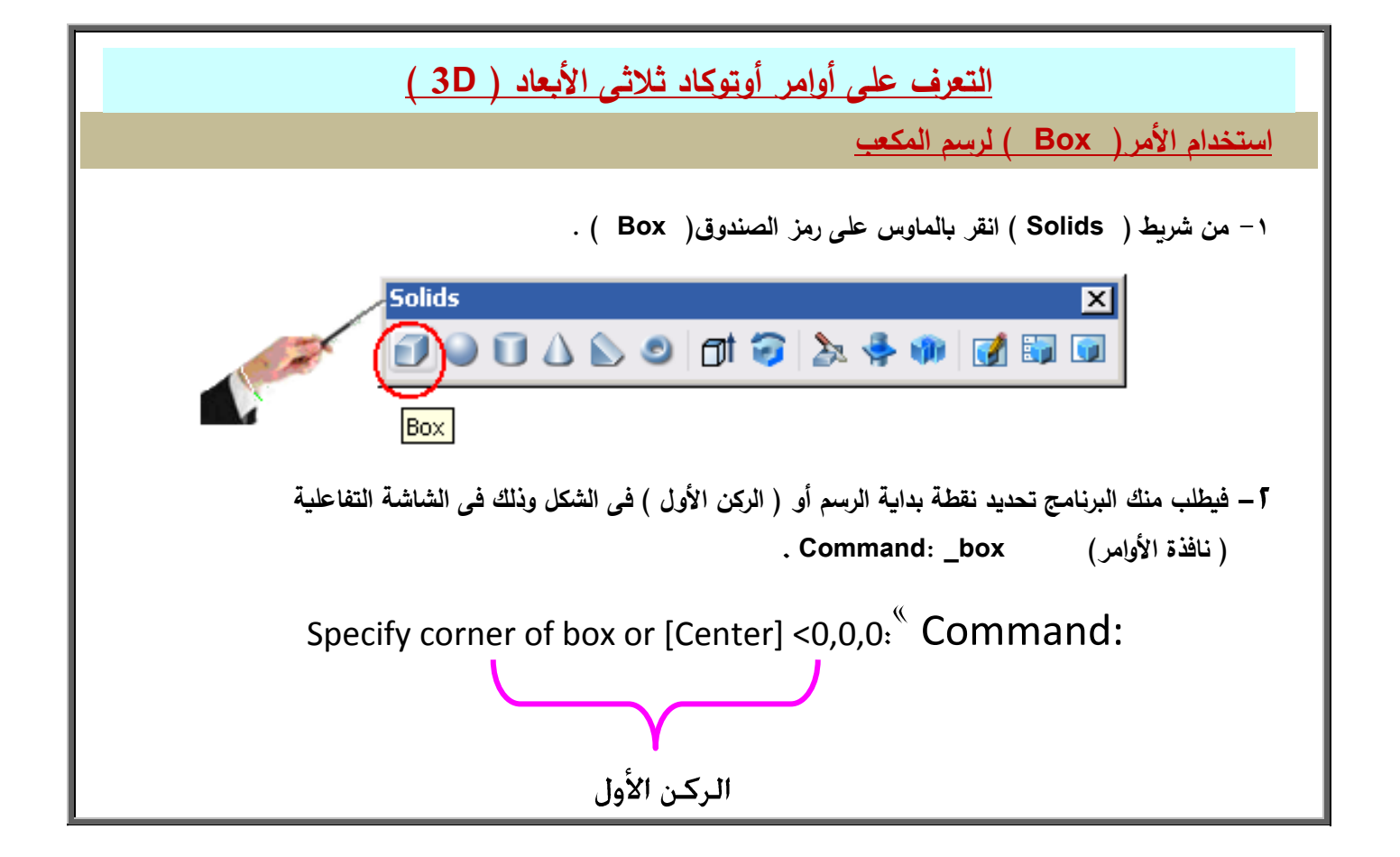

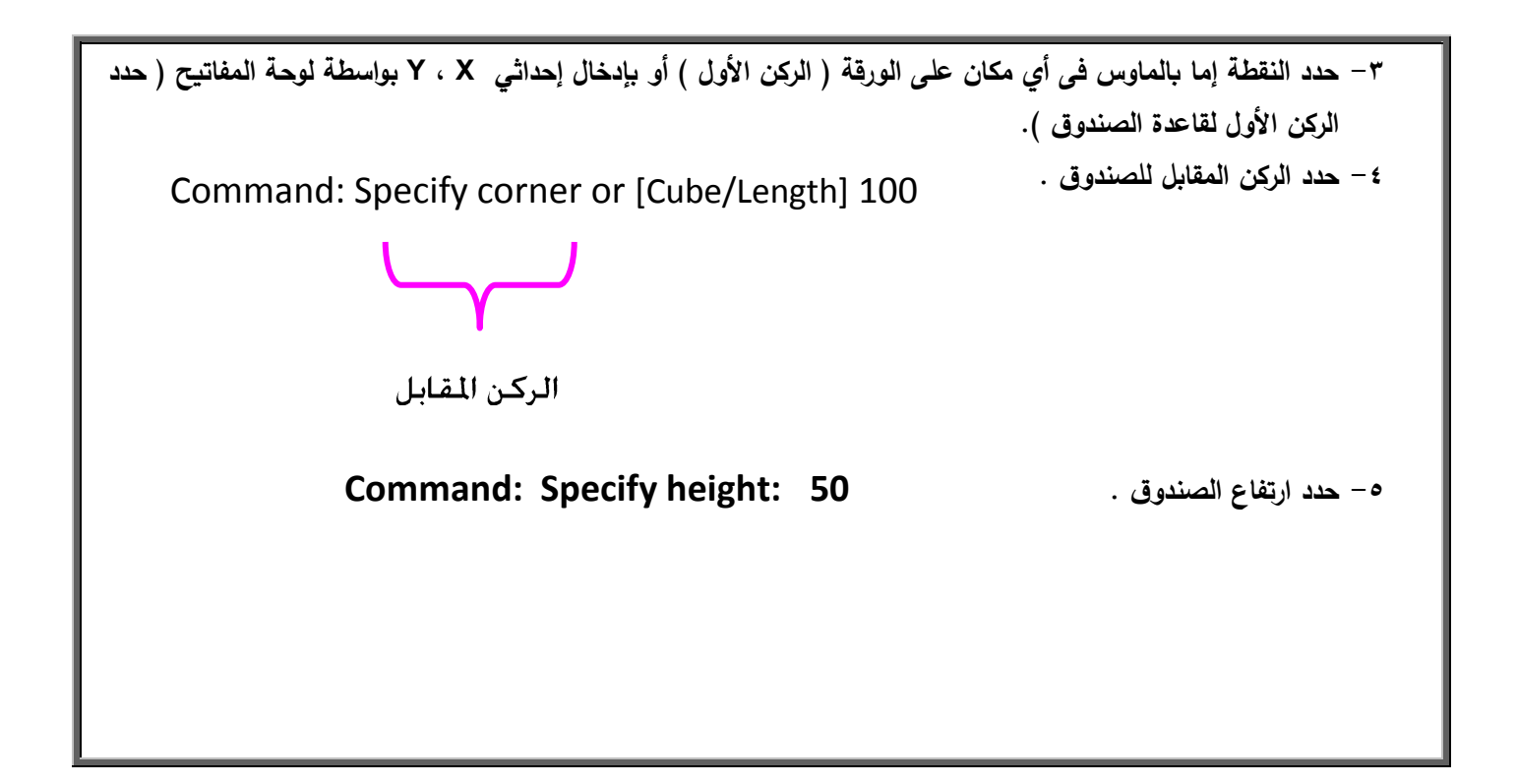

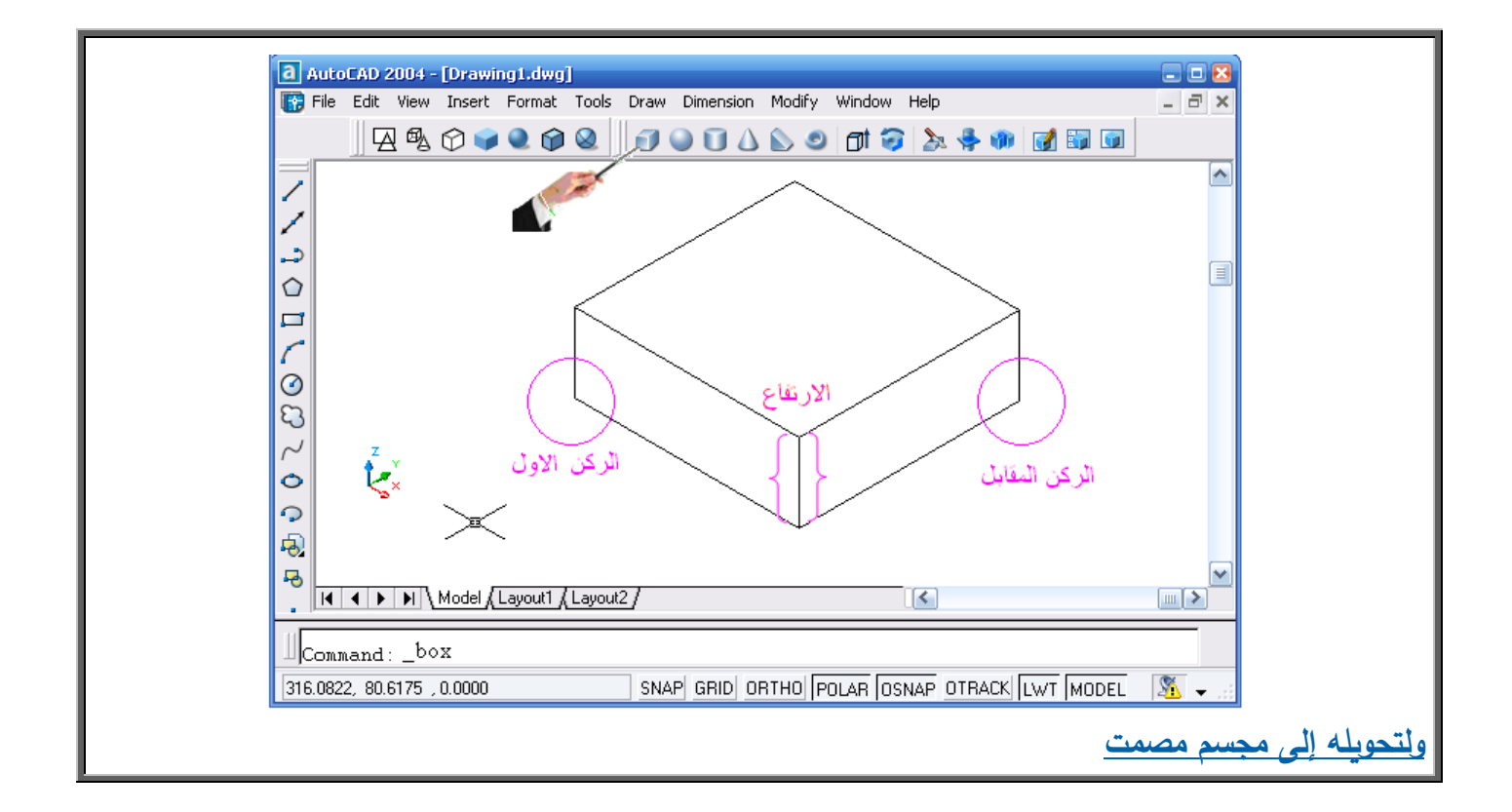

**-0 مف قائمة view يتـ اختيار أمر shade ثـ نختار مف القائمة المنسدلة shaded flat فيتـ تحويل الشكل إلى مجسـ كالموضح بالشكل . -2 مف شريط ) shade ) انقر بالماوس عمى رمز ) shaded flat ) فيتحوؿ الشكل الى مصمت.** a AutoCAD 2004 - [Drawing1.dwg] **B** File Edit View Insert Format Tools Draw Dimension Modify Window Help  $\boxed{\sigma}$   $\times$ **Shade**  $\vert x \vert$  $\blacktriangle$ د  $\circ$  $\Box$ C .<br>೮೦  $\sim$ Ó Q  $\overline{\Theta}$ 马  $\boxed{|\mathbf{H}|\mathbf{A}|\mathbf{F}|\mathbf{H}}$  Model  $\boxed{\text{Layout1}$   $\boxed{\text{Layout2}}$  $\left| \zeta \right|$  $\mathbb{L}$ Command: \_box| SNAP GRID ORTHO POLAR OSNAP OTRACK LWT MODEL  $\mathbb{R}$ 316.0822, 80.6175, 0.0000

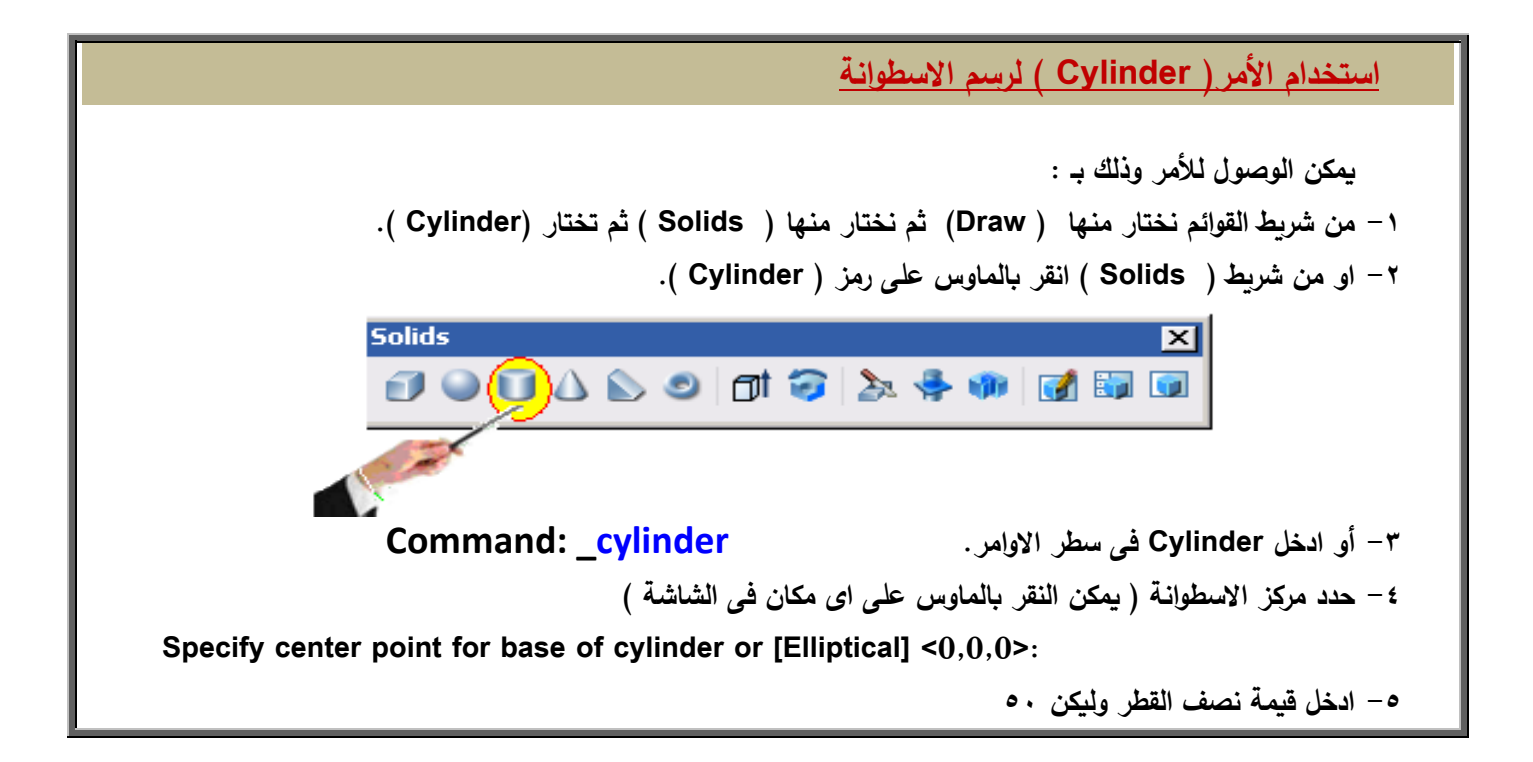

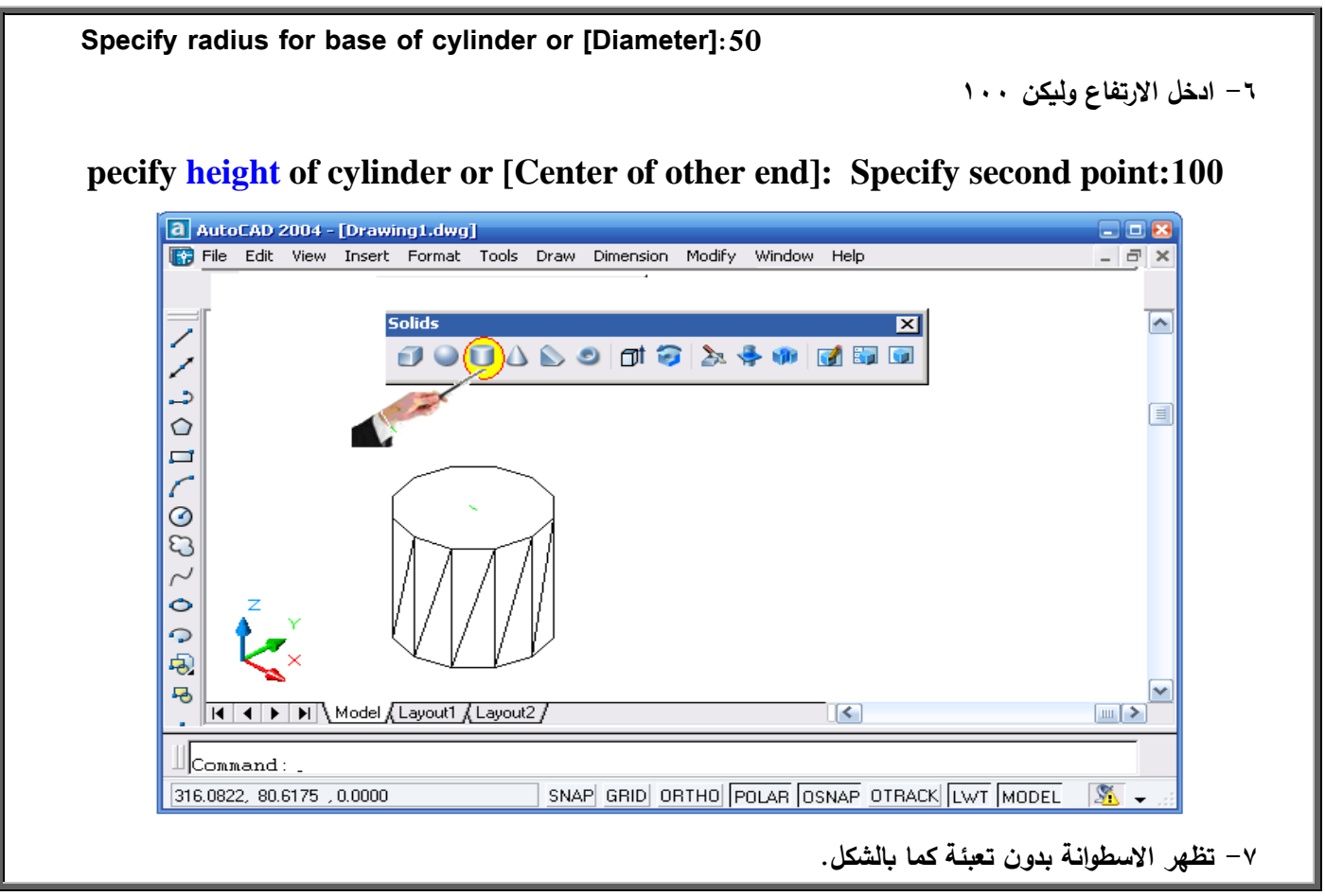

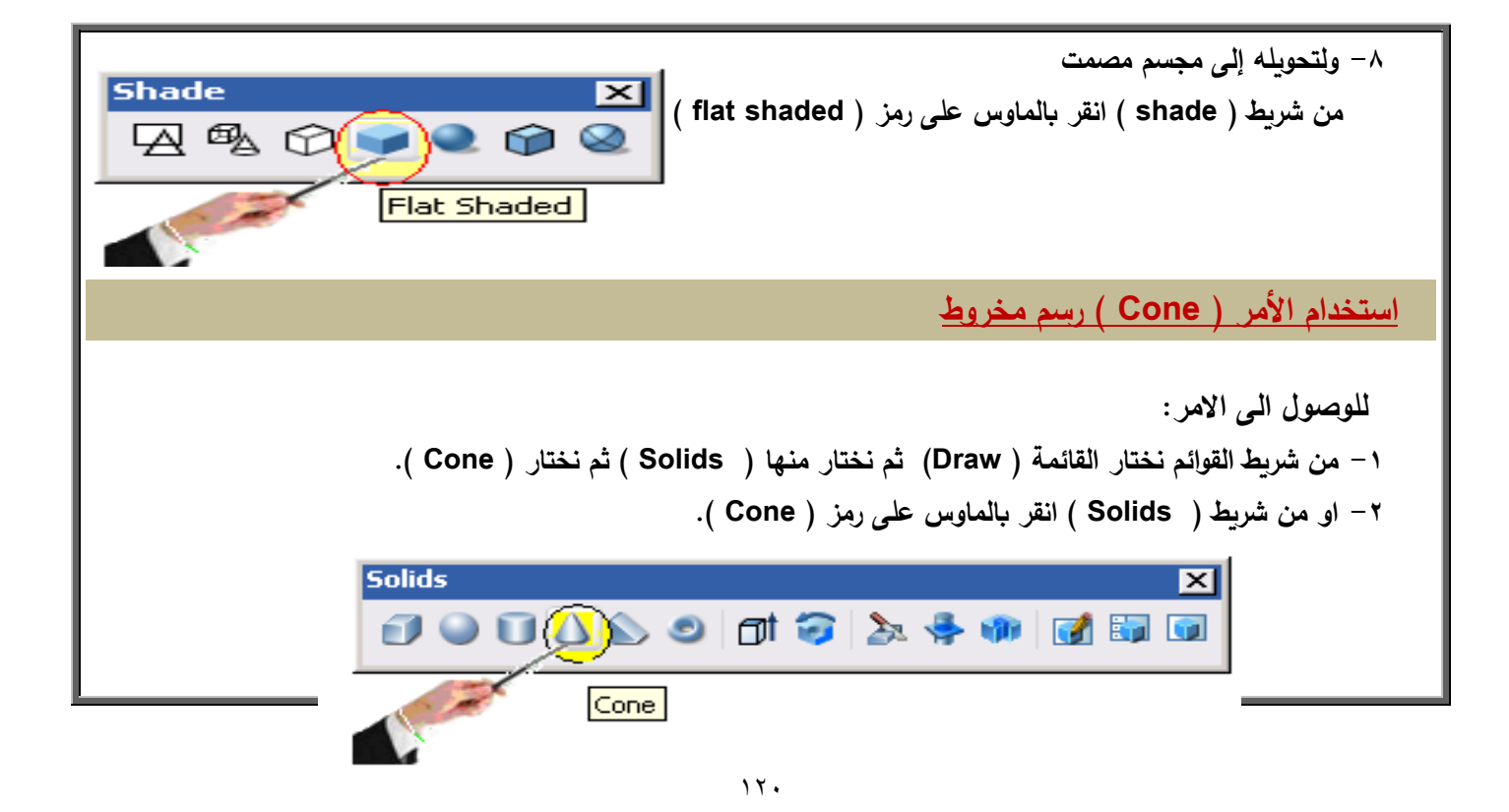

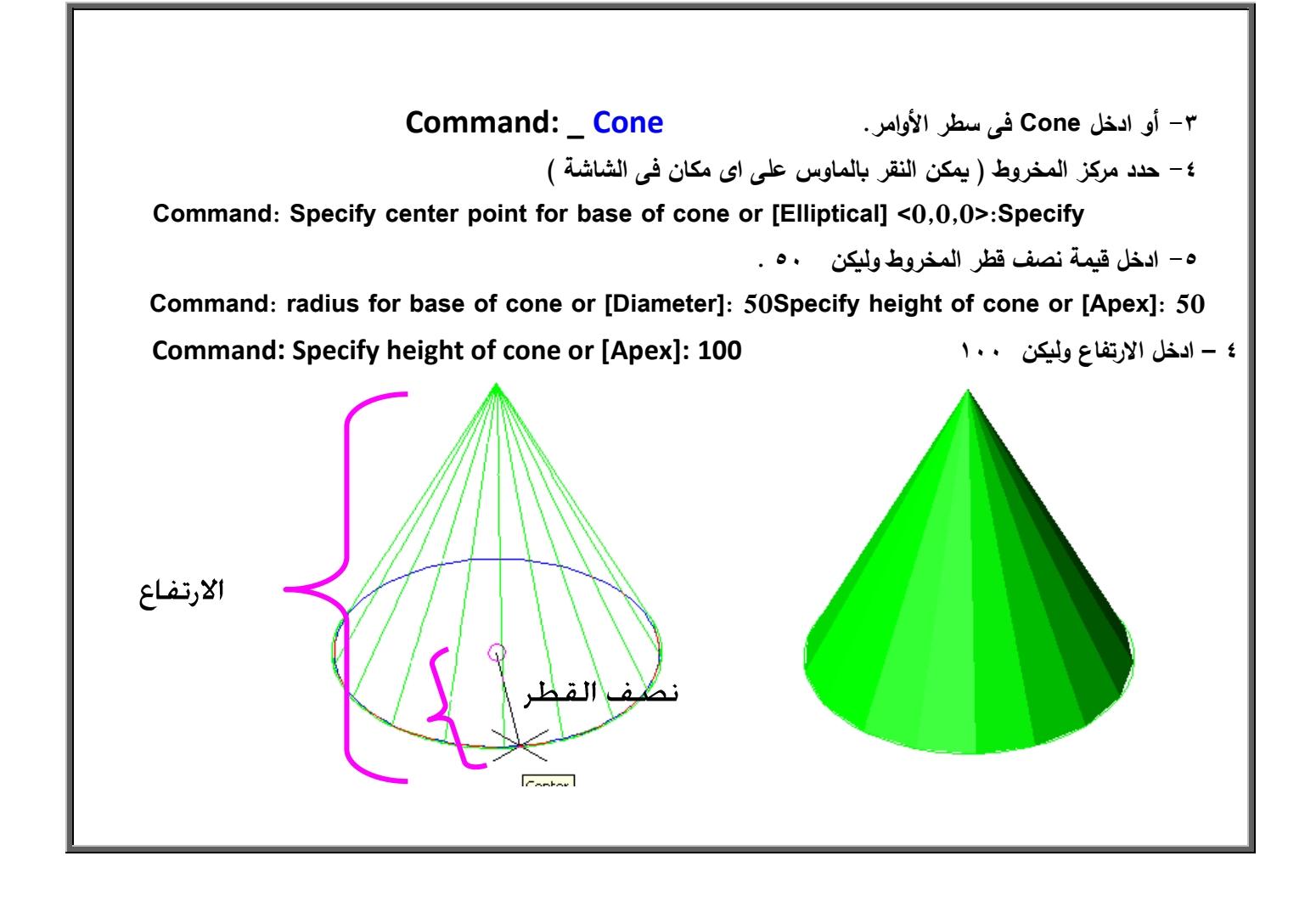

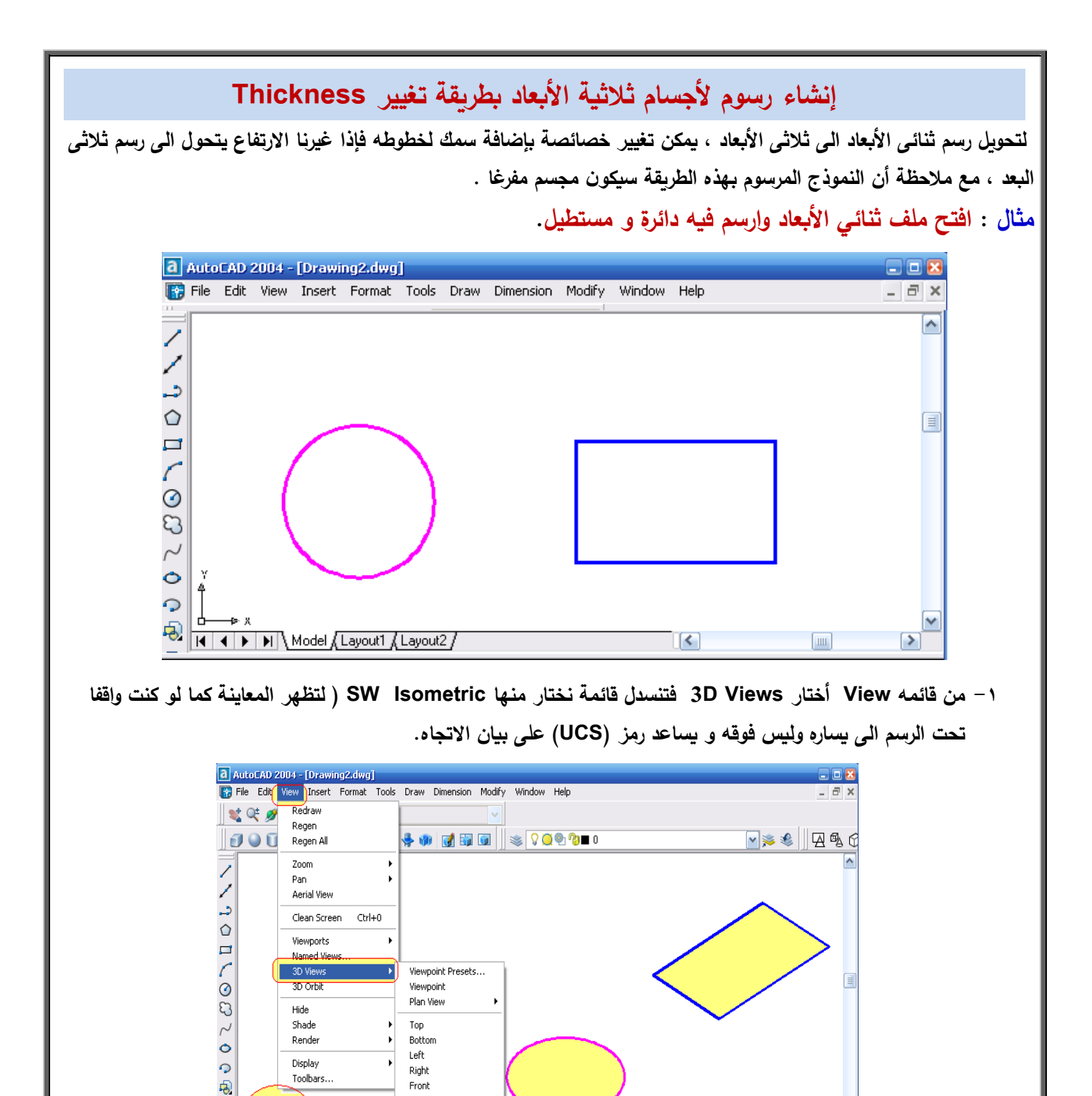

 $\left(\left.\right\langle \right.\right)$ 

 $\triangleright$ 

Shade

Render

Display

 $\overline{6}$ 

 $\mathcal{A}$ 

封

Toolbars.

**B H HALAP** Model Layout1 Layou

Top

Botton Left

Right

Front Back

SW Isometrie

**SE Isometri** 

NE Isometric

NW Isometric

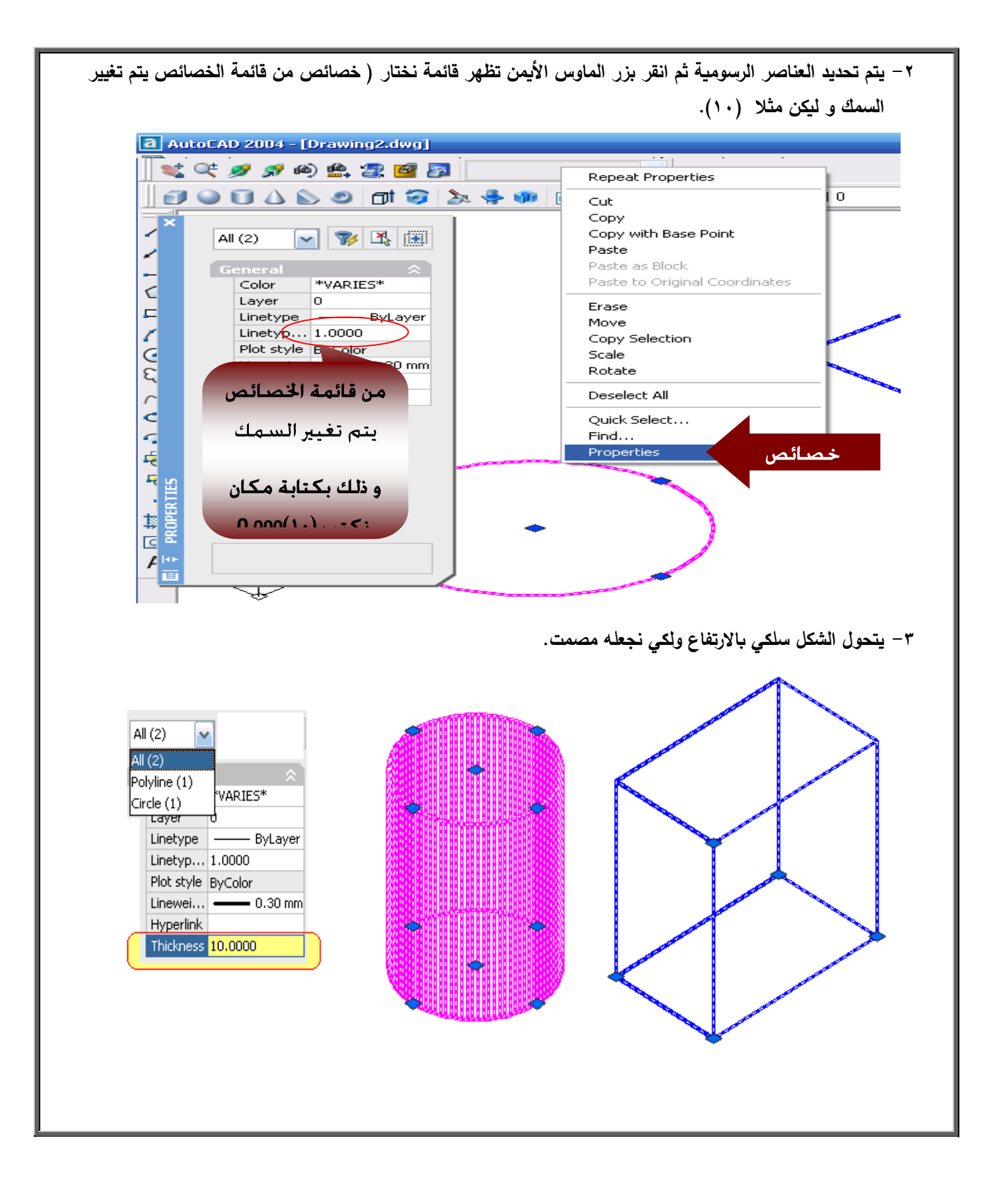

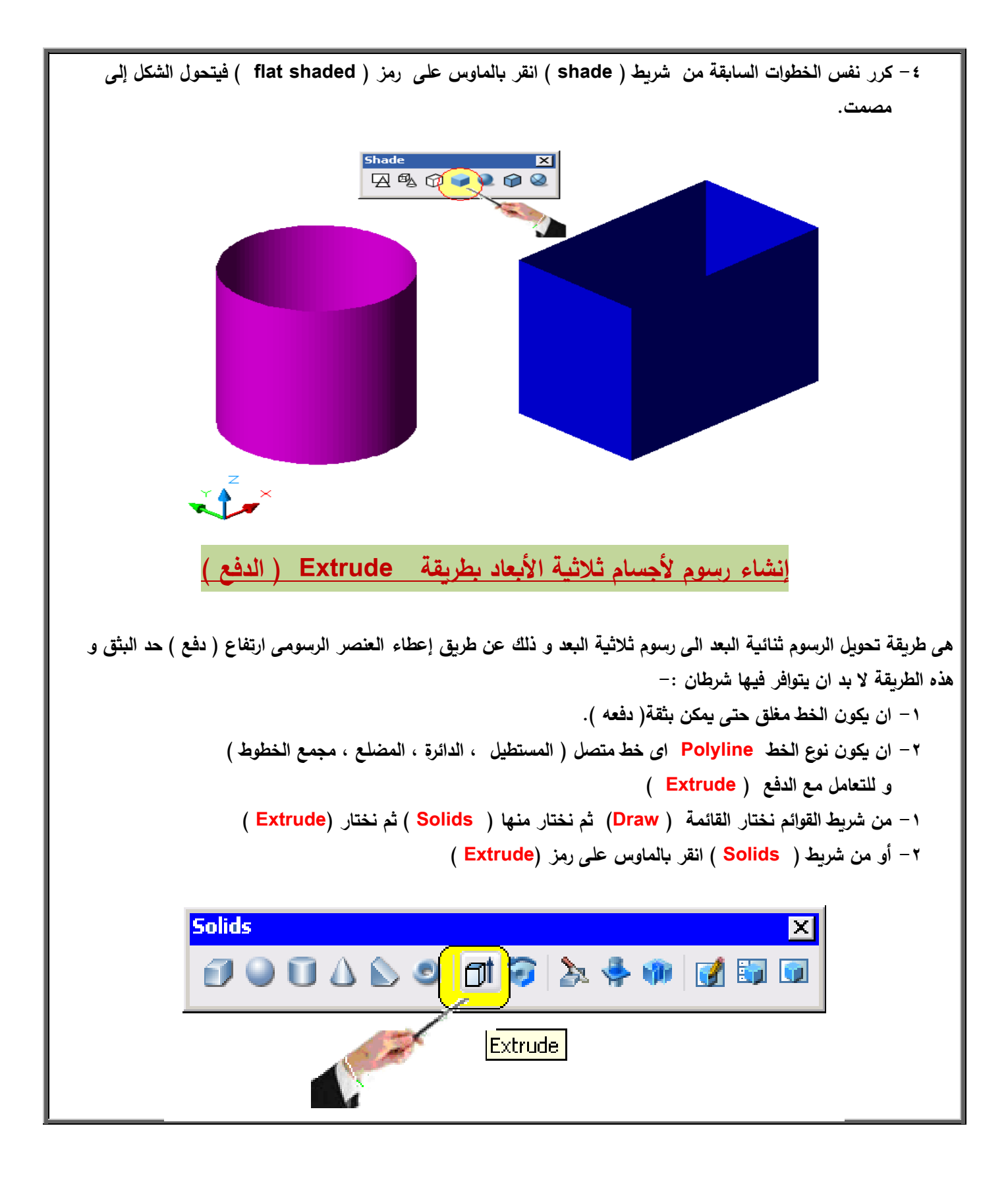

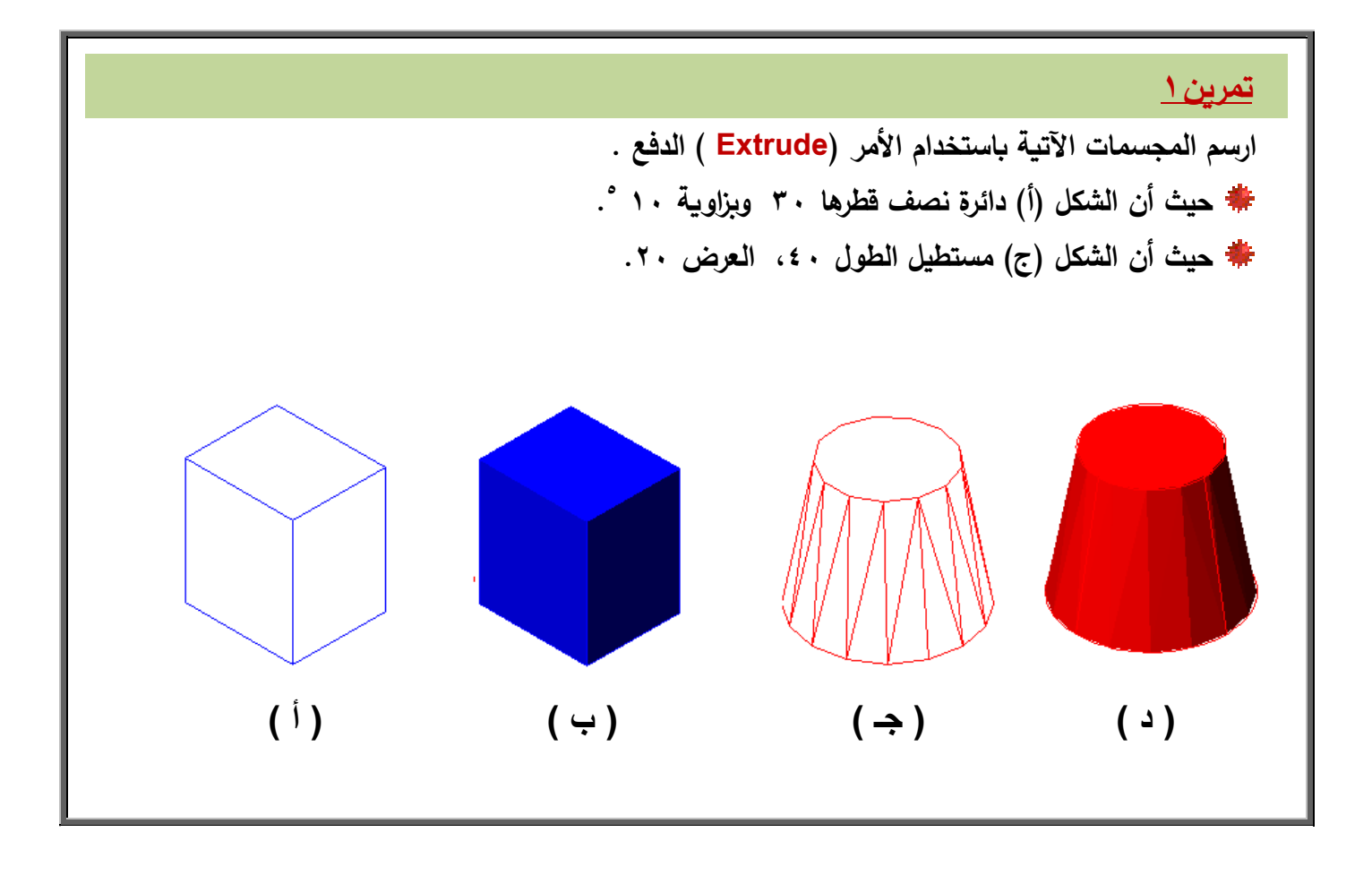

**مف قائمو View نختار Views D فتنسدؿ قائمة نختار منيا Isometric SW . ارسـ دائرة نصف قطرىا 31 . مف شريط ) Solids ) انقر بالماوس عمى رمز )Extrude) . فيسأؿ البرنامج عف العنصر ) اختيار العنصر ( فى نافذة األوامر objects Select يتـ النقر عمى الدائرة فتتحوؿ الى خطوط متقطعة , ثـ الضغط عمى مفتاح اإلدخاؿ Enter .** <sup>#</sup> يسأل البرنامج عن الارتفاع فتكتب الارتفاع المطلوب (Specify height of extrusion or [Path]: 4  **Specify angle of taper for extrusion < >: 01 نكتب الزاوية عف يسأؿ يتـ رسـ العناصر ) أ , ب , ج , د ( بنفس الخطوات.**

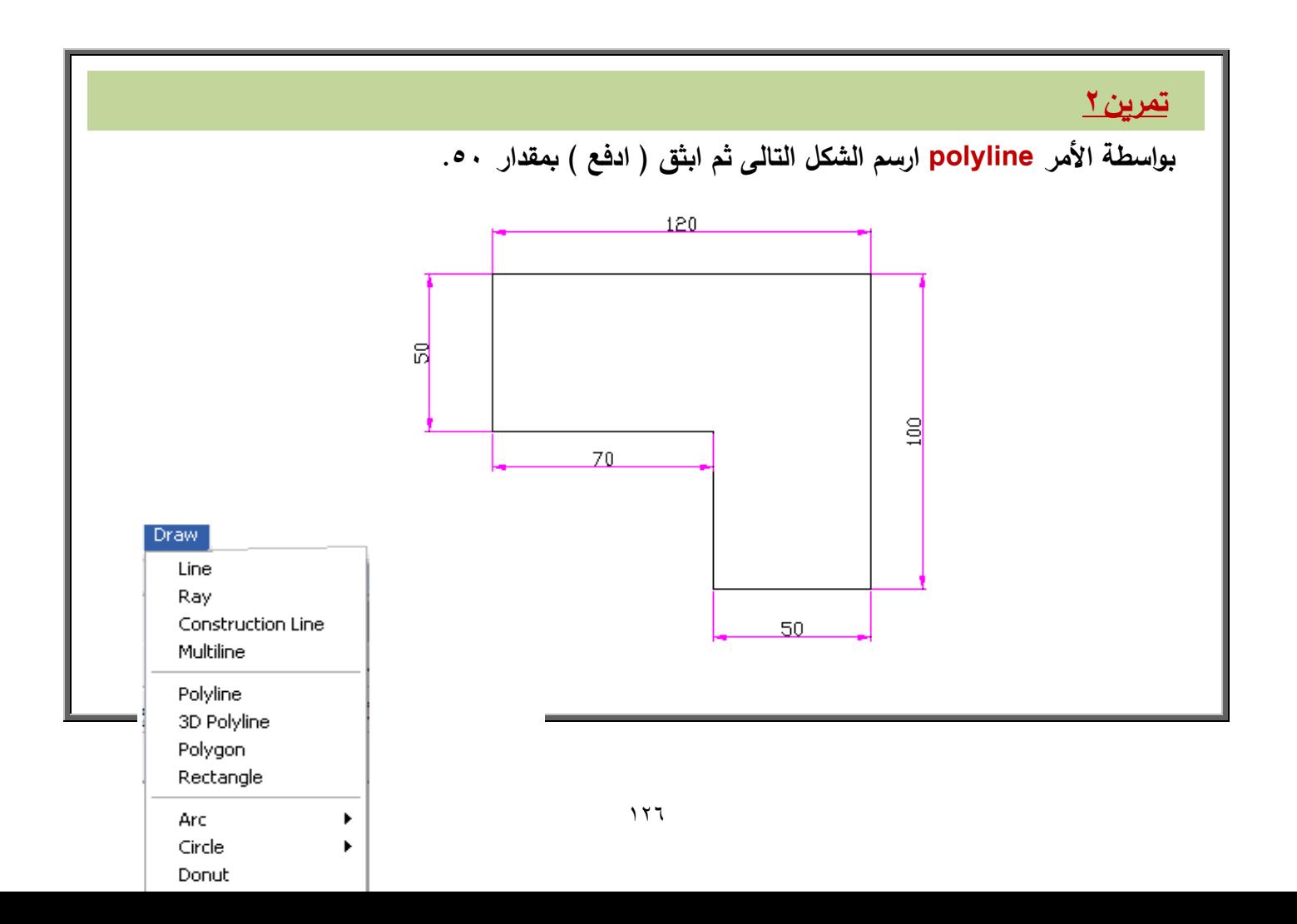

```
-0 قـ بالرسـ كما تعممت ) ثنائي األبعاد(.
-2 مف شريط القوائـ اختار القائمة Draw ومنيا اختار ) Solids) 
                                     ثـ اختار )Extrude) .
              -3 تظير رسالة فى الشاشة التفاعمية الختيار العناصر 
                                      .) Select object (
```
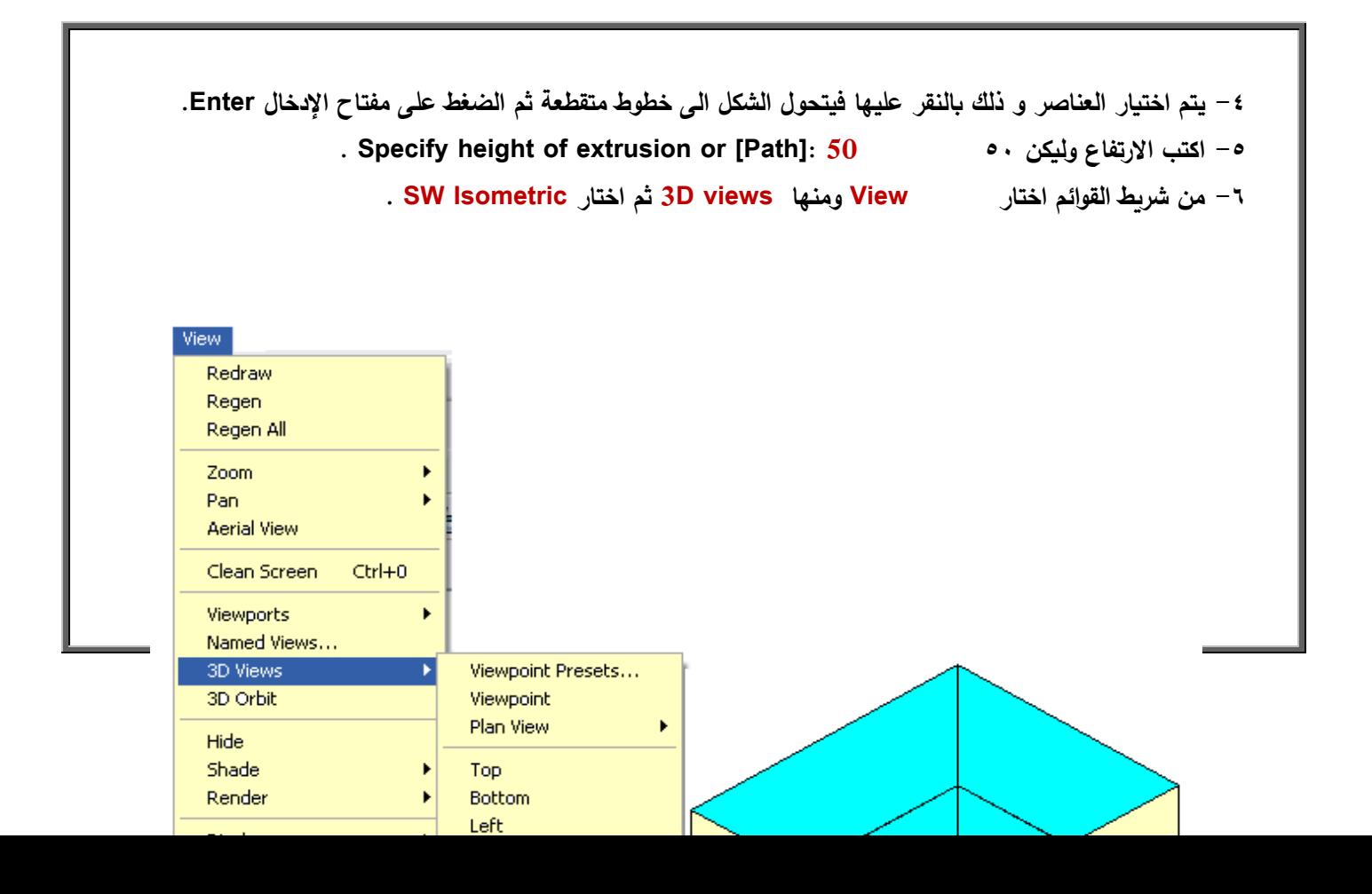

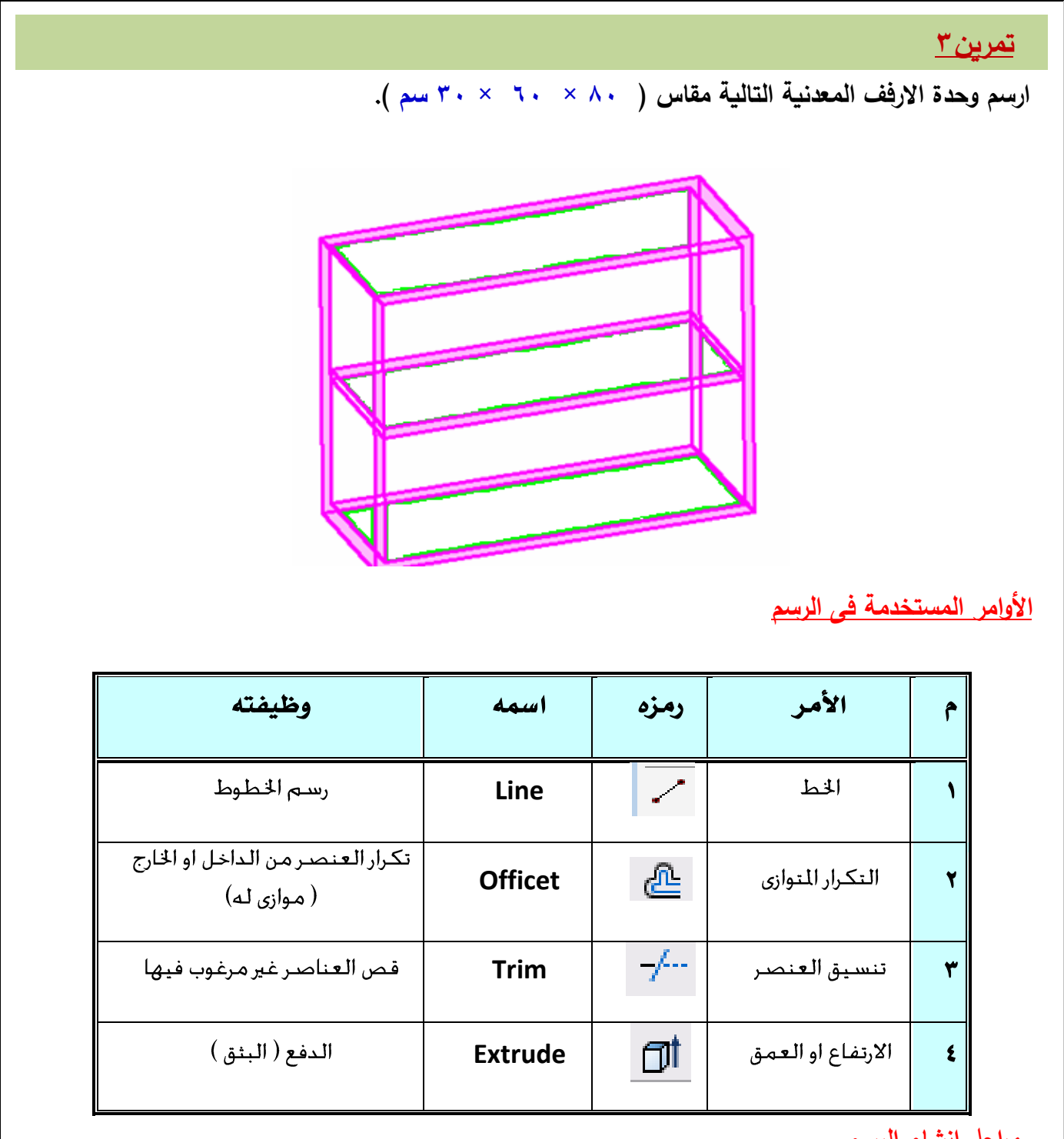

 **مراحل انشاء الرسـ**

**0 – استخدـ األمر ) line ) لرسـ مستطيل 81 × 61 .** 

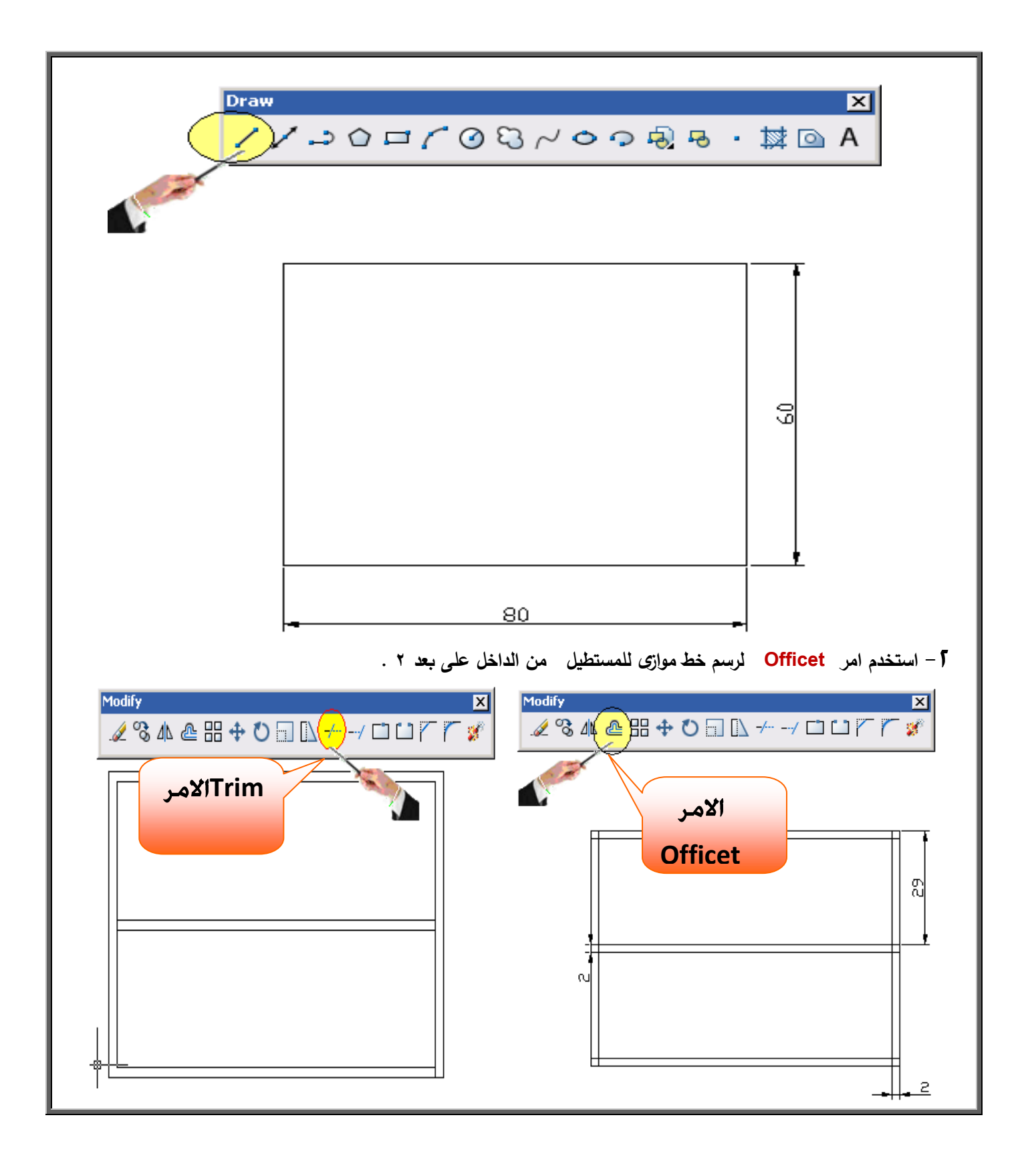

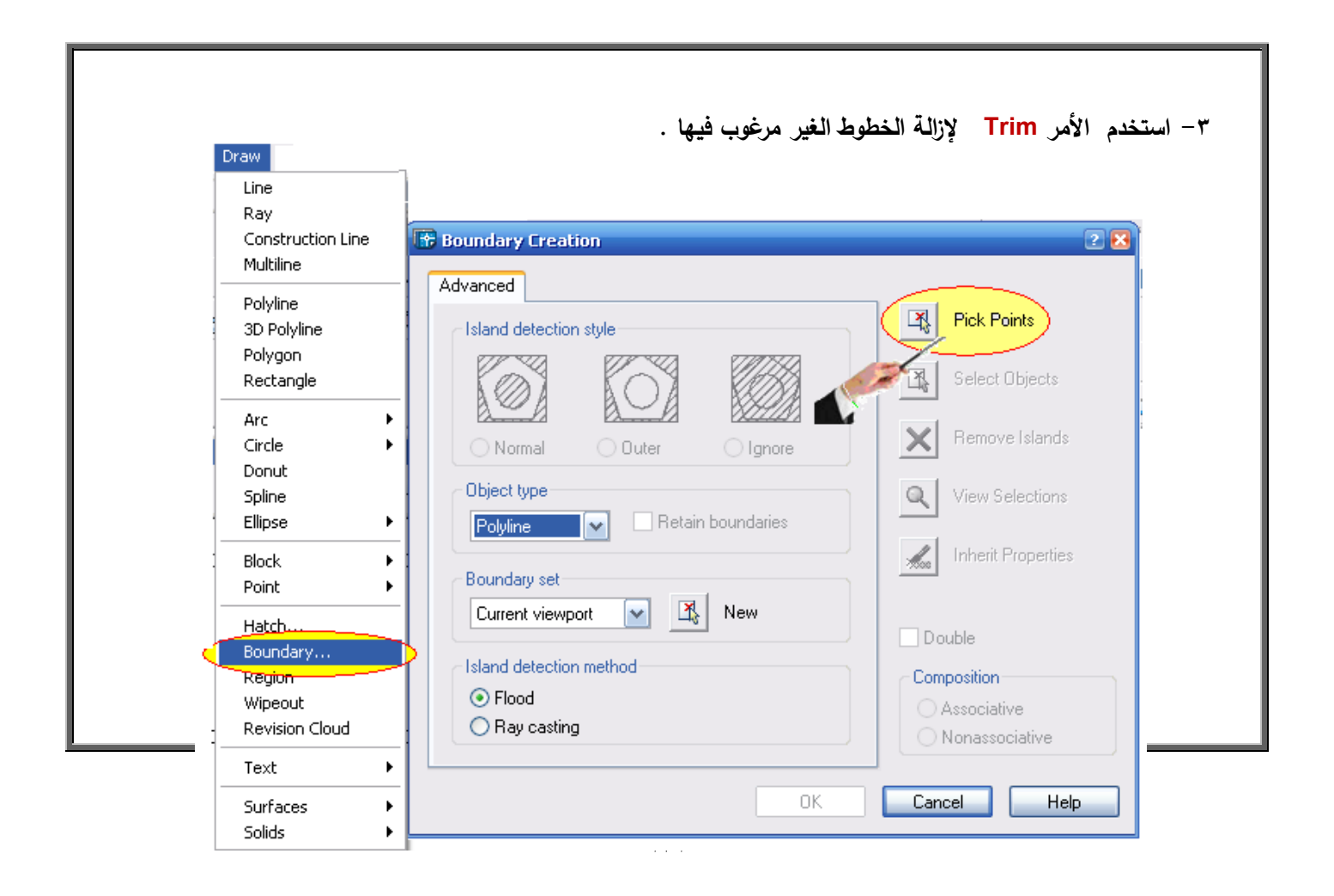

**-4 اختار مف قائمة draw المنسدلة األمر BOUNDARY يظير المربع الحواري CREATION BOUNDARY وبالنقر بزر الماوس االيسر عمى POINTS PICK ثـ اختار الشكل كامال ) النقر بداخمو(. -5 اختار مف قائمة draw المنسدلة األمر SOLIDS ومنو اختار األمر EXTRUDE . -6 حدد العناصر المختارة objects Select Specify height of extrusion or [Path]: )العمق ) االرتفاع -7 مف شريط القوائـ اختار View ومنيا views D ثـ اختار Isometric SW**

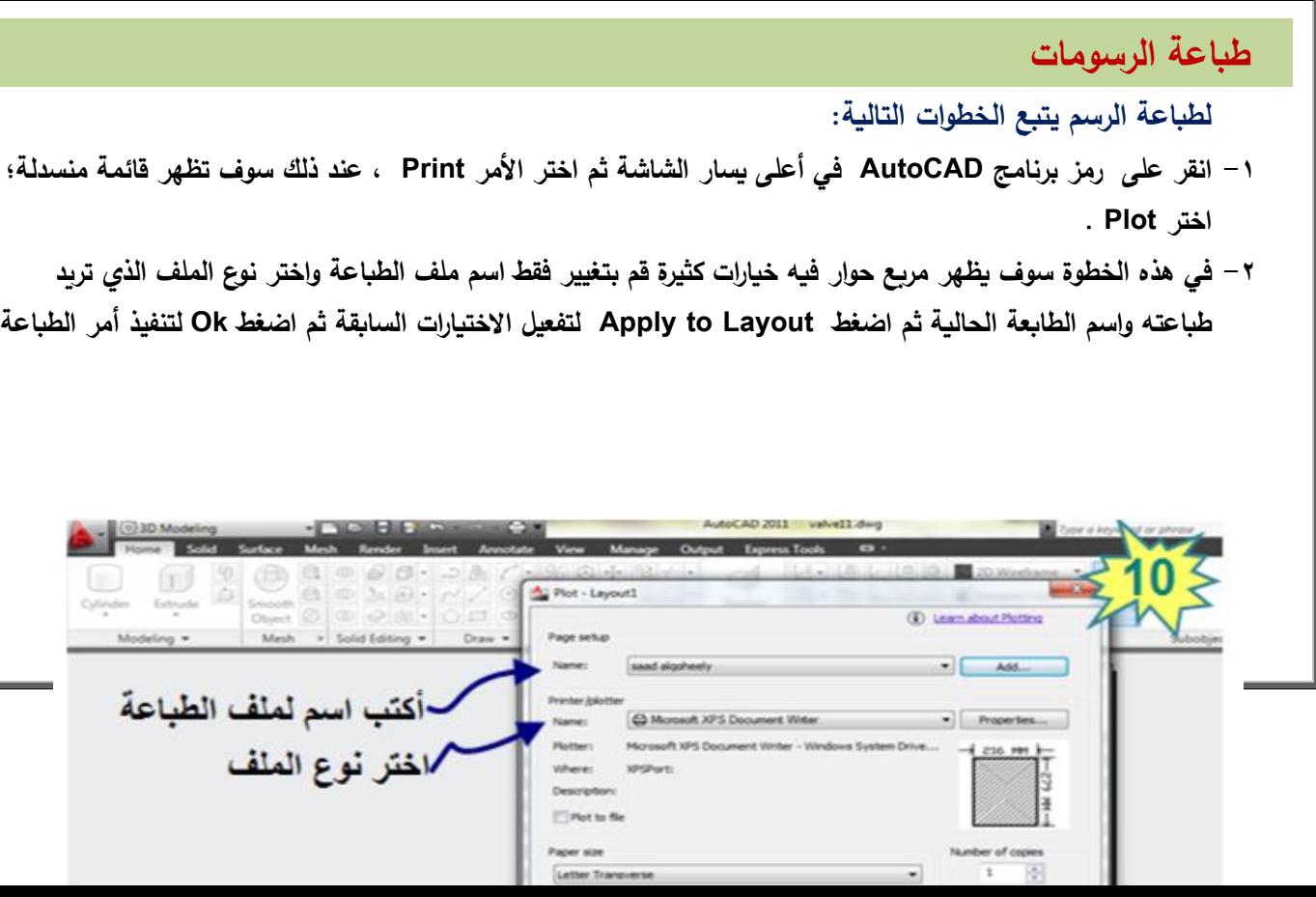

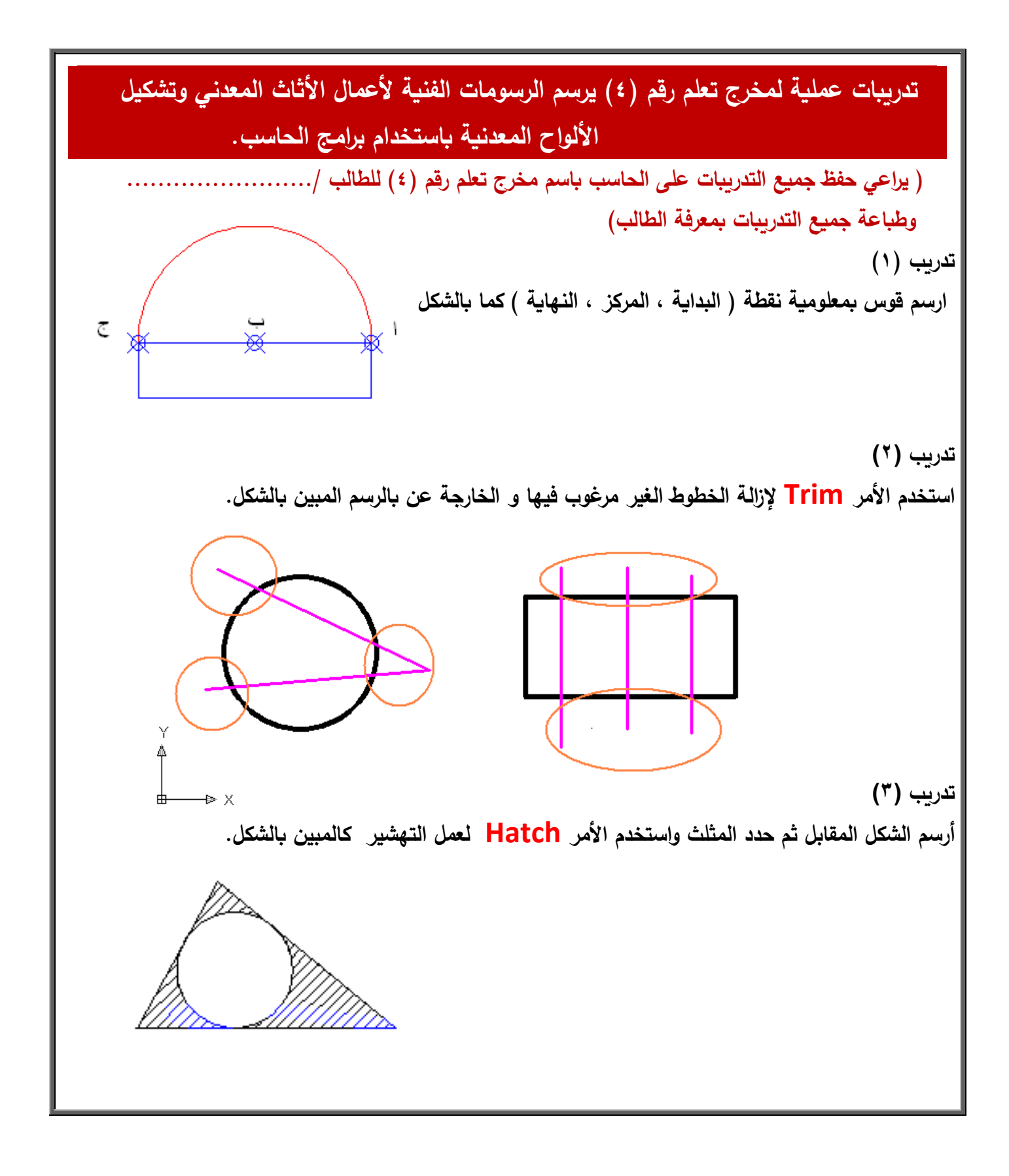

**تابع تدريبات عممية لمخرج تعمـ رقـ )4( يرسـ الرسومات الفنية ألعماؿ األثاث المعدني وتشكيل األلواح المعدنية باستخداـ برامج الحاسب.**

**تدريب )4(**

**نفذ رسـ األجساـ المبينة بالرسـ باألبعاد المعطاه لؾ.**

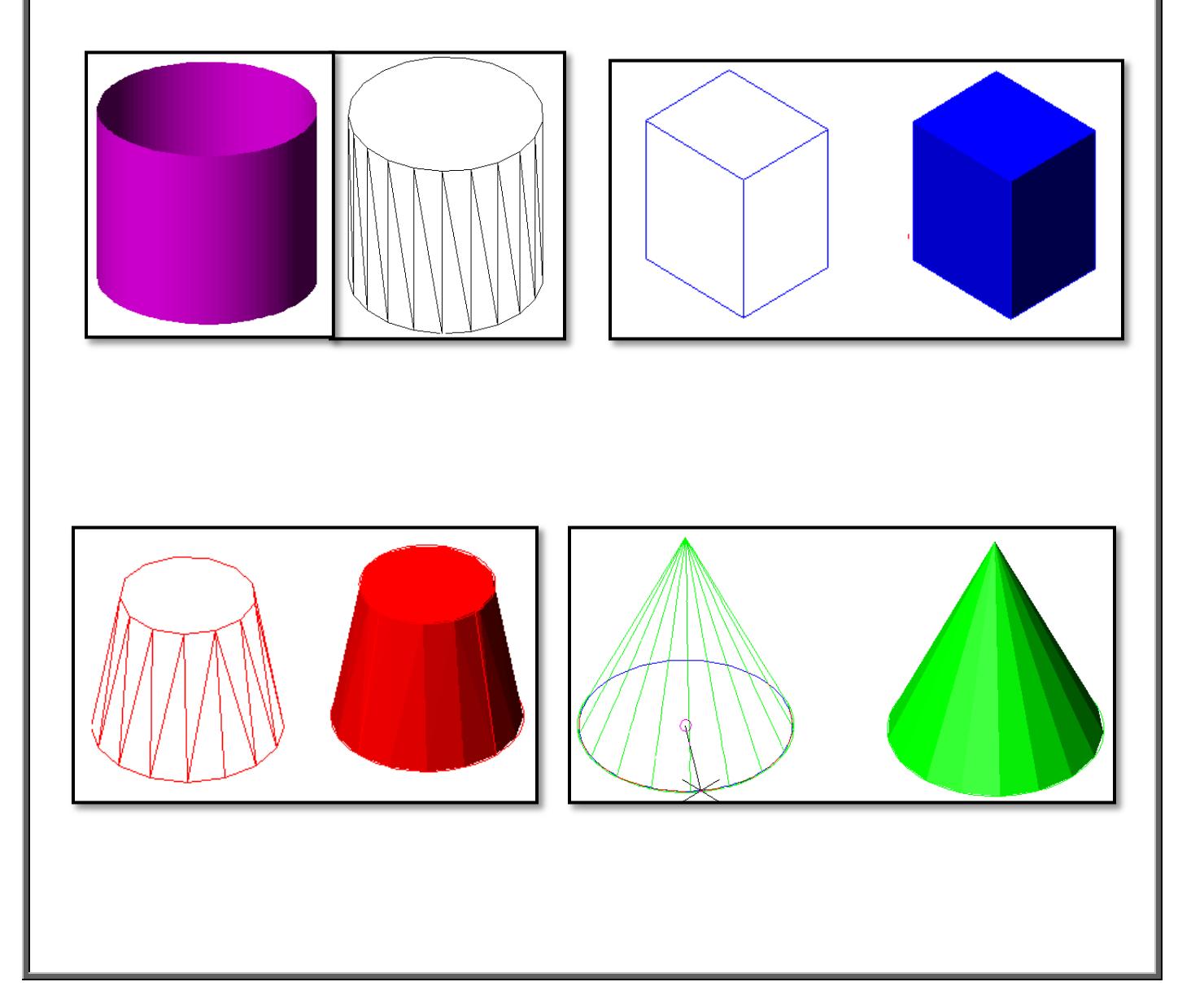

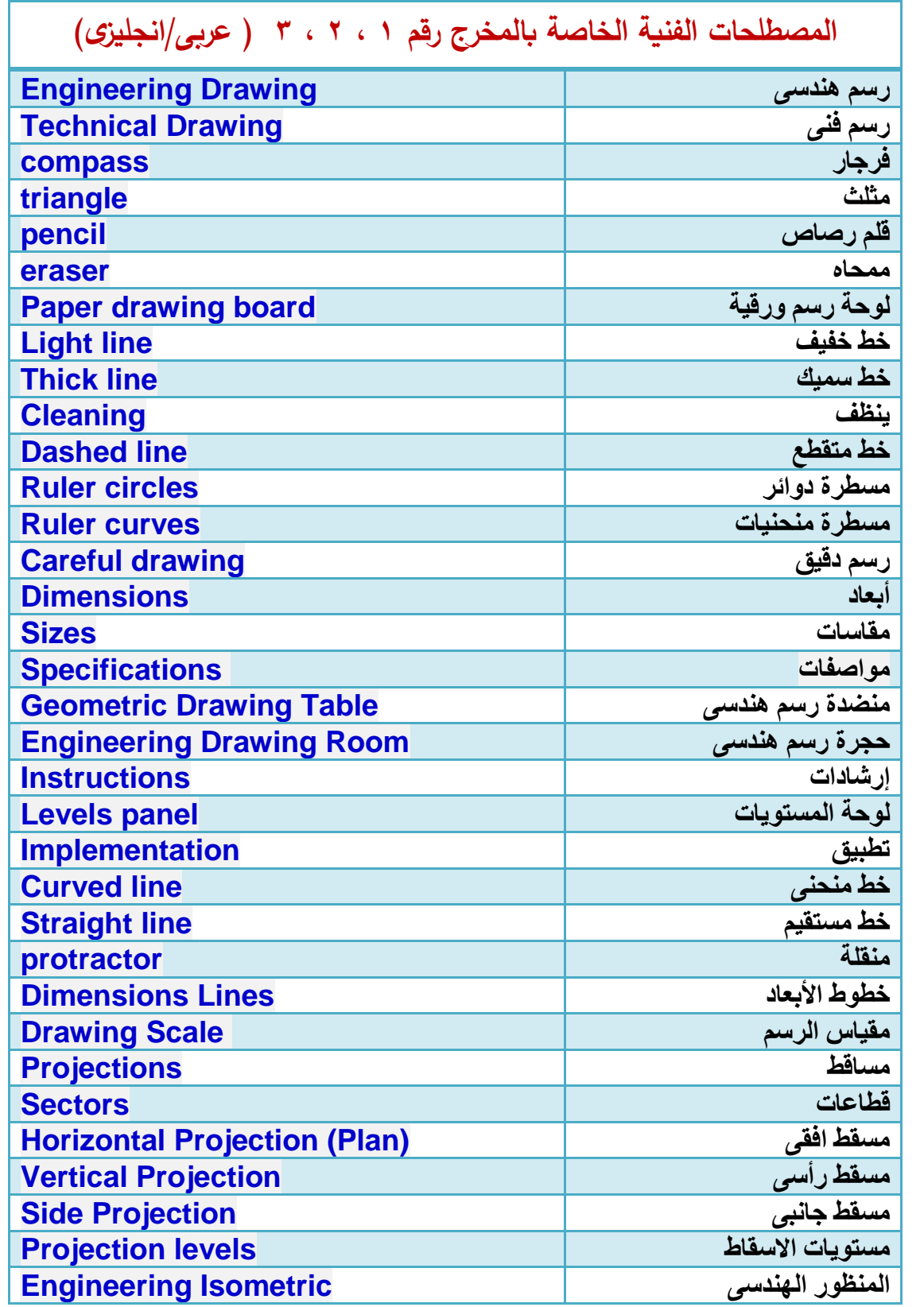

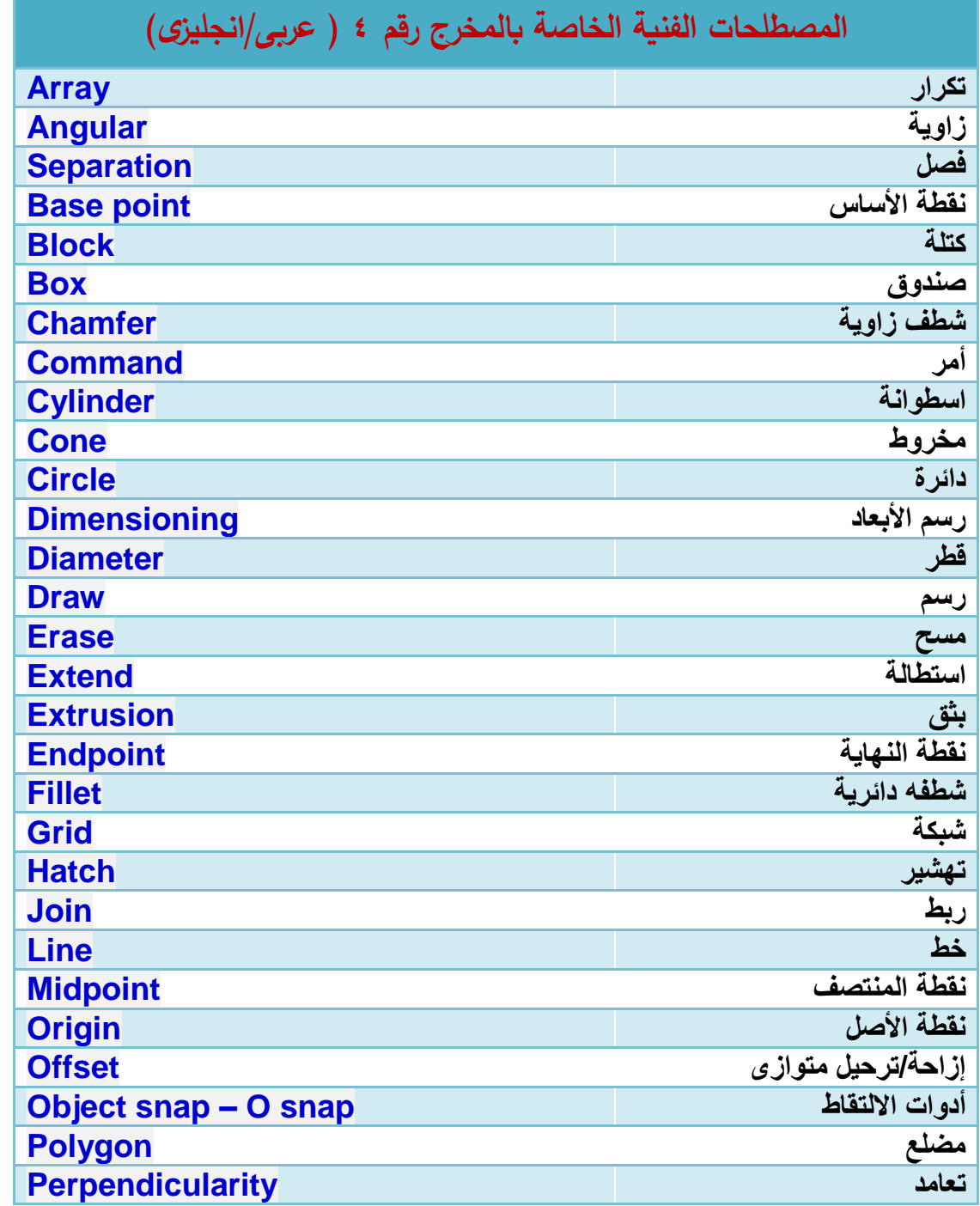

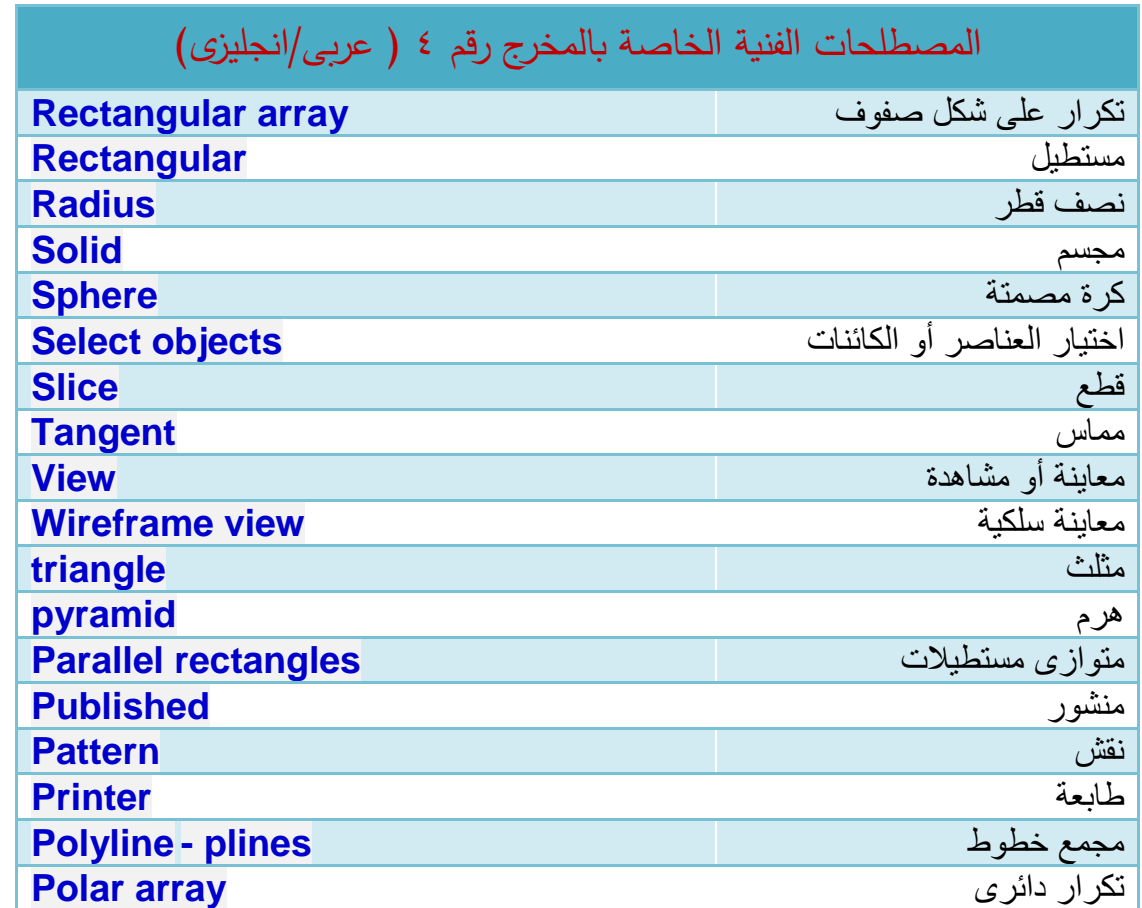

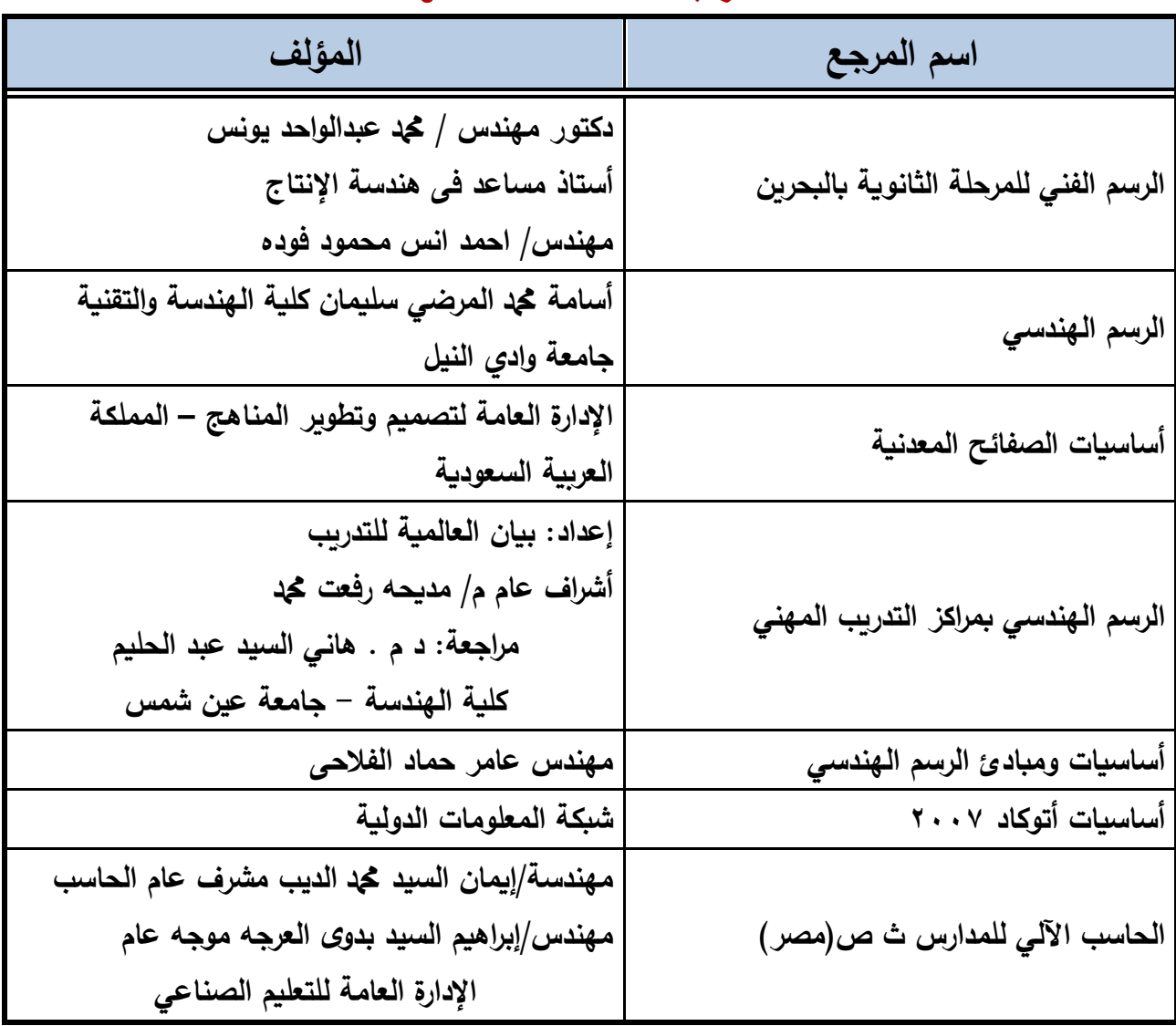

## **املراجـــــــــــــــــــــــع**